# **SONY**

# *Digital Video Camera Recorder*

## Mode d'emploi

Avant la mise en service de cet appareil, prière de lire attentivement le mode d'emploi et de le conserver pour toute référence future.

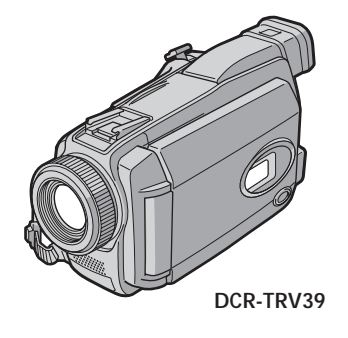

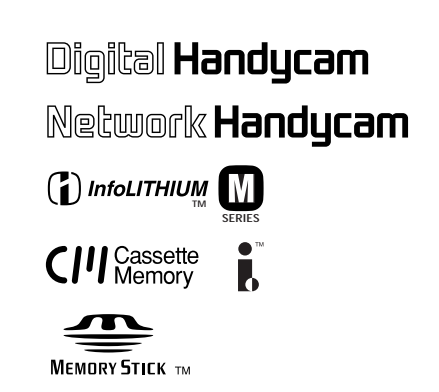

## *DCR-TRV38/TRV39*

©2003 Sony Corporation

## **Bienvenue!**

Félicitations pour l'achat de ce caméscope Handycam Sony. Ce caméscope vous permettra de saisir des moments précieux de la vie et vous garantira une image et un son de très grande qualité. Le caméscope Handycam présente de nombreuses fonctions élaborées, mais il est facile de s'en servir. Très vite, vous serez à même de produire vos propres vidéogrammes que vous regarderez encore avec plaisir dans les années à venir.

## **AVERTISSEMENT**

Pour éviter tout risque d'incendie ou de décharge électrique, ne pas exposer cet appareil à la pluie ou à l'humidité.

Pour éviter tout risque de décharge électrique, ne pas ouvrir le coffret de cet appareil et ne confier son entretien qu'à un personnel qualifié.

## **ATTENTION**

POUR PREVENIR LES CHOCS ELECTRIQUES, RACCORDER LA LAME LARGE DE LA FICHE A LA FENTE LARGE DE LA PRISE. INSERER LES LAMES COMPLETEMENT.

### **Pour la clientèle au Canada**

#### **RECYCLAGE DES ACCUMULATEURS AUX IONS DE LITHIUM**

Les accumulateurs aux ions de lithium sont recyclables. Vous pouvez contribuer à préserver l'environnement en rapportant les piles usées dans un point de collection et recyclage le plus proche.

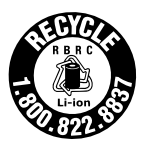

Pour plus d'informations sur le recyclage des accumulateurs, téléphonez le numéro gratuit 1-800-822-8837 (Etats-Units et Canada uniquement), ou visitez http://www.rbrc.org/

Avertissement: Ne pas utiliser des accumulateurs aux ions de lithium qui sont endommagées ou qui fuient.

## **"Memory Stick"**

CET APPAREIL NUMÉRIQUE DE LA CLASSE B EST CONFORME Á LA NORME NMB-003 DU CANADA.

#### **Avis**

Si de l'électricité statique ou de l'électromagnétisme interrompt le transfert de données, redémarrez l'application ou débranchez et rebranchez le câble USB.

## **Principales caractéristiques**

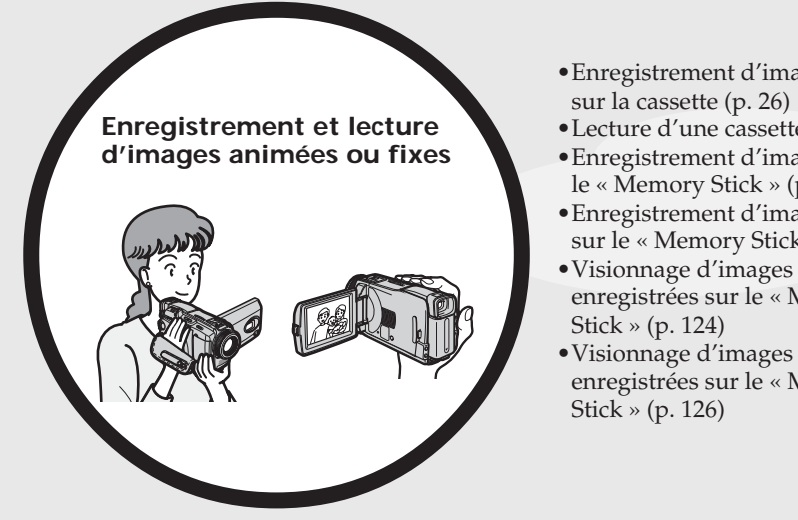

- •Enregistrement d'images animées
- •Lecture d'une cassette (p. 38)
- •Enregistrement d'images fixes sur le « Memory Stick » (p. 45, 106)
- •Enregistrement d'images animées sur le « Memory Stick » (p. 116)
- •Visionnage d'images fixes enregistrées sur le « Memory
- •Visionnage d'images animées enregistrées sur le « Memory

- •Visionnage des images animées enregistrées sur la cassette avec le câble USB (p. 150)
- •Visionnage des images enregistrées sur le « Memory Stick » avec le câble USB (p. 157, 162)
- •Saisie d'images du caméscope sur un ordinateur avec le câble USB (p. 152)
- •Conversion d'un signal analogique en signal numérique pour la saisie d'images sur un ordinateur (p. 163)

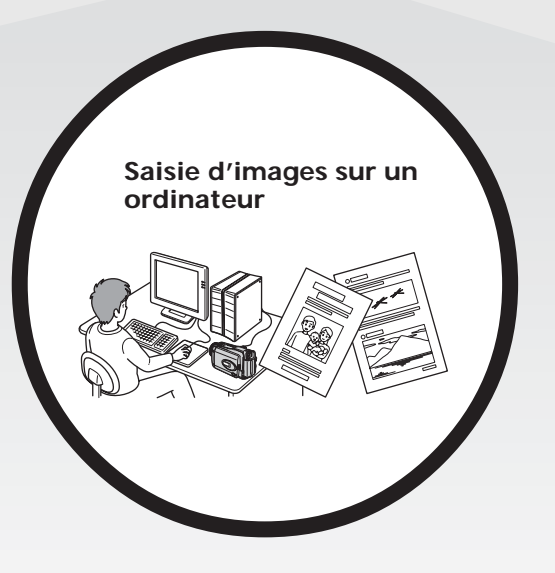

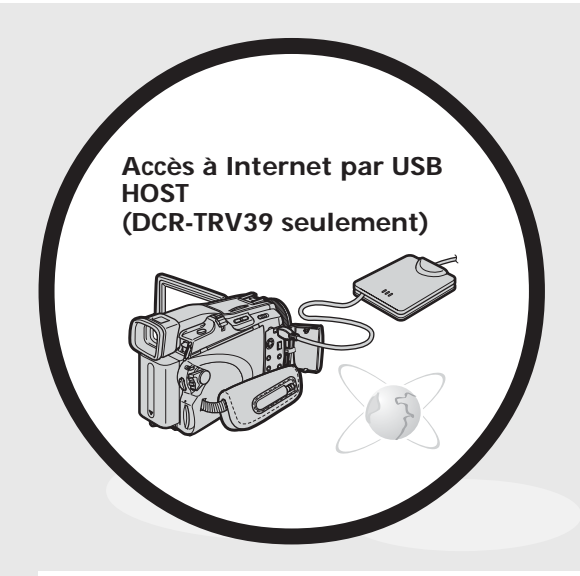

Vous pouvez accéder à Internet en utilisant un accessoire spécial servant d'adaptateur réseau USB. Pour le détail à ce sujet, voir la fonction/application Réseau. Le mode d'emploi est fourni avec le caméscope. (DCR-TRV39 seulement) (p. 169)

## **Autres emplois**

#### **Fonctions servant à régler l'exposition pendant l'enregistrement**

- •Compensation de contre-jour (p. 33)
- •Fonctions NightShot/Super NightShot/Color Slow Shutter (p. 33)
- •PROGRAM AE (p. 58)
- •Exposition manuelle (p. 60)
- •Spotmètre flexible (p. 61)

#### **Fonctions servant à accroître l'impact de l'image**

•Zoom numérique (p. 32) Le réglage par défaut est **OFF**. (Pour un rapport de zoom supérieur à 10×, sélectionnez le zoom numérique dans **D ZOOM** des paramètres du menu.)

- •Transitions en fondu (p. 51)
- •Effets d'image (p. 54)
- •Effets numérique (p. 55)
- •Titres (p. 94)
- •MEMORY MIX (p. 112)

#### **Fonctions permettant d'obtenir des films plus naturels**

- •PROGRAM AE (p. 58)
	- SPORTS
	- LANDSCAPE
- •Mise au point manuelle (p. 62)
- •Mise au point ponctuelle (p. 63)

#### **Fonctions utiles après l'enregistrement**

- •Recherche de fin d'enregistrement/Recherche de point de montage/ Revue d'enregistrement (p. 36)
- •Code de données (p. 39)
- •PB ZOOM cassette/PB ZOOM mémoire (p. 70, 129)
- •Remise à zéro de la mémoire (p. 71)
- •Recherche de titres (p. 72)
- •Montage numérique de séquences programmées (p. 77, 121)

## **Principales caractéristiques** .... 4

## **Guide de démarrage rapide**

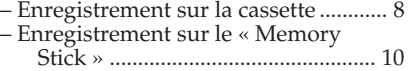

## **Préparatifs**

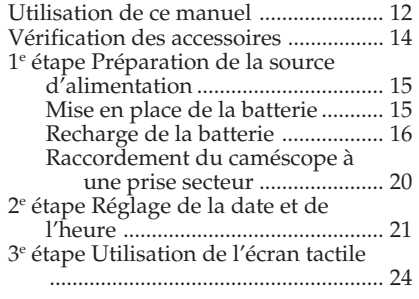

## **Enregistrement – Opérations de base**

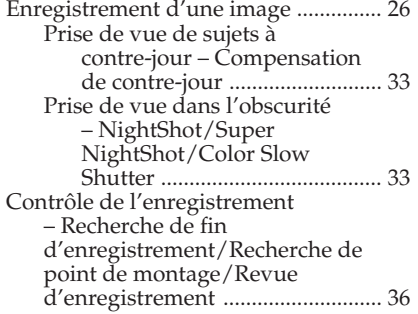

## **Lecture – Opérations de base**

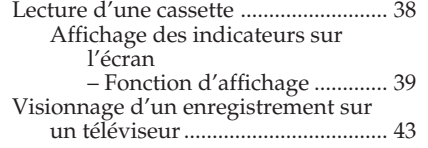

## **Enregistrement – Opérations avancées**

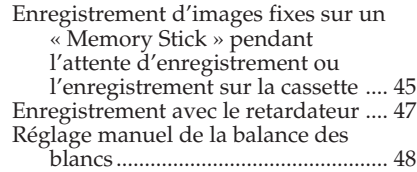

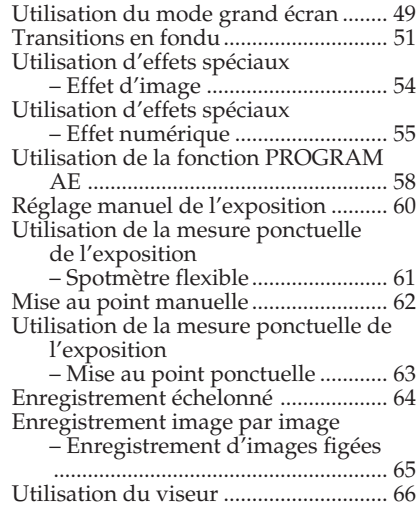

## **Lecture – Opérations avancées**

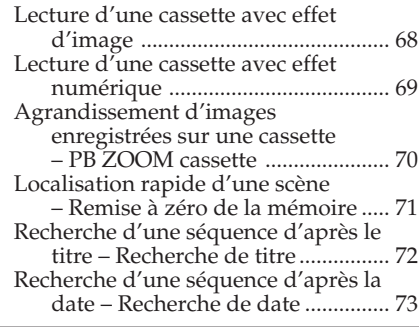

## **Montage**

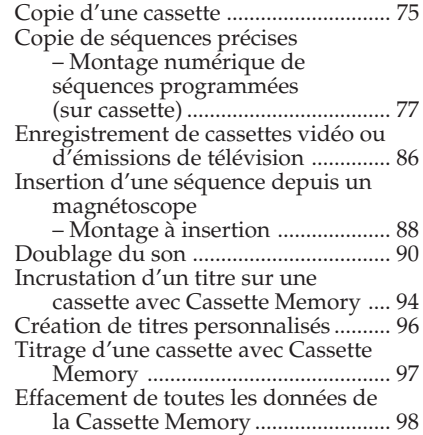

## **Fonctionnement du « Memory Stick »**

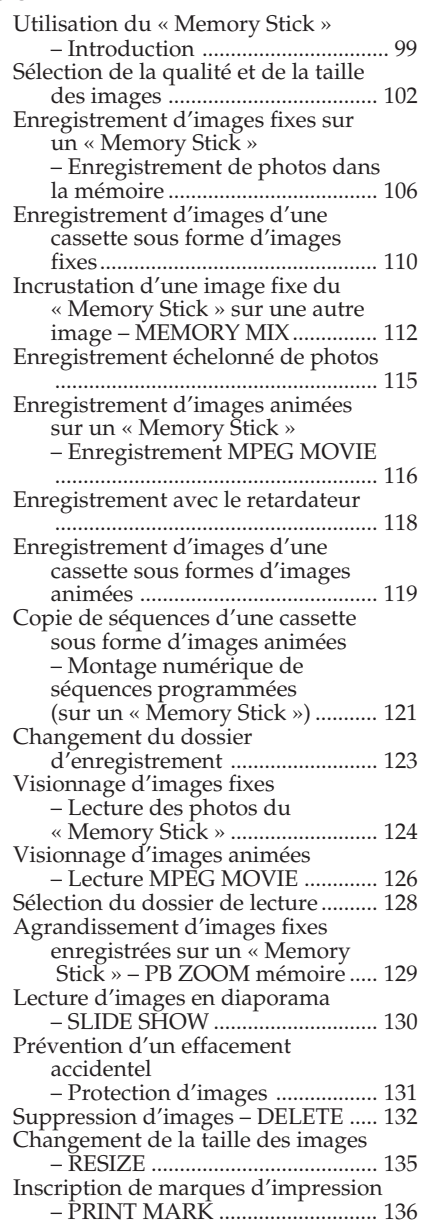

## **Visionnage d'images sur un ordinateur**

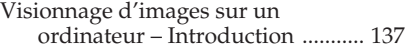

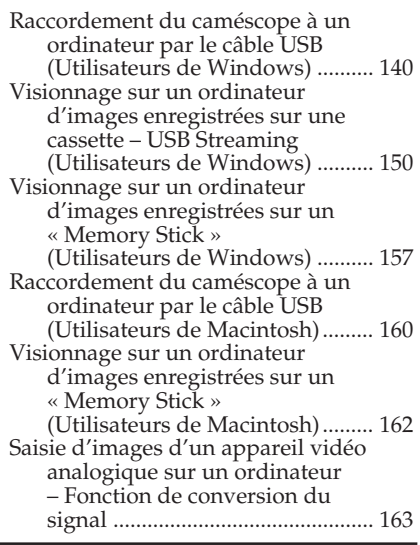

## **Utilisation de la fonction Network (DCR-TRV39 seulement)**

Accès au réseau ................................... 165 Pour le détail, consultez le mode d'emploi de la fonction/application Réseau fourni avec le caméscope.

## **Personnalisation du caméscope**

Changement des réglages des paramètres des menus ................. 167

## **Guide de dépannage**

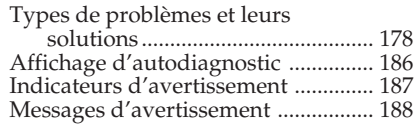

## **Autres informations**

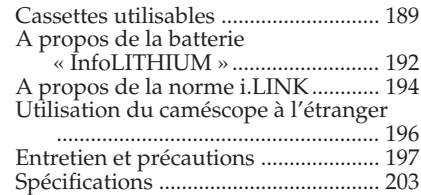

### **Réference rapide**

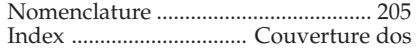

## **Guide de démarrage rapide – Enregistrement sur la cassette**

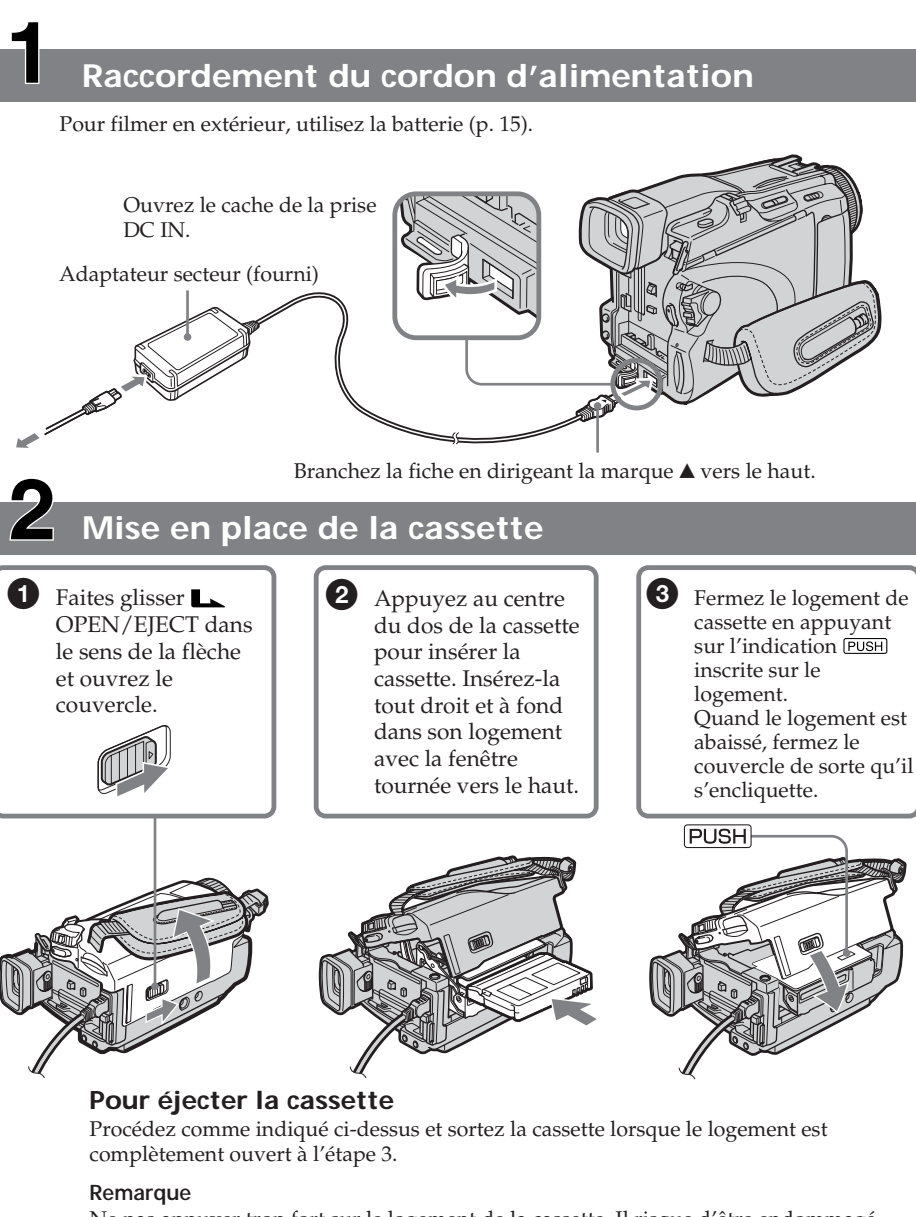

Ne pas appuyer trop fort sur le logement de la cassette. Il risque d'être endommagé.

**Prise en main du caméscope**

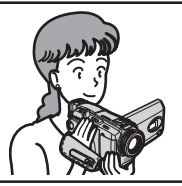

**Fixation de la sangle** Attachez bien la sangle.

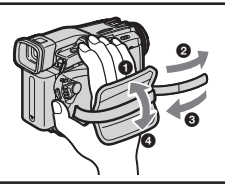

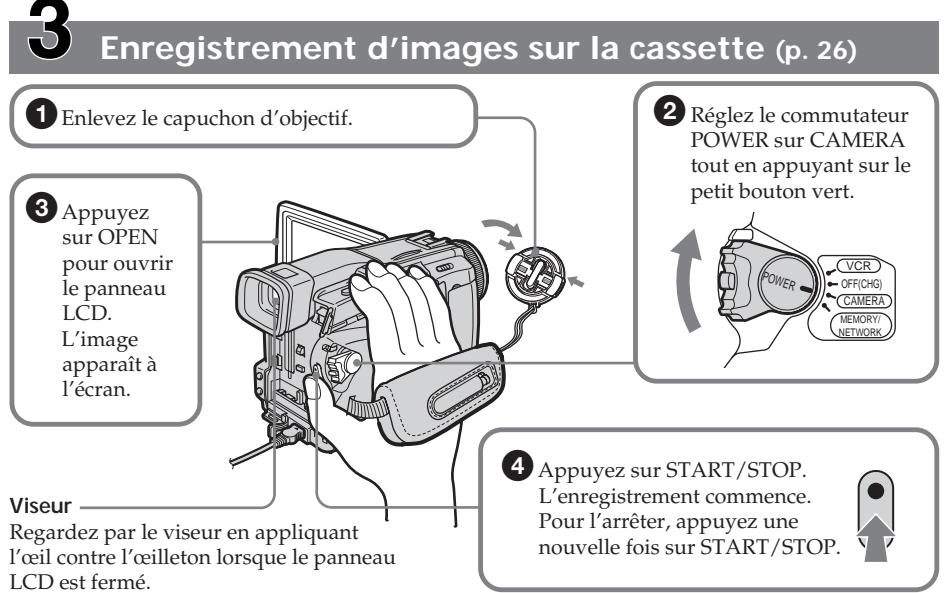

Réglez le viseur à votre vue (p. 31).

Le réglage de l'horloge a été désactivé en usine. Si vous voulez enregistrer la date et l'heure sur vos films, vous devez régler l'horloge avant de filmer (p. 21).

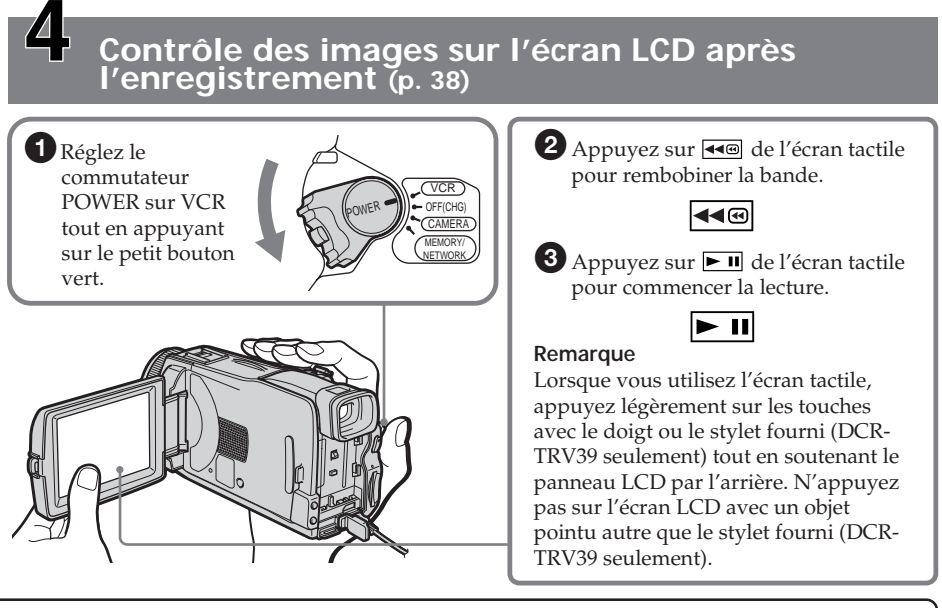

**Ne prenez pas le caméscope par les parties suivantes.**

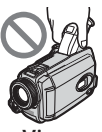

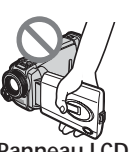

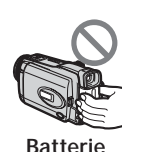

**Viseur Panneau LCD Batterie**

## **Guide de démarrage rapide – Enregistrement sur le « Memory Stick »**

## **Raccordement du cordon d'alimentation**

Pour filmer en extérieur, utilisez la batterie (p. 15).

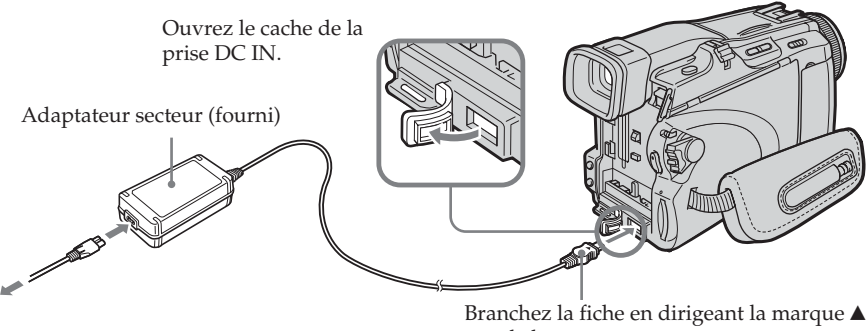

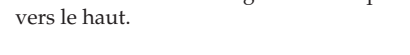

## **Mise en place du « Memory Stick » (p. 101)**

Insérez à fond le « Memory Stick » dans la fente de « Memory Stick » avec la marque  $\blacktriangleright$ orientée vers le haut, comme sur l'illustration.

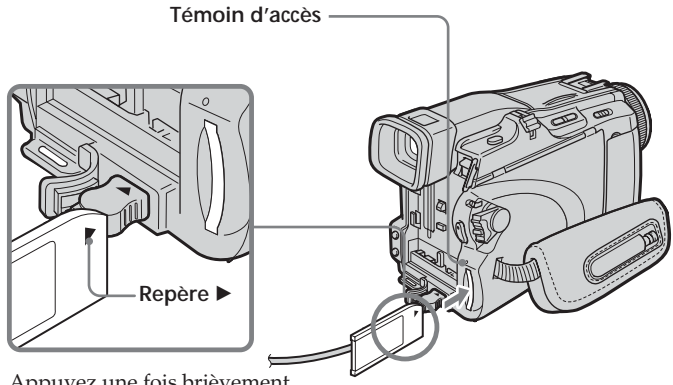

Appuyez une fois brièvement sur le « Memory Stick » pour l'éjecter.

### **Lorsque le témoin d'accès est allumé ou clignote**

Ne secouez et ne cognez pas le caméscope parce qu'il est en train de lire ou d'inscrire des données sur le « Memory Stick ». N'éteignez pas le caméscope, n'éjectez pas le « Memory Stick » et n'enlevez pas la batterie. Les données d'images pourraient sinon être détruites.

**Prise en main du caméscope**

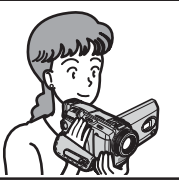

**Fixation de la sangle** Attachez bien la sangle.

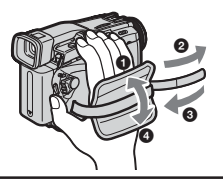

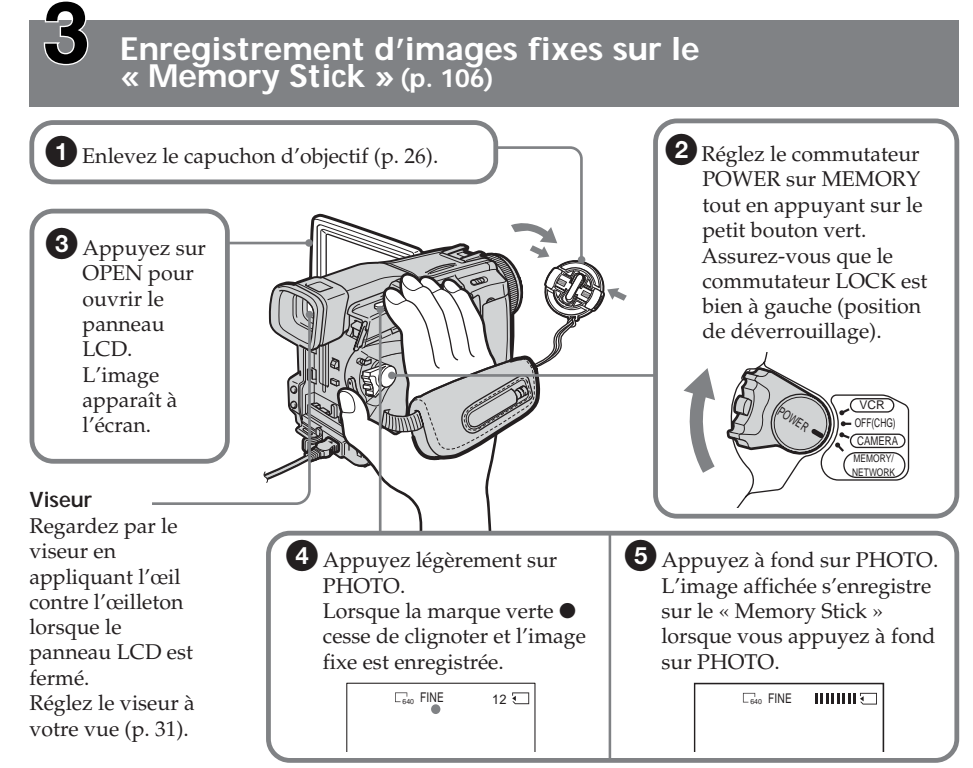

Le réglage de l'horloge a été désactivé en usine. Si vous voulez enregistrer la date et l'heure sur vos images, vous devez régler l'horloge avant de filmer (p. 21).

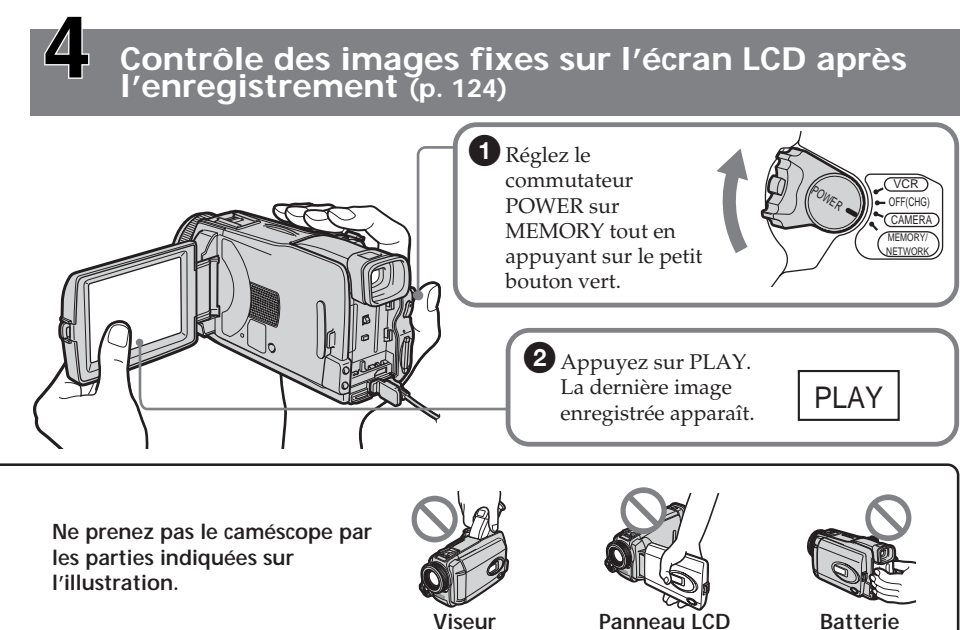

## **— Préparatifs — Utilisation de ce manuel**

Les instructions de ce mode d'emploi sont destinées aux deux modèles indiqués cidessous. Avant de lire ce mode d'emploi et de filmer, vérifiez le numéro de votre modèle sous votre caméscope. Les illustrations du mode d'emploi représentent le DCR-TRV39, sauf mention contraire. Toute différence de fonctionnement est clairement signalée dans le texte, par exemple, « DCR-TRV39 seulement ».

Dans ce mode d'emploi, les touches et les réglages sont toujours indiqués en majuscules.

A partir de la section « Enregistrement – Opérations d'enregistrement avancées » de ce manuel, la position du commutateur POWER est indiquée par les icônes suivantes.

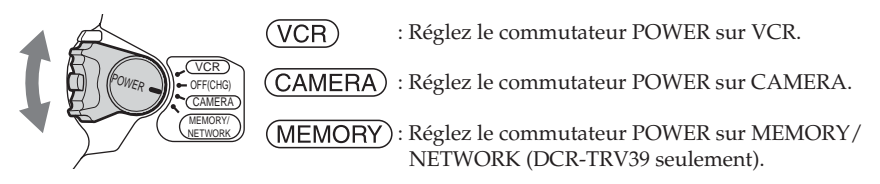

#### **DCR-TRV39 seulement**

La position MEMORY/NETWORK du commutateur POWER est indiquée par MEMORY ou (MEMORY) dans ce manuel.

Chaque opération effectuée est confirmée par un signal sonore.

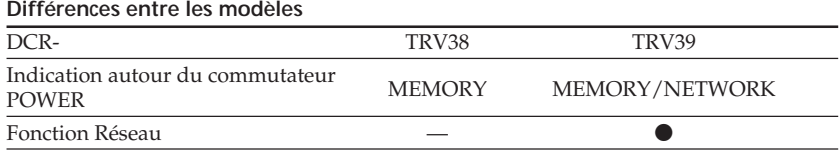

z Présent

— Absent

## **Remarque sur les cassettes à Cassette Memory**

Ce caméscope emploie le format DV. Vous ne pouvez utiliser que des minicassettes DV avec ce caméscope. Il est conseillé d'utiliser les cassettes à Cassette Memory  $\mathsf{C}\mathsf{M}$ (cassette à puce).

Ces cassettes portent la marque CII (Cassette Memory).

## **Remarque sur les standards de télévision couleur**

Les standards de télévision couleur sont différents d'un pays à l'autre. Pour regarder vos films sur un téléviseur, vous devrez utiliser un téléviseur de standard NTSC.

## **Précautions concernant les droits d'auteur**

Les émissions de télévision, les films, les cassettes vidéo et autres enregistrements peuvent être protégés par des droits d'auteur. La duplication non autorisée de ces enregistrements peut être contraire aux lois sur la propriété artistique.

## **Remarque sur le raccordement à d'autres appareils**

Si vous raccordez votre caméscope à un magnétoscope ou un ordinateur par le câble USB ou un câble i.LINK, assurez-vous que la fiche est insérée dans le bon sens. Ne forcez pas pour ne pas endommager la prise ou le caméscope.

## **Précautions concernant le caméscope**

## **Objectif et écran LCD/viseur (sur les appareils concernés)**

- •**L'écran LCD et le viseur sont le produit d'une technologie pointue et plus de 99,99% des pixels sont opérationnels. Cependant, on peut constater de très petits points noirs et/ou lumineux (blancs, rouges, bleus ou verts) apparaissant en permanence sur l'écran LCD et dans le viseur. Ces points sont normaux et proviennent du processus de fabrication ; ils n'affectent en aucun cas l'image enregistrée.**
- •Evitez de mouiller le caméscope. Protégez le caméscope de la pluie ou de l'eau de mer. La pluie et l'eau de mer peuvent provoquer des dégâts parfois irréparables **[a]**.
- •N'exposez jamais le caméscope à des températures supérieures à 60°C (140°F), comme en plein soleil ou dans une voiture garée au soleil **[b]**.
- •Veillez à ne pas poser le caméscope trop longtemps près d'une fenêtre ou à l'extérieur. L'exposition de l'écran LCD, du viseur ou de l'objectif au soleil peut causer une panne **[c]**.
- •Ne filmez pas directement le soleil. La chaleur peut causer une panne. Filmez le soleil lorsque la lumière est faible, par exemple en soirée **[d]**.

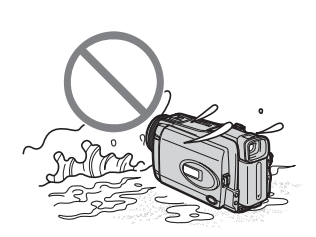

**[a] [b]**

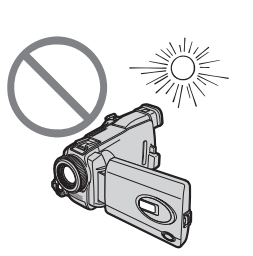

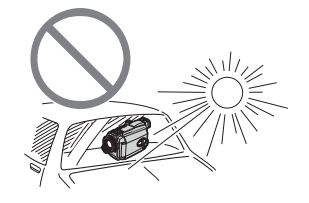

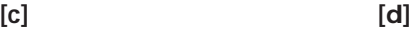

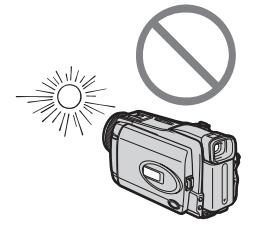

## **Vérification des accessoires**

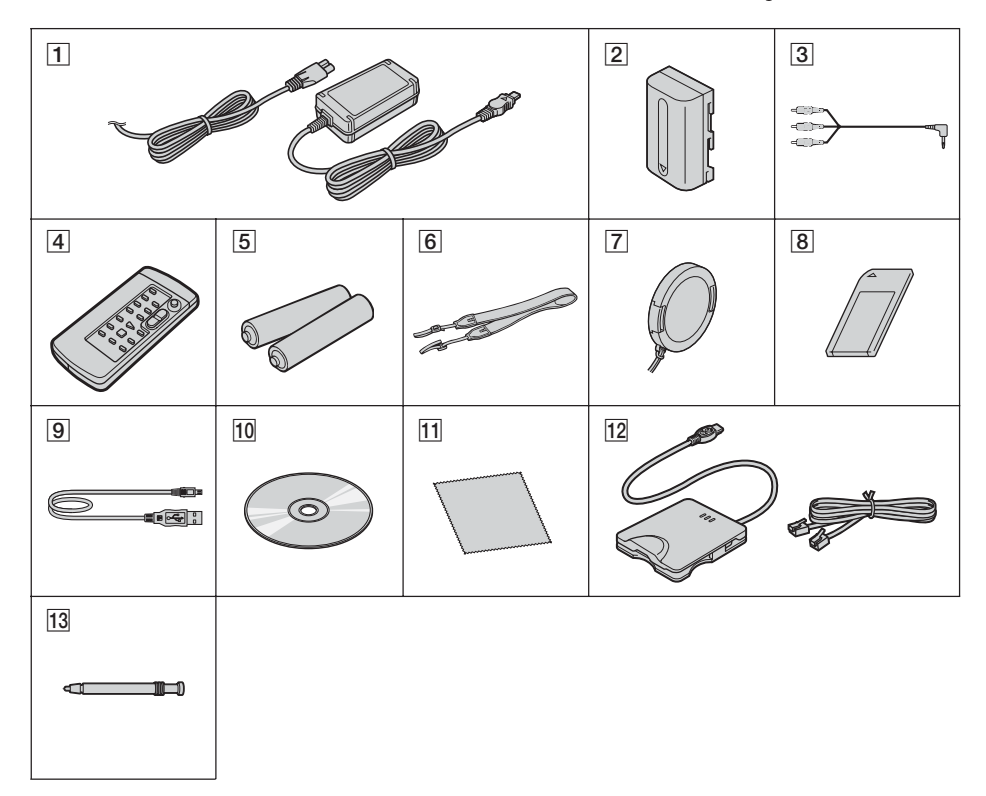

Vérifiez si tous les accessoires suivants sont fournis avec le caméscope.

- 1 **Adaptateur AC-L15A/L15B** (1), **Cordon d'alimentation** (1) (p. 16)
- 2 **Batterie rechargeable NP-FM30** (1) (p. 15, 16)
- 3 **Cordon de liaison audio/vidéo** (1) (p. 43)
- 4 **Télécommande sans fil** (1) (p. 210)
- 5 **Piles AA (R6) pour la télécommande** (2) (p. 210)
- 6 **Bandoulière** (1)
- 7 **Capuchon d'objectif** (1) (p. 26)
- 8 **« Memory Stick »** (1) (p. 99)
- 9 **Câble USB** (1) (p. 137)
- q; **CD-ROM (pilote SPVD-010 USB)** (1) (p. 142)
- **11** Tissu de nettoyage(1) (p. 198)
- 12 Adaptateur modem UNA-PSTN (1), **Cordon téléphonique** (1) (DCR-TRV39 seulement) (p.165)
- **13 Stylet** (1) (DCR-TRV39 seulement) (p. 166)

Aucune compensation ne peut être accordée si la lecture ou l'enregistrement ont été impossibles en raison d'un mauvais fonctionnement du caméscope, du support d'enregistrement ou d'un autre problème.

## **1e étape Préparation de la source d'alimentation**

## **Mise en place de la batterie**

- **(1)** Relevez le viseur.
- **(2)** Faites glisser la batterie vers le bas jusqu'au déclic.

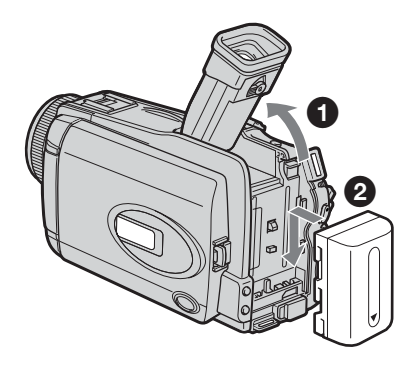

## **Pour enlever la batterie**

- **(1)** Relevez le viseur.
- **(2)** Faites glisser la batterie dans le sens de la flèche tout en appuyant sur BATT.

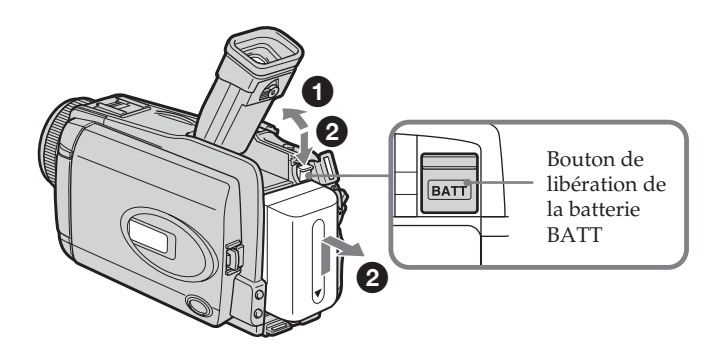

**Si vous utilisez une batterie de grande capacité** Si vous installez une batterie NP-FM70/QM71/QM71D/FM91/QM91/QM91D sur le caméscope, tirez le viseur.

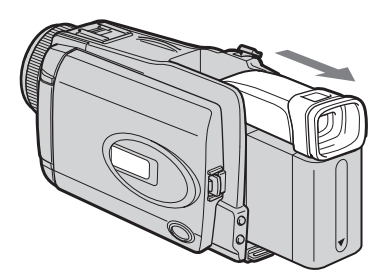

## **Recharge de la batterie**

Chargez la batterie avant d'utiliser le caméscope.

Ce caméscope ne fonctionne qu'avec une batterie de type **« InfoLITHIUM » (modèle M)**. Voir page 192 pour le détail sur les batteries « InfoLITHIUM ».

- **(1)** Installez la batterie sur votre caméscope.
- **(2)** Raccordez l'adaptateur secteur fourni avec le caméscope à la prise DC IN avec le repère  $\triangle$  sur la fiche DC orienté vers le haut.
- **(3)** Raccordez le cordon d'alimentation à l'adaptateur secteur.
- **(4)** Raccordez le cordon d'alimentation à une prise secteur.
- **(5)** Réglez le commutateur POWER sur OFF (CHG). La recharge commence. L'autonomie de la batterie est indiquée en minutes sur l'afficheur.

Lorsque l'indicateur d'autonomie devient **De la recharge normale** est terminée. Pour une **recharge complète**, laissez la batterie une heure de plus environ sur le caméscope après la recharge normale et l'affichage de l'indicateur FULL sur l'afficheur. Après une recharge complète, la batterie peut être utilisée plus longtemps.

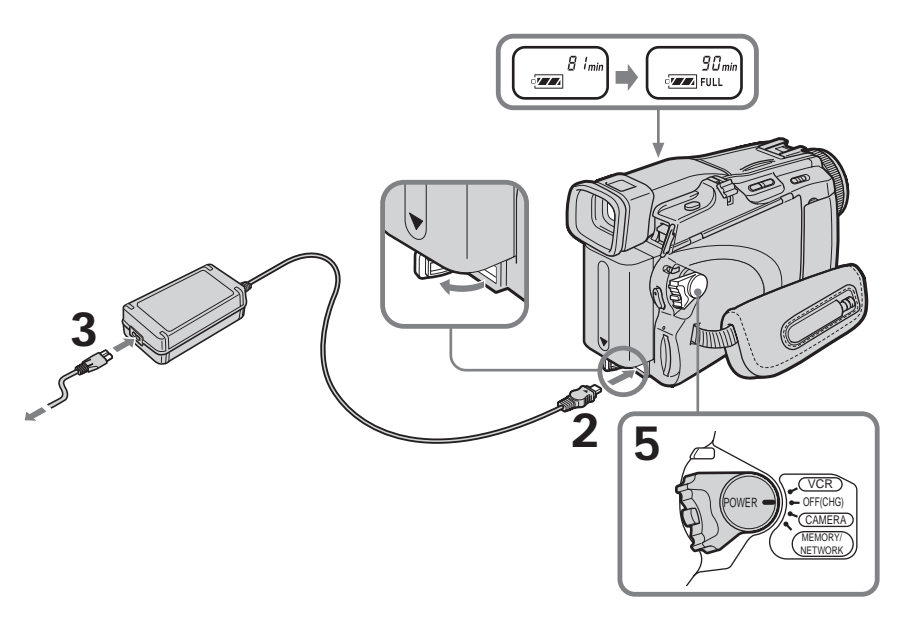

## **Après la recharge de la batterie**

Débranchez l'adaptateur secteur de la prise DC IN du caméscope.

#### **Remarque**

Les parties métalliques de la fiche CC de l'adaptateur secteur ne doivent pas toucher d'objets métalliques. Sinon un court-circuit peut endommager l'adaptateur secteur.

#### **Lorsque vous utilisez l'adaptateur secteur**

Placez l'adaptateur secteur près d'une prise secteur. En cas de problème, débranchez immédiatement la fiche de l'adaptateur secteur de la prise pour couper l'alimentation.

#### **Indicateur d'autonomie de la batterie**

L'indicateur d'autonomie de la batterie indique approximativement le temps d'enregistrement disponible avec le viseur.

#### **Pendant le calcul de l'autonomie de la batterie**

« ---- min » apparaît sur l'afficheur.

### **Temps de recharge**

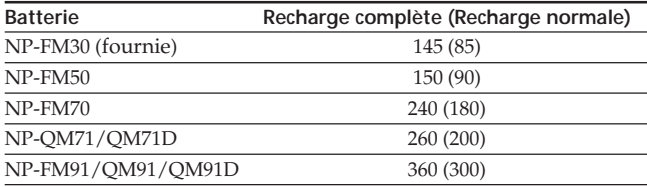

Temps approximatif indiqué en minutes pour recharger une batterie vide à 25°C (77°F) Le temps de recharge peut être plus long si la batterie devient extrêmement chaude ou froide à cause de la température ambiante.

#### **Temps d'enregistrement DCR-TRV38**

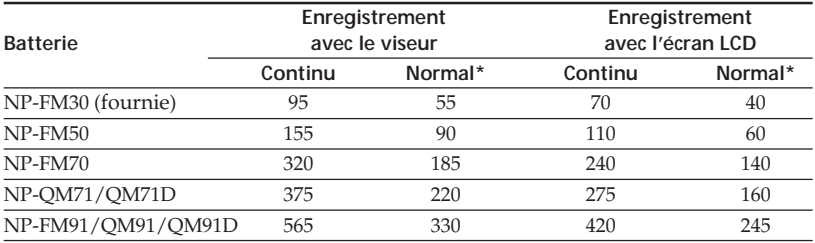

Temps approximatif indiqué en minutes lorsqu'une batterie complètement chargée est utilisée

\* Temps approximatif d'enregistrement en minutes avec marche/arrêt d'enregistrement, zooming et mise sous et hors tension répétés. L'autonomie réelle de la batterie peut être inférieure.

## **1e étape Préparation de la source d'alimentation**

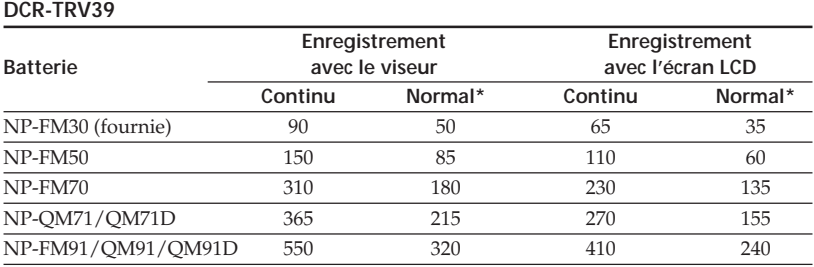

Temps approximatif en minutes lorsqu'une batterie complètement rechargée est utilisée.

\* Temps approximatif d'enregistrement en minutes avec marche/arrêt d'enregistrement, zooming et mise sous et hors tension répétés. L'autonomie réelle de la batterie peut être inférieure.

### **Temps de lecture**

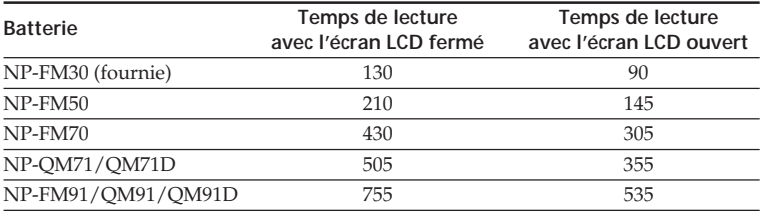

Temps approximatif indiqué en minutes lorsqu'une batterie complètement chargée est utilisée

#### **Remarque**

Temps approximatif d'enregistrement et de lecture continus à 25°C (77°F). L'autonomie de la batterie sera plus courte si vous utilisez le caméscope dans un lieu froid.

## **Vérification de l'état de la batterie – Infos de la batterie**

- **(1)** Réglez le commutateur POWER sur OFF (CHG).
- **(2)** Appuyez sur OPEN pour ouvrir le panneau LCD.
- **(3)** Appuyez sur DISPLAY/BATTERY INFO.

Le niveau de charge de la batterie (le pourcentage de temps restant) et l'autonomie (le temps restant) sont indiqués pendant quelques secondes sur l'écran LCD ou le viseur.

Si vous maintenez la pression sur DISPLAY/BATTERY INFO, les infos de la batterie apparaissent pendant 20 secondes environ.

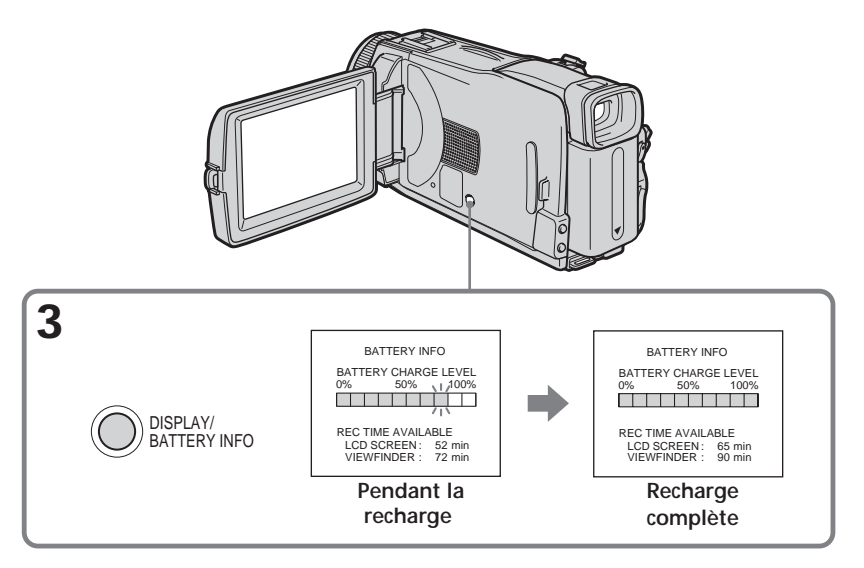

#### **Remarque**

L'indicateur BATTERY INFO n'apparaît pas dans les cas suivants :

- La batterie n'est pas installée correctement.
- La batterie ne fonctionne pas correctement.
- La batterie est complètement déchargée.

#### **Infos de la batterie**

Le nombre indique le temps approximatif d'enregistrement.

#### **Pendant le calcul de l'autonomie de la batterie**

« CALCULATING BATTERY INFO... » apparaît.

## **Raccordement du caméscope à une prise secteur**

Raccordez le caméscope de la même manière que lorsque vous rechargez la batterie (p. 16).

### **PRÉCAUTION**

L'appareil n'est pas déconnecté de la source d'alimentation secteur (le courant domestique) tant qu'il est raccordé à la prise secteur, même s'il est éteint.

#### **Remarques**

- •Le caméscope peut être alimenté par le courant secteur via l'adaptateur secteur même lorsque la batterie lui est rattachée.
- •La prise DC IN est la « source prioritaire ». C'est-à-dire que la batterie ne fournira pas l'alimentation si le cordon d'alimentation est raccordé à la prise DC IN, même s'il n'est pas raccordé à une prise secteur.

## **2e étape Réglage de la date et de l'heure**

Réglez la date et l'heure la première fois que vous utilisez le caméscope. Si vous ne le faites pas, l'indicateur « CLOCK SET » s'affichera chaque fois que vous mettrez le commutateur POWER sur CAMERA ou MEMORY.

Si vous ne réglez pas la date et l'heure, « --- -- ---- » et « -- : -- : -- » sont enregistrés sur la cassette ou le « Memory Stick » à la place du code de données.

Si vous n'utilisez pas votre caméscope pendant **trois mois environ**, la date et l'heure seront effacées (des tirets apparaissent à la place) parce que la pile installée dans le caméscope est déchargée (p. 199). Dans ce cas, rechargez la pile interne et réglez le fuseau, l'heure d'été (DST\*), l'année, le mois, le jour, les heures et enfin les minutes.

\* Sur certains modèles SUMMERTIME est affiché à l'écran au lieu de DST.

- **(1)** Réglez le commutateur POWER sur CAMERA ou MEMORY.
- **(2)** Appuyez sur FN (Fonction) pour afficher la PAGE1 (p. 24).
- **(3)** Appuyez sur MENU pour afficher le menu.
- **(4)** Appuyez sur  $\frac{1}{\tau}$  pour sélectionner  $\triangleq$ , puis appuyez sur EXEC.
- **(5)** Appuyez sur  $\frac{1}{\tau}$  pour sélectionner CLOCK SET, puis appuyez sur EXEC.
- **(6)** Appuyez sur  $\frac{1}{\tau}$  pour sélectionner le fuseau, puis appuyez sur EXEC.
- **(7)** Appuyez sur  $1/\uparrow$  pour sélectionner l'heure d'été ou l'heure d'hiver, puis appuyez sur EXEC.
- **(8)** Appuyez sur  $\frac{1}{\tau}$  pour sélectionner l'année, puis appuyez sur EXEC.
- **(9)** Réglez le mois, le jour et l'heure en procédant comme à l'étape 8.
- **(10)** Appuyez sur  $\frac{1}{\tau}$  pour régler les minutes, puis appuyez sur EXEC au top horaire. L'horloge se met en marche.

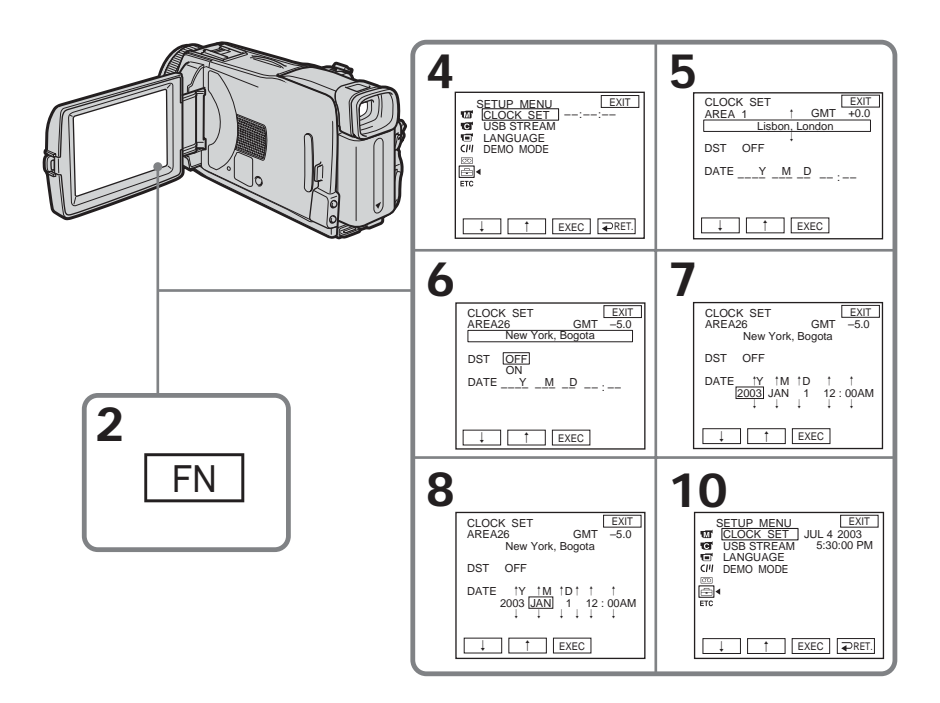

## **Pour revenir à FN (Fonction)**

Appuyez sur EXIT.

**Lorsque vous utilisez le caméscope à l'étranger** Réglez l'horloge sur l'heure locale (p. 23).

**Si vous utilisez le caméscope à un endroit où l'heure d'été est utilisée** Réglez DST SET sur ON dans ETC des paramètres du menu.

#### **Remarque sur l'indication de l'heure**

L'horloge interne du caméscope fonctionne selon un cycle de 12 heures.

- •12:00 AM indique minuit
- •12:00 PM indique midi.

## **Réglage de l'heure par le décalage horaire**

Vous pouvez facilement régler l'heure locale en spécifiant le décalage horaire. Sélectionnez AREA SET et DST SET<sup>\*</sup> dans **ETC** des paramètres du menu. Voir page 181 pour le détail.

\* Sur certains modèles SUMMERTIME est affiché à l'écran au lieu de DST.

## **Décalage horaire**

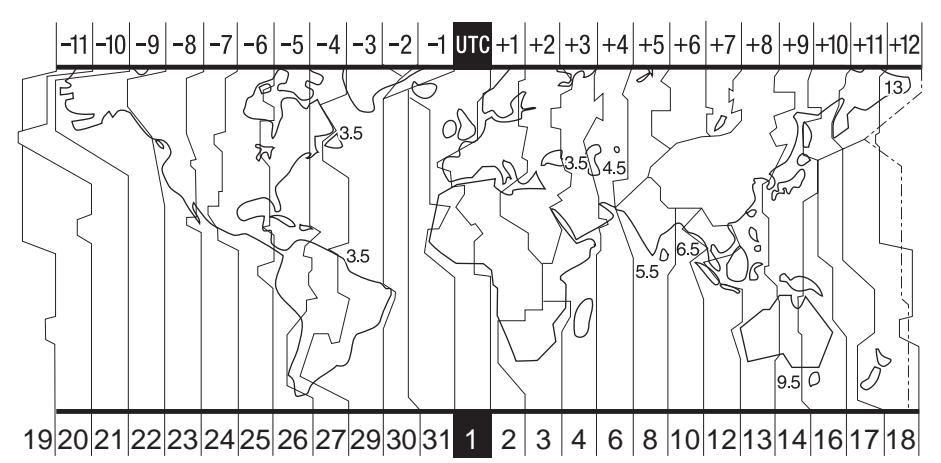

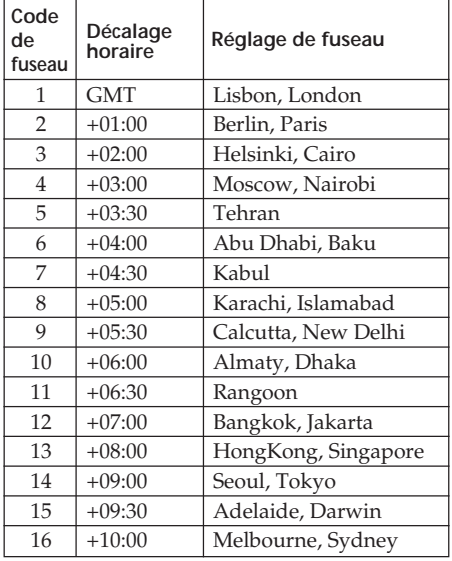

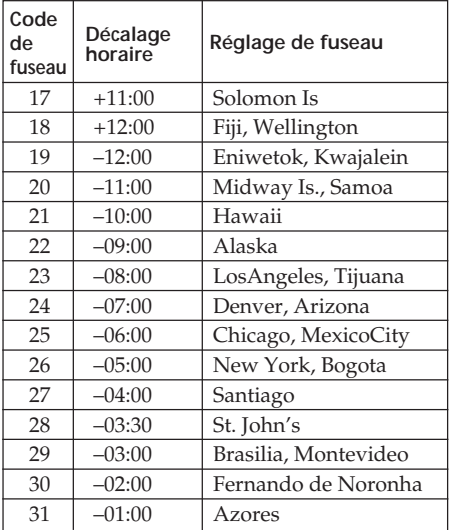

## **3e étape Utilisation de l'écran tactile**

L'écran LCD du caméscope contient des touches d'exploitation. Touchez directement l'écran LCD avec le doigt ou le stylet fourni (DCR-TRV39

seulement) pour activer les différentes fonctions.

- **(1)** Appuyez sur OPEN pour ouvrir le panneau LCD.
- **(2)** Réglez le commutateur POWER sur CAMERA pour filmer, sur VCR pour revoir le film ou sur MEMORY pour utiliser le « Memory Stick ».
- **(3)** Appuyez sur FN. Les touches d'exploitation de la PAGE1 apparaissent sur l'écran LCD.
- **(4)** Appuyez sur PAGE2/PAGE3 pour afficher la PAGE2/PAGE3. Les touches d'exploitation de la PAGE2/PAGE3 apparaissent sur l'écran LCD.
- **(5)** Appuyez sur la fonction souhaitée. Pour chaque fonction, reportez-vous aux pages correspondantes dans ce manuel.

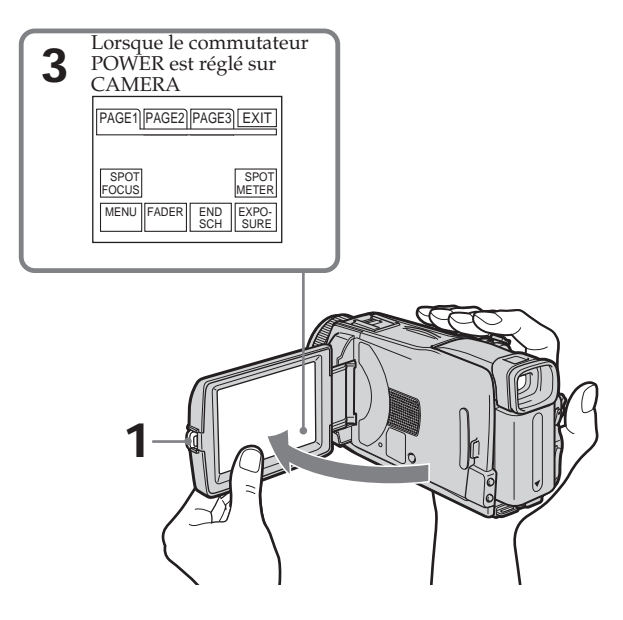

## **Pour revenir à FN**

Appuyez sur EXIT.

## **Pour valider des réglages**

Appuyez sur  $\rightleftarrows$  OK. L'écran de la PAGE1/PAGE2/PAGE3 réapparaît.

### **Pour annuler des réglages**

Appuyez sur <sup>→</sup> OFF. L'écran de la PAGE1/PAGE2/PAGE3 réapparaît.

## **Pour éteindre les indicateurs**

Appuyez sur DISPLAY/BATTERY INFO.

## **Touches d'exploitation de chaque affichage**

### **Lorsque le commutateur POWER est en position CAMERA**

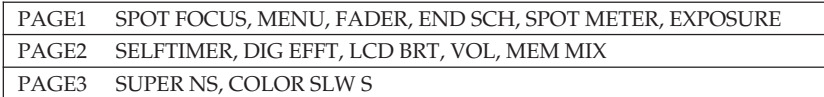

#### **Lorsque le commutateur POWER est en position VCR**

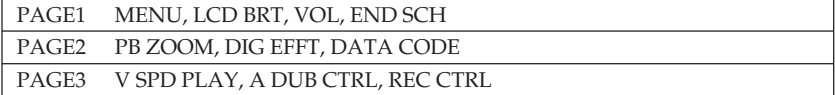

#### **Lorsque le commutateur POWER est en position MEMORY**

Pendant la prise de vues sur un « Memory Stick »

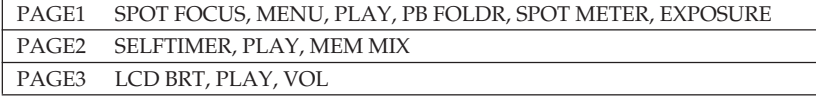

Pendant la lecture d'un « Memory Stick »

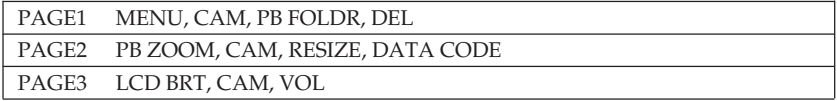

#### **Remarques**

- •Lorsque vous utilisez l'écran tactile, appuyez légèrement sur les touches avec le doigt ou le stylet fourni (DCR-TRV39 seulement) tout en soutenant le panneau LCD par l'arrière.
- •N'appuyez pas sur l'écran LCD avec un objet pointu autre que le stylet fourni. (DCR-TRV39 seulement)
- •N'appuyez par trop fort sur l'écran LCD.
- •Ne pas toucher l'écran LCD avec des mains mouillées.
- •Si FN n'apparaît pas sur l'écran LCD, touchez légèrement l'écran LCD pour faire apparaître cette touche. Vous pouvez faire apparaître ou dégager l'affichage en utilisant la touche DISPLAY/BATTERY INFO du caméscope.

#### **Lorsque vous validez une fonction**

Une barre verte apparaît au-dessus de cette fonction.

#### **Si une fonction n'est pas disponible**

Elle devient grise.

#### **Ecran tactile**

Vous pouvez utiliser l'écran tactile tout en regardant dans le viseur (p. 66).

Préparatif **25 Préparatifs**

### **— Enregistrement – Opérations de base —**

## **Enregistrement d'une image**

Voir aussi les « 1<sup>e</sup> étape » et « 2<sup>e</sup> étape ».

- **(1)** Enlevez le capuchon d'objectif et tirez la cordelette pour le fixer.
- **(2)** Installez la source d'alimentation (p.15 à 20) et insérez la cassette (p. 8).
- **(3)** Réglez le commutateur POWER sur CAMERA tout en appuyant sur le petit bouton vert. Le caméscope se met en attente.
- **(4)** Appuyez sur OPEN pour ouvrir le panneau LCD. L'image apparaît sur l'écran.
- **(5)** Appuyez sur START/STOP. L'enregistrement commence. L'indicateur REC apparaît. Le témoin de tournage à l'avant du caméscope s'allume. Pour arrêter l'enregistrement, appuyez une nouvelle fois sur START/STOP.

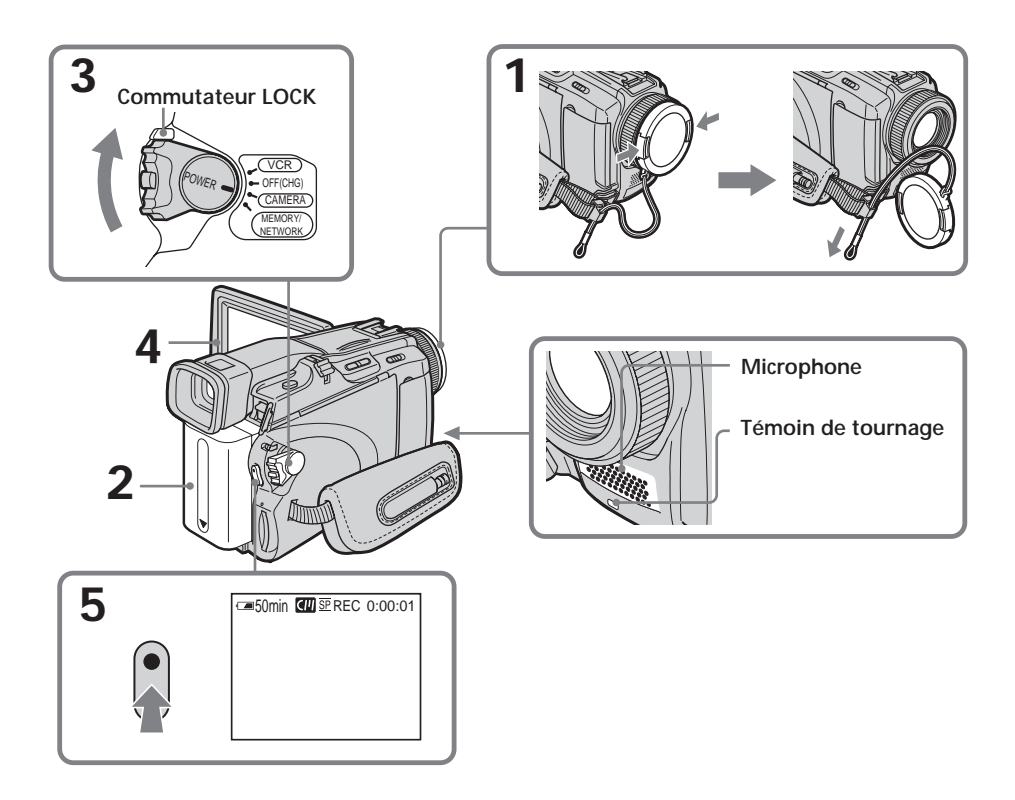

#### **Remarque sur l'enregistrement**

Le caméscope peut enregistrer et lire les enregistrements dans les modes SP (lecture normale) et LP (lecture longue durée). Sélectionnez SP ou LP dans les paramètres du menu (p. 174). Dans le mode LP, vous pouvez filmer **1,5 fois** plus longtemps que dans le mode SP.

Si vous enregistrez une cassette en mode LP sur ce caméscope, il est conseillé de la lire ensuite sur ce caméscope.

#### **Pour obtenir des transitions plus douces**

Vous obtiendrez des transitions plus douces entre la dernière séquence enregistrée et la suivante si vous n'éjectez pas la cassette après avoir éteint le caméscope.

Toutefois, attention aux points suivants :

– Ne mélangez pas les enregistrements en modes SP et LP sur une même cassette.

– Si vous changez de batterie en cours de tournage, réglez le commutateur POWER sur OFF (CHG).

#### **Enregistrement avec le retardateur**

Vous pouvez enregistrer des images sur la cassette en utilisant le retardateur. Voir page 47 pour le détail.

#### **Remarque**

Les données d'enregistrement (date/heure ou divers réglages valides lors de l'enregistrement) n'apparaissent pas pendant l'enregistrement. Toutefois elles sont enregistrées sur la cassette. Pour les afficher, appuyez sur DATA CODE lors de la lecture. Vous pouvez aussi utiliser la télécommande pour cette opération (p. 39).

#### **Si vous laissez le caméscope plus de cinq minutes en attente avec une cassette à l'intérieur**

Le caméscope s'éteint automatiquement. Cette fonction a pour but d'économiser l'énergie de la batterie et de préserver la batterie et la cassette de l'usure. Pour revenir au mode d'attente, réglez le commutateur POWER sur OFF (CHG) puis de nouveau sur CAMERA. Le caméscope ne s'éteint pas automatiquement s'il ne contient pas de cassette.

#### **Si vous enregistrez dans les modes SP et LP sur une même cassette, ou bien si vous enregistrez dans le mode LP**

- •La transition entre les séquences peut être brusque.
- •De la distorsion peut apparaître lors de la lecture, ou bien le code temporel peut ne pas s'inscrire correctement entre les séquences.

#### **Remarque sur le commutateur LOCK**

Si vous mettez le commutateur LOCK en position de verrouillage à droite, le commutateur POWER ne pourra pas être mis en position MEMORY par inadvertance. Le commutateur LOCK a été réglé à gauche en usine.

## **Indicateurs apparaissant pendant l'enregistrement**

Ces indicateurs ne sont pas enregistrés sur la cassette.

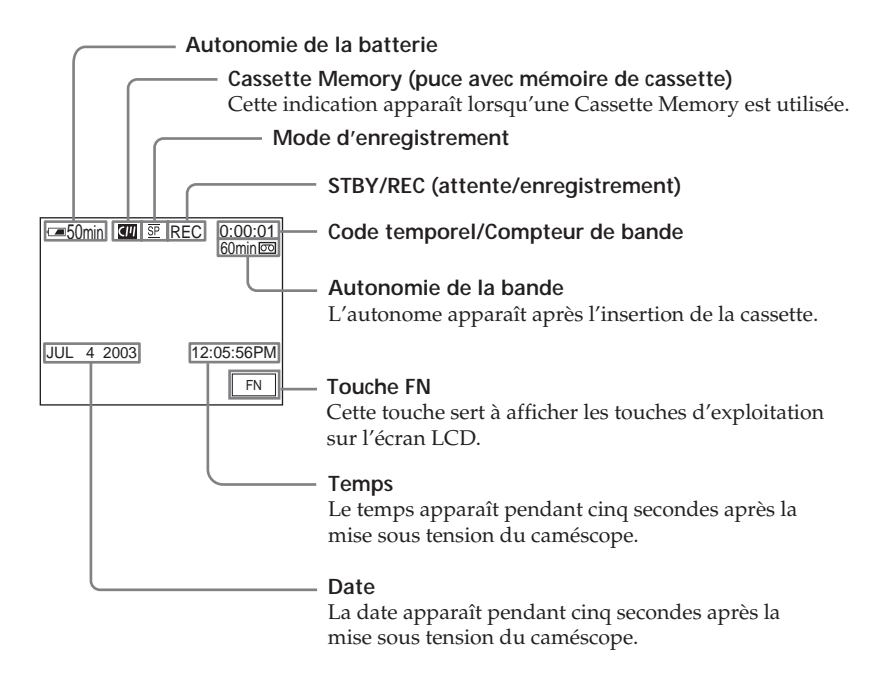

#### **Indicateur d'autonomie restante pendant l'enregistrement**

Cet indicateur n'est pas très exact. Le temps indiqué est approximatif et dépend des conditions de tournage. Lorsque vous fermez le panneau LCD puis le rouvrez, il faut environ une minute pour que l'autonomie de la batterie soit indiquée correctement.

#### **Code temporel**

Le code temporel indique le temps d'enregistrement ou de lecture par « 0:00:00 » (heures : minutes : secondes) en mode CAMERA et « 0:00:00:00 » (heures : minutes : secondes : images) en mode VCR.

Le code temporel ne peut pas être inscrit ultérieurement.

#### **Données d'enregistrement**

Les données d'enregistrement (date/heure ou divers réglages valides lors de l'enregistrement) n'apparaissent pas pendant l'enregistrement. Toutefois elles sont enregistrées sur la cassette. Pour les afficher, appuyez sur DATA CODE lors de la lecture. Vous pouvez aussi utiliser la télécommande pour cette opération (p. 39).

## **Après l'enregistrement**

- **(1)** Réglez le commutateur POWER sur OFF (CHG).
- **(2)** Fermez le panneau LCD.
- **(3)** Ejectez la cassette.
- **(4)** Enlevez la source d'alimentation.

## **Réglage de l'écran LCD**

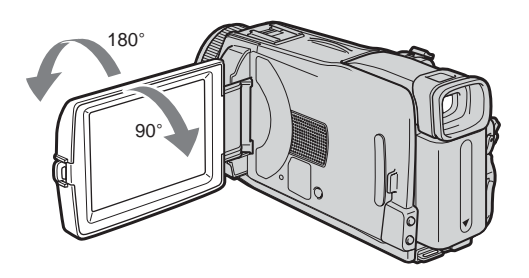

Avant d'incliner le panneau LCD, assurez-vous qu'il est bien ouvert à 90 degrés.

#### **Remarque**

Lorsque vous utilisez l'écran LCD, sauf dans le mode Miroir, le viseur s'éteint automatiquement.

#### **Lorsque vous contrôlez l'image sur l'écran LCD**

Vous pouvez tourner complètement l'écran LCD et le rabattre contre le caméscope avec l'écran LCD orienté vers l'extérieur.

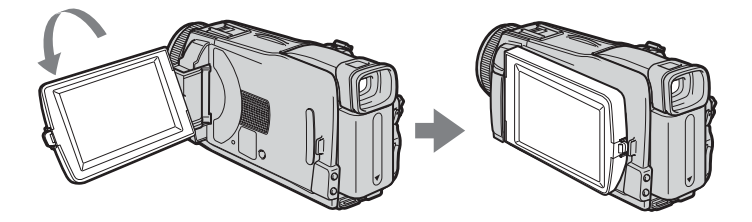

## **Prise de vue en mode Miroir**

Cette fonction permet au sujet de se voir sur l'écran LCD.

Le sujet peut ainsi vérifier sa propre image tandis que vous le filmez en regardant dans le viseur.

- **(1)** Réglez le commutateur POWER sur CAMERA ou MEMORY.
- **(2)** Tournez le panneau LCD de 180 degrés.

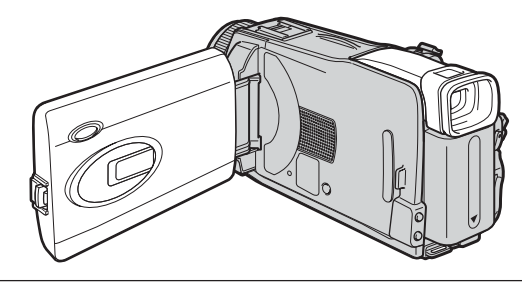

#### **Image en mode miroir**

L'image affichée sur l'écran LCD est inversée mais elle s'enregistre normalement.

## **Réglage de la luminosité de l'écran LCD**

**(1)** Lorsque le commutateur POWER est en position CAMERA, appuyez sur FN et sélectionnez la PAGE2.

Lorsque le commutateur POWER est en position VCR, appuyez sur FN et sélectionnez la PAGE1.

Lorsque le commutateur POWER est en position MEMORY, appuyez sur FN et sélectionnez la PAGE3.

- **(2)** Appuyez sur LCD BRT. L'écran de réglage de la luminosité de l'écran LCD apparaît.
- **(3)** Ajustez la luminosité de l'écran LCD avec (assombrissement)/ + (éclaircissement).
- **(4)** Appuyez sur OK pour revenir à la PAGE1/PAGE2/PAGE3 à l'étape 1.

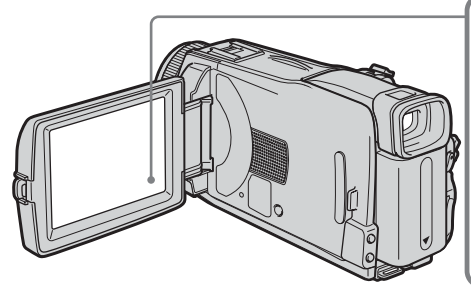

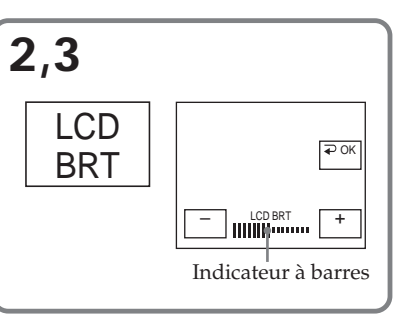

#### **Pour revenir à FN** Appuyez sur EXIT.

#### **Rétroéclairage de l'écran LCD**

La luminosité du rétroéclairage de l'écran LCD peut être ajustée. Sélectionnez LCD B.L. dans  $\Box$  des paramètres du menu lorsque la batterie est utilisée (p. 170).

#### **Lorsque vous réglez LCD BRT ou LCD B.L.**

L'image enregistrée n'est pas affectée par ces réglages.

## **Réglage dioptrique**

Lorsque vous laissez le panneau LCD fermé, vous pouvez filmer en regardant dans le viseur. Dans ce cas, ajustez la dioptrie à votre vue de sorte que les indicateurs soient nets dans le viseur.

Relevez le viseur et bougez le levier de réglage dioptrique jusqu'à ce que les indicateurs soient nets.

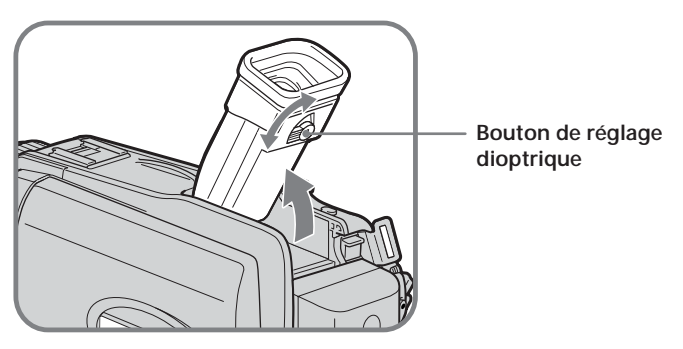

#### **Rétroéclairage du viseur**

La luminosité du rétroéclairage du viseur peut être ajustée. Sélectionnez VF B.L. dans des paramètres du menu lorsque la batterie est utilisée (p. 170).

#### **Lorsque vous ajustez VF B.L.**

L'image enregistrée n'est pas affectée par ce réglage.

## **Utilisation du zoom**

Poussez légèrement le bouton de zoom pour un zooming lent. Poussez-le plus fort pour un zooming rapide.

Utilisez le zoom avec parcimonie pour obtenir des films d'aspect professionnel. W : Grand angle (le sujet s'éloigne)

T : Téléobjectif (le sujet se rapproche)

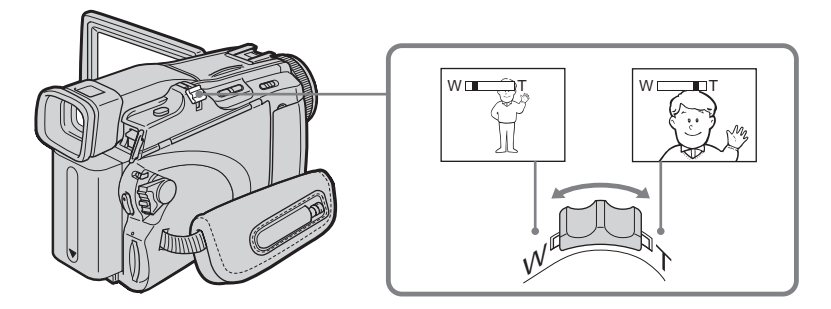

### **Zooming supérieur à 10**×

Un zooming supérieur à 10× s'effectue numériquement. Le zoom numérique peut être réglé sur 20× ou 120×.

Pour activer le zoom numérique, sélectionnez-le dans D ZOOM dans  $\blacksquare$  des paramètres du menu (p. 169). Le zoom numérique a été réglé sur OFF en usine.

Le côté à la droite de la barre correspond à la zone de zoom numérique.

 $WT$ 

La zone de zoom numérique apparaît lorsque vous sélectionnez le zoom numérique dans les paramètres du menu.

#### **Lorsque vous filmez un sujet rapproché**

Si vous n'obtenez pas une image nette, poussez le bouton de zoom vers « W » jusqu'à ce que l'image soit nette. Vous pouvez filmer un sujet à 80 cm (2 5/8 pieds) environ de la surface de l'objectif en position téléobjectif ou à 1 cm (1/2 pouce) environ en position grand angle.

#### **Remarque sur le zoom numérique**

La qualité de l'image diminue lorsque vous poussez le bouton de zoom vers le côté  $\propto T$  ».

#### **Lorsque le commutateur POWER est en position MEMORY**

Le zoom numérique ne peut pas être utilisé.

## **Prise de vue de sujets à contre-jour – Compensation de contre-jour**

Utilisez la fonction de compensation de contre-jour pour filmer un sujet se trouvant devant une source de lumière ou un arrière-plan clair.

- **(1)** Réglez le commutateur POWER sur CAMERA ou MEMORY.
- **(2)** Appuyez sur BACK LIGHT.

L'indicateur  $\mathbb Z$  apparaît à l'écran.

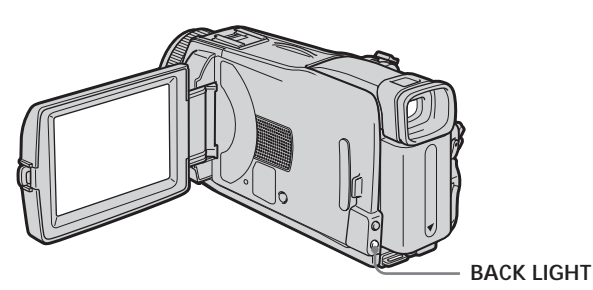

## **Pour annuler la compensation de contre-jour**

Appuyez de nouveau sur BACK LIGHT.

#### **Pendant la prise de vues d'un sujet à contre-jour**

La fonction se désactive si vous appuyez sur MANUAL dans EXPOSURE (p. 60) ou SPOT METER (p. 61).

## **Prise de vue dans l'obscurité – NightShot/Super NightShot/Color Slow Shutter**

## **Utilisation de NightShot**

La fonction NightShot permet de filmer un sujet la nuit ou dans un lieu sombre. Lorsque vous filmez avec l'éclairage NightShot, les couleurs de l'image peuvent être mauvaises ou artificielles.

- **(1)** Réglez le commutateur POWER sur CAMERA ou MEMORY.
- **(2)** Réglez NIGHTSHOT sur ON.

Les indicateurs  $\bullet$  et "NIGHTSHOT" clignotent sur l'écran.

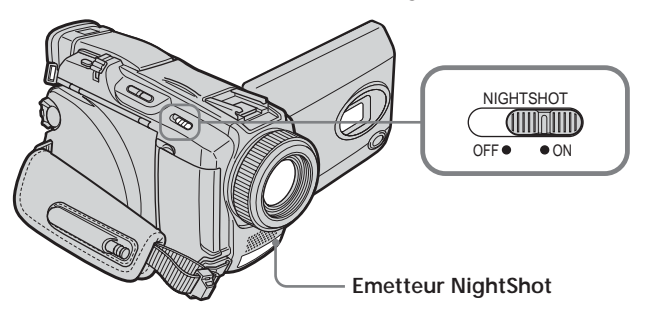

**Pour désactiver la fonction NightShot** Réglez NIGHTSHOT sur OFF.

## **Utilisation de Super NightShot**

La fonction Super NightShot rend les sujets filmés dans l'obscurité 16 fois plus lumineux que ceux filmés avec NightShot.

- **(1)** Réglez le commutateur POWER sur CAMERA.
- **(2)** Réglez NIGHTSHOT sur ON. Les indicateurs  $\Theta$  et "NIGHTSHOT" clignotent sur l'écran.
- **(3)** Appuyez sur FN et sélectionnez PAGE3.
- **(4)** Appuyez sur SUPER NS.
	- L'indicateur S<sup>o</sup> apparaît à l'écran.
- **(5)** Appuyez sur EXIT pour revenir à FN.

#### **Pour désactiver la fonction Super NightShot**

Appuyez de nouveau sur SUPER NS pour revenir à NightShot.

## **Utilisation de l'éclairage NightShot**

L'image sera plus claire si la fonction NightShot est validée. Pour valider cette fonction, réglez N.S. LIGHT sur ON dans  $\bullet$  des paramètres du menu. (Le réglage par défaut est ON.)

## **Utilisation de Color Slow Shutter**

La fonction Color Slow Shutter permet d'enregistrer des images couleur dans des lieux sombres avec une obturation lente.

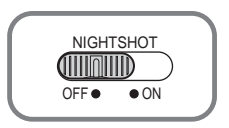

- **(1)** Réglez le commutateur POWER sur CAMERA.
- **(2)** Réglez NIGHTSHOT sur OFF.
- **(3)** Appuyez sur FN et sélectionnez PAGE3.
- **(4)** Appuyez sur COLOR SLW S.
	- L'indicateur  $\left[ \right]$  apparaît à l'écran.
- **(5)** Appuyez sur EXIT pour revenir à FN.

### **Pour annuler la fonction Color Slow Shutter**

Appuyez de nouveau sur COLOR SLW S pour éteindre l'indicateur  $\lbrack \Omega \rbrack$ .

#### **Remarques**

- •N'utilisez pas la fonction NightShot dans des lieux bien éclairés (par ex. à l'extérieur le jour). Le caméscope fonctionnera mal.
- •Si la mise au point est difficile pendant la prise de vues avec NightShot, faites vousmême la mise au point.

### **Lorsque vous utilisez la fonction NightShot, les fonctions suivantes sont inopérantes :**

- Balance des blancs
- PROGRAM AE
- Exposition manuelle
- Spotmètre flexible

### **Lorsque vous utilisez la fonction Super NightShot ou Color Slow Shutter**

La vitesse d'obturation s'ajuste automatiquement selon la luminosité. A ce moment, le mouvement de l'image animée peut être plus lent.

#### **Lorsque vous utilisez la fonction Super NightShot, les fonctions suivantes sont inopérantes :**

- Balance des blancs
- Transitions en fondu
- Effet numérique
- PROGRAM AE
- Exposition manuelle
- Spotmètre flexible

#### **Lorsque le commutateur POWER est en position MEMORY**

Les fonctions suivantes sont inopérantes :

- Super NightSthot
- Color Slow Shutter

#### **Eclairage NightShot**

L'éclairage NightShot émet des rayons infrarouges qui ne sont pas visibles. La portée maximale de l'éclairage NightShot est de 3 m (10 pieds) environ.

#### **Lorsque vous utilisez la fonction Color Slow Shutter, les fonctions suivantes sont inopérantes :**

- Transitions en fondu
- Effet numérique
- PROGRAM AE
- Exposition manuelle
- Spotmètre flexible

#### **Dans l'obscurité totale**

Color Slow Shutter ne fonctionne pas normalement.

## **Contrôle de l'enregistrement – Recherche de fin d'enregistrement/Recherche de point de montage/Revue d'enregistrement**

Vous pouvez utiliser les touches suivantes pour rechercher une image ou une séquence et obtenir une bonne transition entre la dernière séquence enregistrée et la suivante.

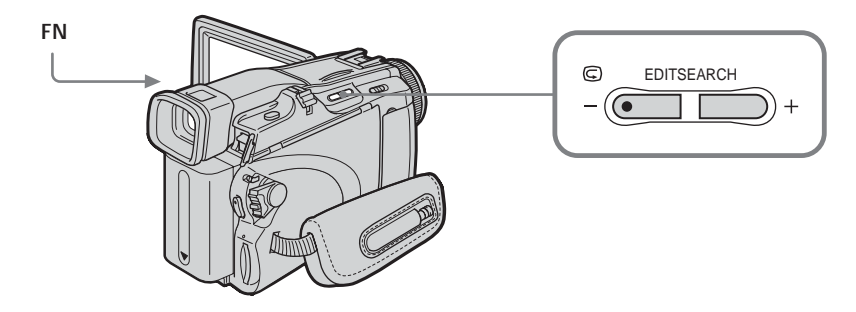

## **Recherche de fin d'enregistrement**

Cette fonction permet de localiser la fin de la séquence enregistrée juste après l'enregistrement.

- **(1)** Réglez le commutateur POWER sur CAMERA.
- **(2)** Appuyez sur FN pour afficher la PAGE1.
- **(3)** Appuyez sur END SCH.

Les cinq dernières secondes de la séquence enregistrée sont reproduites puis le caméscope se remet en attente.

## **Pour revenir à FN**

Appuyez sur EXIT.

## **Pour annuler la recherche de fin d'enregistrement**

Appuyez de nouveau sur END SCH.

#### **Recherche de fin d'enregistrement**

Si vous utilisez une cassette sans Cassette Memory (puce), cette fonction n'agit pas si vous éjectez la cassette après l'enregistrement. Par contre, si vous utilisez une cassette à avec Cassette Memory, cette fonction agit même après l'éjection de la cassette.

#### **Si la cassette contient un passage vierge entre deux séquences**

La recherche de fin d'enregistrement ne fonctionnera pas correctement.
# **Recherche de point de montage**

Cette fonction permet de rechercher le point de départ du prochain enregistrement. Pendant la recherche, vous ne pouvez pas écouter le son.

- **(1)** Réglez le commutateur POWER sur CAMERA.
- **(2)** Appuyez en continu sur EDITSEARCH. La séquence enregistrée est lue. Relâchez EDITSEARCH pour arrêter la lecture. Lorsque vous appuyez sur START/STOP, l'enregistrement commence à partir du point où vous avez relâché EDITSEARCH.
	- 7 –: Recherche arrière
		- + : Recherche avant

## **Revue d'enregistrement**

Cette fonction permet de revoir le dernier passage enregistré.

- **(1)** Réglez le commutateur POWER sur CAMERA.
- **(2)** Appuyez un instant sur le côté  $\mathbf{\Theta}$  de la touche EDITSEARCH. Les dernières secondes du passage sur lequel vous vous êtes arrêté en dernier sont reproduites, puis le caméscope se remet en attente.

# **Lecture d'une cassette**

Vous pouvez revoir la cassette enregistrée sur l'écran LCD. Si vous fermez le panneau LCD vous pourrez la revoir dans le viseur. Pour les différentes opérations de lecture, vous pouvez utiliser la télécommande fournie avec le caméscope.

- **(1)** Réglez le commutateur POWER sur VCR tout en appuyant sur le petit bouton vert.
- **(2)** Appuyez sur OPEN pour ouvrir le panneau LCD.
- **(3)** Appuyez sur  $\overline{\bullet\bullet\bullet}$  pour rembobiner la bande.
- **(4)** Appuyez sur  $\blacktriangleright$  **II** pour commencer la lecture.
- **(5)** Réglez le volume de la façon suivante.
	- 1 Appuyez sur FN pour afficher la PAGE1.
		- 2 Appuyez sur VOL. L'écran de réglage du volume apparaît.
	- 3 Appuyez sur pour réduire le volume et sur + pour l'augmenter.
	- $\overline{4}$  Appuyez sur  $\overline{4}$  OK pour revenir à la PAGE1.

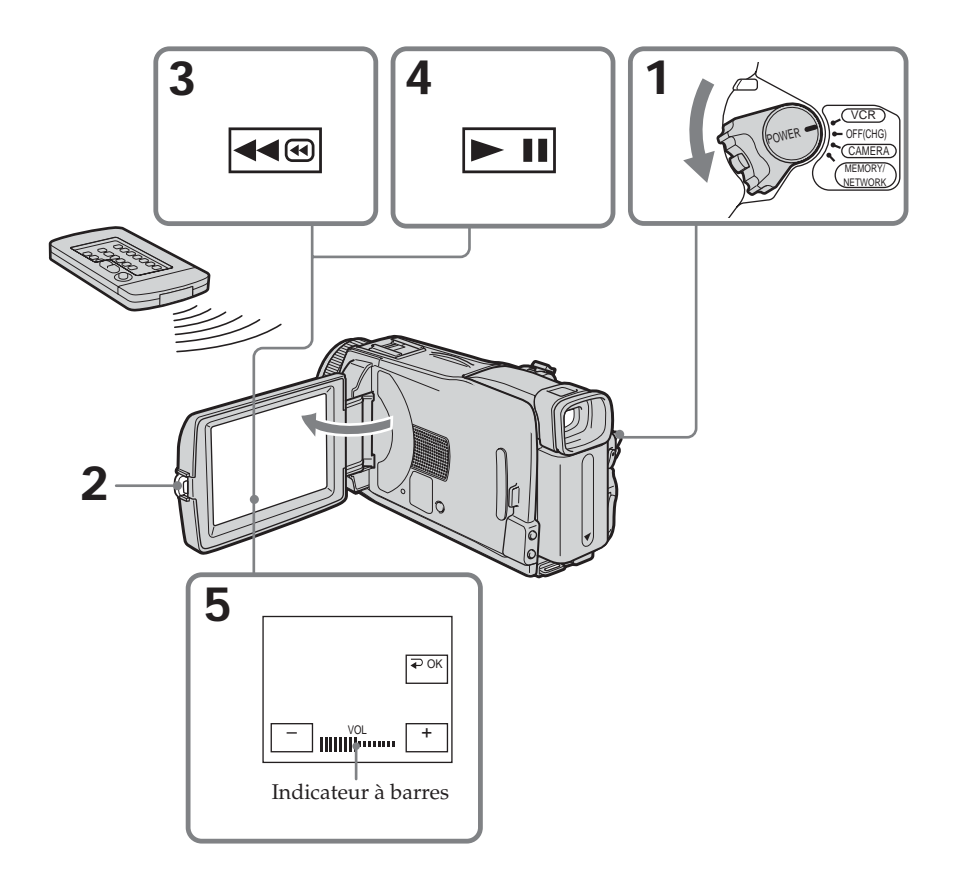

## **Pour revenir à FN**

Appuyez sur EXIT.

**Pour annuler la lecture** Appuyez sur  $\blacksquare$ .

# **Pour rembobiner la bande**

Appuyez sur <a>
<a>
<a>
<a>
<a>
<a>
<a>
Appuyez sur <a>
<a>
<a>
Appuyez sur <a>
<a>
Appuyez sur <a>
<a>
Appuyez sur <a>
<a>
Appuyez sur <a>
<a>
Appuyez sur <a<br/>
Appuyez sur <a>
Appuyez sur <a>
Appuyez sur <a<br/>
Anguye

# **Pour avancer rapidement la bande**

Appuyez sur ► en mode d'arrêt.

# **Pour faire un arrêt sur image (pause de la lecture)**

Appuyez sur  $\overline{\phantom{a}}$  in en mode d'arrêt. Pour poursuivre la lecture, appuyez une nouvelle fois sur  $\blacktriangleright$  **II**.

**Si vous laissez le caméscope longtemps allumé** Il devient chaud. C'est normal.

# **Affichage des indicateurs sur l'écran – Fonction d'affichage**

Appuyez sur DISPLAY/BATTERY INFO sur le caméscope ou sur DISPLAY sur la télécommande fournie avec le caméscope.

Les indicateurs disparaissent de l'écran.

Pour faire réapparaître les indicateurs, appuyez de nouveau sur DISPLAY/BATTERY INFO ou sur DISPLAY sur la télécommande.

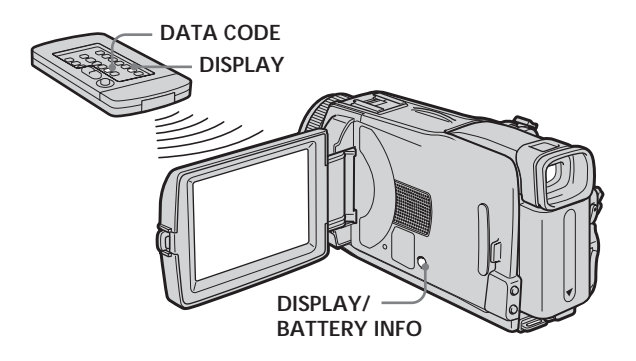

### **Remarque**

L'indicateur BATTERY INFO n'apparaît pas si vous appuyez sur DISPLAY de la télécommande lorsque le commutateur POWER est réglé sur OFF (CHG).

# **A propos de la date/heure et des divers réglages**

Le caméscope enregistre non seulement des images sur la cassette mais aussi d'autres données concernant l'enregistrement (date/heure ou divers réglages valides lors de l'enregistrement) **(Code de données)**.

Pour afficher le code de données à l'aide de l'écran tactile ou de la télécommande, effectuez les opérations suivantes.

# **Utilisation de l'écran tactile**

- **(1)** Réglez le commutateur POWER sur VCR, puis reproduisez la cassette.
- **(2)** Pendant la lecture, appuyez sur FN et sélectionnez PAGE2.
- **(3)** Appuyez sur DATA CODE.
- **(4)** Sélectionnez CAM DATA ou DATE DATA, puis appuyez sur  $\Rightarrow$  OK.
- **(5)** Appuyez sur EXIT.

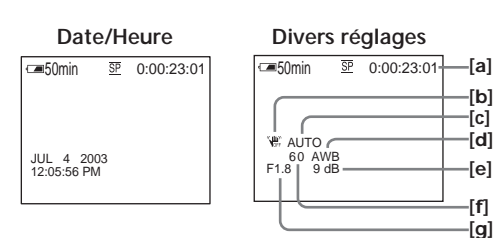

- **[a]** Compteur de bande
- **[b]** Stabilisateur débrayé
- **[c]** Exposition
- **[d]** Balance des blancs
- **[e]** Gain
- **[f]** Vitesse d'obturation
- **[g]** Indice du diaphragme

# **Utilisation de la télécommande**

Appuyez sur DATA CODE de la télécommande pendant la lecture. L'affichage change de la façon suivante :

date/heure  $\rightarrow$  divers réglages (stabilisateur débrayé, exposition, balance des blancs, gain, vitesse d'obturation, indice du diaphragme)  $\rightarrow$  (pas d'indicateur)

### **Divers réglages**

Les divers réglages sont les réglages du caméscope valides au moment de l'enregistrement. Pendant l'enregistrement proprement dit ils n'apparaissent pas.

### **Lorsque vous utilisez le code de données, des tirets (-- -- --) apparaissent si :**

- Un passage vierge de la cassette est reproduit.
- La cassette ne peut pas être lue parce qu'elle est parasitée ou endommagée.
- La cassette a été enregistrée avec un caméscope sur lequel la date et l'heure n'avaient pas été réglées.

### **Code de données**

Lorsque vous raccordez votre caméscope à un téléviseur, le code de données apparaît sur l'écran du téléviseur.

# **Divers modes de lecture**

Pour utiliser les touches de commande vidéo, réglez le commutateur POWER sur VCR.

### **Utilisation de l'écran tactile**

**(1)** Appuyez sur FN et sélectionnez PAGE3.

**(2)** Appuyez sur V SPD PLAY pour afficher les touches de commande vidéo.

## **Pour changer le sens de la lecture**

Appuyez sur **II**<I pendant la lecture pour inverser le sens de la lecture.<sup>1)</sup>

## **Pour localiser une scène en regardant l'image (recherche visuelle)**

Appuyez sur  $\overline{\bullet\bullet\circ}$  ou  $\rightarrow\overline{\circ}$  pendant la lecture et maintenez la pression. Pour revenir à la lecture normale, relâchez la touche.

## **Pour contrôler l'image pendant l'avance rapide ou le rembobinage (recherche rapide)**

Appuyez et maintenez la pression sur  $\rightarrow$  pendant l'avance ou sur  $\rightarrow$  pendant le rembobinage. Pour revenir à l'avance rapide ou au rembobinage, relâchez la touche.

## **Pour regarder l'image au ralenti (lecture au ralenti)**

Appuyez sur  $\Box$  pendant la lecture. Pour la lecture au ralenti en sens inverse, appuyez sur , puis sur .<sup>1)</sup>

## **Pour regarder les images à double vitesse**

Appuyez sur  $\overline{\times 2}$  pendant la lecture. Pour la lecture à double vitesse en sens inverse, appuyez sur , puis sur 2.<sup>1)</sup>

## **Pour regarder les images une à une**

Appuyez sur **>ID** pendant la pause de la lecture.<sup>2)</sup> Pour la lecture image par image en sens inverse*,* appuyez sur ≪ .<sup>2)</sup>

## **Pour localiser la dernière séquence enregistrée (END SEARCH)**

Appuyez sur END SCH sur la PAGE1 pendant l'arrêt. Les cinq dernières secondes de la séquence enregistrée sont reproduites puis le caméscope s'arrête.

<sup>1)</sup> Appuyez sur  $\blacktriangleright$  **II** pour suspendre la lecture. Appuyez sur  $\blacktriangleright$  **II** pour reprendre la lecture normale.

<sup>2)</sup> Appuyez sur  $\blacktriangleright$  **II** pour reprendre la lecture normale.

#### **Touches de commande vidéo**

Les indications sur le caméscope sont différentes de celles de la télécommande fournie avec le caméscope.

Sur le caméscope :

- $\overline{\phantom{1}}$  Lecture ou pause de la lecture
- **THEORY** Arrêt de la lecture
- Rembobinage de la bande
- $ightharpoonup$ Avance rapide de la bande
- **Lecture** au ralenti
- Recherche avant image par image
- Recherche arrière image par image
- $\sqrt{\times 2}$  Lecture à double vitesse

Sur la télécommande :

- N Lecture de la cassette
- $\blacksquare$  Pause de la lecture
- Arrêt de la lecture<br>
Rembobinage de la
- Rembobinage de la bande
- $\blacktriangleright$  Avance rapide de la bande
- Lecture au ralenti
- $>$ II $\triangleright$  Recherche avant image par image
- c Recherche arrière image par image
- ×2 Lecture à double vitesse

#### **Dans tous ces modes de lecture**

- •Le son est coupé.
- •L'image précédente peut apparaître en mosaïque pendant la lecture.

#### **Si la pause de lecture dure plus de cinq minutes**

Le caméscope s'arrête automatiquement. Pour poursuivre la lecture, appuyez sur  $\blacktriangleright$  II.

#### **Lors de la lecture d'une cassette en sens inverse**

Des bandes horizontales peuvent apparaître au centre et dans les parties supérieure et inférieure de l'écran. C'est normal.

#### **Lecture au ralenti**

La lecture au ralenti s'effectue en douceur sur ce caméscope. Toutefois elle n'est pas possible pour les signaux transmis par l'interface DV.

# **Visionnage d'un enregistrement sur un téléviseur**

Raccordez votre caméscope à un téléviseur avec le cordon de liaison audio/vidéo fourni avec le caméscope pour regarder vos films sur l'écran d'un téléviseur. Pour ce faire, vous utiliserez les mêmes touches de commande vidéo que pour le visionnage sur l'écran LCD du caméscope.

Il est conseillé de raccorder l'adaptateur secteur pour alimenter le caméscope par une prise secteur lorsque vous regardez vos films sur un téléviseur. Consultez le mode d'emploi du téléviseur pour le détail.

Ouvrez le cache-prises et raccordez le caméscope au téléviseur à l'aide du cordon de liaison audio/vidéo. Réglez ensuite le sélecteur Téléviseur/Magnétoscope du téléviseur ou du magnétoscope sur Magnétoscope pour voir les images du caméscope.

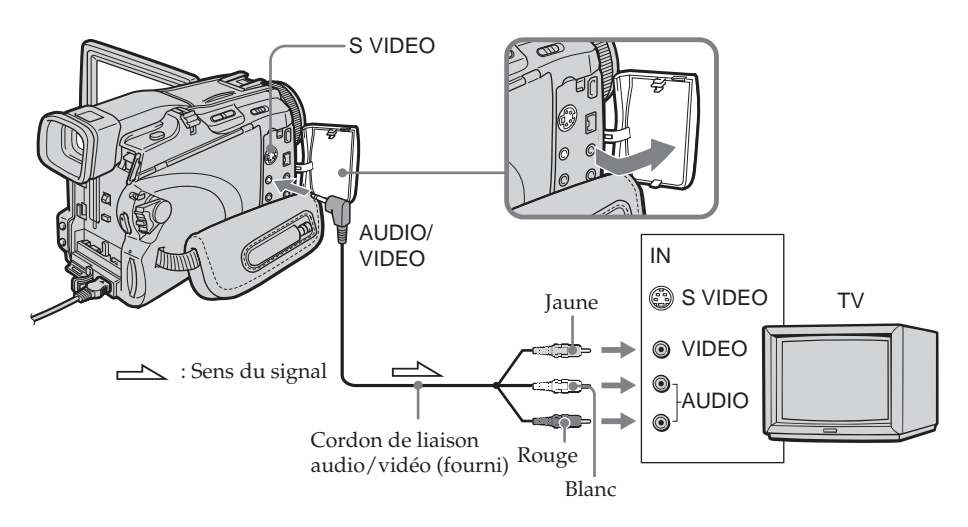

# **Si votre téléviseur est déjà raccordé à un magnétoscope**

Raccordez le caméscope à l'entrée LINE IN du magnétoscope en utilisant le cordon de liaison audio/vidéo fourni avec le caméscope. Réglez le sélecteur d'entrée du magnétoscope sur LINE.

# **Si votre téléviseur ou magnétoscope est monophonique**

Raccordez la fiche jaune du cordon de liaison audio/vidéo à la prise d'entrée vidéo et la fiche blanche ou la fiche rouge à la prise d'entrée audio du magnétoscope ou du téléviseur.

Si vous raccordez la fiche blanche, vous entendrez le son du canal gauche (L). Si vous raccordez la fiche rouge, vous entendrez le son du canal droit (R).

### **Si l'appareil à raccorder est muni d'une prise S-vidéo**

•Reliez cette prise à celle du caméscope à l'aide d'un câble S-vidéo (en option) pour obtenir des images de plus grande qualité. Avec cette liaison, vous n'avez pas besoin de brancher la fiche jaune (vidéo) du cordon de liaison audio/vidéo. Raccordez le câble S-vidéo (en option) aux prises S-vidéo du caméscope et de l'appareil qui doit être raccordé.

Cette liaison permet d'obtenir des images au format DV de très grande qualité.

•Si vous ne raccordez que le câble S-vidéo (en option) aucun son ne sera fourni.

#### **Pour afficher les indicateurs sur le téléviseur**

Réglez DISPLAY sur V-OUT/LCD dans ETC des paramètres du menu (p. 176). Pour éteindre les indicateurs, appuyez sur DISPLAY/BATTERY INFO sur le caméscope.

# **Enregistrement d'images fixes sur un « Memory Stick » pendant l'attente d'enregistrement ou l'enregistrement sur la cassette**

# **Pendant l'attente d'enregistrement**

```
Le commutateur POWER doit être en position (CAMERA).
```
- **(1)** Maintenez la pression sur PHOTO jusqu'à ce qu'une image apparaisse. L'indicateur CAPTURE apparaît. L'enregistrement ne commence pas encore à ce moment. Pour changer d'image, relâchez PHOTO, sélectionnez une autre image, appuyez légèrement sur PHOTO et maintenez la pression.
- **(2)** Appuyez à fond sur PHOTO. L'enregistrement est terminé lorsque l'indicateur à barres disparaît. L'image affichée s'enregistre sur le « Memory Stick » lorsque vous appuyez à fond sur PHOTO.

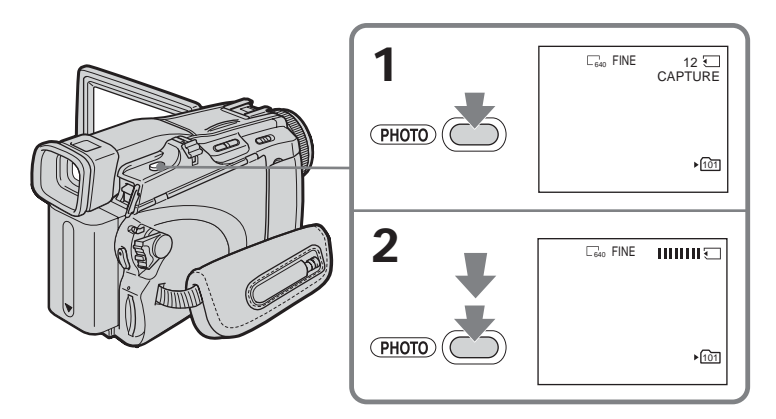

# **Pendant l'enregistrement sur une cassette**

Le commutateur POWER doit être en position (CAMERA).

# **Appuyez à fond sur PHOTO.**

L'image affichée s'enregistre sur le « Memory Stick » lorsque vous appuyez à fond sur PHOTO.

L'enregistrement sur le « Memory Stick » est terminé lorsque l'indicateur à barres disparaît.

П

# **Enregistrement d'images fixes sur un « Memory Stick » pendant l'attente d'enregistrement ou l'enregistrement sur la cassette**

#### **Remarque**

Il n'est pas possible d'enregistrer d'images fixes sur le « Memory Stick » lorsque les fonctions suivantes sont utilisées (L'indicateur  $\circled{ }$   $\circlearrowright$  clignote.) :

- Recherche de fin d'enregistrement
- Mode Grand écran
- Pendant un fondu avec BOUNCE
- MEMORY MIX

#### **« Memory Stick »**

Voir page 99 pour le détail.

#### **Images fixes**

- •La taille des images est 640 × 480.
- •Lorsque le commutateur POWER est en position CAMERA, la qualité de l'image ne peut pas être changée. Les images sont enregistrées dans la qualité spécifiée lorsque le commutateur POWER a été réglé sur MEMORY.
- •Il est conseillé d'enregistrer les photos sur un « Memory Stick » lorsqu'une qualité d'image élevée est sélectionnée (p. 106).

# **Pendant et après l'enregistrement d'images fixes sur le « Memory Stick »**

L'enregistrement continue sur la cassette.

#### **Lorsque vous appuyez sur PHOTO de la télécommande**

L'image qui apparaît à l'écran au moment où vous appuyez sur cette touche est immédiatement enregistrée.

#### **Lorsque vous enregistrez une image fixe sur le « Memory Stick » pendant l'enregistrement sur la cassette**

Il n'est pas possible de vérifier l'image au préalable en appuyant légèrement sur PHOTO. L'image affichée au moment où vous appuyez à fond sur PHOTO est enregistrée sur le « Memory Stick ».

### **Titres**

Il n'est pas possible d'enregistrer les titres.

### **Enregistrement avec le retardateur**

Pendant l'attente d'enregistrement, vous pouvez enregistrer des images fixes sur le « Memory Stick » avec le retardateur. Voir page 47 pour le détail.

# **Enregistrement avec le retardateur**

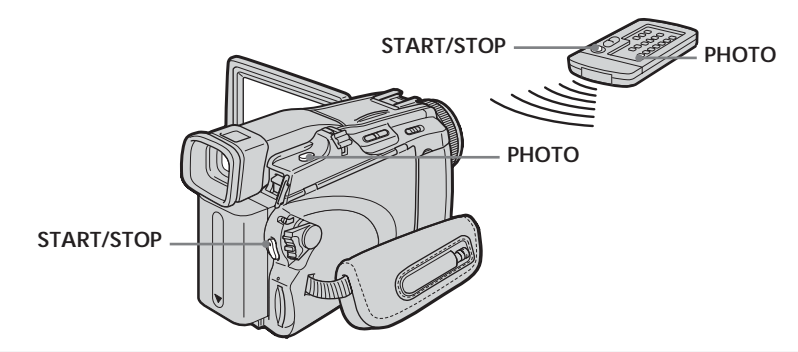

# **Enregistrement sur la cassette**

Le commutateur POWER doit être en position (CAMERA). Utilisez les touches de l'écran tactile.

- **(1)** Pendant l'attente, appuyez sur FN et sélectionnez la PAGE2.
- **(2)** Appuyez sur SELFTIMER. L'indicateur  $\bigcirc$  (retardateur) apparaît sur l'écran.
- **(3)** Appuyez sur EXIT pour revenir à FN.
- **(4)** Appuyez sur START/STOP. La minuterie du retardateur se met en marche à compter de 10 et pendant ce temps des bips sont audibles. Les deux dernières secondes, les bips deviennent plus rapides, puis l'enregistrement commence.

# **Enregistrement d'images fixes sur le « Memory Stick » pendant l'attente d'enregistrement**

Le commutateur POWER doit être en position (CAMERA). Utilisez les touches de l'écran tactile.

**(1)** Effectuez les étapes 1 à 3 de « Enregistrement sur la cassette ».

**(2)** Appuyez à fond sur PHOTO. La minuterie du retardateur se met en marche à compter de 10 et pendant ce temps des bips sont audibles. Les deux dernières secondes, les bips deviennent plus rapides, puis l'enregistrement commence.

## **Pour arrêter le compte à rebours lors de l'enregistrement sur la cassette**

Appuyez sur START/STOP. Pour remettre en marche le compte à rebours, appuyez une nouvelle fois sur START/STOP.

# **Pour annuler le retardateur**

Lorsque le caméscope est en attente, appuyez sur SELFTIMER de sorte que l'indicateur  $\circlearrowright$  (retardateur) disparaisse de l'écran. Le retardateur ne peut pas être annulé par la télécommande.

### **Remarques**

- •Le mode d'enregistrement avec le retardateur se désactive lorsque l'enregistrement est terminé.
- •Vous ne pouvez utiliser le retardateur que pendant l'attente d'enregistrement.

## **Lorsque le commutateur POWER est en position MEMORY**

Vous pouvez enregistrer des images fixes sur le « Memory Stick » avec le retardateur (p. 118).

# **Réglage manuel de la balance des blancs**

Normalement la balance des blancs se règle automatiquement.

Le commutateur POWER doit être en position (CAMERA) ou (MEMORY). Utilisez les touches de l'écran tactile.

- **(1)** Appuyez sur FN pour afficher la PAGE1.
- **(2)** Appuyez sur MENU pour afficher le menu.
- **(3)** Sélectionnez WHT BAL dans  $\overline{w}$ , puis appuyez sur EXEC (p. 168).

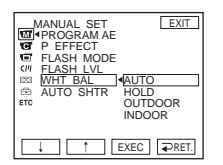

**(4)** Sélectionnez un mode, puis appuyez sur EXEC.

### **HOLD :**

Prise de vues d'un sujet ou d'une surface monochrome

### **OUTDOOR ( ) :**

- •Prise de vues d'enseignes lumineuses, de feux d'artifices, d'un coucher/lever du soleil, juste après le coucher ou le lever du soleil
- •Prise de vues sous une lampe fluorescente

### **INDOOR** (- $\frac{1}{200}$ ) :

- •Prise de vues sous un éclairage changeant rapidement
- •Prise de vues sous un éclairage trop lumineux comme dans un studio photographique
- •Prise de vues sous un éclairage au sodium ou au mercure

## **Pour revenir à FN**

Appuyez sur EXIT.

# **Pour revenir au réglage automatique de la balance des blancs**

Réglez WHT BAL sur AUTO dans les paramètres du menu.

**Lors de la prise de vues dans une pièce éclairée par la lumière d'un téléviseur** Il est conseillé d'utiliser le mode INDOOR.

### **Lors de la prise de vues sous un éclairage fluorescent**

Sélectionnez AUTO ou HOLD.

La balance des blancs ne se réglera peut-être pas correctement si vous utilisez le mode INDOOR.

### **En mode AUTO**

Dirigez le caméscope vers une surface blanche pendant 10 secondes environ après avoir mis le commutateur POWER sur CAMERA pour obtenir une meilleure balance des blancs lorsque :

- Vous avez détaché la batterie du caméscope.
- Vous avez apporté votre caméscope de l'intérieur à l'extérieur d'un bâtiment ou vice versa sans changer l'exposition.

### **En mode HOLD**

Réglez WHT BAL sur AUTO et revenez à HOLD quelques secondes plus tard si :

- Vous avez changé le mode PROGRAM AE.
- Vous avez apporté votre caméscope de l'intérieur à l'extérieur d'un bâtiment ou vice versa.

# **Utilisation du mode grand écran**

Si vous poussez le bouton de zoom vers le côté « W », vous pourrez filmer sous un plus grand angle de vue.

Vous pouvez enregistrer en format 16:9 pour regarder vos films sur un téléviseur grand écran (16:9WIDE).

Des bandes noires apparaîtront à l'écran pendant l'enregistrement en mode 16:9WIDE **[a]**. L'image sera comprimée horizontalement pendant la lecture en mode 4:3 sur un téléviseur grand-écran **[b]** ou sur un téléviseur grand normal **[c]**\*. Si vous sélectionnez le mode grand écran sur un téléviseur grand écran, l'image sera normale **[d]**.

\*L'image affichée en mode grand écran sur un téléviseur normal a le même aspect que l'image affichée sur le caméscope en mode grand écran **[a]**.

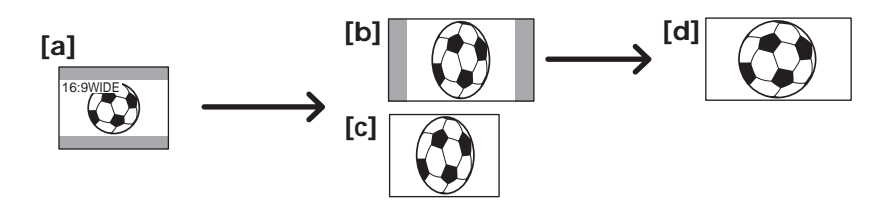

Le commutateur POWER doit être en position (CAMERA). Utilisez les touches de l'écran tactile.

- **(1)** Pendant l'attente d'enregistrement, appuyez sur FN pour afficher la PAGE1.
- **(2)** Appuyez sur MENU pour afficher le menu.
- **(3)** Sélectionnez 16:9WIDE dans **o** puis appuyez sur EXEC (p. 169).
- **(4)** Sélectionnez ON, puis appuyez sur EXEC.

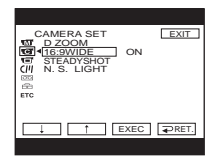

# **Pour revenir à FN**

Appuyez sur EXIT.

## **Pour annuler le mode grand écran**

Réglez 16:9WIDE sur OFF dans les paramètres du menu.

#### **Remarques**

- •Dans le mode grand écran, vous ne pouvez pas sélectionner les fonctions suivantes : – Enregistrement d'images fixes sur un « Memory Stick » pendant l'enregistrement ou l'attente d'enregistrement sur cassette
	- $-$  BOUNCE
	- OLD MOVIE
- •La taille normale des images enregistrées sur la cassette en mode grand écran ne peut pas être rétablie.

#### **Raccordement à un téléviseur**

Les images enregistrées en mode 16:9WIDE apparaissent automatiquement en grand format sur le téléviseur si le caméscope est :

- raccordé à un téléviseur compatible avec le système vidéo ID (ID-1/ID-2).
- raccordé à la prise S-vidéo d'un téléviseur.

#### **Système ID-1**

Le système ID-1 transmet les informations concernant le format (16:9, 4:3 ou boîte aux lettres) de l'écran avec les signaux vidéo. Si vous raccordez un téléviseur pourvu de ce système, la taille de l'écran sera automatiquement sélectionnée.

#### **Système ID-2**

Le système ID-2 transmet un signal antipiratage en même temps que les signaux ID-1 insérés entre les signaux vidéo lorsque le caméscope est relié à un autre appareil par un cordon de liaison audio/vidéo.

Vous pouvez faire des entrées ou sorties en fondu pour donner un aspect professionnel à vos films.

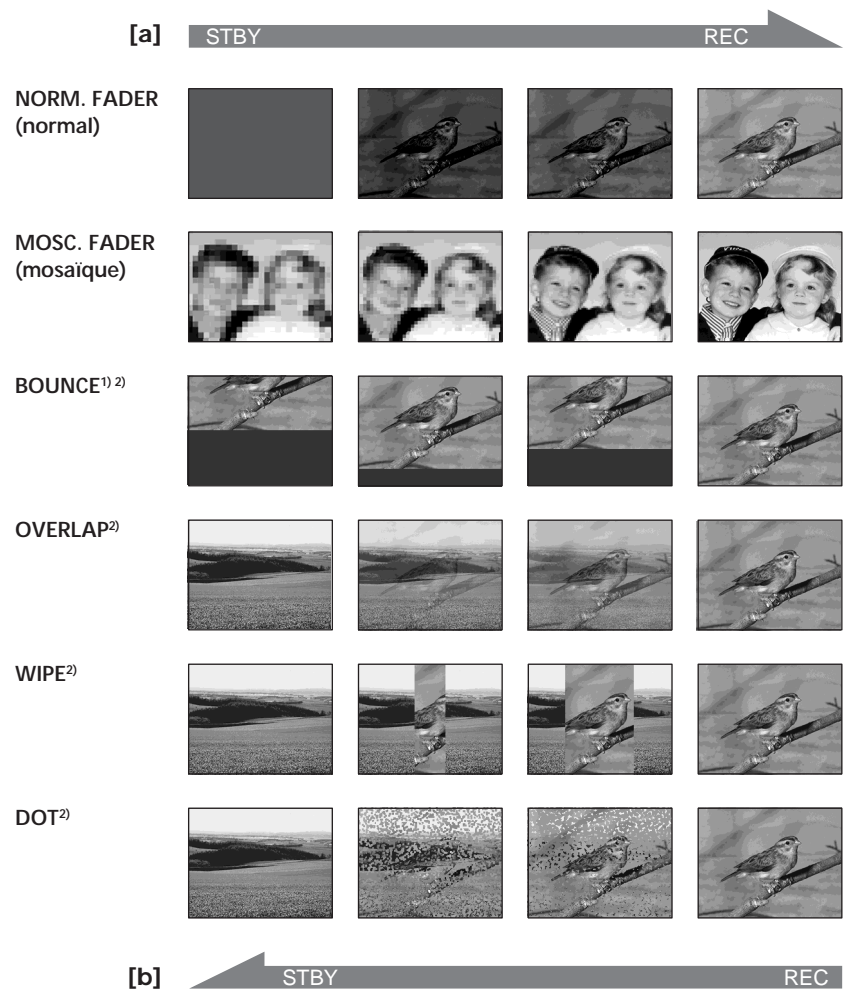

### **MONOTONE**

Pendant l'entrée en fondu, l'image en blanc et noir apparaît lentement en couleur. Pendant la sortie en fondu, l'image en couleur apparaît lentement en blanc et noir.

**1)** Vous pouvez utiliser la fonction BOUNCE lorsque D ZOOM est réglé sur OFF dans des paramètres du menu.

**2)** Entrée en fondu seulement.

Le commutateur POWER doit être en position (CAMERA). Utilisez les touches de l'écran tactile.

**(1) Pendant l'entrée en fondu [a]**

Appuyez sur FN pour afficher la PAGE1 pendant l'attente d'enregistrement. **Pendant la sortie en fondu [b]**

Appuyez sur FN pour afficher la PAGE1 pendant l'enregistrement.

- **(2)** Appuyez sur FADER. L'écran de sélection de transition apparaît.
- **(3)** Appuyez sur un mode.
- **(4)** Appuyez sur  $\Rightarrow$  OK pour revenir à la PAGE1.
- **(5)** Appuyez sur EXIT pour revenir à FN.
- L'indicateur du fondu sélectionné clignote.
- **(6)** Appuyez sur START/STOP. Après la transition en fondu, le caméscope revient automatiquement au mode normal.

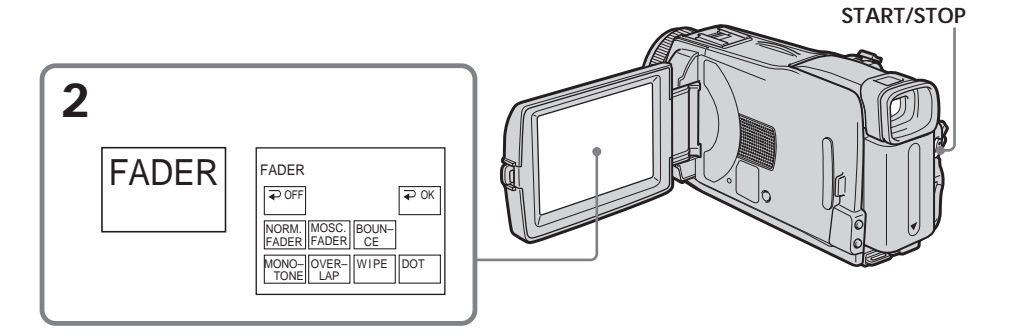

# **Pour annuler la fonction de fondu**

Avant d'appuyer sur START/STOP, appuyez sur ⊇ OFF pour revenir à la PAGE1.

### **Remarque**

Les fonctions suivantes ne peuvent pas être utilisées avec le fondu. Vous ne pouvez pas non plus faire de transitions en fondu lorsque vous utilisez les fonctions suivantes :

- Super NightSthot
- Color Slow Shutter
- Effet numérique
- Enregistrement échelonné
- Enregistrement image par image

#### **Lorsque vous sélectionnez OVERLAP, WIPE ou DOT**

Le caméscope mémorise d'abord l'image enregistrée sur la bande. Lorsque celle-ci est mémorisée, l'indicateur clignote rapidement, puis l'image disparaît.

#### **Lorsque vous faites une transition en fondu avec BOUNCE, vous ne pouvez pas utiliser les fonctions suivantes :**

– Zoom

- Enregistrement d'images fixes sur le « Memory Stick »
- Effet d'image
- PROGRAM AE
- Exposition manuelle
- Spotmètre flexible
- Mise au point manuelle

#### **Remarque sur le mode BOUNCE**

Vous ne pouvez pas sélectionner BOUNCE dans les cas suivants :

- D ZOOM est activé dans les paramètres du menu
- Mode Grand écran
- Effet d'image
- PROGRAM AE

# **Utilisation d'effets spéciaux – Effet d'image**

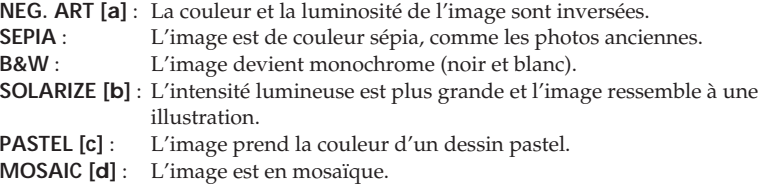

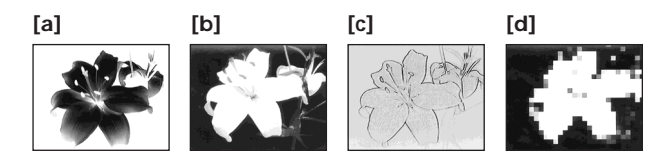

Le commutateur POWER doit être en position (CAMERA). Utilisez les touches de l'écran tactile.

- **(1)** Appuyez sur FN pour afficher la PAGE1.
- **(2)** Appuyez sur MENU pour afficher le menu.
- (3) Sélectionnez P EFFECT dans **in**, puis appuyez sur EXEC (p. 168).

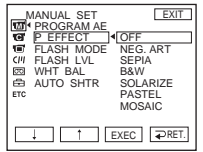

**(4)** Sélectionnez un mode, puis appuyez sur EXEC.

# **Pour revenir à FN**

Appuyez sur EXIT.

# **Pour annuler l'effet d'image**

Réglez P EFFECT sur OFF dans les paramètres du menu.

## **Remarque**

Lorsque vous utilisez un effet d'image, vous ne pouvez pas utiliser les fonctions suivantes : – BOUNCE

– OLD MOVIE

# **Utilisation d'effets spéciaux – Effet numérique**

## **STILL**

Permet de superposer une image fixe à une image animée.

## **FLASH (mouvement stroboscopique)**

Permet d'enregistrer des images fixes à intervalles constants pour créer un effet stroboscopique.

## **LUMI. (incrustation en luminance)**

Permet d'incruster une image animée dans une partie lumineuse d'une image fixe.

### **TRAIL**

Permet d'obtenir un effet de traînée avec une image rémanente.

### **SLOW SHTR (obturation lente)**

Permet de ralentir la vitesse d'obturation. Le mode SLOW SHTR permet d'enregistrer des images plus lumineuses dans l'obscurité.

### **OLD MOVIE**

Permet de restituer l'atmosphère d'un vieux film. Le caméscope se règle automatiquement sur le mode 16:9WIDE, l'effet SEPIA et la vitesse d'obturation appropriée.

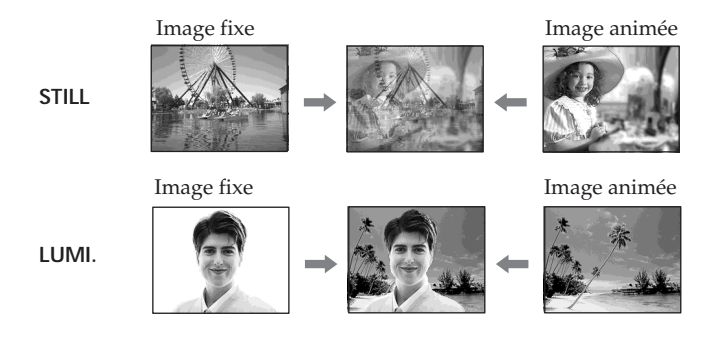

Le commutateur POWER doit être en position (CAMERA). Utilisez les touches de l'écran tactile.

- **(1)** Appuyez sur FN et sélectionnez la PAGE2.
- **(2)** Appuyez sur DIG EFFT. L'écran de sélection de l'effet numérique apparaît.
- **(3)** Appuyez sur un mode. Lorsque vous sélectionnez STILL ou LUMI., l'image fixe sélectionnée est enregistrée dans la mémoire.
- **(4)** Appuyez sur pour réduire de l'effet ou sur + pour intensifier l'effet.

#### **Réglage à effectuer**

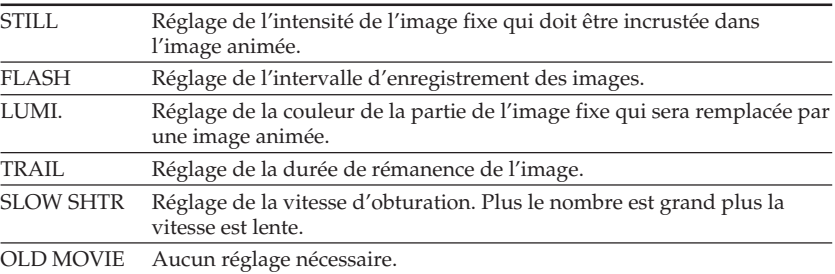

**(5)** Appuyez sur  $\Rightarrow$  OK pour revenir à la PAGE2.

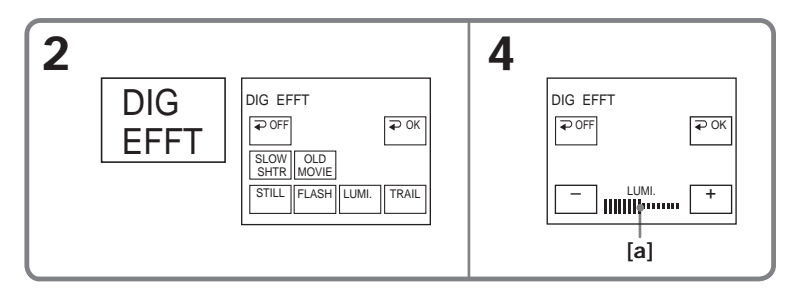

**[a]** Les barres apparaissent dans les modes suivants : STILL, FLASH, LUMI., TRAIL.

# **Pour revenir à FN**

Appuyez sur EXIT.

## **Pour annuler l'effet numérique**

Appuyez sur  $\Rightarrow$  OFF pour revenir à la PAGE2.

### **Remarques**

- •Lorsque vous utilisez un effet numérique, les fonctions suivantes sont inopérantes :
- Super NightSthot
- Color Slow Shutter
- Transitions en fondu
- •La fonction PROGRAM AE n'agit pas en mode SLOW SHTR.
- •Les fonctions suivantes n'agissent pas en mode OLD MOVIE :
	- Mode Grand écran
	- Effet d'image
	- PROGRAM AE

#### **Pendant l'enregistrement en mode SLOW SHTR**

Il se peut que l'autofocus ne soit pas très efficace. Essayez de faire la mise au point manuellement en utilisant un pied photographique.

### **Vitesse d'obturation**

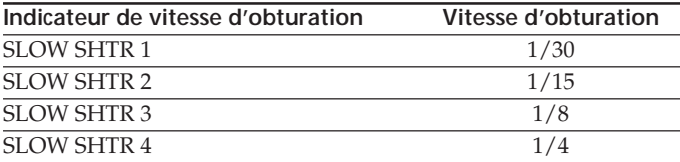

# **Utilisation de la fonction PROGRAM AE**

# **SPOTLIGHT1)**

Ce mode empêche que les personnes filmées sous un projecteur, par exemple au théâtre, aient des visages trop blancs.

## **PORTRAIT (fond doux)**

Ce mode permet de bien faire ressortir le sujet sur un fond doux. Il est tout indiqué pour filmer des personnes ou des fleurs.

## SPORTS (lecon de sports)<sup>1)</sup>

Ce mode réduit le bougé lors de la prise de vue de sujets aux mouvements rapides, comme au golf ou au tennis.

## **T** BEACH&SKI<sup>1)</sup>

Ce mode empêche que les visages des personnes apparaissent trop sombres sous une lumière intense ou une lumière réfléchie, en particulier à la plage en été ou sur les pistes de ski.

### **SUNSETMOON (coucher du soleil & crépuscule)**<sup>2)</sup>

Ce mode permet d'obtenir une meilleure atmosphère lors de la prise de vue de couchers du soleil, de scènes nocturnes, de feux d'artifice et d'enseignes lumineuses.

## **LANDSCAPE<sup>2)</sup>**

Ce mode doit être utilisé pour filmer des sujets lointains, comme des montagnes. Il empêche le caméscope de faire la mise au point sur le maillage métallique d'une vitre, par exemple, lorsque vous filmez un sujet derrière une vitre.

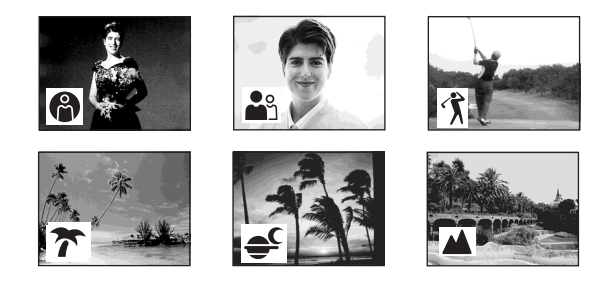

**1)** Le caméscope fait la mise au point sur les sujets à distance moyenne ou lointains. **2)** Le caméscope ne fait la mise au point que sur les sujets lointains.

Le commutateur POWER doit être en position (CAMERA) ou (MEMORY). Utilisez les touches de l'écran tactile.

- **(1)** Appuyez sur FN pour afficher la PAGE1.
- **(2)** Appuyez sur MENU pour afficher le menu.
- **(3)** Sélectionnez PROGRAM AE dans **to**, puis appuyez sur EXEC (p. 168).

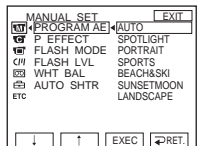

**(4)** Sélectionnez un mode, puis appuyez sur EXEC.

# **Pour revenir à FN**

Appuyez sur EXIT.

# **Pour annuler la fonction PROGRAM AE**

Réglez PROGRAM AE sur AUTO dans les paramètres du menu.

### **Remarques**

- •Les fonctions suivantes n'agissent pas avec PROGRAM AE :
	- Color Slow Shutter
	- Fondu avec BOUNCE
	- SLOW SHTR
	- OLD MOVIE
	- Mise au point ponctuelle
- •La fonction PROGRAM AE n'agit pas dans les cas suivants (L'indicateur clignote.) : – NightShot
	- Vous utilisez MEMORY MIX lorsque le commutateur POWER est en position MEMORY.
- •Lorsque le commutateur POWER est en position MEMORY, le mode SPORTS n'agit pas. (L'indicateur clignote.)

# **Réglage manuel de l'exposition**

Il est conseiller d'ajuster soi-même l'exposition dans les cas suivants :

- Le sujet est à contre-jour
- Le sujet est lumineux et le fond sombre
- Vous voulez obtenir une image fidèle de sujets sombres (scènes nocturnes)

Le commutateur POWER doit être en position (CAMERA) ou (MEMORY). Utilisez les touches de l'écran tactile.

- **(1)** Appuyez sur FN pour afficher la PAGE1.
- **(2)** Appuyez sur EXPOSURE. L'écran de réglage de l'exposition apparaît.
- **(3)** Appuyez sur MANUAL.
- **(4)** Ajustez l'exposition en utilisant pour l'assombrir ou + pour l'éclaircir.
- **(5)** Appuyez sur  $\Rightarrow$  OK pour revenir à la PAGE1.

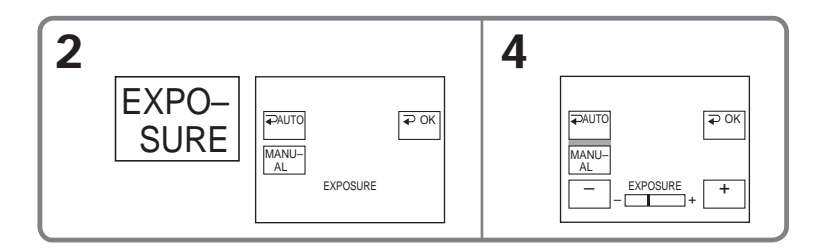

# **Pour revenir à FN**

Appuyez sur EXIT.

# **Pour revenir au réglage automatique de l'exposition**

Appuyez sur  $\Rightarrow$  AUTO pour revenir à la PAGE1.

### **Remarque**

Lorsque vous ajustez vous-même l'exposition, les fonctions suivantes n'agissent pas :

– Compensation de contre-jour

– Color Slow Shutter

# **Utilisation de la mesure ponctuelle de l'exposition – Spotmètre flexible**

Avec le spotmètre flexible, la mise au point se fait automatiquement sur un point précis du sujet visé, et reste ensuite fixe.

Utilisez le spotmètre flexible dans les situations suivantes :

– Le sujet est à contre-jour.

– Le contraste entre le sujet et l'arrière-plan est extrêmement marqué, par exemple une personne sur une scène est éclairée par des projecteurs.

Le commutateur POWER doit être en position (CAMERA) ou (MEMORY). Utilisez les touches de l'écran tactile.

- **(1)** Appuyez sur FN pour afficher la PAGE1.
- **(2)** Appuyez sur SPOT METER. L'écran SPOT METER apparaît.
- **(3)** Appuyez sur la partie souhaitée dans le cadre. L'indicateur SPOT METER clignote sur l'écran. L'exposition du point sélectionné est ajustée.
- **(4)** Appuyez sur  $\Rightarrow$  OK pour revenir à la PAGE1.

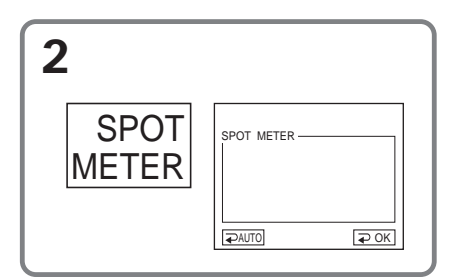

## **Pour revenir à FN**

Appuyez sur EXIT.

# **Pour revenir au réglage automatique de l'exposition**

Appuyez sur  $\Rightarrow$  AUTO pour revenir à la PAGE1.

#### **Remarque**

Les fonctions suivantes n'agissent pas avec le spotmètre flexible :

– Compensation de contre-jour

– Color Slow Shutter

– Mise au point ponctuelle

# **Mise au point manuelle**

Vous obtiendrez de meilleurs résultats avec la mise au point manuelle dans les situations suivantes. Normalement, la mise au point est automatique.

- •La mise au point automatique n'est pas possible pendant la prise de vues de :
	- Sujets derrière une vitre couverte de gouttelettes d'eau
	- Sujets derrière des rayures horizontales
	- Sujets faiblement contrastés, comme un mur ou le ciel
- •Lorsque vous voulez faire la mise au point sur un sujet en arrière plan après l'avoir faite sur un sujet au premier plan.
- •Lorsque vous filmez un sujet stationnaire avec un pied photographique.

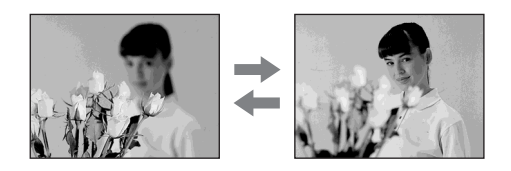

Le commutateur POWER doit être en position (CAMERA) ou (MEMORY).

- **(1)** Appuyez sur FOCUS.
	- L'indicateur  $\mathbb{E}$  (mise au point) apparaît à l'écran.
- **(2)** Tournez la bague de mise au point pour obtenir une image nette.

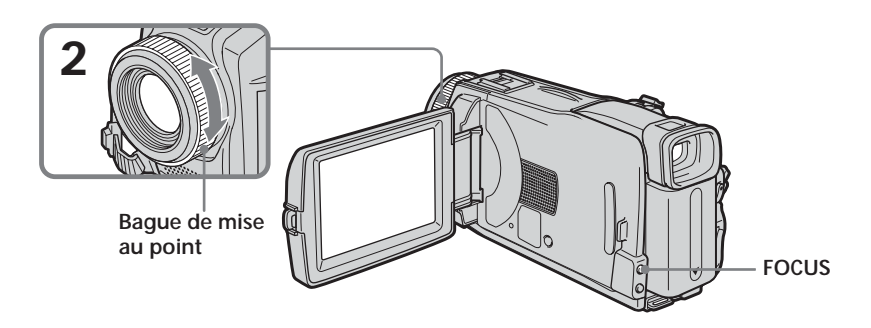

# **Pour revenir à la mise au point automatique**

Appuyez sur FOCUS pour éteindre l'indicateur  $\mathbb{E}_t$ ,  $\blacktriangle$  ou  $\mathbb{E}_t$ .

### **Pour obtenir une image plus nette**

Effectuez d'abord la mise au point en position « T » (téléobjectif) et ajustez ensuite le zoom pour filmer en position « W » (grand angle).

### **Si vous filmez tout près du sujet**

Faites la mise au point en position « W » (grand angle).

### 9 **change de la façon suivante :**

- **In all lorsque vous filmez un sujet très éloigné.**
- lorsque le sujet est trop près pour que la mise au point soit nette.

# **Utilisation de la mesure ponctuelle de l'exposition – Mise au point ponctuelle**

Avec la mesure ponctuelle de l'exposition, la mise au point se fait automatiquement sur un point précis du sujet visé, et reste ensuite fixe.

Le commutateur POWER doit être en position (CAMERA) ou (MEMORY). Utilisez les touches de l'écran tactile.

- **(1)** Appuyez sur FN pour afficher la PAGE1.
- **(2)** Appuyez sur SPOT FOCUS. L'écran SPOT FOCUS apparaît.
- **(3)** Appuyez sur la partie souhaitée dans le cadre. L'indicateur SPOT FOCUS clignote sur l'écran. L'exposition du point sélectionné est ajustée.
- **(4)** Appuyez sur  $\Rightarrow$  OK pour revenir à la PAGE1.

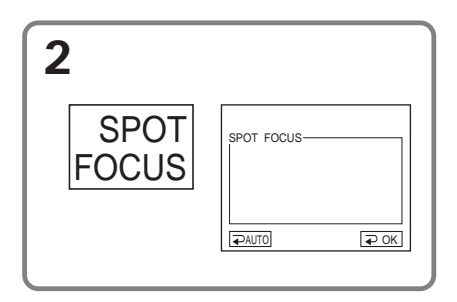

# **Pour revenir à FN**

Appuyez sur EXIT.

# **Pour revenir à la mise au point automatique**

Appuyez sur  $\Rightarrow$  AUTO pour revenir à la PAGE1.

### **Remarque**

La compensation de contre-jour n'agit pas pendant la mesure ponctuelle de l'exposition.

Vous pouvez faire un enregistrement échelonné dans le temps en réglant le caméscope pour qu'il se mette successivement en marche et à l'arrêt. Ceci vous permettra de photographier ou de filmer la floraison et le bourgeonnement de plantes, par exemple.

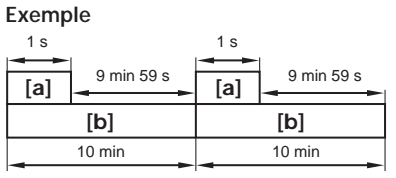

**[a]** REC TIME (durée de l'enregistrement) **[b]** INTERVAL (pause)

Il peut y avoir un décalage de +/– six images par rapport à la durée d'enregistrement spécifiée.

Le commutateur POWER doit être en position (CAMERA). Utilisez les touches de l'écran tactile.

- **(1)** Appuyez sur FN pour afficher la PAGE1.
- **(2)** Appuyez sur MENU pour afficher le menu.
- **(3)** Sélectionnez INT. REC dans  $\boxed{\circledcirc}$ , puis appuyez sur EXEC (p. 174).
- **(4)** Sélectionnez SET, puis appuyez sur EXEC.
- **(5)** Sélectionnez INTERVAL, puis appuyez sur EXEC.
- **(6)** Sélectionnez la durée de l'intervalle, puis appuyez sur EXEC.  $Durée : 30SEC \longleftrightarrow 1MIN \longleftrightarrow 5MIN \longleftrightarrow 10MIN$
- **(7)** Sélectionnez REC TIME, puis appuyez sur EXEC.
- **(8)** Sélectionnez la durée d'enregistrement, puis appuyez sur EXEC. Durée :  $0.5$ SEC  $\longleftrightarrow$  1SEC  $\longleftrightarrow$  1.5SEC  $\longleftrightarrow$  2SEC
- **(9)** Appuyez sur  $\Rightarrow$  RET.
- **(10)** Réglez INT. REC sur ON, puis appuyez sur EXEC.
- **(11)** Appuyez sur EXIT pour revenir à FN. L'indicateur INTERVAL TAPE clignote sur l'écran.
- **(12)** Appuyez sur START/STOP pour activer l'enregistrement échelonné. L'indicateur INTERVAL TAPE s'allume pendant l'enregistrement échelonné.

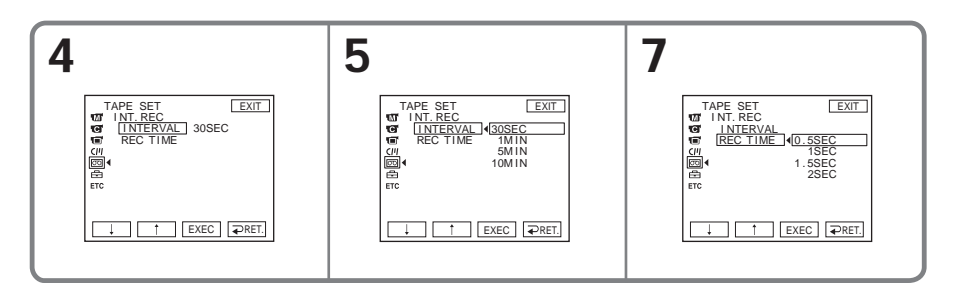

# **Pour annuler l'enregistrement échelonné**

Réglez INT. REC sur OFF dans les paramètres du menu.

# **Enregistrement image par image – Enregistrement d'images figées**

Vous pouvez obtenir un effet animé de marche-arrêt en utilisant cette fonction. Pour ce faire, déplacez chaque fois un peu le sujet avant de reprendre l'enregistrement. Il est conseillé d'utiliser un pied photographique et de faire fonctionner le caméscope avec la télécommande après l'étape 6.

Le commutateur POWER doit être en position (CAMERA). Utilisez les touches de l'écran tactile.

- **(1)** Appuyez sur FN pour afficher la PAGE1.
- **(2)** Appuyez sur MENU pour afficher le menu.
- **(3)** Sélectionnez FRAME REC dans , puis appuyez sur EXEC (p. 174).

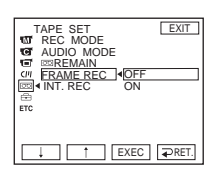

- **(4)** Sélectionnez ON, puis appuyez sur EXEC.
- **(5)** Appuyez sur EXIT pour revenir à FN. L'indicateur FRAME REC s'allume.
- **(6)** Appuyez sur START/STOP pour activer l'enregistrement image par image. Le caméscope enregistre six images environ puis se met en attente d'enregistrement.
- **(7)** Déplacez le sujet et répétez l'étape 6.

# **Pour annuler l'enregistrement image par image**

Réglez FRAME REC sur OFF dans les paramètres du menu.

## **Remarque**

L'autonomie de la bande ne sera pas indiquée correctement si vous utilisez continuellement cette fonction.

## **Lorsque vous utilisez l'enregistrement image par image**

La dernière séquence enregistrée est plus longue que les autres.

# **Utilisation du viseur**

Vous pouvez tourner complètement l'écran LCD et le rabattre contre le caméscope avec l'écran LCD orienté vers l'extérieur. Vous pouvez utiliser ainsi l'écran tactile tout en regardant dans le viseur.

Utilisez le viseur pendant le réglage de la luminosité et du fondu sur l'écran tactile.

Le commutateur POWER doit être en position (CAMERA) ou (MEMORY). Utilisez les touches de l'écran tactile.

- **(1)** Tournez l'écran LCD et rabattez-le contre le caméscope avec l'écran LCD orienté vers l'extérieur.
- **(2)** Appuyez sur OFF. L'indicateur PANEL OFF apparaît sur l'écran.
- **(3)** Appuyez sur OK. L'écran LCD s'éteint.
- **(4)** Tout en utilisant le viseur, appuyez sur l'écran LCD. EXPOSURE,  $\Rightarrow$  OK, ON et FADER (seulement lorsque le commutateur POWER est en position CAMERA) apparaissent.
- **(5)** Appuyez sur l'écran LCD et sélectionnez une option, puis appuyez sur  $\Rightarrow$  OK.

EXPOSURE : Ajustez l'exposition en appuyant sur  $-\prime +$ .

FADER : Appuyez sur FADER jusqu'à ce que le mode de transition souhaité apparaisse.

L'indicateur change comme suit :

 $\rightarrow$  FADER  $\rightarrow$  M. FADER  $\rightarrow$  BOUNCE  $\rightarrow$  MONOTONE -

 $-$  (pas d'indicateur)  $\leftarrow$  DOT  $\leftarrow$  WIPE  $\leftarrow$  OVERLAP  $\leftarrow$ 

ON : L'écran LCD s'allume.

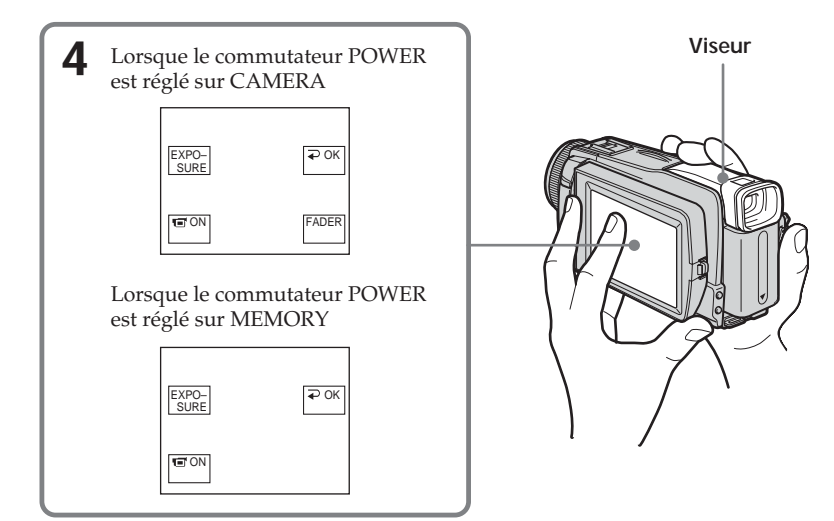

## **Pour dégager les touches de l'écran LCD** Appuyez sur  $\rightleftarrows$  OK.

### **Remarque**

Lorsque le commutateur POWER est réglé sur VCR ou pendant la lecture de « Memory Stick », vous ne pouvez pas utiliser l'écran tactile en même temps que le viseur.

## **Pour utiliser les options qui n'apparaissent pas**

Remettez le panneau LCD dans la position antérieure. Sélectionnez les options sur l'écran LCD.

### **Temps d'enregistrement disponible**

C'est le temps de tournage dont vous disposez lorsque vous utilisez le viseur (p. 17).

# **Lecture d'une cassette avec effet d'image**

Le commutateur POWER doit être en position  $(VCR)$ . Utilisez les touches de l'écran tactile.

- **(1)** Pendant la lecture ou la pause, appuyez sur FN pour afficher la PAGE1.
- **(2)** Appuyez sur MENU pour afficher le menu.
- **(3)** Sélectionnez P EFFECT dans **m**, puis appuyez sur EXEC (p. 168).

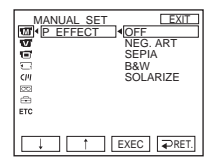

**(4)** Sélectionnez un mode, puis appuyez sur EXEC. Vous pouvez utiliser NEG. ART, SEPIA, B&W et SOLARIZE. Voir page 54 pour le détail sur chaque mode.

## **Pour revenir à FN**

Appuyez sur EXIT.

## **Pour annuler l'effet d'image**

Réglez P EFFECT sur OFF dans les paramètres du menu.

#### **Remarques**

- •Vous ne pouvez pas utiliser les effets d'image pour truquer des images fournies par un autre appareil.
- •Les images truquées avec un effet d'image ne peuvent pas être enregistrées sur la cassette avec le caméscope. Vous pouvez les enregistrer sur le « Memory Stick » (p. 110, 119) ou sur un magnétoscope en utilisant votre caméscope comme lecteur.

### **Images truquées avec un effet d'image**

Les images auxquelles un effet d'image a été appliqué ne sont pas transmises par l'interface i DV.

# **Lecture d'une cassette avec effet numérique**

Le commutateur POWER doit être en position  $(VCR)$ . Utilisez les touches de l'écran tactile.

- **(1)** Pendant la lecture ou la pause, appuyez sur FN pour afficher la PAGE2.
- **(2)** Appuyez sur DIG EFFT. L'écran de sélection de l'effet numérique apparaît.
- **(3)** Sélectionnez un mode. Vous pouvez utiliser STILL, FLASH, LUMI. et TRAIL. Voir page 55 pour le détail sur chaque mode. Lorsque vous sélectionnez STILL ou LUMI. l'image sélectionnée est enregistrée dans la mémoire sous forme d'image fixe.
- **(4)** Appuyez sur –/+ pour ajuster l'effet.
- **(5)** Appuyez sur  $\Rightarrow$  OK pour revenir à la PAGE2.

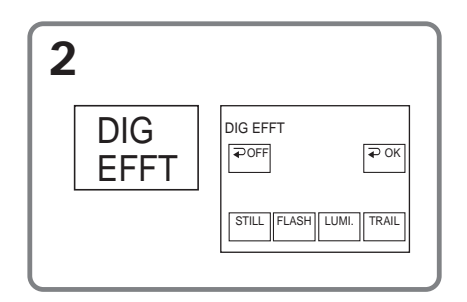

# **Pour revenir à FN**

Appuyez sur EXIT.

# **Pour annuler l'effet numérique**

Appuyez sur  $\rightleftarrows$  OFF pour revenir à la PAGE2.

#### **Remarques**

- •Vous ne pouvez pas utiliser les effets numériques pour truquer des images fournies par un autre appareil.
- •Les images truquées avec un effet numérique ne peuvent pas être enregistrées sur la cassette avec le caméscope. Vous pouvez les enregistrer sur le « Memory Stick » (p. 110, 119) ou sur un magnétoscope en utilisant votre caméscope comme lecteur.

#### **Images truquées avec un effet numérique**

Les images auxquelles un effet numérique a été appliqué ne sont pas transmises par l'interface i DV.

# **Agrandissement d'images enregistrées sur une cassette – PB ZOOM cassette**

Les images fixes enregistrées sur un « Memory Stick » peuvent aussi être agrandies (p. 129).

Le commutateur POWER doit être en position  $(\overline{VCR})$ . Utilisez les touches de l'écran tactile.

- **(1)** Pendant la lecture ou la pause, appuyez sur FN pour afficher la PAGE2.
- **(2)** Appuyez sur PB ZOOM. L'écran PB ZOOM apparaît.
- **(3)** Appuyez dans le cadre sur la partie que vous voulez agrandir. La partie où vous avez appuyé va au centre de l'écran et l'image affichée devient deux fois plus grande. Si vous appuyez à un autre endroit, la partie correspondante va au centre de l'écran.
- **(4)** Réglez le facteur d'agrandissement avec le bouton de zoom. L'image peut être agrandie de 1,1 fois à 5 fois sa taille approximativement. W : Réduction du facteur d'agrandissement
	- T : Augmentation du facteur d'agrandissement

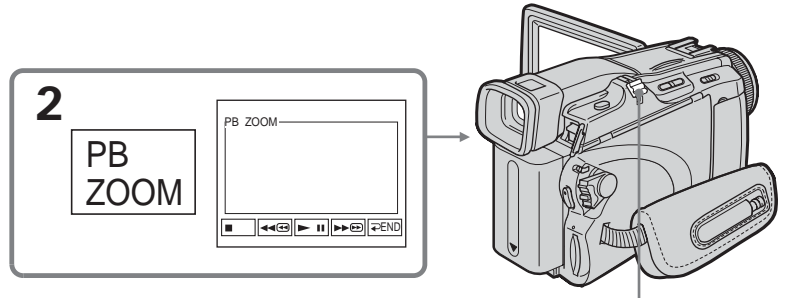

**Bouton de zoom**

# **Pour annuler la fonction PB ZOOM cassette**

Appuyez sur  $\rightleftarrows$  END.

### **Remarques**

- •Vous ne pouvez pas utiliser la fonction PB ZOOM pour agrandir des images fournies par un autre appareil.
- •Les images agrandies avec la fonction PB ZOOM ne peuvent pas être enregistrées sur la cassette avec le caméscope. Vous pouvez toutefois les enregistrer sur le « Memory Stick » (p. 110) ou sur un magnétoscope en utilisant votre caméscope comme lecteur.
- •Les images animées agrandies avec la fonction PB ZOOM cassette ne peuvent pas être enregistrées sur le « Memory Stick » avec le caméscope.

### **Images agrandies avec la fonction PB ZOOM cassette**

Les images agrandies avec la fonction PB ZOOM cassette ne peuvent pas être transmises par l'interface i DV.

## **Dans le mode PB ZOOM cassette**

Si vous appuyez sur DISPLAY/BATTERY INFO, le cadre sur l'écran PB ZOOM disparaît. Vous ne pouvez plus déplacer l'image pour en agrandir une partie.

## **Pourtour de l'image agrandie**

Le pourtour de l'image agrandie ne peut pas apparaître au centre de l'écran.

# **Localisation rapide d'une scène – Remise à zéro de la mémoire**

Lorsque vous utilisez cette fonction, le caméscope recherche automatiquement le passage correspondant à la valeur « 0:00:00 » du compteur. Pour cette opération, utilisez la télécommande.

Le commutateur POWER doit être en position  $(VCR)$ .

- **(1)** Pendant la lecture, appuyez sur ZERO SET MEMORY de la télécommande au point que vous voulez localiser par la suite. Le compteur indique « 0:00:00 » et se met en marche. Si l'indicateur n'apparaît pas, appuyez sur DISPLAY. L'indicateur ZERO SET MEMORY clignote.
- **(2)** Appuyez sur à l'endroit où vous voulez arrêter la lecture.
- **(3)** Appuyez sur  $\blacktriangleleft$  pour rembobiner la bande jusqu'au point zéro du compteur. La bande s'arrête automatiquement quand le compteur atteint approximativement zéro.
- **(4)** Appuyez sur N. La lecture commence ensuite à partir du point zéro du compteur.

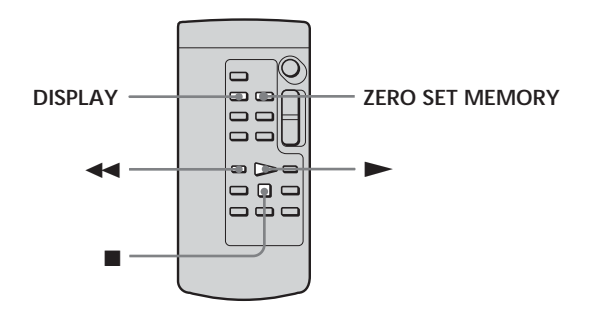

### **Remarques**

- •Le point zéro du compteur est effacé si vous appuyez une nouvelle fois sur ZERO SET MEMORY avant de rembobiner la bande.
- •Il peut y avoir un décalage de quelques secondes entre le code temporel et le compteur de bande.
- •L'indicateur ZERO SET MEMORY disparaît lorsque vous appuyez sur FN.

### **Si la cassette contient un passage vierge entre deux séquences**

La fonction de remise à zéro du compteur n'agira pas correctement.

# **Recherche d'une séquence d'après le titre – Recherche de titre**

Pour recherche le titre d'une séquence, utilisez une cassette à Cassette Memory (à puce). Pour cette opération, utilisez la télécommande.

### **Avant de commencer**

Réglez CM SEARCH sur ON dans  $\overline{c}$ m des paramètres du menu. (Le réglage par défaut est ON.)

Le commutateur POWER doit être en position  $(\overline{VCR})$ .

**(1)** Appuyez de façon répétée sur SEARCH MODE de la télécommande jusqu'à ce que l'indicateur TITLE SEARCH apparaisse. L'écran de recherche de titre apparaît.

L'indicateur change comme suit :

 $\rightarrow$  TITLE SEARCH  $\rightarrow$  DATE SEARCH  $\rightarrow$  (pas d'indicateur) -

**(2)** Appuyez sur  $\blacktriangleleft$  ou  $\blacktriangleright$  de la télécommande pour sélectionner le titre pour la lecture.

La lecture commence automatiquement à la scène désignée par ce titre.

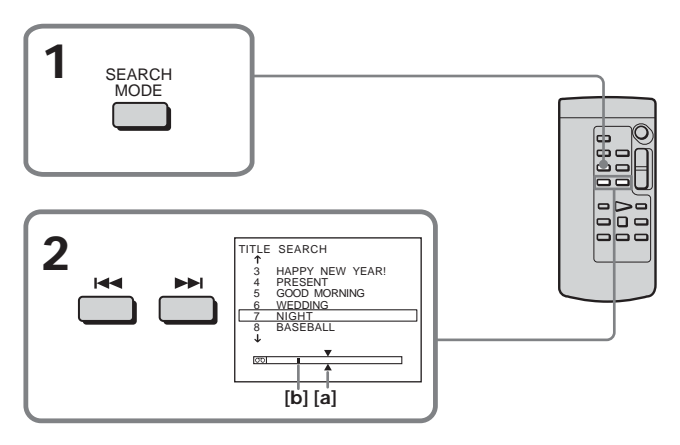

**[a]** Point recherché

**[b]** Point actuel sur la bande

# **Pour annuler la recherche**

Appuyez sur ■ de la télécommande.

**Si la cassette contient un passage vierge entre deux séquences** La recherche de titre ne fonctionnera pas correctement.

**Pour incruster un titre** Voir page 94.
# **Recherche d'une séquence d'après la date – Recherche de date**

- •Recherche de date en utilisant la Cassette Memory
	- → Localisez la date après l'avoir sélectionnée sur l'écran.
- •Recherche de date sans utiliser la Cassette Memory  $\rightarrow$  Localisez un point où la date change.

Pour ces opérations, utilisez la télécommande.

# **Recherche de date en utilisant la Cassette Memory**

## **Avant de commencer**

- •Vous ne pouvez utiliser cette fonction que lors de la lecture d'une cassette avec Cassette Memory.
- Réglez CM SEARCH sur ON dans  $\overline{c}$ m des paramètres du menu. (Le réglage par défaut est ON.)

Le commutateur POWER doit être en position  $(VCR)$ . Utilisez les touches de l'écran tactile.

**(1)** Appuyez de façon répétée sur SEARCH MODE de la télécommande jusqu'à ce que l'indicateur DATE SEARCH apparaisse. L'écran de recherche de date apparaît.

L'indicateur change comme suit :

 $\rightarrow$  TITLE SEARCH  $\rightarrow$  DATE SEARCH  $\rightarrow$  (pas d'indicateur)

**(2)** Appuyez sur  $\blacktriangleleft$  ou  $\blacktriangleright$  de la télécommande pour sélectionner la date pour la lecture.

La lecture commence automatiquement à la date sélectionnée.

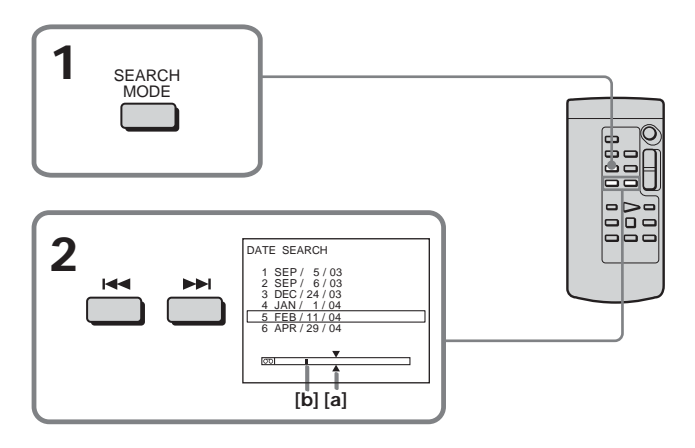

**[a]** Point recherché

**[b]** Point actuel sur la bande

# **Pour annuler la recherche**

Appuyez sur ■ de la télécommande.

# **Recherche de date sans utiliser la Cassette Memory**

Le commutateur POWER doit être en position  $(\overline{VCR})$ . Utilisez les touches de l'écran tactile.

- **(1)** Appuyez sur FN pour afficher la PAGE1.
- **(2)** Appuyez sur MENU pour afficher le menu.
- **(3)** Sélectionnez CM SEARCH dans  $\overline{c}$ , puis appuyez sur EXEC (p. 173).

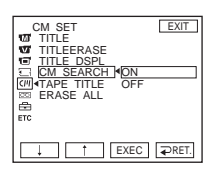

- **(4)** Sélectionnez OFF, puis appuyez sur EXEC.
- **(5)** Appuyez sur SEARCH MODE de la télécommande jusqu'à ce que l'indicateur DATE SEARCH apparaisse.
- **(6)** Appuyez sur  $\blacktriangleleft$  de la télécommande pour spécifier la date précédente, ou sur  $\rightarrow$  pour spécifier la date suivante. La lecture commence automatiquement à l'endroit où la date change. A chaque pression de  $\blacktriangleleft$  ou >, la date précédente ou suivante est localisée.

## **Pour annuler la recherche**

Appuyez sur sur la télécommande ou sur sur le caméscope.

#### **Remarque**

Si l'enregistrement effectué en une journée est inférieur à deux minutes, le caméscope ne pourra vraisemblablement pas localiser précisément le point où la date change.

## **Si la cassette contient un passage vierge entre deux séquences**

La recherche de date ne fonctionnera pas correctement.

#### **Cassette Memory**

Les cassettes munis d'une Cassette Memory (une puce) contiennent six dates d'enregistrement. Pour rechercher une date à partir de la septième date, procédez comme indiqué dans « Recherche de date sans utiliser la Cassette Memory ».

# **— Montage — Copie d'une cassette**

Vous pouvez faire des copies ou des montages en raccordant votre magnétoscope au caméscope et en utilisant votre caméscope comme lecteur.

Le caméscope peut être raccordé au magnétoscope avec le cordon de liaison audio/ vidéo (fourni) ou un câble i.LINK (en option).

Si vous utilisez un câble i.LINK (en option), les signaux vidéo et audio seront transmis sous forme numérique et permettront d'effectuer des montages de grande qualité. Les titres, les indicateurs affichés, le contenu de la Cassette Memory et le texte sur l'écran d'index d'un « Memory Stick » ne peuvent pas être enregistrés.

# **Raccordement au magnétoscope**

**Vous pouvez faire des copies sur les types de magnétoscopes suivants :** 8 mm **8**, Hi8 **Hi 8**, Digital8 **()**, VHS WS, S-VHS SWS, VHSC WISE, S-VHSC SWISE, Betamax  $\overline{\mathbf{B}}$ , ED Betamax  $\overline{\mathbf{EB}}$  betamax  $\overline{\mathbf{B}}$  and  $\overline{\mathbf{B}}$  ou MICROMV  $\overline{\mathbf{B}}$  .

# **Raccordement avec le cordon de liaison audio/vidéo**

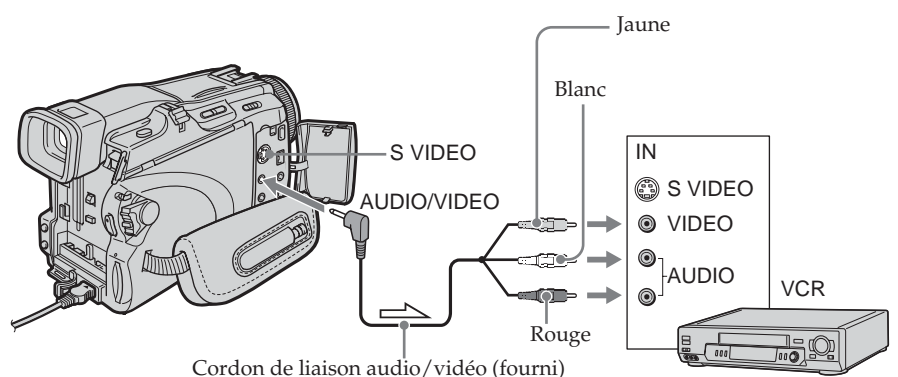

Sens du signal

# **Raccordement avec le câble i.LINK**

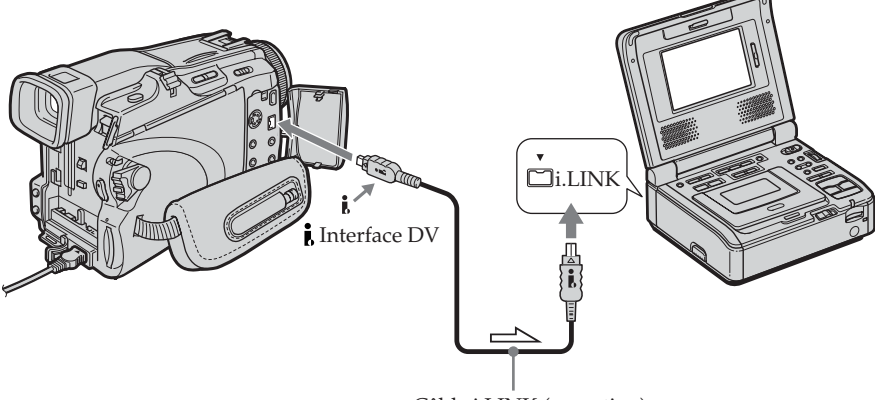

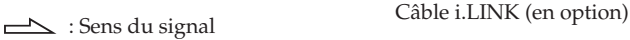

Montage

# **Copie d'une cassette**

#### **Avant la copie avec le cordon de liaison audio/vidéo**

- Réglez DISPLAY sur LCD dans ETC des paramètres du menu. (Le réglage par défaut est LCD.)
- •Appuyez sur les touches suivantes pour dégager les indicateurs sinon ils se superposeront au montage. Sur le caméscope :

DISPLAY/BATTERY INFO, DATA CODE Sur la télécommande : DISPLAY, DATA CODE, SEARCH MODE

Le commutateur POWER doit être en position  $(VCR)$ .

- **(1)** Insérez une cassette vierge (ou une cassette que vous voulez réenregistrer) dans le magnétoscope et une cassette enregistrée dans le caméscope.
- **(2)** Préparez le magnétoscope pour l'enregistrement. Si le magnétoscope a un sélecteur d'entrée, réglez-le sur le mode d'entrée. Consultez le mode d'emploi du magnétoscope pour le détail.
- **(3)** Reproduisez la cassette enregistrée sur le caméscope.
- **(4)** Commencez l'enregistrement sur le magnétoscope.

Consultez le mode d'emploi du magnétoscope pour le détail.

## **Lorsque la copie est terminée**

Appuyez sur du caméscope et du magnétoscope.

## **Si votre magnétoscope est de type monophonique**

Raccordez la fiche jaune du cordon de liaison audio/vidéo à la prise d'entrée vidéo et la fiche blanche ou la fiche rouge à la prise d'entrée audio du magnétoscope ou du téléviseur. Lorsque la fiche blanche est raccordée, le son du canal gauche est fourni et lorsque la fiche rouge est raccordée, le son du canal droit est fourni.

## **Si votre magnétoscope est pourvu d'une prise S-vidéo**

Voir page 44 pour le détail.

## **A propos de i.LINK**

Voir page 194 pour le détail.

## **Images truquées avec un effet d'image ou un effet numérique, ou agrandies avec la fonction PB ZOOM**

Ces images ne peuvent pas être transmises par l'interface  $\mathbf{j}$  DV.

## **Si vous enregistrez un arrêt sur image**

•L'image enregistrée n'est pas très détaillée lorsqu'elle est enregistrée par l'interface  $\mathbf{D}V$ .

•Si vous reproduisez l'image sur un autre appareil vidéo, elle sera probablement instable.

## **Si vous raccordez les deux appareils par un câble i.LINK**

Il n'est pas possible d'enregistrer seulement l'image ou le son.

# **Copie de séquences précises – Montage numérique de séquences programmées (sur cassette)**

Vous pouvez copier des séquences précises, sélectionnées au préalable (programmes), sur une cassette sans avoir à effectuer d'opérations sur le magnétoscope. Les séquences peuvent être sélectionnées à l'image près. Vous pouvez ainsi programmer 20 séquences.

Vous pouvez aussi copier des séquences sur un « Memory Stick ». Voir page 121 pour le détail.

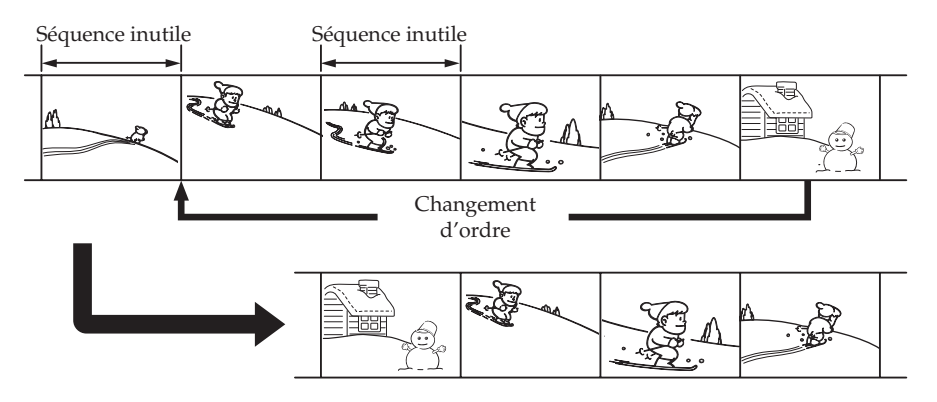

# **Avant le montage numérique sur une cassette enregistrée sur un autre appareil**

- **1e étape** Raccordement au magnétoscope (p. 77).
- **2e étape** Préparation du magnétoscope (p. 78).
- **3e étape** Synchronisation du magnétoscope (p. 81).

Si vous faites une copie avec le même magnétoscope, les  $2^e$  et  $3^e$  étapes sont superflues.

# **Montage numérique sur une cassette enregistrée sur un autre appareil**

**1e opération** Création d'un programme (p. 83).

**2e opération** Exécution du montage numérique (Copie sur la cassette) (p. 85).

## **Remarque**

Pendant le montage vidéo numérique, le signaux de commande ne peuvent pas être transmis au magnétoscope par la prise LANC.

# **1e étape : Raccordement au magnétoscope**

Vous pouvez raccorder le caméscope au magnétoscope avec le cordon de liaison audio/vidéo ou un câble i.LINK. Raccordez les appareils comme indiqué à la page 75.

# **2e étape : Préparation du magnétoscope**

Lorsque les deux appareils sont reliés par le cordon de liaison audio/vidéo, envoyez les signaux de commande infrarouges au capteur de télécommande du magnétoscope.

Le commutateur POWER doit être en position  $(\overline{VCR})$ . Utilisez les touches de l'écran tactile.

- **(1)** Allumez le magnétoscope raccordé. Si le magnétoscope a un sélecteur d'entrée, réglez-le sur le mode d'entrée. Si vous raccordez un autre caméscope, réglez le commutateur d'alimentation sur VCR/VTR.
- **(2)** Appuyez sur FN pour afficher la PAGE1.
- **(3)** Appuyez sur MENU pour afficher le menu.
- **(4)** Sélectionnez VIDEO EDIT dans  $\overline{erg}$ , puis appuyez sur EXEC (p. 177).
- **(5)** Sélectionnez TAPE, puis appuyez sur EXEC.
- **(6)** Appuyez sur EDIT SET.
- **(7)** Sélectionnez CONTROL, puis appuyez sur EXEC.
- **(8)** Si vous raccordez un cordon de liaison audio/vidéo, sélectionnez IR puis appuyez sur EXEC.

Si vous raccordez un câble i.LINK, sélectionnez i.LINK, appuyez sur EXEC, puis passez à la « 3e étape : Synchronisation du magnétoscope » page 81.

- **(9)** Sélectionnez IR SETUP, puis appuyez sur EXEC.
- **(10)** Sélectionnez le code IR SETUP de votre magnétoscope, puis appuyez sur EXEC. Vérifiez le code dans « Codes IR SETUP » (p. 80).

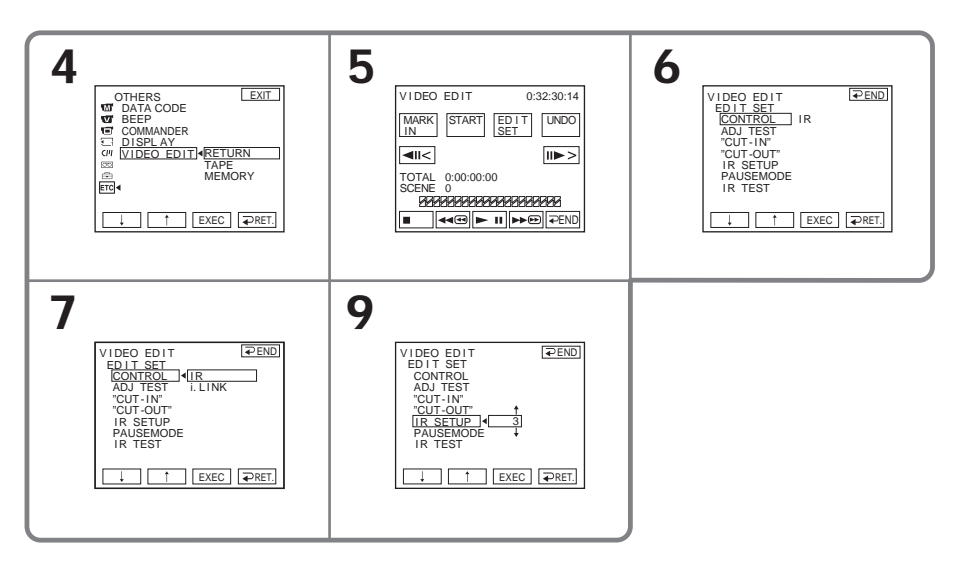

- **(11)** Sélectionnez PAUSEMODE, puis appuyez sur EXEC.
- **(12)** Sélectionnez le mode d'annulation de la pause d'enregistrement sur le magnétoscope, puis appuyez sur EXEC. La touche qu'il faut utiliser dépend du magnétoscope. Consultez le mode d'emploi du magnétoscope pour le détail.

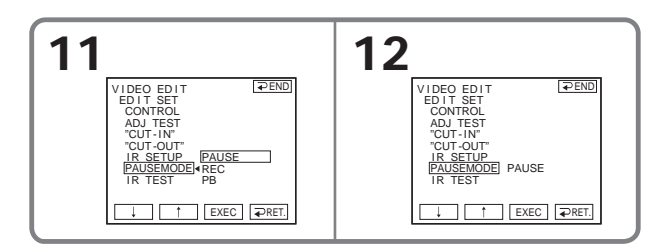

**(13)** Positionnez l'émetteur de rayons infrarouges du caméscope face au capteur de télécommande du magnétoscope à environ 30 cm (12 pouces).

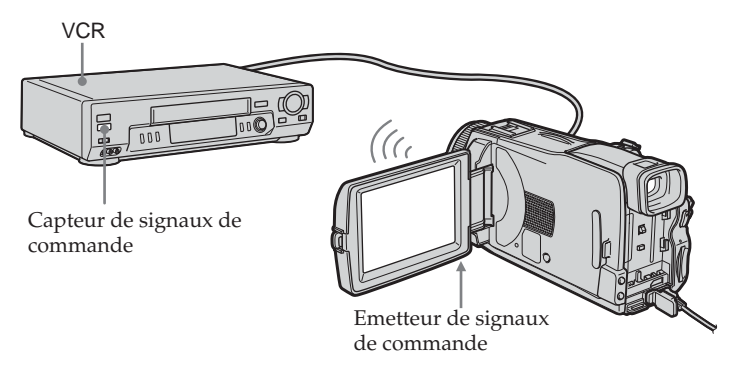

- **(14)** Insérez une cassette enregistrable dans le magnétoscope, puis mettez le magnétoscope en pause d'enregistrement.
- **(15)** Sélectionnez IR TEST, puis appuyez sur EXEC.
- **(16)** Sélectionnez EXECUTE, puis appuyez sur EXEC. Si l'enregistrement commence sur le magnétoscope, c'est que le réglage est correct.

L'indicateur sélectionné pour annuler la pause d'enregistrement sur le magnétoscope clignote sur l'écran. Lorsque l'enregistrement est terminé, l'indicateur est remplacé par COMPLETE.

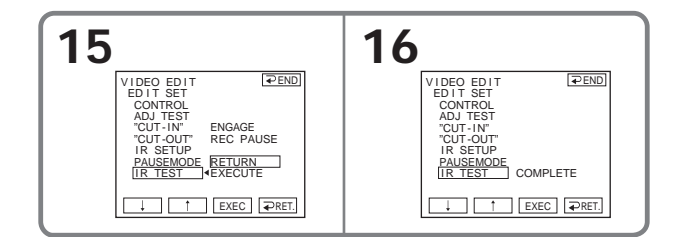

#### **Remarque**

Lorsque vous utilisez un câble i.LINK, la copie peut ne pas s'effectuer correctement sur certains magnétoscopes.

Réglez CONTROL sur IR dans les paramètres du menu du caméscope.

#### **Codes IR SETUP**

Des codes IR SETUP de magnétoscopes ont été enregistrés dans la mémoire du caméscope. Veillez à régler le code correct, selon le magnétoscope utilisé. Par défaut, le numéro de code 3 a été spécifié.

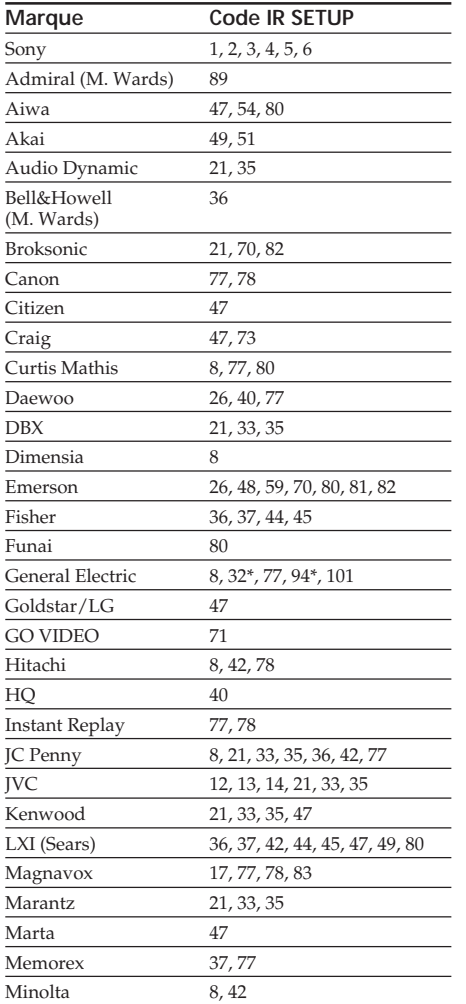

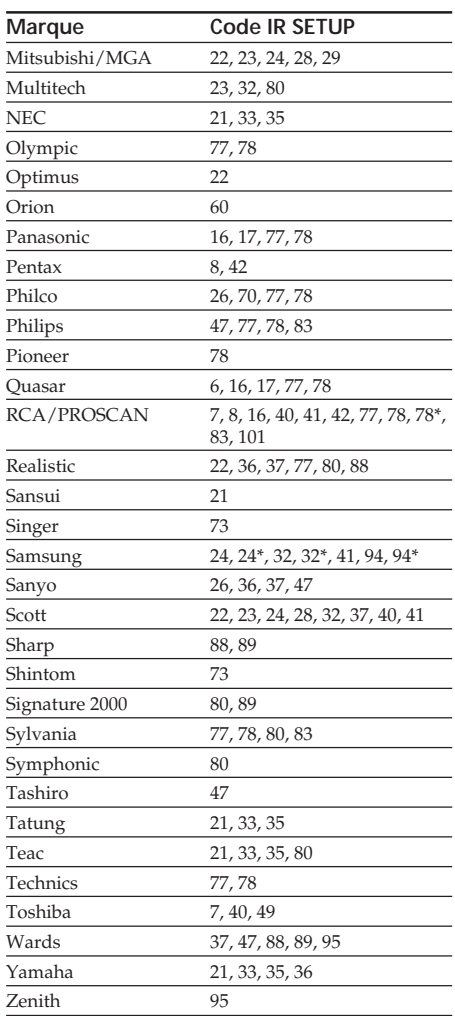

\* Téléviseur/Magnétoscope

## **Remarque sur les codes IR SETUP**

Il n'est pas possible d'effectuer de montage numérique de séquences programmées avec les magnétoscopes qui n'ont pas de codes IR SETUP.

### **Si le magnétoscope ne fonctionne pas correctement**

- •Après avoir vérifié le code dans « Codes IR SETUP » (p. 80), réglez à nouveau IR SETUP ou PAUSEMODE.
- •Placez le caméscope à au moins 30 cm (12 pouces) du magnétoscope.
- •Consultez le mode d'emploi du magnétoscope pour le détail.

# **3e étape : Synchronisation du magnétoscope**

Vous pouvez synchroniser le caméscope et le magnétoscope pour qu'ils se mettent en marche et à l'arrêt en même temps.

Préparez un crayon et du papier pour prendre des notes.

Avant de commencer, éjectez la cassette du caméscope (le cas échéant).

- **(1)** Insérez une cassette enregistrable dans le magnétoscope, puis mettez le magnétoscope en pause d'enregistrement. Lorsque vous sélectionnez i.LINK dans CONTROL, le magnétoscope n'a pas besoin d'être mis en pause.
- **(2)** Sélectionnez ADJ TEST, puis appuyez sur EXEC.
- **(3)** Sélectionnez EXECUTE, puis appuyez sur EXEC.

Les points IN et OUT sont enregistrés cinq fois sur une image pour que le caméscope puisse calculer les valeurs numériques nécessaires au réglage de synchronisation.

L'indicateur EXECUTING clignote sur l'écran. Lorsque l'enregistrement est terminé, l'indicateur est remplacé par COMPLETE.

- **(4)** Rembobinez la bande sur le magnétoscope et activez la lecture au ralenti. Cinq numéros IN et les numéros OUT correspondants s'affichent. Notez la valeur numérique de chaque IN et la valeur numérique de chaque OUT.
- **(5)** Calculez la moyenne des cinq valeurs numériques IN et la moyenne des cinq valeurs numériques OUT.
- **(6)** Sélectionnez "CUT-IN", puis appuyez sur EXEC.
- **(7)** Sélectionnez la valeur numérique moyenne des IN et appuyez sur EXEC. La position de début de l'enregistrement est mémorisée.
- **(8)** Sélectionnez "CUT-OUT", puis appuyez sur EXEC.
- **(9)** Sélectionnez la valeur numérique moyenne des OUT et appuyez sur EXEC. La position d'arrêt de l'enregistrement est mémorisée.
- **(10)** Appuyez sur  $\Rightarrow$  RET. pour valider le réglage.

**Copie de séquences précises**

**– Montage numérique de séquences programmées (sur cassette)**

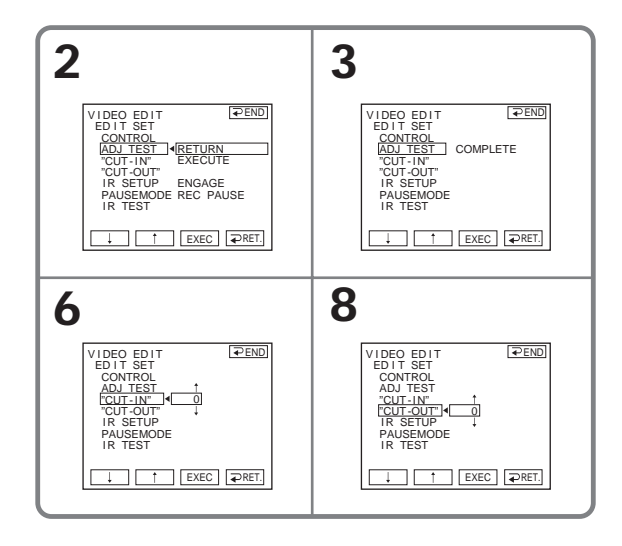

# **Pour revenir à FN**

Appuyez sur END pour revenir à la PAGE1, puis appuyez sur EXIT.

### **Remarques**

- •Lorsque la 3e étape est terminée, l'image utilisée pour le réglage de la synchronisation est enregistrée pendant 50 secondes environ.
- •Si vous commencez l'enregistrement tout au début de la bande, les premières secondes risquent de ne pas être enregistrées correctement. Laissez défiler la bande pendant 10 secondes environ avant de commencer l'enregistrement.
- •Si l'enregistreur ne peut pas être contrôlé correctement par le câble i.LINK, laissez le câble raccordé et faites les réglages nécessaires pour le cordon de liaison audio/vidéo (p. 78). L'image et le son seront transmis sous forme de signaux numériques.

# **1e opération : Création d'un programme**

Le commutateur POWER doit être en position  $(VCR)$ . Utilisez les touches de l'écran tactile.

- **(1)** Insérez une cassette dans le caméscope pour la lecture et une autre dans le magnétoscope pour l'enregistrement.
- **(2)** Appuyez sur FN pour afficher la PAGE1.
- **(3)** Appuyez sur MENU pour afficher le menu.
- **(4)** Sélectionnez VIDEO EDIT dans ETC, puis appuyez sur EXEC (p. 177).
- **(5)** Sélectionnez TAPE, puis appuyez sur EXEC.
- **(6)** Recherchez le début de la première séquence que vous voulez insérer en utilisant les touches de commande vidéo, puis mettez la lecture en pause. Vous pouvez localiser la séquence à l'image près avec  $\frac{|\mathbf{I}|}{|\mathbf{I}|}$ .
- **(7)** Appuyez sur MARK IN sur l'écran. Le point IN de la première séquence programmée est enregistré et la partie supérieure de la marque du programme devient bleu clair.
- **(8)** Recherchez la fin de la première séquence que vous voulez insérer en utilisant les touches de commande vidéo affichées sur l'écran, puis mettez la lecture en pause. Vous pouvez localiser la séquence à l'image près avec  $\frac{1}{\sqrt{\sum_{i}}}.$
- **(9)** Appuyez sur MARK OUT sur l'écran. Le point OUT de la première séquence programmée est enregistré et la partie inférieure de la marque du programme devient bleu clair.

## **(10)** Répétez les étapes 6 à 9.

Lorsqu'une séquence est programmée, sa marque devient bleu clair. Vous pouvez ainsi créer programmer 20 séquences.

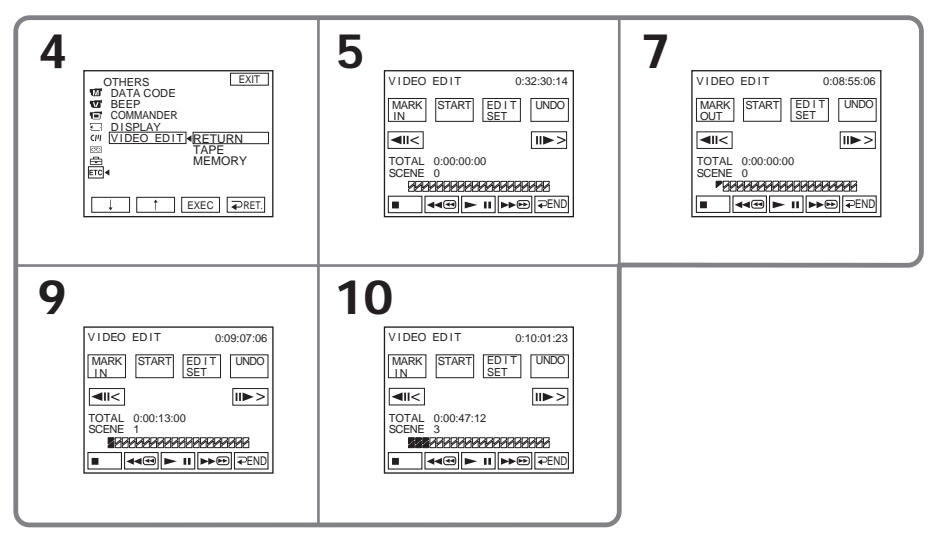

# **Pour terminer la programmation des séquences**

Appuyez sur  $\Rightarrow$  END.

La programmation reste mémorisée tant que la cassette n'est pas éjectée.

#### **Remarque**

Vous ne pouvez pas effectuer d'enregistrement pendant le montage numérique de séquences programmées.

#### **Sur un passage vierge de la cassette**

Vous ne pouvez pas spécifier de points IN ou OUT.

#### **S'il y a un passage vierge entre les points IN et OUT de la cassette** Le temps total n'est pas indiqué correctement.

## **Suppression de la programmation**

Effacez d'abord la marque OUT puis la marque IN de la dernière séquence programmée.

- **(1)** Appuyez sur UNDO.
- **(2)** Appuyez sur ERASE 1 MARK. La marque de la dernière séquence clignote, puis l'indicateur DELETE ? apparaît.
- **(3)** Appuyez sur EXEC. La dernière séquence programmée est supprimée.

#### **Pour annuler la suppression**

Appuyez sur CANCEL à l'étape 3.

## **Suppression de tous les programmes**

- **(1)** Effectuez les étapes 2 à 5 de la page 83.
- **(2)** Appuyez sur UNDO.
- **(3)** Appuyez sur ERASE ALL. Toutes les marques de programmes clignotent, puis l'indicateur DELETE ? apparaît.
- **(4)** Appuyez sur EXEC. Toutes les séquences programmées sont supprimées.

## **Pour annuler la suppression de toutes les séquences programmées**

Appuyez sur CANCEL à l'étape 4.

# **2e opération : Exécution du montage numérique (Copie sur la cassette)**

- **(1)** Si vous utilisez un caméscope numérique, réglez le commutateur d'alimentation de ce caméscope sur VCR/VTR.
- **(2)** Assurez-vous que le caméscope et le magnétoscope sont bien reliés et que le magnétoscope est en pause d'enregistrement. Si vous utilisez un câble i.LINK, les opérations suivantes sont superflues.
- **(3)** Appuyez sur FN pour afficher la PAGE1.
- **(4)** Appuyez sur MENU pour afficher le menu.
- **(5)** Sélectionnez VIDEO EDIT dans **ETC**, puis appuyez sur EXEC (p. 177).
- **(6)** Sélectionnez TAPE, puis appuyez sur EXEC.
- **(7)** Appuyez sur START.
- **(8)** Appuyez sur EXEC.

Recherchez le début de la première séquence programmée, puis commencez la copie.

La marque du programme clignote.

L'indicateur SEARCH apparaît à l'écran pendant la recherche et l'indicateur EDITING pendant le montage.

La marque du programme devient bleu clair lorsque la copie est terminée. A la fin de la copie, le caméscope et le magnétoscope s'arrêtent.

## **Pour annuler la copie pendant le montage**

Appuyez sur CANCEL.

## **Pour désactiver le montage numérique de séquences programmées**

Le caméscope s'arrête de lui-même lorsque la copie est terminée. L'affichage revient à VIDEO EDIT dans les paramètres du menu.

Appuyez sur  $\rightleftarrows$  END pour désactiver le montage numérique.

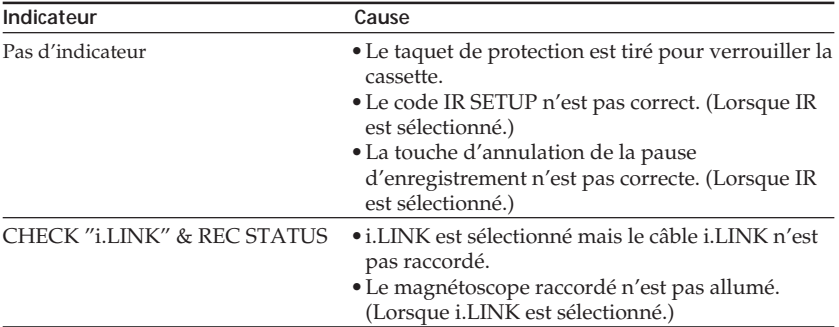

## **Vous ne pouvez pas enregistrer sur le magnétoscope si**

#### **Si aucun programme n'a été créé**

Vous ne pouvez pas appuyer sur START.

# **Enregistrement de cassettes vidéo ou d'émissions de télévision**

Vous pouvez enregistrer une cassette à partir d'un autre magnétoscope ou une émission de télévision à partir d'un téléviseur pourvu de sorties audio/vidéo. Le caméscope vous servira d'enregistreur. Vous pouvez raccorder les deux appareils avec le cordon de liaison audio/vidéo (fourni) ou un câble i.LINK (en option).

Si vous raccordez les deux appareils avec un câble i.LINK (en option), les signaux vidéo et audio seront transmis sous forme numérique, et vous pourrez effectuer des montages de grande qualité.

# **Raccordement à un magnétoscope ou un téléviseur**

# **Raccordement avec le cordon de liaison audio/vidéo**

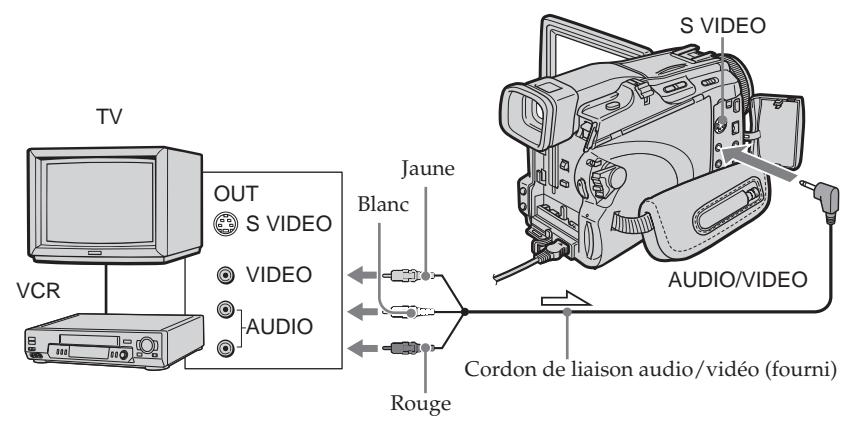

 $\leftarrow$ : Sens du signal

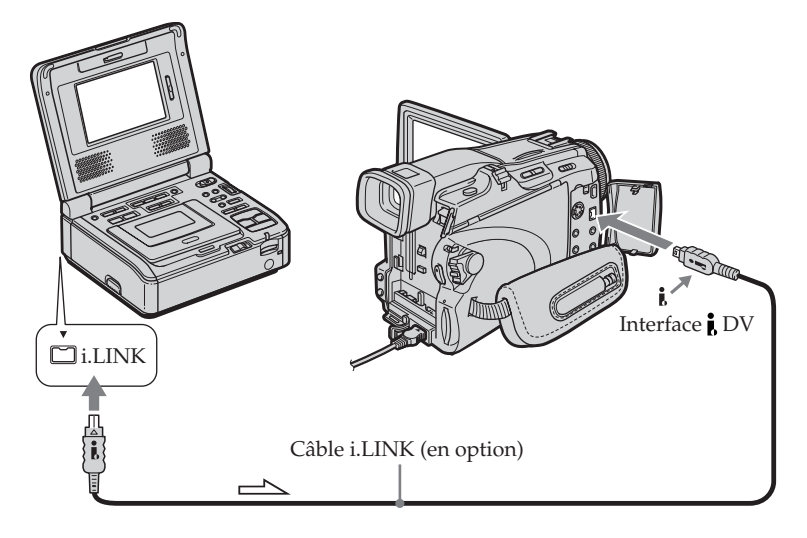

# **Raccordement avec le câble i.LINK**

# **Enregistrement de cassettes vidéo ou d'émissions de télévision**

## **Avant la copie avec le cordon de liaison audio/vidéo**

Réglez DISPLAY sur LCD dans ETC des paramètres du menu lorsque vous utilisez un cordon de liaison audio/vidéo. (Le réglage par défaut est LCD.)

Le commutateur POWER doit être en position  $(\overline{VCR})$ . Utilisez les touches de l'écran tactile.

- **(1)** Insérez une cassette vierge (ou une cassette que vous voulez réenregistrer) dans le caméscope. Si vous voulez enregistrer depuis un magnétoscope, insérez la cassette enregistrée dans le magnétoscope.
- **(2)** Appuyez sur FN et sélectionnez la PAGE3.
- **(3)** Appuyez sur REC CTRL.

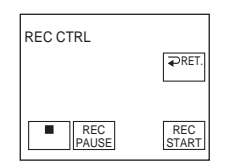

- **(4)** Appuyez sur REC PAUSE.
- **(5)** Appuyer sur  $\triangleright$  du magnétoscope pour commencer la lecture si vous enregistrez depuis un magnétoscope. Sélectionnez une émission de télévision si vous enregistrez depuis la télévision. L'image apparaît à l'écran.
- **(6)** Appuyez sur REC START à l'endroit où vous voulez commencer la copie.

## **Lorsque la copie est terminée**

Appuyez sur  $\blacksquare$  du caméscope, puis sur la touche d'arrêt du magnétoscope.

#### **Si votre magnétoscope est de type monophonique**

Raccordez la fiche jaune du cordon de liaison audio/vidéo à la prise de sortie vidéo et la fiche blanche ou la fiche rouge à la prise de sortie audio du magnétoscope ou du téléviseur. Lorsque la fiche blanche est raccordée, le son du canal gauche est fourni et lorsque la fiche rouge est raccordée, le son du canal droit est fourni.

#### **Si votre magnétoscope est pourvu d'une prise S-vidéo**

Voir page 44 pour le détail.

#### **Lorsque vous utilisez un câble i.LINK**

- •Avant la copie, assurez-vous que l'indicateur DV IN apparaît bien à l'écran. L'indicateur DV IN peut apparaître sur les deux appareils.
- •Il n'est pas possible d'enregistrer seulement l'image ou le son.

# **Insertion d'une séquence depuis un magnétoscope – Montage à insertion**

Vous pouvez insérer une séquence depuis un magnétoscope sur une cassette enregistrée en spécifiant les points où l'insertion doit commencer et prendre fin. Pour cette opération, utilisez la télécommande.

Raccordez les appareils comme indiqué à la page 87. Mettez la cassette contenant la séquence qui doit être insérée dans la magnétoscope.

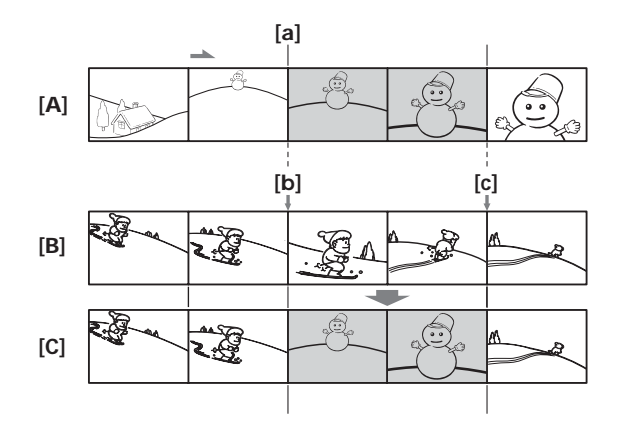

**[A]** Bande contenant la séquence qui doit être superposée

- **[B]** Bande avant le montage
- **[C]** Bande après le montage

Le commutateur POWER doit être en position  $(VCR)$ . Utilisez les touches de l'écran tactile.

- **(1)** Sur le magnétoscope, localisez le point juste avant le début de l'insertion **[a]** et mettez le magnétoscope en pause de lecture.
- **(2)** Sur le caméscope, localisez le point de fin d'insertion **[c]**, puis mettez-le caméscope en pause de lecture.
- **(3)** Appuyez sur ZERO SET MEMORY de la télécommande. L'indicateur ZERO SET MEMORY clignote et le point de fin d'insertion est mémorisé. Le compteur indique « 0:00:00 ».
- **(4)** Sur le caméscope, localisez le point de début d'insertion **[b]**.
- **(5)** Appuyez sur FN et sélectionnez la PAGE3.
- **(6)** Appuyez sur REC CTRL.
- **(7)** Appuyez sur REC PAUSE.
- **(8)** Appuyez d'abord sur II du magnétoscope et quelques secondes plus tard sur REC START du caméscope pour insérer la nouvelle séquence et le son. L'insertion s'arrête automatiquement quand le compteur atteint approximativement zéro. L'enregistrement s'arrête sur le caméscope. A ce moment le point zéro est effacé.

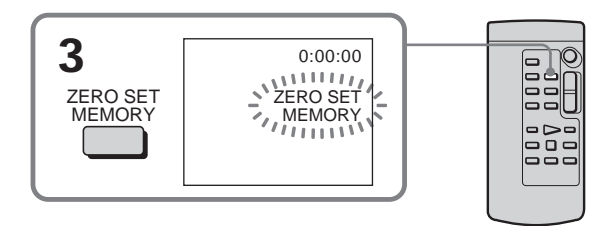

# **Pour changer le point de fin d'insertion**

Appuyez une nouvelle fois sur ZERO SET MEMORY sur la télécommande après l'étape 4 pour supprimer l'indicateur ZERO SET MEMORY et recommencez depuis l'étape 2.

## **Pour insérer une scène sans marquer la fin de l'insertion** Ignorez les étapes 2 et 3. Appuyez sur  $\blacksquare$  sur la télécommande ou sur  $\blacksquare$  sur le caméscope à l'endroit où vous voulez arrêter l'insertion.

Vous pouvez enregistrer une bande son que vous ajouterez à la bande originale en raccordant le caméscope à un appareil audio ou à un microphone. Si vous raccordez un appareil audio, vous pourrez ajouter une bande son à une cassette enregistrée dans le mode 12 bits en spécifiant le début et la fin du passage souhaité. La bande son originale ne sera pas effacée.

# **Préparatifs pour le doublage du son**

Vous pouvez ajouter une bande son de la façon suivante :

- •avec le microphone intégré
- •en raccordant un microphone (en option) à la prise MIC
- •en raccordant un microphone (en option) à la griffe porte-accessoire
- •en raccordant le cordon de liaison audio/vidéo à la prise AUDIO/VIDEO

L'entrée audio sélectionnée en priorité pour l'enregistrement sera dans l'ordre :

- •la prise MIC
- •la griffe porte-accessoire
- •la prise AUDIO/VIDEO
- •le microphone intégré

## **Doublage avec le microphone intégré**

Aucune connexion n'est nécessaire.

Si aucun microphone externe (en option) n'est raccordé, le son est enregistré par le microphone intégré.

## **Doublage en raccordant un microphone (en option) à la prise MIC**

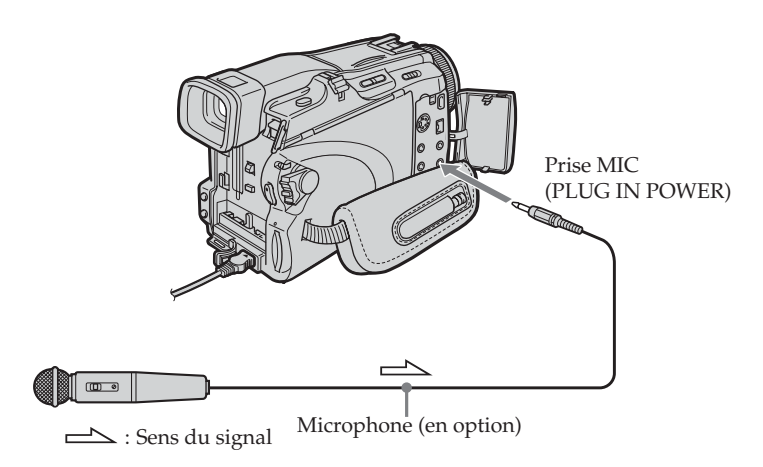

Vous pouvez contrôler l'image et le son enregistrés en raccordant la prise AUDIO/ VIDEO à un téléviseur.

Le son enregistré ne sort pas par le haut-parleur. Vérifiez le son avec un casque d'écoute ou sur un téléviseur.

# **Doublage en raccordant un microphone (en option) à la griffe porte-accessoire**

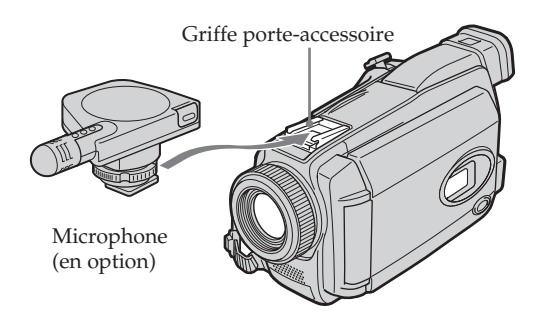

# **Doublage en raccordant le cordon de liaison audio/vidéo à la prise AUDIO/VIDEO**

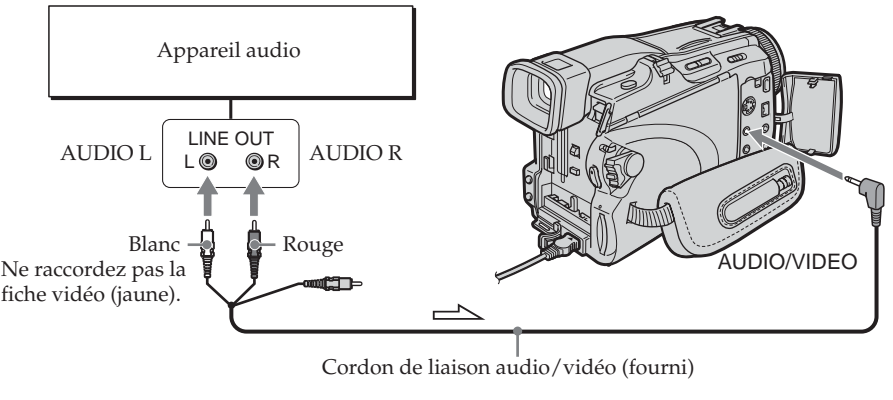

 $\implies$ : Sens du signal

## **Remarque**

Lorsque la prise AUDIO/VIDEO ou le microphone intégré est utilisé pour le doublage du son, le signal vidéo n'est pas transmis par la prise S VIDEO ou AUDIO/VIDEO. Il faut vérifier l'image enregistrée à l'écran. Le son peut être contrôlé à l'aide d'un casque. Montage **91 Montage**

# **Ajout d'une bande son à une cassette enregistrée**

Choisissez une des liaisons mentionnées à la page 90 et raccordez l'appareil audio ou le microphone à votre caméscope, puis procédez de la façon suivante.

Le commutateur POWER doit être en position  $(\overline{VCR})$ . Utilisez les touches de l'écran tactile.

- **(1)** Insérez la cassette enregistrée dans le caméscope.
- **(2)** Localisez le début de l'enregistrement. Appuyez sur ► **II** pour commencer la lecture. Pour suspendre la lecture, appuyez sur  $\blacktriangleright$   $\blacksquare$  au point de départ de l'enregistrement. Vous pouvez localiser plus précisément le point de départ de l'enregistrement en appuyant sur  $\sqrt{\frac{|\mathbf{I}|}{|\mathbf{I}|}}$ .
- **(3)** Appuyez sur FN et sélectionnez la PAGE3.
- **(4)** Appuyez sur A DUB CTRL.
	- L'écran A DUB CTRL apparaît.

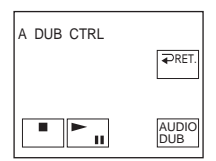

- **(5)** Appuyez sur AUDIO DUB. L'indicateur vert  $\bigoplus$ II apparaît à l'écran.
- **(6)** Appuyez sur  $\blacktriangleright$  **II** sur le caméscope et reproduisez en même temps la bande son que vous voulez enregistrer. La nouvelle bande son est enregistrée en stéréo 2 (ST2). Pendant l'enregistrement de la nouvelle bande son, l'indicateur rouge  $\triangleq$  apparaît à l'écran.
- **(7)** Appuyez sur  $\Box$  sur le caméscope à l'endroit où vous voulez arrêter l'enregistrement.

#### **Il n'est pas possible de doubler le son dans les cas suivants :**

- •La bande est enregistrée en mode 16 bits.
- •La bande est enregistrée en mode LP.
- La liaison est effectuée par l'interface *i* DV.
- •La bande comporte des passages vierges.
- •La cassette est protégée (taquet verrouillé).

#### **Pour ajouter une nouvelle bande son avec plus de précision**

Pendant la lecture, appuyez sur ZERO SET MEMORY à l'endroit où vous voulez arrêter ultérieurement l'enregistrement.

Effectuez l'étape 2. L'enregistrement s'arrête automatiquement à l'endroit où vous avez appuyé sur ZERO SET MEMORY.

## **Il est conseillé d'ajouter une bande son à une cassette enregistrée avec ce caméscope**

Si vous voulez ajouter une bande son à une cassette enregistrée sur un autre caméscope (DCR-TRV38/TRV39 compris), le son risque d'être de moindre qualité.

# **Contrôle de la nouvelle bande son**

Le commutateur POWER doit être en position  $(\overline{VCR})$ . Utilisez les touches de l'écran tactile.

- **(1)** Reproduisez la cassette contenant la nouvelle bande son.
- **(2)** Appuyez sur FN pour afficher la PAGE1.
- **(3)** Appuyez sur MENU pour afficher le menu.
- **(4)** Sélectionnez AUDIO MIX dans **to**, puis appuyez sur EXEC (p. 170).

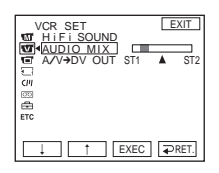

**(5)** Appuyez sur  $\frac{1}{\tau}$  pour ajuster la balance entre le son original (ST1) et le son ajouté (ST2), puis appuyez sur EXEC.

Le réglage original de la bande son (ST1) de AUDIO MIX est rétabli cinq minutes environ après le débranchement de la source d'alimentation ou le retrait de la batterie. Le réglage par défaut est la bande son originale seulement.

# **Incrustation d'un titre sur une cassette avec Cassette Memory**

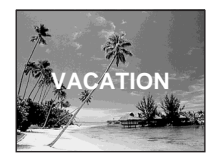

Une cassette peut contenir 20 titres environ et chaque titre peut consister en cinq caractères.

Toutefois, si la Cassette Memory est pleine (dates et nom de la cassette), 11 titres de cinq caractères chacun pourront seulement être incrustés.

La Cassette Memory peut contenir :

- Six dates (maximum)
- Un nom de cassette (maximum)

Le commutateur POWER doit être en position  $(\overline{\mathsf{CAMERA}})$  ou  $(\overline{\mathsf{VCR}})$ . Utilisez les touches de l'écran tactile.

- **(1)** Insérez une cassette avec Cassette Memory.
- **(2)** Pendant l'attente, l'enregistrement, la lecture ou la pause, appuyez sur FN pour afficher la PAGE1.
- **(3)** Appuyez sur MENU pour afficher le menu.
- (4) Sélectionnez TITLE dans ( $U$ , puis appuyez sur EXEC (p. 173).
- $(5)$  Sélectionnez  $\Box$ , puis appuyez sur EXEC.
- **(6)** Sélectionnez un titre, puis appuyez sur EXEC. Le titre apparaît à l'écran.
- **(7)** Changez au besoin la couleur, la taille ou la position du titre en appuyant sur COLOR, SIZE, POS  $\downarrow$  ou POS  $\uparrow$ .
- **(8)** Appuyez sur TITLE OK.
- **(9)** Appuyez sur SAVE TITLE.

Pendant la lecture, la pause de lecture ou l'enregistrement :

L'indicateur TITLE SAVE apparaît à l'écran pendant cinq secondes et le titre est incrusté.

Pendant l'attente d'enregistrement :

L'indicateur TITLE apparaît. Lorsque vous appuyez sur START/STOP pour filmer, l'indicateur TITLE SAVE apparaît à l'écran pendant cinq secondes et le titre est incrusté.

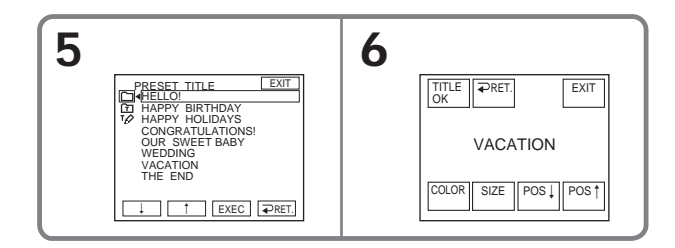

#### **Pour utiliser un titre personnalisé**

Si vous voulez utiliser un titre personnalisé, sélectionnez  $\boxed{\text{m}}$  à l'étape 5.

#### **Titres incrustés avec le caméscope**

- Ces titres sont affichés seulement par les appareils vidéo de format DV  $^{\text{Min}}\mathbf{D}$ possédant une fonction de titrage.
- •Le point où vous avez incrusté un titre peut être interprété comme index lors de la recherche d'une séquence sur un autre appareil vidéo.

#### **Si vous ne voulez pas afficher de titres**

Réglez TITLE DSPL sur OFF dans les paramètres du menu (p. 173).

#### **Réglage du titre**

- •La couleur du titre change de la façon suivante :
	- WHITE (blanc)  $\rightarrow$  YELLOW (jaune)  $\rightarrow$  VIOLET (violet)

BLUE (bleu)  $\leftarrow$  GREEN (vert)  $\leftarrow$  CYAN (cyan)  $\leftarrow$  RED (rouge)

- •La taille du titre change de la façon suivante :  $SMALL$  (petit)  $\longleftrightarrow$  LARGE (gros) Vous ne pouvez pas enregistrer un gros titre de 13 caractères.
- •La position du titre change de la façon suivante : Si vous sélectionnez SMALL, vous aurez le choix entre neuf positions de titre. Si vous sélectionnez LARGE, vous aurez le choix entre huit positions de titre.

# **Effacement d'un titre**

Le commutateur POWER doit être en position  $(\overline{\mathsf{CAMERA}})$  ou  $(\overline{\mathsf{VCR}})$ . Utilisez les touches de l'écran tactile.

- **(1)** Appuyez sur FN pour afficher la PAGE1.
- **(2)** Appuyez sur MENU pour afficher le menu.
- **(3)** Sélectionnez TITLEERASE dans  $\overline{C}$ , puis appuyez sur EXEC (p. 173). L'écran TITLE ERASE apparaît.
- **(4)** Sélectionnez le titre que vous voulez effacer, puis appuyez sur EXEC. L'indicateur ERASE OK? apparaît.
- **(5)** Assurez-vous que le titre est bien celui que vous voulez effacer, puis tapez sur OK.

L'indicateur ERASING clignote sur l'écran.

L'indicateur COMPLETE apparaît lorsque le titre est effacé.

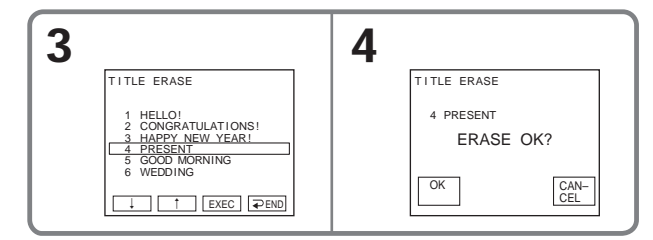

#### **Pour revenir à FN** Appuyez sur EXIT.

# **Pour annuler l'effacement**

Appuyez sur CANCEL à l'étape 5.

Montage

# **Création de titres personnalisés**

Vous pouvez créer deux titres qui resteront mémorisés dans le caméscope. Chaque titre peut contenir 20 caractères au maximum.

Le commutateur POWER doit être en position  $(\overline{CAMERA})$  ou  $(\overline{VCR})$ . Utilisez les touches de l'écran tactile.

- **(1)** Appuyez sur FN pour afficher la PAGE1.
- **(2)** Appuyez sur MENU pour afficher le menu.
- **(3)** Sélectionnez TITLE dans  $\overline{c}$ , puis appuyez sur EXEC (p. 173).
- (4) Sélectionnez  $\boxed{12}$ , puis appuyez sur EXEC.
- **(5)** Sélectionnez CUSTOM1 SET ou CUSTOM2 SET, puis appuyez sur EXEC.
- **(6)** Sélectionnez le caractère souhaité. Continuez à appuyer sur d'autres touches pour sélectionner d'autres caractères.
- **(7)** Appuyez sur → pour faire avancer le curseur au caractère suivant. Répétez les étapes 6 et 7 pour écrire tout le titre.
- **(8)** Appuyez sur SET. Le titre est mémorisé.

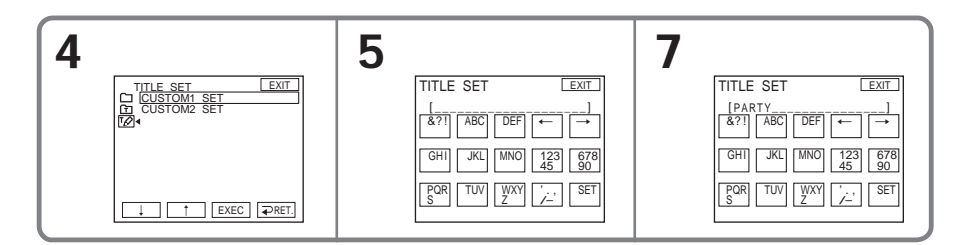

## **Pour revenir à FN**

Appuyez sur EXIT.

## **Pour modifier le titre mémorisé**

A l'étape 5, sélectionnez CUSTOM1 SET ou CUSTOM2 SET, selon le titre que vous voulez modifier, puis appuyez sur EXEC et saisissez le nouveau titre.

## **Si vous mettez plus de cinq minutes pour saisir les caractères en mode d'attente d'enregistrement sur cassette alors que le caméscope contient une cassette**

L'alimentation sera coupée mais les caractères que vous avez saisis seront mémorisés. Réglez le commutateur POWER sur OFF (CHG) puis à nouveau sur CAMERA, et recommencez depuis l'étape 1.

Il est conseillé de régler le commutateur POWER sur VCR ou d'enlever la cassette pour que le caméscope ne s'éteigne pas automatiquement lorsque vous saisissez les caractères du titre.

#### **Pour supprimer un titre**

Appuyez sur ←. Le dernier caractère est effacé.

#### **Pour insérer un espace** Appuyez sur  $\rightarrow$ .

# **Titrage d'une cassette avec Cassette Memory**

Le nom de la cassette, qui peut contenir 10 caractères au maximum, reste enregistré dans la Cassette Memory. Lorsque vous insérez une cassette titrée avec le commutateur POWER en position CAMERA, ou lorsque vous mettez le commutateur POWER en position VCR, le nom de la cassette apparaît pendant cinq secondes environ.

Le commutateur POWER doit être en position  $(CAMERA)$  ou  $(VCR)$ . Utilisez les touches de l'écran tactile.

- **(1)** Insérez la cassette avec Cassette Memory que vous voulez titrer.
- **(2)** Appuyez sur FN pour afficher la PAGE1.
- **(3)** Appuyez sur MENU pour afficher le menu.
- (4) Sélectionnez TAPE TITLE dans ( $\overline{M}$ ), puis appuyez sur EXEC (p. 173). L'écran TAPE TITLE apparaît.
- **(5)** Sélectionnez le caractère souhaité. Continuez à appuyer sur d'autres touches pour sélectionner d'autres caractères.
- **(6)** Appuyez sur → pour faire avancer le curseur sur le caractère suivant. Répétez les étapes 5 et 6 pour écrire tout le titre.
- **(7)** Appuyez sur SET. Le nom est mémorisé.

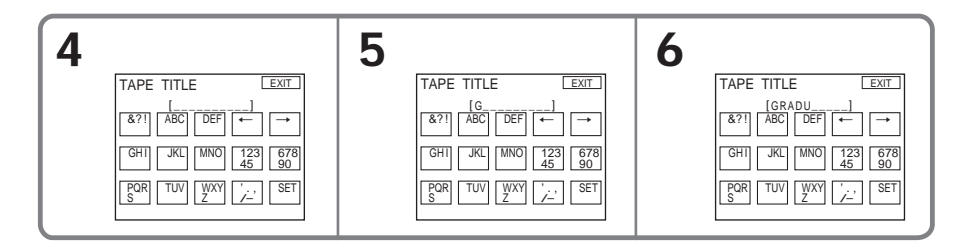

## **Pour revenir à FN**

Appuyez sur EXIT.

## **Pour effacer le nom de la cassette**

Sélectionnez ← à l'étape 5 pour effacer le nom, puis appuyez sur SET.

# **Pour changer le nom de la cassette**

Insérez la cassette dont vous voulez changer le nom et spécifiez le nouveau nom.

## **Si vous avez incrusté des titres sur la cassette**

Le nom de la cassette apparaît avec les titres de quatre séquences.

## **Pour supprimer des caractères**

Appuyez sur ←. Le dernier caractère est effacé.

**Pour insérer un espace** Appuyez sur  $\rightarrow$ .

# **Effacement de toutes les données de la Cassette Memory**

Les données suivantes de la Cassette Memory peuvent être effacées en même temps :

- Dates
- Titres
- Nom de la cassette

Le commutateur POWER doit être en position  $(\overline{\mathsf{CAMERA}})$  ou  $(\overline{\mathsf{VCR}})$ . Utilisez les touches de l'écran tactile.

- **(1)** Appuyez sur FN pour afficher la PAGE1.
- **(2)** Appuyez sur MENU pour afficher le menu.
- **(3)** Sélectionnez ERASE ALL dans  $\overline{C}$ , puis appuyez sur EXEC (p. 173).
- **(4)** Sélectionnez OK, puis appuyez sur EXEC. L'indicateur OK est remplacé par EXECUTE.
- **(5)** Sélectionnez EXECUTE, puis appuyez sur EXEC. L'indicateur ERASING clignote sur l'écran. Lorsque toutes les données sont effacées, l'indicateur COMPLETE apparaît.

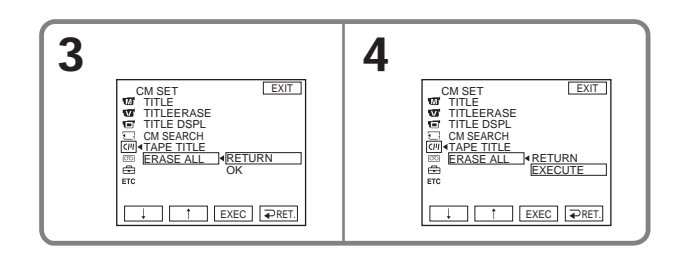

# **Pour revenir à FN**

Appuyez sur EXIT.

# **Pour annuler l'effacement**

Sélectionnez RETURN à l'étape 5, puis appuyez sur EXEC.

# **Utilisation du « Memory Stick » – Introduction**

Le « Memory Stick » est un nouveau support d'enregistrement léger et de très petite taille, pouvant contenir beaucoup plus de données qu'une disquette. Le « Memory Stick » permet non seulement d'enregistrer des images mais aussi de les

afficher. Il permet aussi d'effectuer d'autres opérations comme par exemple :

– Copier des images d'une cassette sur le « Memory Stick »

– Saisir des images sur un ordinateur avec le câble USB fourni

– Supprimer, protéger et spécifier des images pour l'impression.

# **Format des fichiers**

## **Image fixe (JPEG)**

Le caméscope compresse et enregistre les données d'images dans le format JPEG (Joint Photographic Experts Group). L'extension du fichier est .jpg. Conforme au format Exif \* Ver.2.2 JPEG, compatible avec le format DPOF.

\* Exif: Exif est un format de fichier établi par la JEITA (Japan Electronics and Information Technology Industries Association) pour la gestion des images fixes. Les fichiers enregistrés dans ce format contiennent, outre l'image, des informations sur les réglages de caméscope valides au moment de l'enregistrement.

## **Image animée (MPEG)**

Le caméscope compresse et enregistre les données d'images dans le format MPEG (Moving Picture Experts Group). L'extension du fichier est .mpg.

## **Nom typique d'un fichier de données d'image**

Image fixe 101-0001 : Ce nom de fichier apparaît sur l'écran du caméscope. DSC00001.JPG : Ce nom de fichier apparaît sur l'écran de l'ordinateur.

Image animée

MOV00001 : Ce nom de fichier apparaît sur l'écran du caméscope. MOV00001.MPG : Ce nom de fichier apparaît sur l'écran de l'ordinateur.

# **Pour éviter d'effacer des images par inadvertance**

## **A l'arrière du « Memory Stick »**

Tirez le taquet d'interdiction d'écriture du « Memory Stick » pour le mettre en position LOCK.

La position et la forme du taquet d'interdiction d'écriture dépend du modèle.

Certains types de « Memory Stick » ont un taquet d'interdiction d'écriture.

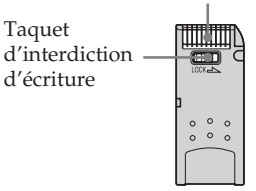

# **Remarques sur le « Memory Stick »**

Connecteur

## **Position de l'étiquette**

Collez l'étiquette à la position spécifiée.

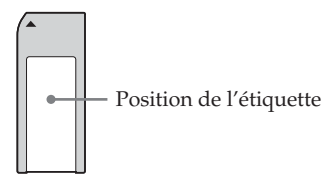

### **Les données d'images peuvent être endommagées dans les cas suivants.**

#### **L'endommagement des données n'est pas garanti**

- Vous éjectez le « Memory Stick » ou éteignez le caméscope pendant la lecture d'un fichier d'image du « Memory Stick » ou l'enregistrement de données sur le « Memory Stick » (pendant que le témoin d'accès est allumé ou clignote).
- Vous utilisez le « Memory Stick » près d'un aimant, d'un champ magnétique, par exemple prés de haut-parleurs ou d'un téléviseur.

Il est conseillé de faire une copie de données importantes sur le disque dur d'un ordinateur.

#### **Manipulation**

- •Rangez toujours le « Memory Stick » dans son étui lorsque vous ne l'utilisez pas.
- •Evitez le contact des parties métalliques du connecteur avec des objets métalliques ou les doigts.
- •Ne pliez pas le « Memory Stick » et ne le laissez pas tomber. Ne l'exposez pas non plus à des chocs.
- •Ne démontez pas et ne modifiez pas le « Memory Stick ».
- •Ne mouillez pas le « Memory Stick ».

#### **Lieu d'utilisation**

N'utilisez pas le « Memory Stick » dans les lieux suivants :

- Extrêmement chauds, comme dans une voiture garée en plein soleil ou sous un soleil torride
- Exposés aux rayons directs du soleil
- Très humides ou exposés à des gaz corrosifs

## **« Memory Stick » formatés sur un ordinateur**

Les « Memory Stick » formatés sur un ordinateur Windows ou Macintosh ne sont pas garantis compatibles avec le caméscope.

## **Remarques sur les « MagicGate Memory Stick »**

Vous pouvez utiliser des « MagicGate Memory Stick » pour l'enregistrement d'images sur ce caméscope. Toutefois, vous ne pourrez pas enregistrer ni écouter les morceaux de musique protégés par des droits d'auteur.

## **Remarques sur le « Memory Stick Duo »**

- •Si vous voulez utiliser un « Memory Stick Duo » avec ce caméscope, insérez-le dans l'adaptateur de « Memory Stick Duo ».
- •Vérifiez l'orientation du « Memory Stick Duo » avant de l'insérer. Une mauvaise orientation peut entraîner un problème.
- •Le « Memory Stick Duo » doit être inséré dans l'adaptateur de « Memory Stick Duo » pour pouvoir être inséré dans un appareil compatible avec le système de « Memory Stick ». Sinon l'appareil peut être endommagé.

## **Remarques sur la compatibilité des données d'images**

•Les fichiers d'images enregistrés sur un « Memory Stick » avec ce caméscope sont conformes au standard universel établi par la JEITA (Japan Electronics and Information Technology Industries Association) pour l'archivage des fichiers de caméra.

Il n'est pas possible de reproduire ces fichiers sur un appareil n'utilisant pas ce standard (DCR-TRV890E/TRV900/TRV900E ou DSC-D700/D770). (Ces modèles sont commercialisés dans certains pays.)

- •Si vous ne pouvez pas utiliser un « Memory Stick » qui a été utilisé sur un autre appareil, vous pouvez le formater sur votre caméscope (p. 172). Notez, toutefois, que toutes les images enregistrées sur ce « Memory Stick » seront supprimées par le formatage.
- •Vous ne pourrez peut-être pas revoir les images enregistrées avec ce caméscope sur certains appareils :
- •Vous ne pourrez peut-être pas revoir vos images sur votre caméscope : – Si elles ont été retouchées sur un ordinateur.
- Si elles ont été prises par un autre appareil.
- « Memory Stick »,  $\sum_{M\in\text{Norm}(S)}$  et « MagicGate Memory Stick » sont des marques de fabrique de Sony Corporation.
- « Memory Stick Duo » et MEMORY STICK DUO sont des marques de fabrique de Sony Corporation.
- « MagicGate » et MAGICGATE sont des marques de fabrique de Sony Corporation.
- •Tous les autres noms de produits mentionnés ici peuvent être soit des marques de fabrique soit des marques déposées de leurs sociétés respectives.

Par ailleurs, « ™ » et « ® » ne sont pas mentionnés systématiquement dans ce manuel.

# **Insertion du « Memory Stick »**

Insérez à fond le « Memory Stick » dans la fente de « Memory Stick » avec la marque B orientée vers l'avant, comme sur l'illustration.

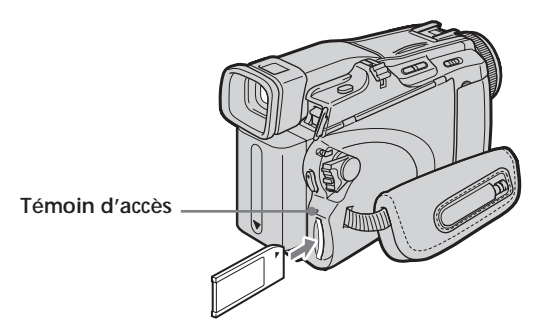

# **Ejection du « Memory Stick »**

Appuyez légèrement sur le « Memory Stick » pour l'éjecter.

## **Remarques**

- •Si vous insérez le « Memory Stick » dans le mauvais sens en forçant, le logement du « Memory Stick » risque d'être endommagé.
- •N'insérez que le « Memory Stick » et rien d'autre dans le logement de « Memory Stick ». Vous risquez sinon d'endommager l'appareil.

## **Lorsque le témoin d'accès est allumé ou clignote**

Ne secouez et ne cognez pas le caméscope parce qu'il est en train de lire ou d'inscrire des données sur le « Memory Stick ». N'éteignez pas le caméscope, n'éjectez pas le « Memory Stick » et n'enlevez pas la batterie. Les données d'images pourraient sinon être détruites.

## **Si « MEMORY STICK ERROR » apparaît**

Réinsérez le « Memory Stick » plusieurs fois de suite. Si l'indicateur reste affiché, le « Memory Stick » est peut-être endommagé. Dans ce cas, utilisez un autre « Memory Stick ».

# **Sélection de la qualité et de la taille des images**

# **Sélection de la qualité des images fixes**

Le réglage par défaut est FINE.

Le commutateur POWER doit être en position  $(MEMORY)$  ou  $(VCR)$ . Utilisez les touches de l'écran tactile.

- **(1)** Appuyez sur FN pour afficher la PAGE1.
- **(2)** Appuyez sur MENU pour afficher le menu.
- **(3)** Sélectionnez STILL SET dans  $\Box$ , puis appuyez sur EXEC (p. 171).
- **(4)** Sélectionnez QUALITY, puis appuyez sur EXEC.
- **(5)** Sélectionnez la qualité d'image souhaitée, puis appuyez sur EXEC.

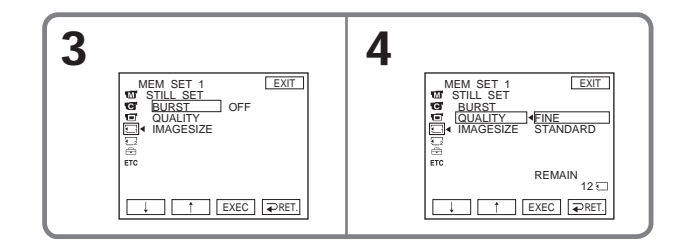

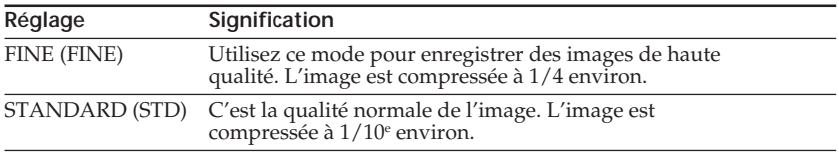

# **Pour revenir à FN**

Appuyez sur EXIT.

# **Sélection de la taille des images fixes**

Vous avez le choix entre les tailles d'images 1152 × 864 ou 640 × 480 (lorsque le commutateur POWER est en position CAMERA ou VCR, la taille se règle automatiquement sur 640 × 480). Le réglage par défaut est 1152 × 864.

Le commutateur POWER doit être en position (MEMORY). Utilisez les touches de l'écran tactile.

- **(1)** Appuyez sur FN pour afficher la PAGE1.
- **(2)** Appuyez sur MENU pour afficher le menu.
- **(3)** Sélectionnez STILL SET dans **,** puis appuyez sur EXEC (p. 171).
- **(4)** Sélectionnez IMAGESIZE, puis appuyez sur EXEC.
- **(5)** Sélectionnez la taille d'image souhaitée, puis appuyez sur EXEC. L'indicateur change comme suit :

1152 640

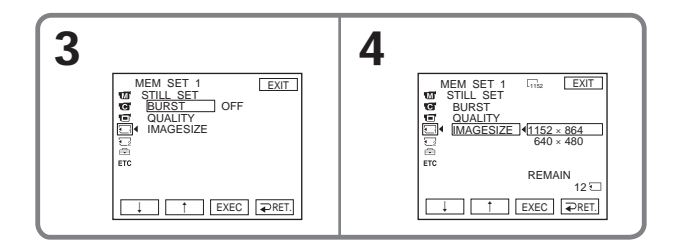

# **Capacité de la mémoire en images fixes**

Les images enregistrées sont compressées dans le format JPEG avant d'être stockées dans la mémoire. La capacité de la mémoire en images fixes dépend de la qualité et de la taille choisies, comme indiqué dans le tableau ci-dessous.

**Taille d'image 1152** × **864**

| Qualité d'image                 | Capacité de la mémoire |  |
|---------------------------------|------------------------|--|
| <b>FINE</b>                     | Environ 500 Ko         |  |
| <b>STANDARD</b>                 | Environ 200 Ko         |  |
|                                 |                        |  |
| Taille d'image $640 \times 480$ |                        |  |
| Qualité d'image                 | Capacité de la mémoire |  |
| <b>FINE</b>                     | Environ 150 Ko         |  |

п

# **Sélection de la taille des images animées**

Vous avez le choix entre 320 × 240 et 160 × 112 comme tailles d'image. Le réglage par défaut est 320 × 240.

Le commutateur POWER doit être en position (MEMORY) ou (VCR). Utilisez les touches de l'écran tactile.

**(1)** Appuyez sur FN pour afficher la PAGE1.

 $\overline{\mathbb{H}}_{320}^{\mathsf{p}} \longleftrightarrow \overline{\mathbb{H}}_{160}^{\mathsf{p}}$ 

- **(2)** Appuyez sur MENU pour afficher le menu.
- **(3)** Sélectionnez MOVIE SET dans  $\Box$ , puis appuyez sur EXEC (p. 171).
- **(4)** Sélectionnez IMAGESIZE, puis appuyez sur EXEC.
- **(5)** Sélectionnez la taille d'image souhaitée, puis appuyez sur EXEC. L'affichage change de la façon suivante :

$$
\begin{array}{|c|c|c|}\hline\\[-10pt]\hline\\[-10pt]\hline\\
$$

# **Nombre approximatif d'images fixes pouvant être enregistrées et durée d'enregistrement d'images animées sur un « Memory Stick »**

Le nombre d'images fixes pouvant être enregistrées et la durée d'enregistrement d'images animées sur un « Memory Stick » varient selon la qualité d'image sélectionnée et la complexité du sujet.

# **Images fixes** (Unité : Image)

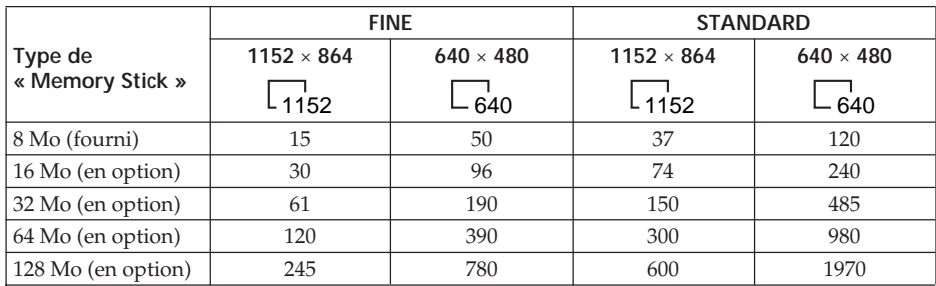

# **Images animées**

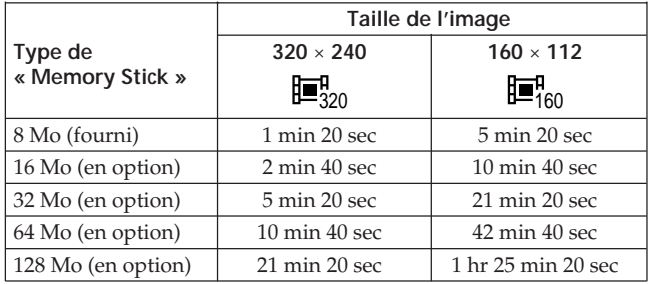

Le tableau ci-dessus indique le nombre approximatif d'images fixes pouvant être enregistrées et la durée d'enregistrement d'images animées sur un « Memory Stick » formaté sur le caméscope.

# **Enregistrement d'images fixes sur un « Memory Stick » – Enregistrement de photos dans la mémoire**

Le commutateur POWER doit être en position (MEMORY).

- **(1)** Appuyez légèrement sur PHOTO et maintenez la pression tout en vérifiant l'image. L'indicateur ● vert cesse de clignoter, puis s'allume. La luminosité de l'image et la mise au point s'ajustent sur le centre de l'image et les réglages obtenus sont verrouillés. L'enregistrement ne commence pas encore à ce moment.
- **(2)** Appuyez à fond sur PHOTO.

L'enregistrement est terminé lorsque l'indicateur à barres disparaît. L'image affichée s'enregistre sur le « Memory Stick » lorsque vous appuyez à fond sur PHOTO.

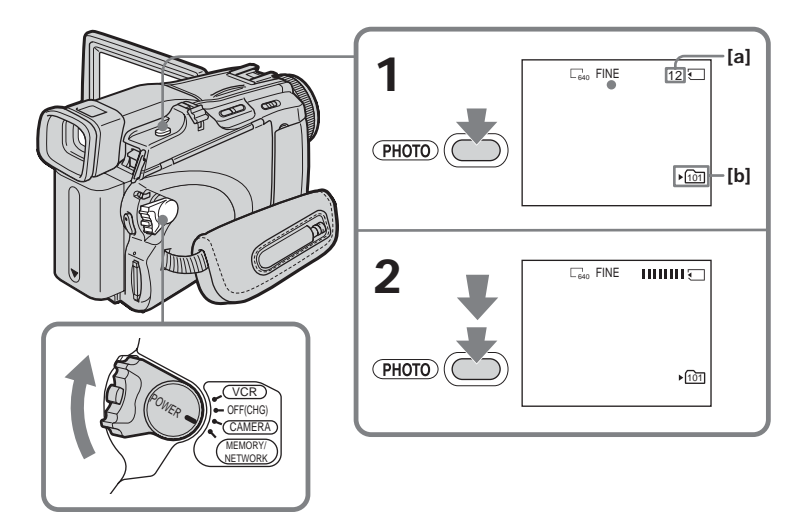

- **[a]** Nombre approximatif d'images pouvant être enregistrées sur le « Memory Stick »
- **[b]** Nom du dossier où enregistrer

#### **Vous pouvez enregistrer des images fixes sur un « Memory Stick » pendant l'enregistrement ou l'attente d'enregistrement sur cassette** Voir page 45 pour le détail.

**Lorsque le commutateur POWER est en position MEMORY**

- Les fonctions suivantes n'agissent pas :
- Zoom numérique
- Super NightSthot
- Color Slow Shutter
- Mode Grand écran
- Transitions en fondu
- Effet d'image
- Effet numérique
- SPORTS de PROGRAM AE (l'indicateur clignote)
- Titre
- Stabilisateur

## **Pendant la sauvegarde d'images fixes**

Il n'est pas possible d'éteindre le caméscope ni d'appuyer sur PHOTO.

## **Lorsque vous appuyez sur PHOTO de la télécommande**

L'image qui apparaît à l'écran au moment où vous appuyez sur la touche est immédiatement enregistrée.

## **Lorsque vous appuyez légèrement sur PHOTO à l'étape 1**

L'image vacille momentanément. C'est normal.

## **Données d'enregistrement**

Les données d'enregistrement (date/heure ou divers réglages valides lors de l'enregistrement) n'apparaissent pas pendant l'enregistrement. Toutefois elles sont enregistrées sur le « Memory Stick ». Pour les afficher, appuyez sur DATA CODE lors de la lecture. Vous pouvez aussi utiliser la télécommande pour cette opération (p. 39).

## **Si vous enregistrez des images fixes lorsque le commutateur POWER est en position MEMORY**

L'angle de vue est légèrement plus grand que lorsque le commutateur POWER est en position CAMERA.

r.

# **Enregistrement d'images en continu**

Vous pouvez enregistrer des images fixes en continu. Sélectionnez un des modes suivants au préalable dans les paramètres du menu.

## $NORMAL$  [**a**] ( $\Box$ )

Le caméscope prend quatre images fixes au maximum à 0,5 seconde d'intervalle si  $1152 \times 864$  est sélectionné comme taille d'image ou 13 images si 640  $\times$  480 est sélectionné.

## **EXP BRKTG [b] ( )**

Le caméscope prend trois images à 0,5 seconde d'intervalle sous différentes expositions.

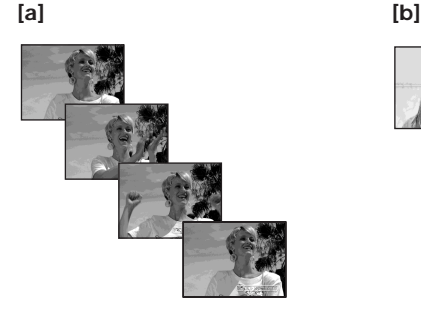

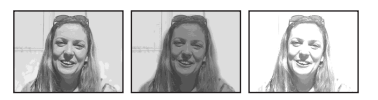

Le commutateur POWER doit être en position (MEMORY). Utilisez les touches de l'écran tactile.

- **(1)** Appuyez sur FN pour afficher la PAGE1.
- **(2)** Appuyez sur MENU pour afficher le menu.
- **(3)** Sélectionnez STILL SET dans  $\Box$ , puis appuyez sur EXEC (p. 171).
- **(4)** Sélectionnez BURST, puis appuyez sur EXEC.

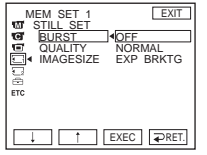

- **(5)** Sélectionnez un mode, puis appuyez sur EXEC.
- **(6)** Appuyez sur EXIT pour dégager le menu.
- **(7)** Appuyez à fond sur PHOTO.
## **Enregistrement d'images fixes sur un « Memory Stick » – Enregistrement de photos dans la mémoire**

#### **Nombre d'images fixes pouvant être prises en continu**

Le nombre d'images fixes pouvant être prises dépend de la taille d'image sélectionnée et de la capacité du « Memory Stick ».

#### **Pendant l'enregistrement d'images en continu**

Le flash (en option) ne fonctionne pas.

#### **Lors de l'enregistrement avec le retardateur ou la télécommande**

Le nombre maximal d'images fixes est automatiquement enregistré.

## **Si la capacité restante du « Memory Stick » est inférieure à trois images**

EXP BRKTG ne fonctionne pas.  $\ll \sum$  FULL » apparaît lorsque vous appuyez sur PHOTO.

## **Effet de EXP BRKTG**

L'effet de EXP BRKTG peut ne pas être très visible sur l'écran. Il est conseillé de regarder les images sur un téléviseur ou un ordinateur pour mieux le voir.

#### **Lorsque NORMAL sélectionné**

Le nombre maximal d'images fixes est enregistré tant que vous maintenez la pression sur PHOTO.

# **Enregistrement d'images d'une cassette sous forme d'images fixes**

Le caméscope peut lire les données des images animées enregistrées sur une cassette et les enregistrer sous forme d'images fixes sur le « Memory Stick ». La taille d'image se règle automatiquement sur 640 × 480.

#### **Avant de commencer**

Insérez le « Memory Stick » et la cassette enregistrée dans le caméscope.

Le commutateur POWER doit être en position  $(VCR)$ . Utilisez les touches de l'écran tactile.

- **(1)** Appuyez sur  $\blacktriangleright$  **II**. L'image enregistrée sur la cassette apparaît.
- **(2)** Appuyez légèrement sur PHOTO et maintenez la pression tout en vérifiant l'image. L'image de la cassette se fige et l'indicateur CAPTURE apparaît à l'écran. L'enregistrement ne commence pas encore à ce moment. Pour changer d'image, relâchez PHOTO, sélectionnez une autre image, appuyez légèrement sur PHOTO et maintenez la pression.
- **(3)** Appuyez à fond sur PHOTO. L'enregistrement est terminé lorsque l'indicateur à barres disparaît. L'image affichée s'enregistre sur le « Memory Stick » lorsque vous appuyez à fond sur PHOTO.

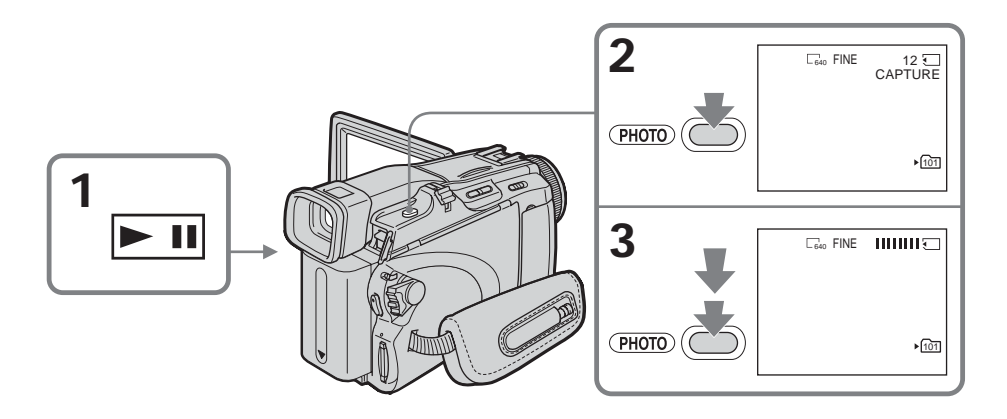

## **Son enregistré sur la cassette**

Il n'est pas possible d'enregistrer le son enregistré sur la cassette.

#### **Titres enregistrés sur la cassette**

Il n'est pas possible d'enregistrer les titres.

#### **Date et heure d'enregistrement**

La date et l'heure sont enregistrées sur le « Memory Stick » mais les divers réglages ne sont pas enregistrés.

## **Lorsque vous appuyez sur PHOTO de la télécommande**

L'image qui apparaît à l'écran au moment où vous appuyez sur la touche est immédiatement enregistrée.

# **Enregistrement d'images fixes depuis un autre appareil**

Vous pouvez raccorder le caméscope à l'autre appareil avec le cordon de liaison audio/ vidéo ou un câble i.LINK. Raccordez les appareils comme indiqué à la page 86. Lorsque vous utilisez le cordon de liaison audio/vidéo, réglez DISPLAY sur LCD dans des paramètres du menu. (Le réglage par défaut est LCD.)

Le commutateur POWER doit être en position  $(VCR)$ .

**(1)** Reproduisez la cassette enregistrée ou allumez le téléviseur pour voir le programme souhaité.

L'image de l'autre appareil apparaît sur l'écran LCD ou dans le viseur.

**(2)** Au point à partir duquel vous voulez enregistrer, effectuez les étapes 2 et 3 de la page 110.

## **Remarque**

Si vous enregistrez depuis une cassette en mauvais état, par exemple une cassette qui a été réenregistrée de nombreuses fois, vous ne pourrez peut-être pas enregistrer d'images fixes, ou bien les images fixes enregistrées seront parasitées.

r.

# **Incrustation d'une image fixe du « Memory Stick » sur une autre image – MEMORY MIX**

Vous pouvez incruster une image fixe enregistrée sur le « Memory Stick » sur l'image animée que vous êtes en train de filmer. (Toutefois vous ne pouvez pas incruster d'image fixe après l'enregistrement d'une image animée.) Les images superposées peuvent être enregistrées sur la cassette ou sur le « Memory Stick ». (Toutefois, seules des images superposées fixes peuvent être enregistrées sur le « Memory Stick ».)

**M. CHROM** (incrustation en chrominance d'une image mémorisée) Une partie bleue d'une image fixe, par exemple une illustration ou un cadre, est remplacée par une image animée.

**M. LUMI** (incrustation en luminance d'une image mémorisée) Une partie plus lumineuse d'une image fixe, par exemple un texte ou un titre écrit à la main, est remplacée par une image animée. Il est conseillé d'enregistrer au préalable les titres, sur le « Memory Stick », par exemple avant un voyage.

**C. CHROM** (incrustation en chrominance d'une image filmée)

L'image animée est incrustée dans une image fixe, par exemple une image qui vous sert de fond. Filmez le sujet devant un fond bleu, par exemple. Seule la partie bleue de l'image animée sera remplacée par l'image fixe.

**M. OVERLAP** (superposition d'une image mémorisée)\*

Vous pouvez faire apparaître une image animée sur une image fixe enregistrée sur le « Memory Stick ».

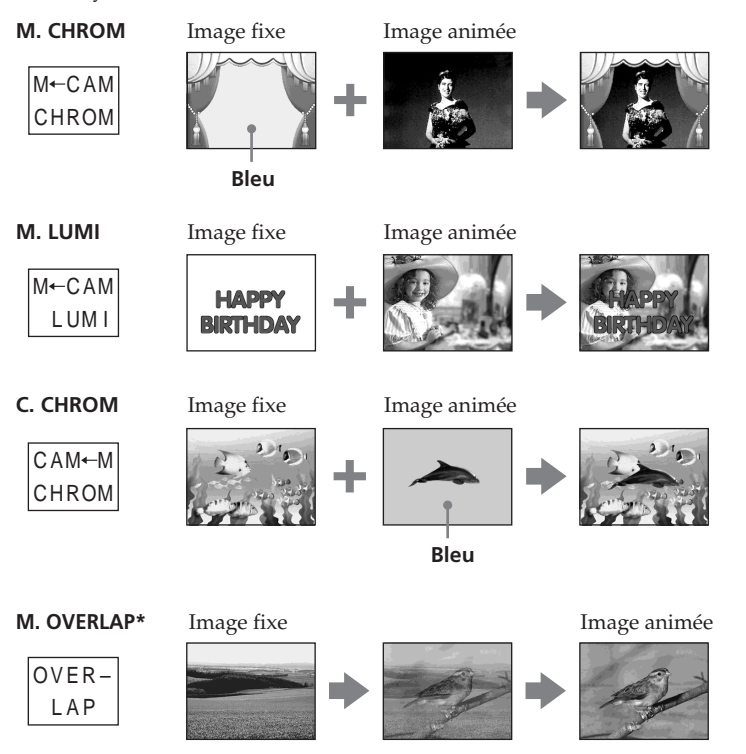

\* Vous pouvez sélectionner M. OVERLAP lorsque le commutateur POWER est en position CAMERA.

## **Incrustation d'une image fixe du « Memory Stick » sur une autre image – MEMORY MIX**

## **Le « Memory Stick » fourni avec le caméscope contient 20 images :**

– Pour M. CHROM: 18 images (par exemple des cadres) 101-0001 à 101-0018 – Pour C. CHROM: deux images (par exemple des fonds) 101-0019 à 101-0020

#### **Echantillons d'images**

Les échantillons d'images que contient le « Memory Stick » fourni avec le caméscope sont protégés (p. 131).

#### **Remarques**

- •Vous ne pouvez pas utiliser la fonction MEMORY MIX pour les images animées enregistrées sur le « Memory Stick ».
- •Si l'image fixe incrustée contient beaucoup de parties blanches, l'image réduite ne sera pas très nette.
- •En mode Miroir (p. 30), l'image n'apparaît pas inversée sur l'écran LCD.

#### **Images retouchées sur un ordinateur**

Vous ne pourrez peut-être pas revoir les images retouchées sur votre caméscope.

## **Enregistrement d'une image incrustée sur la cassette**

#### **Avant de commencer**

- •Insérez le « Memory Stick » contenant des images fixes dans le caméscope.
- •Insérez la cassette dans le caméscope pour l'enregistrement.

Le commutateur POWER doit être en position (CAMERA). Utilisez les touches de l'écran tactile.

- **(1)** Appuyez sur FN et sélectionnez PAGE2.
- **(2)** Appuyez sur MEM MIX. L'image enregistrée sur le « Memory Stick » apparaît dans le coin inférieur droit de l'écran.
- **(3)** Appuyez sur pour voir l'image précédente ou sur + pour voir l'image suivante dans le coin inférieur droit de l'écran pour sélectionner l'image fixe que vous voulez incruster.
- **(4)** Appuyez sur un mode. L'image fixe se superpose à l'image animée pendant l'attente d'enregistrement.
- **(5)** Appuyez sur –/+ dans le coin inférieur gauche de l'écran pour ajuster l'effet, puis appuyez sur  $\rightleftarrows$  OK pour revenir à la PAGE2.

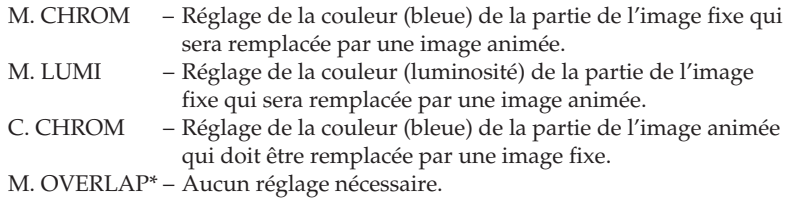

\* Vous pouvez sélectionner M. OVERLAP lorsque le commutateur POWER est en position CAMERA.

- **(6)** Appuyez sur EXIT pour revenir à FN.
- **(7)** Appuyez sur START/STOP pour commencer l'enregistrement.

## **Incrustation d'une image fixe du « Memory Stick » sur une autre image – MEMORY MIX**

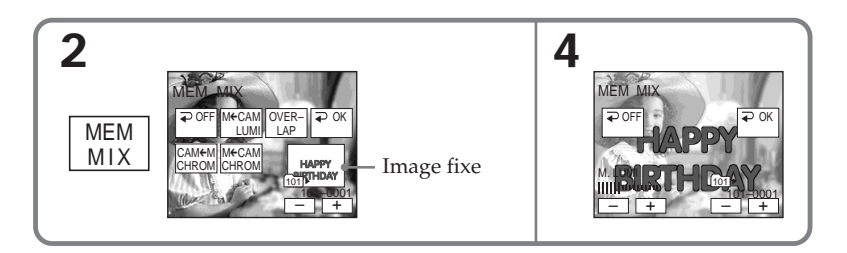

# **Pour changer l'image fixe qui doit être incrustée**

Appuyez sur –/+ dans le coin inférieur droit avant l'étape 5.

## **Pour annuler la fonction MEMORY MIX**

Appuyez sur  $\Rightarrow$  OFF pour revenir à la PAGE2.

#### **Remarque**

Pendant l'enregistrement vous ne pouvez pas changer de mode. Appuyez sur  $\rightarrow$  OFF pour revenir à la PAGE2.

## **Lorsque vous sélectionnez M. OVERLAP**

Vous ne pouvez pas changer d'image fixe ni de mode.

## **Pendant l'enregistrement**

Vous ne pouvez pas changer de mode.

## **Enregistrement d'une image incrustée sous forme d'image fixe sur le « Memory Stick »**

## **Avant de commencer**

Insérez le « Memory Stick » contenant des images fixes dans le caméscope.

Le commutateur POWER doit être en position (MEMORY). Utilisez les touches de l'écran tactile.

- **(1)** Effectuez les étapes 1 à 6 de la page 113.
- **(2)** Appuyez à fond sur PHOTO pour commencer l'enregistrement. L'enregistrement est terminé lorsque l'indicateur à barres disparaît. L'image affichée s'enregistre sur le « Memory Stick » lorsque vous appuyez à fond sur PHOTO.

## **Pour annuler la fonction MEMORY MIX**

Appuyez sur  $\Rightarrow$  OFF pour revenir à la PAGE2.

## **Taille des images fixes**

La taille se règle automatiquement sur 640 × 480.

## **Pour copier simplement des images fixes sur la cassette**

Appuyez sur –/+ dans le coin inférieur gauche de l'écran en mode M. LUMI et maintenez la pression jusqu'à ce que l'indicateur à barres à droite soit plein.

# **Enregistrement échelonné de photos**

Vous pouvez faire un enregistrement d'images fixes échelonné dans le temps en réglant le caméscope pour qu'il se mette successivement en marche et à l'arrêt.

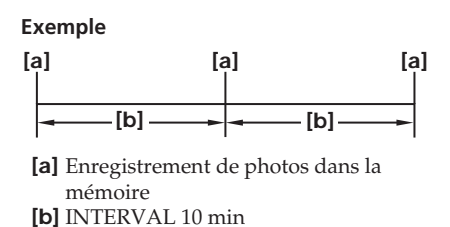

Le commutateur POWER doit être en position (MEMORY). Utilisez les touches de l'écran tactile.

- **(1)** Appuyez sur FN pour afficher la PAGE1.
- **(2)** Appuyez sur MENU pour afficher le menu.
- **(3)** Sélectionnez INT. R -STL dans  $\text{Z}$ , puis appuyez sur EXEC (p. 172).
- **(4)** Sélectionnez SET, puis appuyez sur EXEC.
- **(5)** Sélectionnez INTERVAL, puis appuyez sur EXEC.
- **(6)** Sélectionnez la durée de l'intervalle, puis appuyez sur EXEC.
- **(7)** Appuyez sur  $\Rightarrow$  RET.
- **(8)** Réglez INT. R -STL sur ON, puis appuyez sur EXEC.
- **(9)** Appuyez sur EXIT pour revenir à FN.

L'indicateur INTERVAL MEM STILL clignote sur l'écran.

**(10)** Appuyez à fond sur PHOTO. L'enregistrement échelonné de photos commence. L'indicateur INTERVAL MEM STILL s'allume sur l'écran pendant l'enregistrement échelonné de photos.

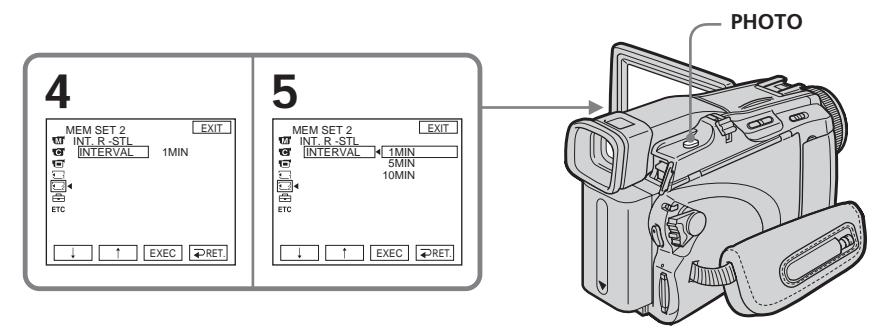

# **Pour annuler l'enregistrement échelonné de photos**

Réglez INT. R -STL sur OFF dans les paramétres du menu.

# **Enregistrement d'images animées sur un « Memory Stick » – Enregistrement MPEG MOVIE**

Les images animées et le son sont enregistrés sur le « Memory Stick » jusqu'à ce qu'il soit plein (MPEG MOVIE EX).

Le commutateur POWER doit être en position (MEMORY).

## **Appuyez sur START/STOP.**

L'enregistrement commence. Le témoin de tournage à l'avant du caméscope s'allume. Les images animées et le son sont enregistrés sur le « Memory Stick » jusqu'à ce qu'il soit plein. Voir page 105 pour le détail sur la durée d'enregistrement.

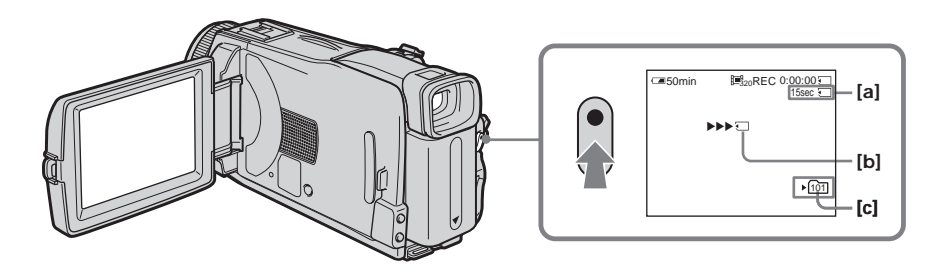

- **[a]** Temps maximal d'enregistrement sur le « Memory Stick »
- **[b]** Cet indicateur apparaît pendant cinq secondes après une pression de START/STOP. Il n'est pas enregistré.
- **[c]** Nom du dossier où enregistrer

## **Pour arrêter l'enregistrement**

Appuyez sur START/STOP.

## **Remarque**

Le son est enregistré en monophonie.

#### **Lorsque le commutateur POWER est en position MEMORY**

Les fonctions suivantes n'agissent pas :

- Zoom numérique
- Super NightSthot
- Color Slow Shutter
- Mode Grand écran
- Transitions en fondu
- Effet d'image
- Effet numérique
- SPORTS de PROGRAM AE (l'indicateur clignote)
- Titre
- Stabilisateur

#### **Lorsque vous utilisez un flash externe (en option)**

Désactivez le flash externe lors de l'enregistrement d'images animées sur un « Memory Stick », sinon le son de recharge du flash sera enregistré.

#### **Date et heure d'enregistrement**

La date et l'heure de l'enregistrement n'apparaissent pas pendant l'enregistrement, toutefois elles sont enregistrées sur le « Memory Stick ». Pour les afficher, appuyez sur DATA CODE lors de la lecture. Les divers réglages ne peuvent pas être enregistrés (p. 39).

#### **Enregistrement avec le retardateur**

Vous pouvez enregistrer des images animées sur le « Memory Stick » en utilisant le retardateur. Voir page 118 pour le détail.

Vous pouvez enregistrer des images fixes et animées sur le « Memory Stick » en utilisant le retardateur. Vous pouvez aussi utiliser la télécommande pour cette opération.

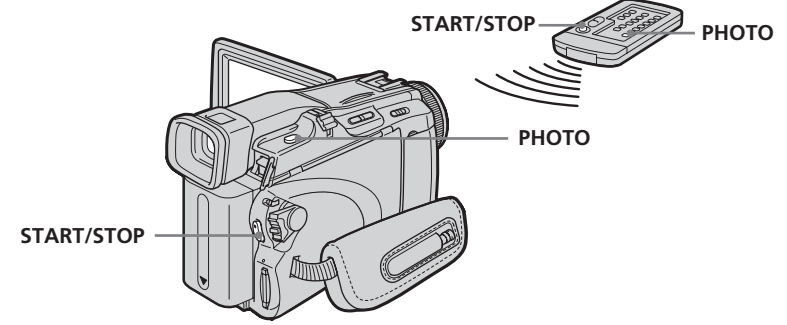

## **Enregistrement d'une image fixe**

Le commutateur POWER doit être en position (MEMORY). Utilisez les touches de l'écran tactile.

- **(1)** Appuyez sur FN et sélectionnez la PAGE2.
- **(2)** Appuyez sur SELFTIMER. L'indicateur  $\bigcirc$  (retardateur) apparaît à l'écran.
- **(3)** Appuyez sur EXIT pour revenir à FN.
- **(4)** Appuyez à fond sur PHOTO.

La minuterie du retardateur se met en marche à compter de 10 et pendant ce temps des bips sont audibles. Les deux dernières secondes, les bips deviennent plus rapides, puis l'enregistrement commence.

## **Enregistrement d'une image animée**

Le commutateur POWER doit être en position (MEMORY). Utilisez les touches de l'écran tactile.

- **(1)** Effectuez les étapes 1 à 3 de « Enregistrement d'une image fixe ».
- **(2)** Appuyez sur START/STOP.

La minuterie du retardateur se met en marche à compter de 10 et pendant ce temps des bips sont audibles. Les deux dernières secondes, les bips deviennent plus rapides, puis l'enregistrement commence.

## **Pour arrêter le compte à rebours lors de l'enregistrement d'images animées**

Appuyez sur START/STOP. Pour remettre en marche le compte à rebours, appuyez une nouvelle fois sur START/STOP.

## **Pour annuler le retardateur**

Lorsque le caméscope est en attente, appuyez sur SELFTIMER de sorte que l'indicateur  $\bullet$  (retardateur) disparaisse de l'écran. Le retardateur ne peut pas être annulé avec la télécommande.

## **Remarque**

Le mode d'enregistrement avec le retardateur se désactive lorsque l'enregistrement est terminé.

# **Enregistrement d'images d'une cassette sous formes d'images animées**

Le caméscope peut lire les données des images animées enregistrées sur une cassette et les enregistrer sous forme d'images fixes sur le « Memory Stick ».

## **Avant de commencer**

Insérez la cassette enregistrée dans le caméscope.

Le commutateur POWER doit être en position  $(\overline{VCR})$ . Utilisez les touches de l'écran tactile.

- **(1)** Appuyez sur ► **II**. L'image enregistrée sur la cassette apparaît.
- **(2)** Appuyez une nouvelle fois sur **▶ II** pour suspendre la lecture à l'endroit où l'enregistrement doit commencer.
- **(3)** Appuyez sur START/STOP. Les images animées et le son sont enregistrés sur le « Memory Stick » jusqu'à ce qu'il soit plein. Voir page 105 pour le détail sur la durée d'enregistrement.

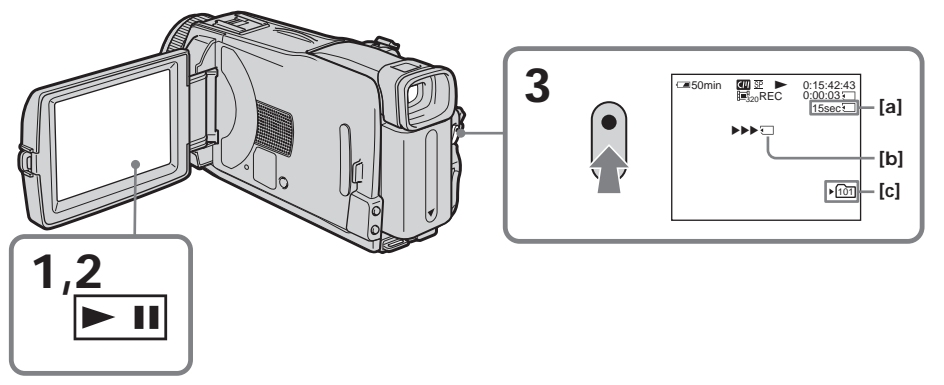

- **[a]** Temps maximal d'enregistrement sur le « Memory Stick »
- **[b]** Cet indicateur apparaît pendant cinq secondes après une pression de START/STOP. Il n'est pas enregistré.
- **[c]** Nom du dossier où enregistrer

# **Pour arrêter l'enregistrement**

Appuyez sur START/STOP.

## **Remarques**

- •Le son enregistré à 48 kHz est converti à 32 kHz lors de l'enregistrement d'images d'une cassette sur un « Memory Stick ».
- •Le son enregistré en stéréo est converti en son monophonique lors de l'enregistrement d'images d'une cassette.

## **Titres enregistrés sur la cassette**

Il n'est pas possible d'enregistrer les titres.

## **Si l'indicateur « AUDIO ERROR » apparaît**

Le son enregistré ne peut pas être copié sur le caméscope. Reproduisez la cassette sur un autre appareil que vous raccorderez au caméscope par un cordon de liaison audio/vidéo (p. 120).

## **Date et heure d'enregistrement**

La date et l'heure sont enregistrées sur le « Memory Stick » mais les divers réglages ne sont pas enregistrés.

## **Enregistrement d'images animées depuis un autre appareil**

Vous pouvez raccorder le caméscope à l'autre appareil avec le cordon de liaison audio/vidéo ou un câble i.LINK. Raccordez les appareils comme indiqué à la page 86. Lorsque vous utilisez le cordon de liaison audio/vidéo, réglez DISPLAY sur LCD dans des paramètres du menu. (Le réglage par défaut est LCD.)

Le commutateur POWER doit être en position  $(VCR)$ .

**(1)** Reproduisez la cassette enregistrée sur le magnétoscope ou allumez le téléviseur pour voir le programme souhaité.

L'image de l'autre appareil apparaît à l'écran LCD ou dans le viseur.

**(2)** Appuyez sur START/STOP à l'endroit où vous voulez commencer l'enregistrement.

#### **Remarque**

Dans les cas suivants, l'enregistrement peut soudainement s'arrêter, ou les images enregistrées seront parasitées :

– La cassette contient un passage vierge.

- Vous enregistrez depuis une cassette en mauvais état, par exemple une cassette enregistrée plusieurs fois de suite.
- Le signal est coupé.

# **Copie de séquences d'une cassette sous forme d'images animées – Montage numérique de séquences programmées (sur un « Memory Stick »)**

Vous pouvez copier des séquences précises, sélectionnées au préalable (programmes) pour les copier sur un « Memory Stick ».

## **Création d'un programme**

Le commutateur POWER doit être en position  $(VCR)$ . Utilisez les touches de l'écran tactile.

- **(1)** Insérez la cassette pour la lecture et le « Memory Stick » pour l'enregistrement dans le caméscope.
- **(2)** Appuyez sur FN pour afficher la PAGE1.
- **(3)** Appuyez sur MENU pour afficher le menu.
- **(4)** Sélectionnez VIDEO EDIT dans FIC, puis appuyez sur EXEC (p. 177).
- **(5)** Sélectionnez MEMORY, puis appuyez sur EXEC.
- **(6)** Appuyez plusieurs fois de suite sur IMAGESIZE pour sélectionner la taille d'image souhaitée. La taille de l'image change lorsque vous appuyez sur IMAGESIZE.
- **(7)** Effectuez les étapes 6 à 10 de la page 83.

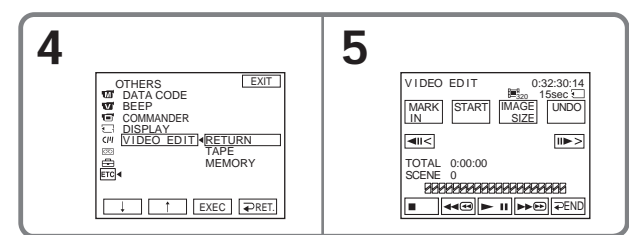

# **Pour terminer la programmation**

#### Appuyez sur  $\rightleftarrows$  END.

La programmation reste mémorisée tant que la cassette n'est pas éjectée.

## **Remarques**

- •Vous ne pouvez pas copier les titres, les indicateurs ni le contenu de la Cassette Memory.
- •Vous ne pouvez pas faire d'enregistrement pendant le montage numérique de séquences programmées sur un « Memory Stick ».

## **Sur un passage vierge de la cassette**

Vous ne pouvez pas spécifier de points IN et OUT.

## **S'il y a un passage vierge entre les points IN et OUT de la cassette**

Le temps total risque de ne pas être exact.

## **Pendant la création d'un programme**

NOT READY apparaît à l'écran si vous éjectez la cassette, et la séquence programmée est effacée.

## **Suppression de la programmation**

Voir « Suppression de la programmation » à la page 84.

## **Suppression de toutes les séquences programmées**

- **(1)** Appuyez sur FN pour afficher la PAGE1.
- **(2)** Appuyez sur MENU pour afficher le menu.
- **(3)** Sélectionnez VIDEO EDIT dans FIC, puis appuyez sur EXEC (p. 177).
- **(4)** Sélectionnez MEMORY, puis appuyez sur EXEC.
- **(5)** Effectuez les étapes 2 à 4 de la page 84.

п

## **Exécution du montage numérique (Copie de « Memory Stick »)**

Le commutateur POWER doit être en position  $(VCR)$ . Utilisez les touches de l'écran tactile.

- **(1)** Appuyez sur FN pour afficher la PAGE1.
- **(2)** Appuyez sur MENU pour afficher le menu.
- **(3)** Sélectionnez VIDEO EDIT dans Fre, puis appuyez sur EXEC (p. 177).
- **(4)** Sélectionnez MEMORY, puis appuyez sur EXEC.
- **(5)** Appuyez sur START.
- **(6)** Appuyez sur EXEC.

Le caméscope recherche le début de la première séquence programmée, puis la copie commence.

La marque du programme clignote.

L'indicateur SEARCH apparaît pendant la recherche, l'indicateur EDITING apparaît pendant l'enregistrement des données sur le caméscope et l'indicateur REC apparaît pendant la copie sur l'écran.

La marque du programme devient bleu clair lorsque la copie est terminée. A la fin de la copie, le caméscope s'arrête automatiquement.

## **Pour annuler la copie**

Appuyez sur CANCEL.

Le programme créé est enregistré sur le « Memory Stick » jusqu'à l'endroit où vous appuyez sur CANCEL.

## **Pour désactiver le montage numérique de séquences programmées**

Le caméscope s'arrête de lui-même lorsque la copie est terminée. L'affichage revient à VIDEO EDIT dans les paramètres du menu.

Appuyez sur END pour désactiver le montage numérique de séquences programmées.

## **Remarque**

Dans les cas suivants, l'enregistrement peut soudainement s'arrêter, ou les images enregistrées seront parasitées :

- La cassette contient un passage vierge.
- Vous enregistrez depuis une cassette en mauvais état, par exemple une cassette enregistrée plusieurs fois de suite.

## **L'indicateur NOT READY apparaît à l'écran LCD lorsque :**

- La programmation des séquences à copier n'a pas été effectuée.
- Le « Memory Stick » n'est pas inséré.
- Le taquet d'interdiction du « Memory Stick » est en position LOCK.

## **S'il n'y a pas assez d'espace sur le « Memory Stick » pour la copie**

L'indicateur LOW MEMORY apparaît sur l'écran. Vous pouvez toutefois enregistrer des images tant que l'espace est suffisant.

## **Si aucun programme n'a été créé**

Vous ne pouvez pas appuyer sur START.

# **Changement du dossier d'enregistrement**

Vous pouvez créer jusqu'à « 999MSDCF » dossiers sur le « Memory Stick ». Le dossier par défaut est le dossier « 101MSDCF ».

## **Création d'un nouveau dossier**

Le commutateur POWER doit être en position (MEMORY). Utilisez les touches de l'écran tactile.

- **(1)** Appuyez sur FN pour afficher la PAGE1.
- **(2)** Appuyez sur MENU pour afficher le menu.
- **(3)** Sélectionnez NEW FOLDER dans **F**, puis appuyez sur EXEC (p. 171).

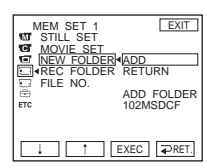

**(4)** Sélectionnez ADD, puis appuyez sur EXEC. Un dossier est créé à partir du numéro maximal + 1. Le dossier créé est automatiquement sélectionné pour l'enregistrement.

## **Pour revenir à FN**

Appuyez sur EXIT.

## **Pour annuler la création d'un nouveau dossier**

Sélectionnez RETURN à l'étape 4, puis appuyez sur EXEC.

## **Sélection du dossier d'enregistrement**

Le commutateur POWER doit être en position (MEMORY). Utilisez les touches de l'écran tactile.

- **(1)** Appuyez sur FN pour afficher la PAGE1.
- **(2)** Appuyez sur MENU pour afficher le menu.
- **(3)** Sélectionnez REC FOLDER dans **;** tpuis appuyez sur EXEC (p. 171).

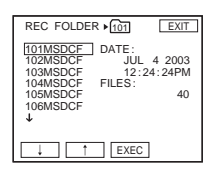

**(4)** Appuyez sur  $\sqrt{\ }$  pour sélectionner le dossier que vous voulez sauvegarder, puis appuyez sur EXEC.

## **Pour revenir à FN**

Appuyez sur EXIT.

#### **Remarques**

- •Un maximum de 9999 fichiers d'images peuvent être enregistrés dans chaque dossier. Lorsqu'un dossier est plein, un nouveau dossier est automatiquement créé.
- •Une fois qu'un dossier a été créé, il ne peut pas être supprimé avec le caméscope.
- •Plus vous créez de dossiers, plus la capacité du « Memory Stick » diminue.

r.

# **Visionnage d'images fixes – Lecture des photos du « Memory Stick »**

Vous pouvez revoir une à une toutes les photos enregistrées sur le « Memory Stick ». Vous pouvez aussi revoir six photos à la fois, dans l'ordre de leur enregistrement sur le « Memory Stick » en sélectionnant l'écran d'index.

Le commutateur POWER doit être en position (MEMORY). Utilisez les touches de l'écran tactile.

- **(1)** Appuyez sur PLAY. La dernière image enregistrée apparaît.
- **(2)** Appuyez sur pour voir l'image précédente ou sur + pour voir l'image suivante sur le caméscope et sélectionner l'image souhaitée.

**Pour annuler la lecture de photos de « Memory Stick »** Appuyez sur CAM.

**Si le dossier ne contient aucun fichier** L'indicateur « NO FILE AVAILABLE » apparaît.

## **Indicateurs apparaissant à l'écran pendant la lecture d'images fixes**

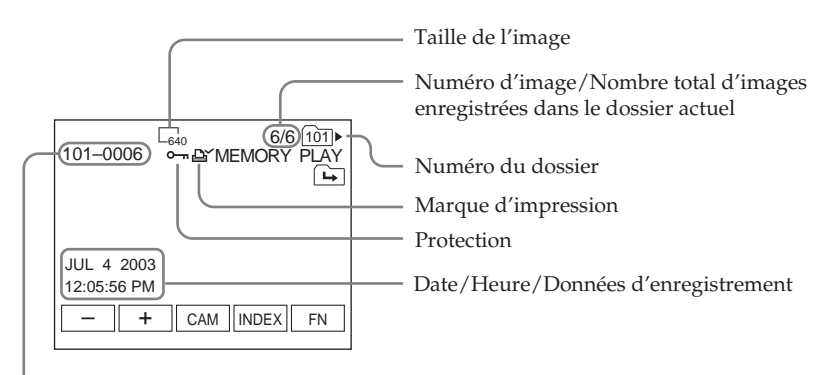

Pour dégager les indicateurs, appuyez sur DISPLAY/BATTERY INFO.

Nom de fichier

## **Données d'enregistrement**

Pour afficher les données d'enregistrement (date/heure ou divers réglages), appuyez sur DATA CODE lors de la lecture. Vous pouvez aussi utiliser la télécommande pour cette opération (p. 39).

## **Remarques sur le nom des fichiers**

- •Le nom du fichier peut apparaître seul sans nom de dossier si la structure du dossier n'est pas conforme à la norme DCF.
- •Le nom de fichier clignote à l'écran si le fichier est vérolé ou illisible.

## **Si le « Memory Stick » contient plusieurs dossiers**

Les icônes suivantes apparaissent à l'écran sur la première ou la dernière image du dossier.

:Vous pouvez passer au dossier précédent.

- :Vous pouvez passer au dossier suivant.
- :Vous pouvez passer aux dossiers précédents et suivants.

# **Lecture de six images à la fois (écran d'index)**

Cette fonction est pratique lorsqu'on recherche une image précise.

#### **Appuyez sur INDEX pour afficher l'écran d'index.**

Une marque rouge  $\blacktriangleright$  apparaît au-dessus de l'image qui était affichée avant la sélection de l'écran d'index.

T : Pour afficher les six images précédentes

 $\rightarrow$ : Pour afficher les six images suivantes

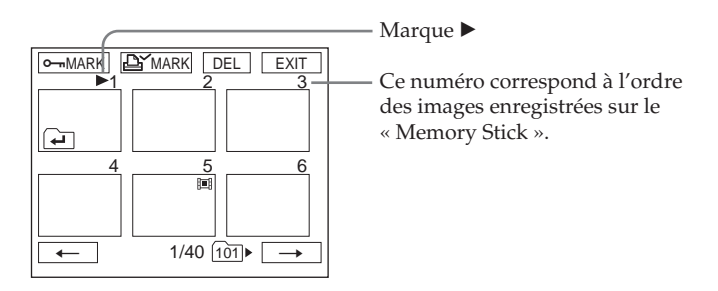

## **Pour revenir à FN**

Appuyez sur EXIT.

## **Pour revenir à l'écran normal (une seule image)**

Appuyez sur l'image que vous voulez voir.

П

# **Visionnage d'images animées – Lecture MPEG MOVIE**

Vous pouvez revoir les séquences vidéo enregistrées sur le « Memory Stick ». Vous pouvez aussi voir six images, images fixes comprises, à la fois dans l'ordre de leur enregistrement sur le « Memory Stick » en sélectionnant l'écran d'index.

Le commutateur POWER doit être en position (MEMORY). Utilisez les touches de l'écran tactile.

- **(1)** Appuyez sur PLAY. La dernière image enregistrée apparaît.
- **(2)** Appuyez sur pour voir l'image précédente ou sur + pour voir l'image suivante et sélectionner l'image animée souhaitée.
- **(3)** Appuyez sur MPEG  $\blacktriangleright$  **II** pour commencer la lecture.
- **(4)** Réglez le volume de la façon suivante.
	- 1 Appuyez sur FN et sélectionnez la PAGE3.
	- 2 Appuyez sur VOL. L'écran de réglage du volume apparaît.
	- 3 Appuyez sur pour réduire le volume et sur + pour l'augmenter.
	- $\overline{4}$  Appuyez sur  $\overline{4}$  OK pour revenir à la PAGE3.
	- 5 Appuyez sur EXIT pour revenir à FN.

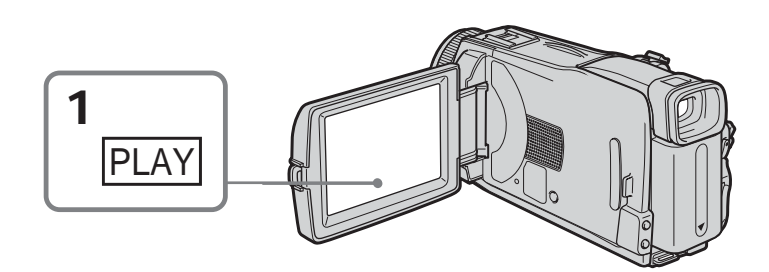

**Pour annuler la lecture MPEG MOVIE**

Appuyez sur MPEG  $\blacktriangleright$  II.

**Si le dossier ne contient aucun fichier** L'indicateur « NO FILE AVAILABLE » apparaît.

# **Lecture d'images à partir d'un endroit précis**

Les séquences vidéo enregistrées sur le « Memory Stick » se divisent en plusieurs parties. Une séquence vidéo consiste en un maximum de 60 parties. Vous pouvez sélectionner chacune d'elle comme point de départ de la lecture.

Le commutateur POWER doit être en position (MEMORY). Utilisez les touches de l'écran tactile.

- **(1)** Effectuez les étapes 1 et 2 de la page 126.
- **(2)** Appuyez sur ← pour voir la partie précédente ou sur → pour voir la partie suivante et sélectionner le point à partir duquel vous voulez revoir la séquence.

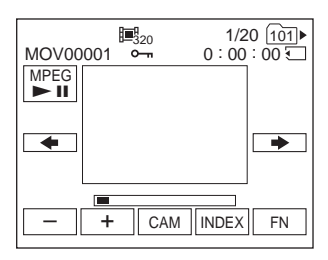

**(3)** Effectuez les étapes 3 et 4 de la page 126.

## **Pour annuler la lecture MPEG MOVIE** Appuyez sur MPEG  $\blacktriangleright$  II.

#### **Lorsque la séquence est trop courte**

Elle ne peut pas être divisée en plusieurs parties.

## **Indicateurs apparaissant à l'écran pendant la lecture d'images animées**

Pour afficher ou dégager les indicateurs, appuyez sur DISPLAY/BATTERY INFO.

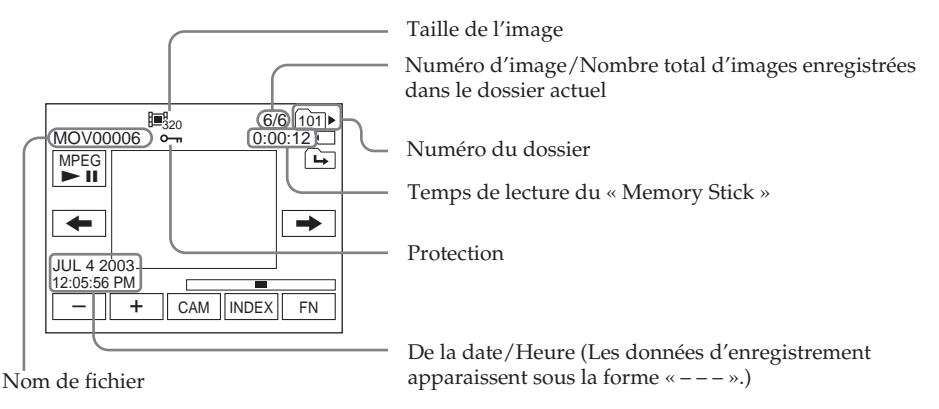

## **Date/heure d'enregistrement**

Pour afficher la date et l'heure d'enregistrement, appuyez sur DATA CODE lors de la lecture. Vous pouvez aussi utiliser la télécommande pour cette opération (p. 39).

# **Sélection du dossier de lecture**

Vous pouvez changer de dossier de lecture. Le dossier actuellement choisi est indiqué dans le coin supérieur droit de l'écran.

Le commutateur POWER doit être en position (MEMORY). Utilisez les touches de l'écran tactile.

- **(1)** Appuyez sur FN pour afficher la PAGE1.
- **(2)** Appuyez sur PB FOLDR.
- **(3)** Appuyez sur –/+ pour sélectionner le numéro du dossier que vous voulez revoir, puis appuyez sur  $\Rightarrow$  END pour revenir à la PAGE1.

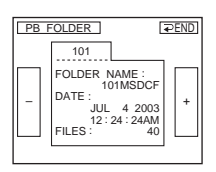

- : Pour sélectionner le dossier précédent
- + : Pour sélectionner le dossier suivant
- **(4)** Appuyez sur EXIT pour afficher l'image.

#### **Remarque**

Le caméscope ne reconnaît pas les noms de dossiers créés ou modifiés sur l'ordinateur.

#### **Dossier de lecture actuel**

Le dossier de lecture actuel est valide jusqu'au prochain enregistrement. Lorsque vous enregistrez une image, le dossier utilisé devient le dossier de lecture.

# **Agrandissement d'images fixes enregistrées sur un « Memory Stick » – PB ZOOM mémoire**

Vous pouvez agrandir les images fixes enregistrées sur le « Memory Stick ».

Le commutateur POWER doit être en position (MEMORY). Utilisez les touches de l'écran tactile.

- **(1)** Affichez l'image qui doit être agrandie dans le cadre.
- **(2)** Appuyez sur FN et sélectionnez la PAGE2.
- **(3)** Appuyez sur PB ZOOM. L'écran PB ZOOM apparaît.
- **(4)** Appuyez dans le cadre sur la partie que vous voulez agrandir. La partie où vous avez appuyé se met au centre de l'écran et l'image affichée devient deux fois plus grande. Si vous appuyez à un autre endroit, la partie correspondante va au centre de l'écran.
- **(5)** Réglez le facteur d'agrandissement avec le bouton de zoom. L'image peut être agrandie de 1,1 fois à 5 fois sa taille approximativement. W : Réduction du facteur d'agrandissement
	- T : Augmentation du facteur d'agrandissement

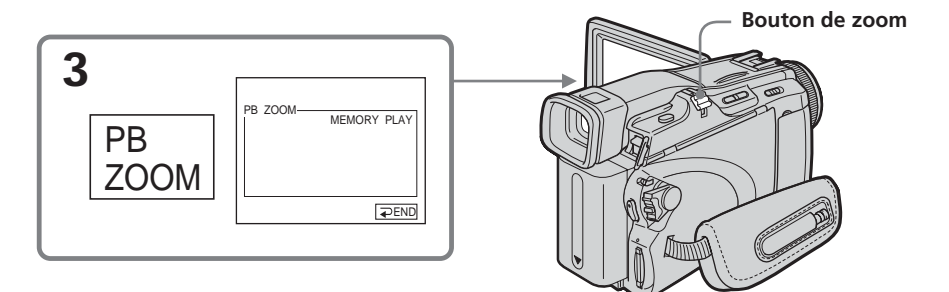

## **Pour annuler la fonction PB ZOOM mémoire**

Appuyez sur  $\Rightarrow$  END.

## **En mode PB ZOOM mémoire**

Si vous appuyez sur DISPLAY/BATTERY INFO, le cadre sur l'écran PB ZOOM disparaît. Vous ne pouvez plus déplacer l'image pour en agrandir une partie.

## **Pourtour de l'image agrandie**

Le pourtour de l'image agrandie ne peut pas apparaître au centre de l'écran.

## **Images animées enregistrées sur le « Memory Stick »**

La fonction PB ZOOM mémoire n'agit pas sur ces images.

## **Pour enregistrer une image agrandie avec PB ZOOM sur un « Memory Stick »**

Appuyez sur PHOTO pour enregistrer l'image agrandie. La taille de l'image est  $640 \times 480.$ 

# **Lecture d'images en diaporama – SLIDE SHOW**

Lorsque vous utilisez cette fonction, les images enregistrées sur le « Memory Stick » ou dans le dossier spécifié peuvent être reproduites dans l'ordre sans interruption.

Le commutateur POWER doit être en position (MEMORY). Utilisez les touches de l'écran tactile.

- **(1)** Appuyez sur FN pour afficher la PAGE1.
- **(2)** Appuyez sur MENU pour afficher le menu.
- **(3)** Sélectionnez SLIDE SHOW dans  $\Box$ , puis appuyez sur EXEC (p. 172).

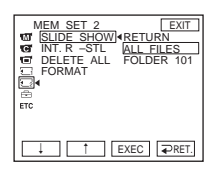

- **(4)** Sélectionnez ALL FILES ou FOLDER  $\square\square\square^*$ , puis appuyez sur EXEC. ALL FILES : Pour revoir toutes les images du « Memory Stick » FOLDER  $\square\square\square^*$ : Pour revoir les images du dossier sélectionné avec PB FOLDR
	- \* Le nom du dossier est indiqué dans  $\square \square \square$ .
- **(5)** Appuyez sur START. Les images enregistrées sur le « Memory Stick » sont reproduites dans l'ordre. Lorsque toutes les images ont été affichées, le diaporama s'arrête de lui-même.

## **Pour annuler le diaporama**

Appuyez sur  $\rightleftarrows$  END.

## **Pour suspendre le diaporama**

Appuyez sur PAUSE.

## **Pour revenir à FN**

Appuyez sur END pour revenir à la PAGE1, puis appuyez sur EXIT.

## **Pour commencer le diaporama par une image particulière**

Sélectionnez l'image souhaitée avec les touches –/+ avant l'étape 5.

# **Prévention d'un effacement accidentel – Protection d'images**

Vous pouvez protéger vos images pour éviter de les effacer accidentellement.

Le commutateur POWER doit être en position (MEMORY). Utilisez les touches de l'écran tactile.

- **(1)** Appuyez sur INDEX pour afficher l'écran d'index.
- **(2)** Appuyez sur MARK. L'écran de protection d'image apparaît.
- **(3)** Appuyez sur l'image que vous voulez protéger. L'indicateur  $\sim$  apparaît audessus de l'image protégée.

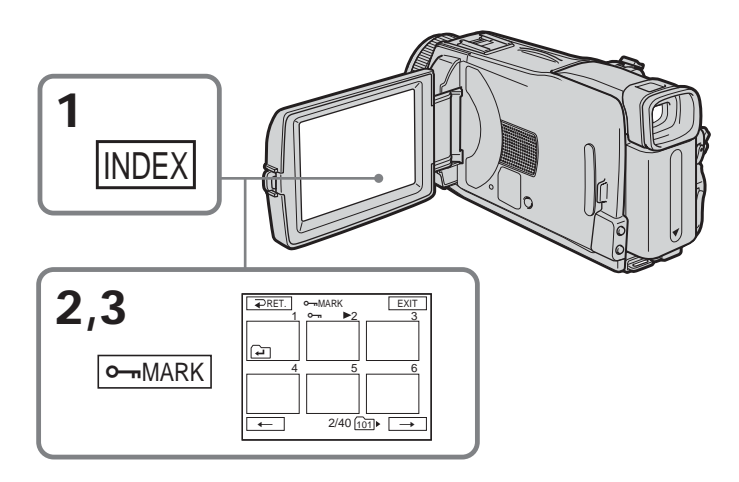

# **Pour revenir à FN**

Appuyez sur EXIT.

## **Pour annuler la protection d'une image**

A l'étape 3, appuyez une nouvelle fois sur l'image dont vous voulez annuler la protection.

L'indicateur  $\leftarrow$  disparaît de l'image.

## **Remarque**

Le formatage supprime toutes les données enregistrées sur le « Memory Stick », y compris les données de protection. Vérifiez le contenu du « Memory Stick » avant de le formater.

## **Si le taquet d'interdiction d'écriture du « Memory Stick » est en position LOCK**

Vous ne pourrez pas protéger ni enlever la protection d'images.

Vous pouvez supprimer toutes les images ou les images sélectionnées seulement.

## **Suppression des images sélectionnées**

Le commutateur POWER doit être en position (MEMORY). Utilisez les touches de l'écran tactile.

- **(1)** Afficher l'image que vous voulez supprimer.
- **(2)** Appuyez sur FN pour afficher la PAGE1.
- **(3)** Appuyez sur DEL. L'indicateur DELETE? apparaît sur l'écran.
- **(4)** Appuyez sur OK. L'image sélectionnée est supprimée.

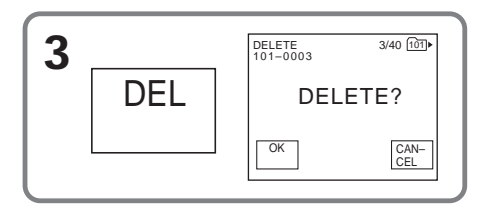

## **Pour revenir à FN**

Appuyez sur EXIT.

## **Pour annuler la suppression d'une image**

Appuyez sur CANCEL à l'étape 4.

## **Remarques**

- •Pour supprimer une image protégée, annulez d'abord la protection.
- •Une image supprimée ne peut pas être restituée. Vérifiez bien les images avant de les supprimer.

## **Si le taquet d'interdiction d'écriture du « Memory Stick » est en position LOCK**

Vous ne pouvez pas supprimer d'images.

## **Suppression des images sélectionnées sur l'écran d'index**

Le commutateur POWER doit être en position (MEMORY). Utilisez les touches de l'écran tactile.

- **(1)** Appuyez sur INDEX pour afficher l'écran d'index.
- **(2)** Appuyez sur DEL, puis appuyez sur l'image que vous voulez supprimer. Le numéro de l'image sélectionnée est surligné.
- **(3)** Appuyez sur EXEC. L'indicateur DELETE? apparaît à l'écran.
- **(4)** Appuyez sur OK. Les images sélectionnées sont supprimées.

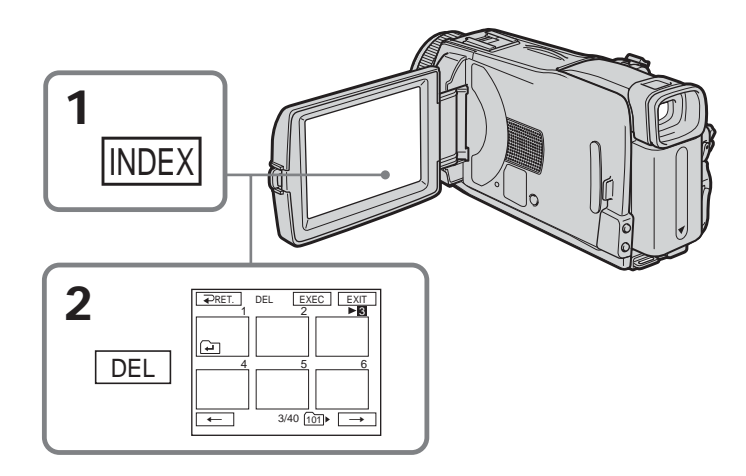

# **Pour revenir à FN**

Appuyez sur EXIT.

## **Pour annuler la suppression d'une image**

Appuyez sur CANCEL à l'étape 4.

п

## **Suppression de toutes les images**

Vous pouvez supprimer en une seule opération toutes les images du « Memory Stick » qui n'ont pas été protégées.

Le commutateur POWER doit être en position (MEMORY). Utilisez les touches de l'écran tactile.

- **(1)** Appuyez sur FN pour afficher la PAGE1.
- **(2)** Appuyez sur MENU pour afficher le menu.
- **(3)** Sélectionnez DELETE ALL dans  $\text{Z}$ , puis appuyez sur EXEC (p. 172).

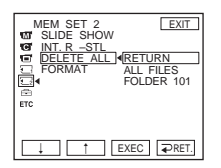

**(4)** Sélectionnez ALL FILES ou FOLDER  $\square\square\square^*$ , puis appuyez sur EXEC. ALL FILES : Pour supprimer toutes les images du « Memory Stick » FOLDER  $\square \square \square^*$ : Pour supprimer les images du dossier sélectionné avec PB FOLDR

 $*$  Le nom du dossier est indiqué dans  $\square \square \square$ .

- **(5)** Sélectionnez OK, puis appuyez sur EXEC. OK est remplacé par EXECUTE.
- **(6)** Sélectionnez EXECUTE, puis appuyez sur EXEC. L'indicateur DELETING apparaît puis clignote sur l'écran. Lorsque toutes les images non protégées ont été supprimées, l'indicateur COMPLETE apparaît.

## **Pour revenir à FN**

Appuyez sur EXIT.

# **Pour supprimer toutes les images du « Memory Stick »**

Sélectionnez RETURN à l'étape 5 ou 6, puis appuyez sur EXEC.

## **Lorsque l'indicateur DELETING apparaît**

Ne tournez pas le commutateur POWER et n'appuyez sur aucune touche.

## **Lorsque vous supprimez toutes les images**

Les dossiers ne peuvent pas être supprimés.

# **Changement de la taille des images – RESIZE**

Vous pouvez changer la taille des images fixes enregistrées et choisir 640 × 480 ou  $320 \times 240$ .

La réduction de taille des images est pratique lorsqu'on veut joindre des images à du courrier électronique.

L'image originale conserve sa taille après le redimensionnement.

Le commutateur POWER doit être en position (MEMORY). Utilisez les touches de l'écran tactile.

- **(1)** Pendant la lecture de « Memory Stick », appuyez sur FN et sélectionnez la PAGE2.
- **(2)** Appuyez sur RESIZE. L'écran RESIZE apparaît.

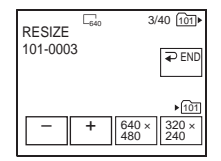

**(3)** Appuyez sur 640 × 480 ou sur 320 × 240.

L'image est enregistrée comme fichier le plus récent dans le dossier sélectionné pour l'enregistrement.

## **Pour changer d'image fixe**

Appuyez sur –/+ à l'étape 3.

## **Pour revenir à FN**

Appuyez sur END pour revenir à la PAGE2, puis appuyez sur EXIT.

#### **Remarques**

- •Vous ne pouvez pas redimensionner les images enregistrées avec MPEG MOVIE.
- •Vous ne pourrez peut-être pas redimensionner les images enregistrées par un autre caméscope.
- •Vous ne pouvez pas choisir la qualité d'image lorsque vous redimensionnez l'image.

#### **Capacité de la mémoire après le redimensinnement**

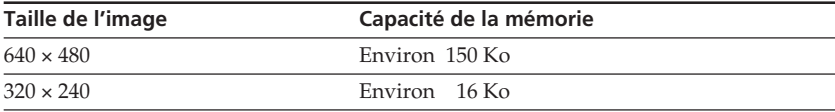

# **Inscription de marques d'impression – PRINT MARK**

Cette fonction est utile lorsqu'on veut imprimer certaines images ultérieurement. (Vous ne pouvez pas spécifier le nombre de tirages.)

Le caméscope est conforme au standard DPOF (Digital Print Order Format), un format qui sert à spécifier l'ordre d'impression des images fixes.

Le commutateur POWER doit être en position (MEMORY). Utilisez les touches de l'écran tactile.

- **(1)** Appuyez sur INDEX pour afficher l'écran d'index.
- **(2)** Appuyez sur MARK. L'écran d'inscription de marques d'impression apparaît.
- **(3)** Appuyez sur l'image que vous voulez marquer pour l'impression. La marque apparaît sur l'image sélectionnée.

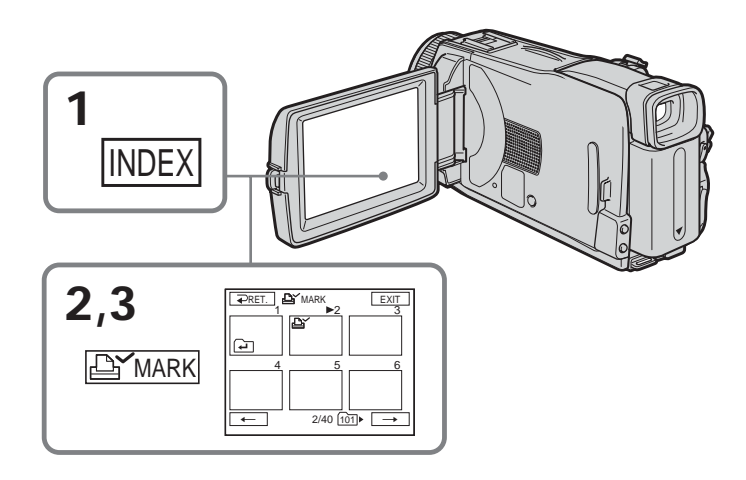

## **Pour revenir à FN**

Appuyez sur EXIT.

## **Pour annuler une marque d'impression**

A l'étape 3, appuyez sur l'image dont vous voulez annuler la marque d'impression. L'indicateur  $\mathbf{B}'$  disparaît de l'image.

## **Si le taquet d'interdiction d'écriture du « Memory Stick » est en position LOCK** Vous ne pouvez ni marquer les images fixes ni annuler les marques d'impression.

## **Images animées**

Vous ne pouvez pas marquer les images animées pour l'impression.

# **Visionnage d'images sur un ordinateur – Introduction**

Pour regarder sur un ordinateur les images enregistrées sur un « Memory Stick » ou sur une cassette, il faut relier le caméscope et l'ordinateur de la façon suivante.

Pour voir des images sur un ordinateur muni d'un logement de Memory Stick, éjectez le « Memory Stick » du caméscope et insérez-le dans le logement de Memory Stick de l'ordinateur.

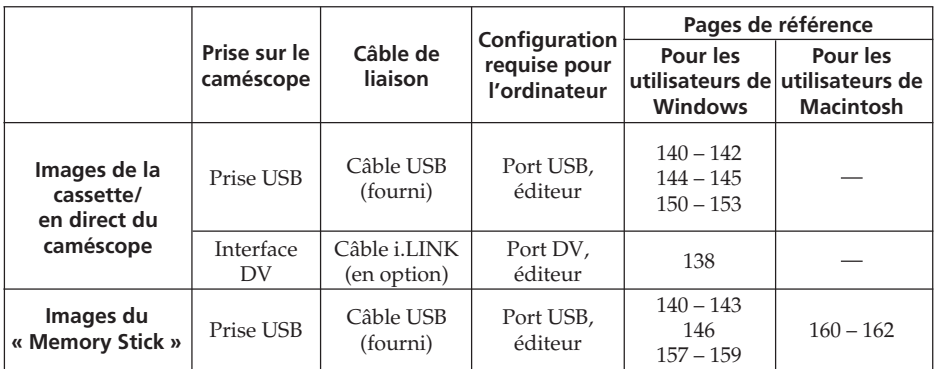

**Si vous utilisez la prise USB, reliez le caméscope à l'ordinateur après l'installation complète du pilote USB. Si vous reliez d'abord le caméscope à l'ordinateur, le pilote USB ne s'installera pas correctement.**

Pour le détail sur les ports de l'ordinateur et sur les éditeurs, contactez le fabricant de l'ordinateur.

# **Visionnage d'images enregistrées sur la cassette**

## **Raccordement à un ordinateur par le port USB**

Voir page 140 pour le détail.

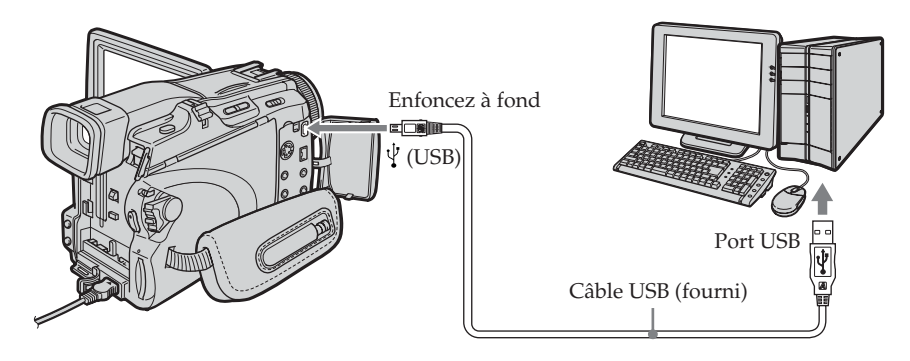

## **Raccordement à un ordinateur par le port DV**

L'ordinateur doit être muni d'un port DV et l'éditeur installé doit pouvoir lire les signaux vidéo.

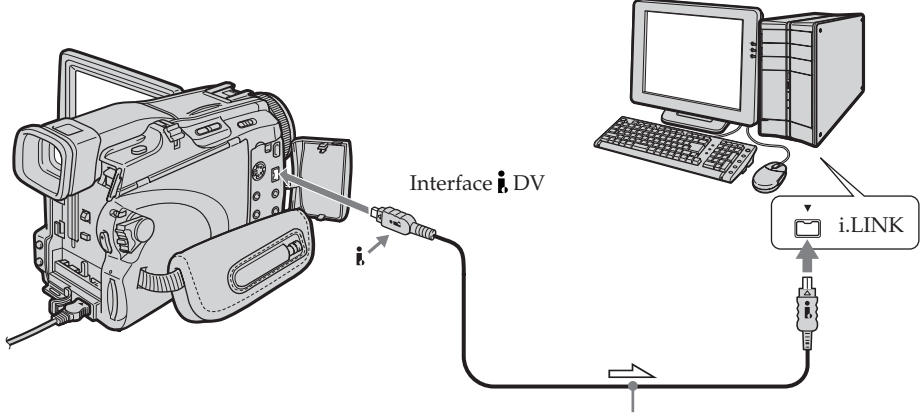

Câble i.LINK (en option) : Sens du signal

# **Visionnage d'images enregistrées sur le « Memory Stick »**

## **Raccordement à un ordinateur par le port USB**

Voir page 140 si vous utilisez Windows et page 160 si vous utilisez Macintosh.

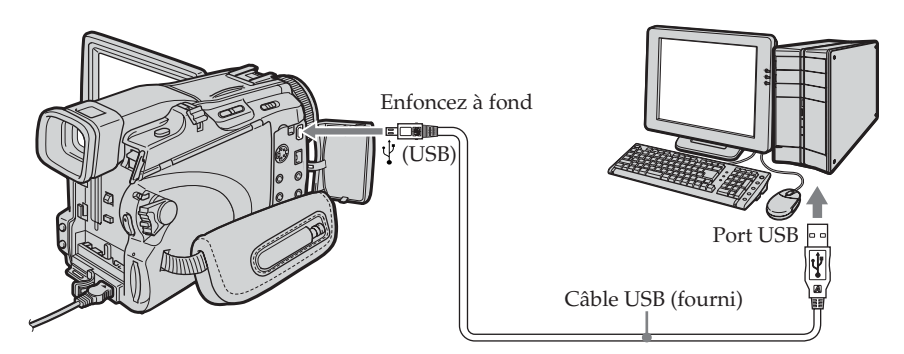

Vous pouvez aussi utiliser un lecteur/enregistreur de « Memory Stick » (en option).

# **Raccordement à un ordinateur par le port USB**

Utilisez un adaptateur-disquette ou un adaptateur-carte PC destinés au Memory Stick.

Lorsque vous achetez un accessoire, assurez-vous de l'environnement dans lequel il fonctionne.

# **Remarques sur l'emploi de l'ordinateur**

## **« Memory Stick »**

- •Le « Memory Stick » ne pourra pas être utilisé avec le caméscope s'il a été formaté sur l'ordinateur, ou s'il a été formaté sur l'ordinateur alors qu'il était inséré dans le caméscope et l'ordinateur relié au caméscope par le câble USB.
- •Ne compressez pas les données du « Memory Stick ». Les fichiers compressés ne peuvent pas être lus par le caméscope.

# **Logiciel**

- •Lorsque vous ouvrez un fichier d'image fixe avec certaines applications, la taille du fichier peut augmenter.
- •Si vous importez sur votre caméscope une image retouchée sur votre ordinateur avec un logiciel de retouche, ou si vous modifiez directement l'image sur le caméscope, le format de l'image change et un indicateur d'erreur peut apparaître. Dans ce cas, il n'est pas possible d'ouvrir le fichier retouché.

## **Communication avec un ordinateur**

La communication entre le caméscope et l'ordinateur peut ne pas se rétablir après la suspension, la reprise ou la mise en veille de l'ordinateur.

# **Raccordement du caméscope à un ordinateur par le câble USB (Utilisateurs de Windows)**

**Reliez le caméscope à l'ordinateur après l'installation complète du pilote USB. Si vous reliez d'abord le caméscope à l'ordinateur, le pilote USB ne s'installera pas correctement.**

## **Raccordement à un ordinateur par le port USB**

Vous devez **installer le pilote USB** sur l'ordinateur pour pouvoir raccorder le caméscope au port USB de l'ordinateur. Le pilote USB se trouve sur le CD-ROM fourni avec le logiciel de visualisation.

Si vous raccordez le caméscope et l'ordinateur par le câble USB, vous pourrez voir en temps réel sur votre ordinateur les images prises par le caméscope ou les images enregistrées sur une cassette (USB Streaming).

Par ailleurs, si vous importez des images du caméscope sur votre ordinateur, vous pourrez les retoucher ou les éditer avec un éditeur et les joindre à votre courrier électronique.

Vous pouvez également voir sur l'ordinateur les images d'un « Memory Stick ».

## **Environnement recommandé pour le visionnage d'images d'une cassette par le câble USB**

## **Système d'exploitation :**

Microsoft Windows 98SE, Windows Me, Windows 2000 Professionnel, Windows XP Home Edition ou Windows XP Professionnel

L'installation standard est requise.

Le fonctionnement n'est pas garanti si le système d'exploitation est optimisé.

Vous n'entendrez pas le son si l'ordinateur fonctionne sous Windows 98, mais vous pourrez voir les images fixes.

## **Processeur :**

Minimum Intel Pentium III 500 MHz ou plus rapide (800 MHz ou plus recommandé) **Application :**

DirectX 8.0a ou version ultérieure

## **Système sonore :**

Carte son stéréo 16 bits et haut-parleurs stéréo

#### **Mémoire :**

64 Mo ou plus

## **Disque dur :**

Mémoire disponible requise pour l'installation :

au moins 250 Mo

Espace disponible recommandé sur le disque dur :

au moins 1 Go (selon la taille des fichiers d'images édités)

## **Affichage :**

Carte vidéo VRAM 4 Mo, Minimum 800 × 600 points (couleurs 16 bits, 65 000 couleurs), Pilote d'affichage compatible avec Direct Draw (à 800 × 600 points ou moins, 256

couleurs ou moins, ce produit ne fonctionne pas correctement.)

## **Autres :**

Ce produit fait appel à la technologie DirectX, il est donc nécessaire d'installer DirectX.

Le port USB doit être pourvu en standard.

**Vous ne pouvez pas utiliser cette fonction dans un environnement Macintosh.**

## **Environnement recommandé pour le visionnage d'images d'un « Memory Stick » par le câble USB**

#### **Environnement Windows recommandé Système d'exploitation :**

Microsoft Windows 98, Windows 98SE, Windows Me, Windows 2000 Professionnel, Windows XP Home Edition ou Windows XP Professionnel

L'installation standard est requise.

Le fonctionnement n'est pas garanti si le système d'exploitation est optimisé.

## **Processeur :**

MMX Pentium 200 MHz ou plus rapide

## **Affichage :**

Minimum  $800 \times 600$  points (couleur 16 bits, 65 000 coleurs). (A  $800 \times 600$  points ou moins, 256 couleurs ou moins, l'écran d'installation du pilote USB n'apparaît pas.)

## **Autres :**

Le port USB doit être pourvu en standard.

Windows Media Player doit être installé (pour la lecture de séquences vidéo).

## **Remarques**

- •Le fonctionnement n'est pas garanti dans un environnement Windows si plusieurs appareils USB sont raccordés à un seul ordinateur, ou si un hub est utilisé.
- •Selon le type d'appareils USB raccordés, certains d'entre eux risquent de ne pas fonctionner.
- •Le fonctionnement n'est pas garanti dans tous les environnements conseillés ci-dessus.
- •Windows et Windows Media sont des marques de Microsoft Corporation déposées aux Etats-Unis et/ou dans d'autres pays.
- •Pentium est une marque de fabrique ou une marque déposée de Intel Corporation.
- •Tous les autres noms de produits mentionnés dans ce manuel peuvent être soit des marques de fabrique soit des marques déposées de leurs sociétés respectives. Par ailleurs, « TM » et « ® » ne sont pas mentionnés systématiquement dans ce manuel.

# **Installation du pilote USB**

**Effectuez les opérations suivantes avant de raccorder le câble USB à l'ordinateur. Raccordez le câble USB selon les instructions de « Reconnaissance du caméscope par l'ordinateur ».**

Si vous utilisez Windows 2000, connectez-vous avec la permission des administrateurs. Si vous utilisez Windows XP, connectez-vous avec la permission des administrateurs d'ordinateur.

- **(1)** Allumez votre ordinateur et attendez que Windows soit chargé.
- **(2)** Insérez le CD-ROM fourni dans le lecteur de CD-ROM de votre ordinateur. Le logiciel démarre.

Si l'écran n'apparaît pas, double-cliquez sur « My Computer » (Poste de travail), puis sur « ImageMixer » (lecteur CD-ROM).

**(3)** Sélectionnez « Handycam » sur l'écran.

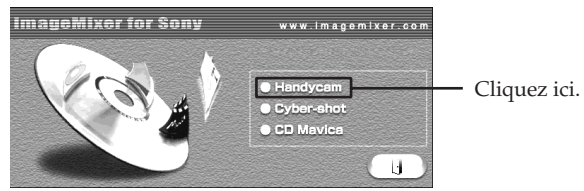

L'écran-titre apparaît.

**(4)** Posez le curseur sur « USB Driver » et cliquez. L'installation du pilote USB commence.

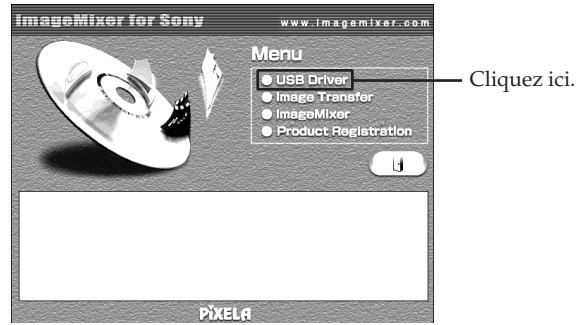

- **(5)** Suivez les messages qui apparaissent à l'écran pour installer le pilote USB.
- **(6)** Enlevez le CD-ROM et redémarrez l'ordinateur en suivant les instructions qui apparaissent à l'écran.

## **Remarques**

- •Si vous raccordez le câble USB avant l'installation complète du pilote USB, le pilote ne sera pas enregistré correctement. Dans ce cas, réinstallez-le en suivant les messages qui apparaissent à l'écran.
- •L'écran-titre n'apparaît pas si la taille d'affichage de l'ordinateur est réglée sur moins de 800 × 600 point et sur 256 couleurs ou moins. Voir pages 140, 141 pour la configuration d'ordinateur requise.

# **Installation de Image Transfer**

Assurez-vous que l'installation du pilote USB est terminée.

Cette fonction permet de transférer (copier) automatiquement sur un ordinateur les images enregistrées sur le « Memory Stick ».

Si vous utilisez Windows 2000, connectez-vous avec la permission des administrateurs. Si vous utilisez Windows XP, connectez-vous avec la permission des administrateurs de l'ordinateur.

- **(1)** Allumez votre ordinateur et attendez que Windows soit chargé.
- **(2)** Insérez le CD-ROM fourni dans le lecteur de CD-ROM de votre ordinateur. Le logiciel démarre.
- **(3)** Sélectionnez « Handycam » sur l'écran. L'écran-titre apparaît.
- **(4)** Posez le curseur sur « Image Transfer » et cliquez.

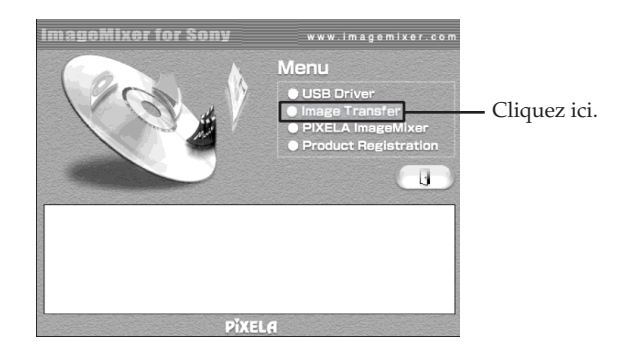

L'assistant d'installation se met en marche et l'écran « Choose Setup Language » (Sélectionner la langue) apparaît.

- **(5)** Sélectionnez la langue pour l'installation.
- **(6)** Suivez les messages qui apparaissent à l'écran.

L'écran d'installation disparaît lorsque l'installation est terminée.

# **Installation de ImageMixer**

Assurez-vous que l'installation du pilote USB est terminée.

« ImageMixer Ver.1.5 for Sony » est une application qui permet de saisir ou d'éditer des images, ou bien de créer des CD vidéo.

Pour installer et utiliser ce logiciel sous Windows 2000, il faut y être autorisé en tant qu'administrateurs. Pour Windows XP, vous devez y être autorisé en tant qu'administrateurs de l'ordinateur.

- **(1)** Allumez votre ordinateur et attendez que Windows soit chargé.
- **(2)** Insérez le CD-ROM fourni dans le lecteur de CD-ROM de votre ordinateur. Le logiciel démarre.
- **(3)** Sélectionnez « Handycam » sur l'écran. L'écran-titre apparaît.
- **(4)** Posez le curseur sur « ImageMixer » et cliquez.

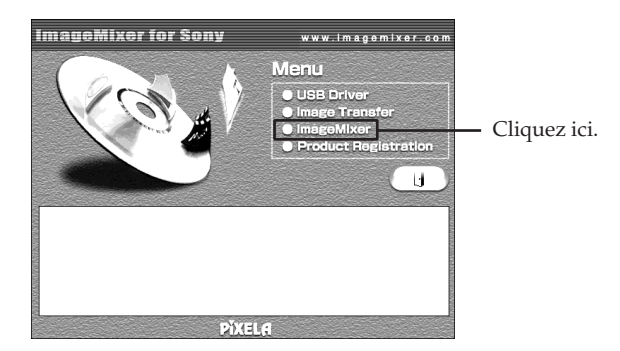

L'assistant d'installation se met en marche et l'écran « Choose Setup Language » (Sélectionner la langue) apparaît.

- **(5)** Sélectionnez la langue pour l'installation.
- **(6)** Suivez les messages qui apparaissent à l'écran. L'écran d'installation disparaît lorsque l'installation est terminée.
- **(7)** Suivez les messages qui apparaissent à l'écran pour installer WinASPI.
- **(8)** Si DirectX 8.0a ou une version ultérieure n'est pas intallé sur l'ordinateur, continuez l'installation après l'installation de ImageMixer. Suivez les messages qui apparaissent à l'écran pour installer DirectX 8.0a. Lorsque l'installation est terminée, redémarrez l'ordinateur.
### **Album MEMORY MIX**

Lorsque « ImageMixer » est installé, l'album MEMORY MIX est créé dans « Album » de « ImageMixer ». Cet album contient des modèles d'images. Ces modèles peuvent être transférés de l'album MEMORY MIX sur un « Memory Stick » pour le mixage d'images avec MEMORY MIX (p. 112). Voir l'aide en ligne pour le détail sur la procédure.

#### **Replacement de WinASPI**

Pour pouvoir utiliser la fonction de gravure de CD de ImageMixer, il faut installer WinASPI. Si une autre application est déjà installée pour la gravure de CD, sa fonction de gravure peut ne pas opérer. Dans ce cas, réinstallez l'application originale pour remplacer WinASPI.

Notez que la gravure de CD de ImageMixer peut ne pas fonctionner correctement.

## **Reconnaissance du caméscope par l'ordinateur**

Si vous utilisez Windows 2000, connectez-vous avec la permission des administrateurs. Si vous utilisez Windows XP, connectez-vous avec la permission des administrateurs de l'ordinateur.

## **Visionnage d'images enregistrées sur la cassette**

- **(1)** Raccordez l'adaptateur secteur, puis réglez le commutateur POWER sur VCR.
- **(2)** Appuyez sur FN pour afficher la PAGE1.
- **(3)** Appuyez sur MENU pour afficher le menu.
- **(4)** Sélectionnez USB STREAM dans  $\textcircled{=}$ , puis appuyez sur EXEC (p. 175).
- **(5)** Sélectionnez ON, puis appuyez sur EXEC.
- **(6)** Raccordez la prise (USB) du caméscope au port USB de l'ordinateur avec le câble USB fourni.

L'ordinateur reconnaît le caméscope, et l'assistant d'ajout de périphérique de Windows démarre.

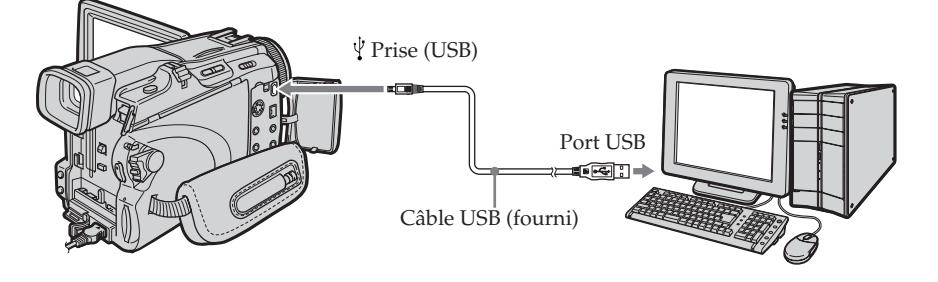

**(7)** Suivez les messages qui apparaissent à l'écran de sorte que l'assistant d'ajout de périphérique reconnaisse les pilotes USB qui ont été installés. Attention, l'installation ne doit pas être interrompue.

#### **Pour les utilisateurs de Windows 2000, Windows XP**

Lorsque la boîte de confirmation de la signature numérique apparaît, sélectionnez, « Yes » si vous utilisez Windows 2000 ou « Continue Anyway » (Continuez) si vous utilisez Windows XP.

## **Raccordement du caméscope à un ordinateur par le câble USB (Utilisateurs de Windows)**

## **Visionnage d'images enregistrées sur le « Memory Stick »**

- **(1)** Insérez le « Memory Stick » dans le caméscope.
- **(2)** Raccordez l'adaptateur secteur, puis réglez le commutateur POWER sur MEMORY.
- **(3)** Raccordez la prise (USB) du caméscope au port USB de l'ordinateur avec le câble USB fourni.

L'indicateur USB MODE apparaît sur l'écran LCD du caméscope. L'ordinateur reconnaît le caméscope, et l'assistant d'ajout de périphérique démarre.

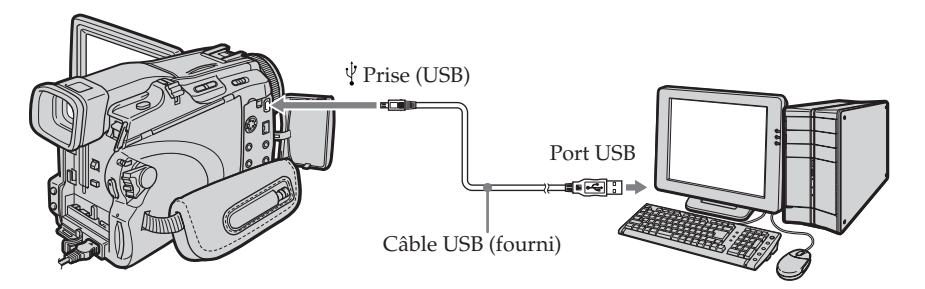

**(4)** Suivez les messages qui apparaissent à l'écran de sorte que l'assistant d'ajout de périphérique reconnaisse les pilotes USB qui ont été installés. L'assistant d'ajout de périphérique démarre deux fois parce deux pilotes USB différents sont installés. Attention, l'installation ne doit pas être interrompue.

#### **Vous ne pouvez pas installer le pilote USB si le caméscope ne contient pas de « Memory Stick »**

Insérez un « Memory Stick » dans le caméscope avant d'installer le pilote USB.

## **Si vous ne pouvez pas installer le pilote USB**

Le pilote USB a été mal enregistré car le caméscope a été raccordé à l'ordinateur avant l'installation complète du pilote USB. Dans ce cas, procédez de la façon suivante pour installer correctement le pilote USB.

### **Visionnage d'images enregistrées sur la cassette 1e étape : Désinstallez le pilote USB mal installé**

- 1 Allumez votre ordinateur et attendez que Windows soit chargé.
- 2 Raccordez l'adaptateur secteur, puis réglez le commutateur POWER sur VCR.
- 3 Raccordez la prise (USB) du caméscope au port USB de l'ordinateur avec le câble USB fourni.
- 4 Ouvrez « Device Manager » (Gestionnaire de périphériques) sur l'ordinateur.

### **Windows XP :**

Sélectionnez « Start » (Démarrer) → « Control Panel » (Panneau de configuration)  $\rightarrow$  « System » (Système)  $\rightarrow$  « Hardware » (Matériel), puis cliquez sur le bouton « Device Manager » (Gestionnaire de périphériques). S'il n'y a pas « System » (Système) dans « Pick a category » (Choisir une catégorie), après un clic de « Control Panel » (Gestionnaire de périphériques), cliquez sur « Switch to classic view » (Basculer vers l'affichage classique). **Windows 2000 :**

Sélectionnez « My Computer » (Poste de travail)  $\rightarrow$  « Control Panel » (Panneau de configuration)  $\rightarrow \infty$  System » (Système)  $\rightarrow \infty$  Hardware » (Matériel), puis cliquez sur le bouton « Device Manager » (Gestionnaire de périphériques).

### **Windows 98SE/Windows Me :**

Sélectionnez « My Computer » (Poste de travail)  $\rightarrow$  « Control Panel » (Panneau de configuration)  $\rightarrow$  « System » (Système) et cliquez sur le bouton « Device Manager » (Gestionnaire de périphériques).

5 Sélectionnez et supprimez les périphériques soulignés ci-dessous.

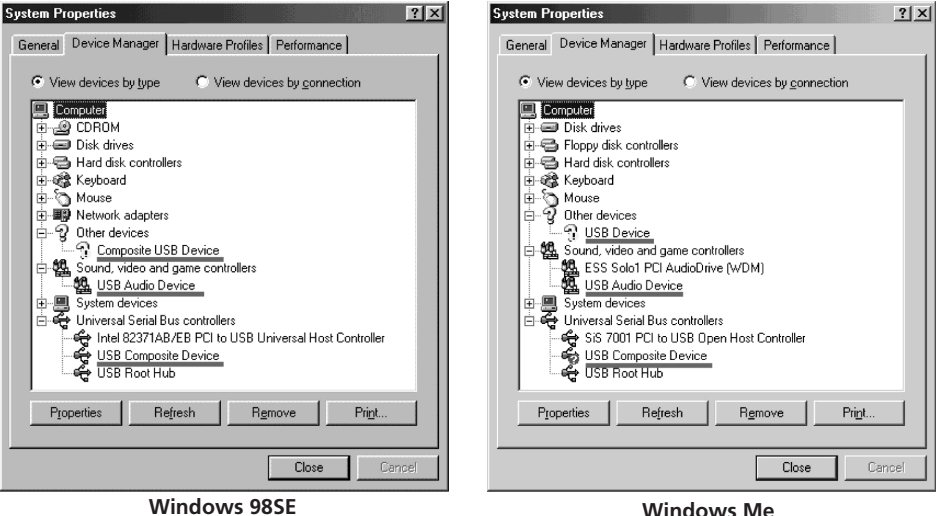

147

## **Raccordement du caméscope à un ordinateur par le câble USB (Utilisateurs de Windows)**

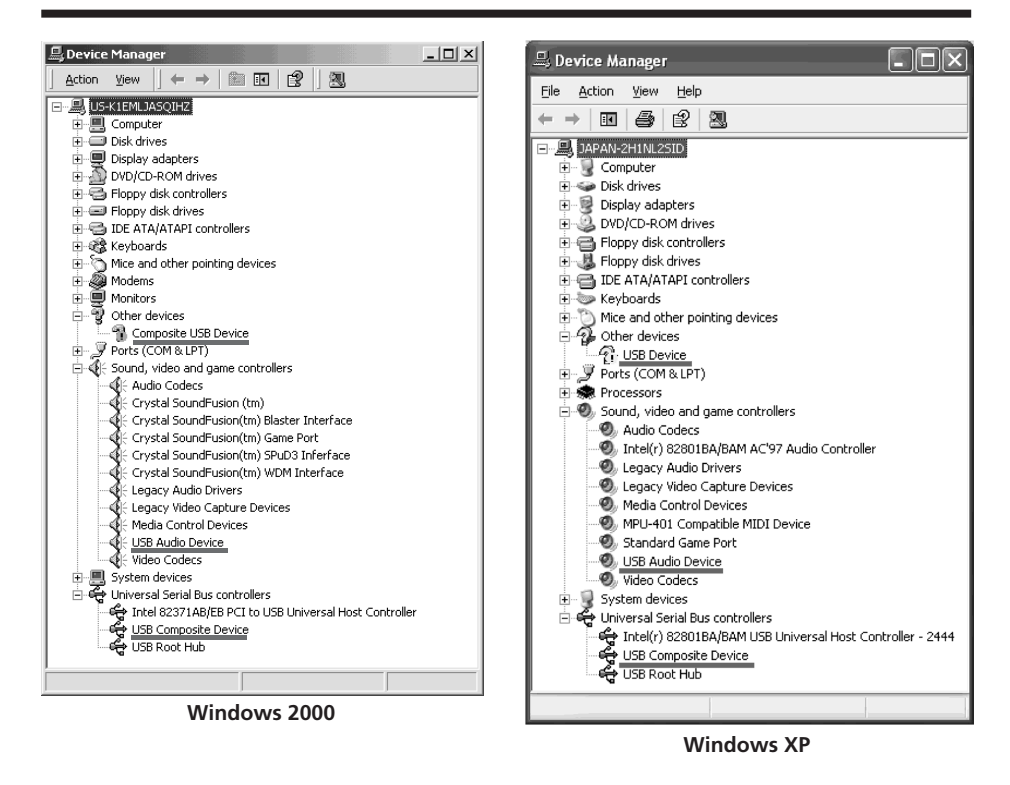

- 6 Réglez le commutateur POWER du caméscope sur OFF (CHG) et débranchez le câble USB.
- 7 Redémarrez l'ordinateur.

#### **2e étape : Installez le pilote USB depuis le CD-ROM fourni**

Procédez comme indiqué dans « Installation du pilote USB » à la page 142.

### **Visionnage d'images enregistrées sur le « Memory Stick » 1e étape : Désinstallez le pilote USB mal installé**

- 1 Allumez votre ordinateur et attendez que Windows soit chargé.
- 2 Insérez le « Memory Stick » dans le caméscope.
- 3 Raccordez l'adaptateur secteur, puis réglez le commutateur POWER sur MEMORY.
- 4 Raccordez la prise (USB) du caméscope au port USB de l'ordinateur avec le câble USB fourni.
- 5 Ouvrez « Device Manager » (Gestionnaire de périphériques) sur l'ordinateur.

### **Windows XP :**

Sélectionnez « Start » (Démarrer) → « Control Panel » (Panneau de configuration)  $\rightarrow$  « System » (Système)  $\rightarrow$  « Hardware » (Matériel), puis cliquez sur le bouton « Device Manager » (Gestionnaire de périphériques). S'il n'y a pas « System » (Système) dans « Pick a category » (Choisir une catégorie), après un clic de « Control Panel » (Gestionnaire de périphériques), cliquez sur « Switch to classic view » (Basculer vers l'affichage classique). **Windows 2000 :**

Sélectionnez « My Computer » (Poste de travail)  $\rightarrow$  « Control Panel » (Panneau de configuration)  $\rightarrow$  « System » (Système)  $\rightarrow$  « Hardware » (Matériel), puis cliquez sur le bouton « Device Manager » (Gestionnaire de périphériques).

### **Autre système d'exploitation :**

Sélectionnez « My Computer » (Poste de travail)  $\rightarrow$  « Control Panel » (Panneau de configuration)  $\rightarrow$  « System » (Système) et cliquez sur le bouton « Device Manager » (Gestionnaire de périphériques).

- 6 Sélectionnez « Other devices » (Autres périphériques). Sélectionnez le périphérique précédé du signe « ? » et supprimez-le. Exemple : (?)Sony Handycam
- 7 Réglez le commutateur POWER du caméscope sur OFF (CHG) et débranchez le câble USB.
- 8 Redémarrez l'ordinateur.

### **2e étape : Installez le pilote USB depuis le CD-ROM fourni**

Procédez comme indiqué dans « Installation du pilote USB » à la page 142.

# **Visionnage sur un ordinateur d'images enregistrées sur une cassette – USB Streaming (Utilisateurs de Windows)**

## **Saisie d'images avec « ImageMixer Ver.1.5 for Sony »**

Vous devez installer le pilote USB et ImageMixer sur l'ordinateur pour voir les images d'une cassette (p. 142).

## **Visionnage d'images enregistrées sur la cassette**

- **(1)** Allumez votre ordinateur et attendez que Windows soit chargé.
- **(2)** Raccordez l'adaptateur secteur et insérez la cassette dans le caméscope.
- **(3)** Réglez le commutateur POWER sur VCR.
- **(4)** Appuyez sur FN pour afficher la PAGE1.
- **(5)** Appuyez sur MENU pour afficher le menu.
- **(6)** Sélectionnez USB STREAM dans  $\textcircled{=}$ , puis appuyez sur EXEC (p. 175).
- **(7)** Sélectionnez ON, puis appuyez sur EXEC.
- **(8)** Sélectionnez « Start » (Démarrer)  $\rightarrow$  « Programs » (Programmes)  $\rightarrow$ « PIXELA »  $\rightarrow$  « ImageMixer »  $\rightarrow$  « ImageMixer Ver.1.5 for Sony. » L'écran de démarrage de « ImageMixer Ver.1.5 for Sony » apparaît sur l'ordinateur.

L'écran-titre apparaît.

**(9)** Cliquez sur  $\left(\bigotimes_{i=1}^{N} \right)$  sur l'écran.

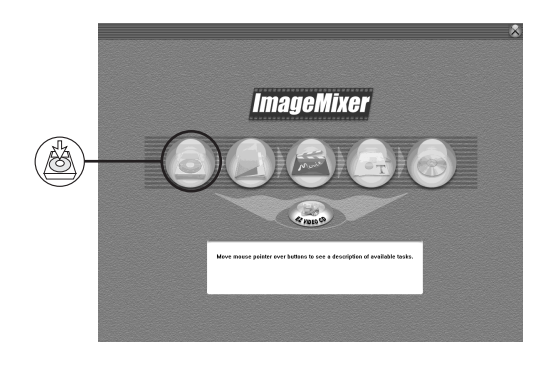

 $(10)$  Cliquez sur  $\left(\frac{\overline{50}}{\sqrt{10}}\right)$ 

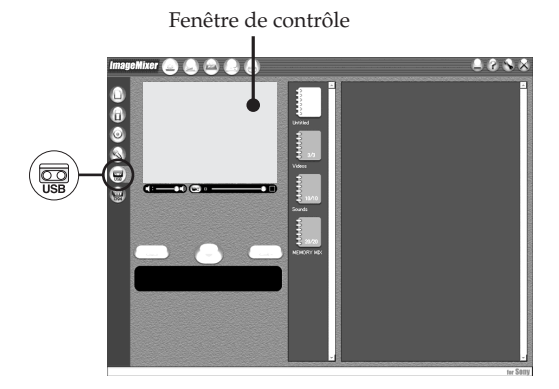

**(11)** Raccordez la prise (USB) du caméscope au port USB de l'ordinateur avec le câble USB fourni.

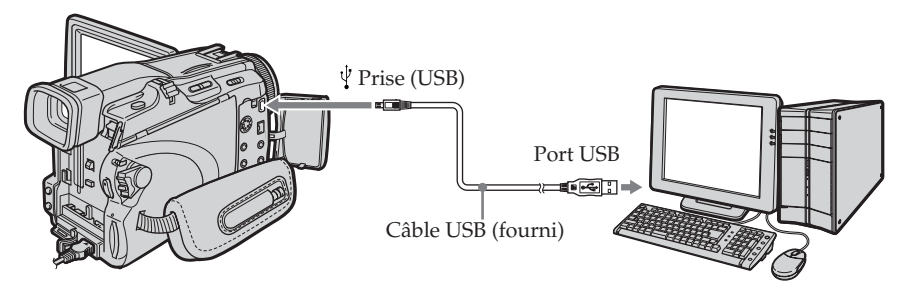

**(12)** Cliquez sur  $(\rightarrow)$  pour commencer la lecture. Vous pouvez ensuite utiliser les touches de commande vidéo qui apparaissent sur l'écran.

L'image de la cassette apparaît sur la fenêtre de contrôle de l'ordinateur.

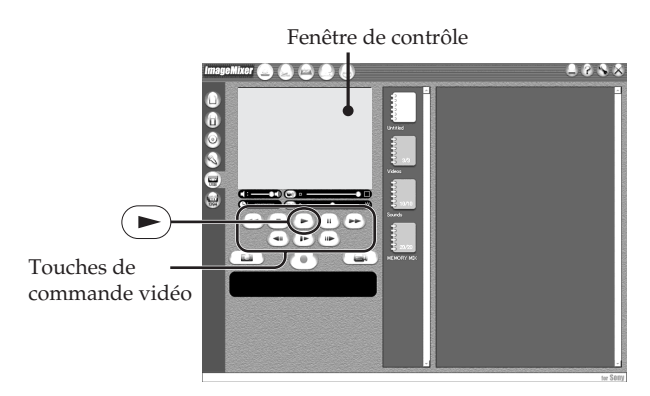

## **Visionnage en temps réel des images prises par le caméscope**

- **(1)** Effectuez les étapes 1 et 2 de la page 150.
- **(2)** Réglez le commutateur POWER sur CAMERA.
- **(3)** Effectuez les étapes 4 à 11 des pages 150, 151. L'image prise par le caméscope apparaît sur la fenêtre de contrôle de l'ordinateur.

## **Saisie d'images fixes**

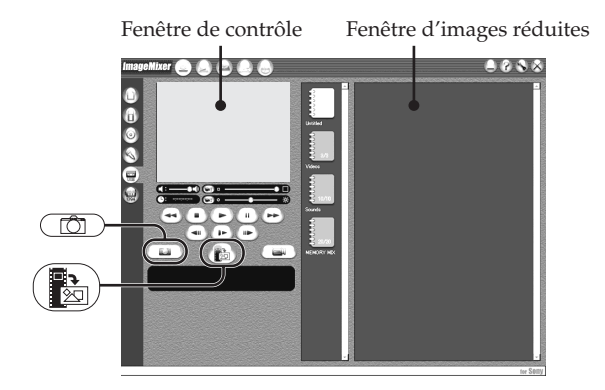

- $(1)$  Cliquez sur  $\overline{1}$ .
- **(2)** Tout en regardant dans la fenêtre de contrôle, posez le curseur sur  $\left(\frac{1}{\sqrt{2}}\right)$  et cliquez au moment où vous voulez saisir l'image. L'image affichée est saisie.

Les images saisies apparaissent dans la fenêtre d'images réduites.

## **Saisie d'images animées**

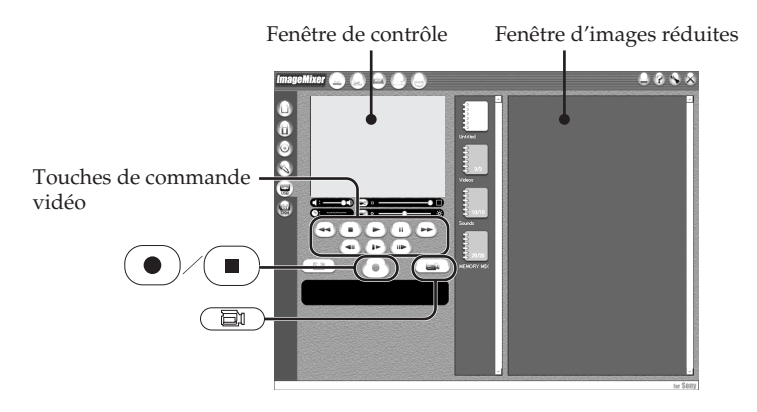

**(1)** Cliquez sur  $\begin{pmatrix} \Box \ \Box \end{pmatrix}$ 

d'images réduites.

- **(2)** Cliquez sur  $(\triangleright)$  pour activer la lecture.
- **(3)** Tout en regardant dans la fenêtre de contrôle, cliquez sur  $\left($   $\bullet$   $\right)$  au début de la séquence que vous voulez saisir.  $\left( \bullet \right)$  est remplacé par  $\left( \bullet \right)$
- **(4)** Tout en regardant dans la fenêtre de contrôle, cliquez sur  $\overline{\phantom{a}}$  à la fin de la séquence que vous voulez saisir. L'image animée est saisie. Les images saisies apparaissent dans la fenêtre

**152**

## **Pour fermer « ImageMixer »**

Cliquez sur  $\oslash$  dans le coin supérieur droit de l'écran.

#### **Remarques**

- •Les phénomènes suivants peuvent se présenter lorsque vous regardez les images sur l'ordinateur par une connexion USB. C'est normal.
- L'image vacille perpendiculairement.
- Certaines images sont parasitées, etc.
- Un craquement est audible pendant l'affichage de certaines images.
- Les images enregistrées dans un autre système couleur que celui du caméscope ne sont pas affichées correctement.
- •Si le caméscope est en mode de pause et qu'une cassette est insérée, il s'éteint automatiquement au bout de cinq minutes.
- •Il est conseillé de régler DEMO MODE sur OFF dans les paramètres du menu lorsque le caméscope est en mode de pause et qu'aucune cassette n'est insérée.
- •Les indicateurs affichés à l'écran du caméscope n'apparaissent pas sur les images saisies par l'ordinateur.
- •Si vous saisissez une image animée très rapide, l'image dans la fenêtre de contrôle risque d'être saccadée. L'image sera moins saccadée si vous poussez le curseur supérieur droit au bas de la fenêtre de contrôle vers la gauche, mais elle sera de moins bonne qualité.
- •Vous ne pouvez pas effectuer d'opérations avec le « Memory Stick » pendant l'emploi de la fonction USB Streaming.

#### **Si les images ne peuvent pas être transférées par la connexion USB**

Le pilote USB a mal été enregistré car le caméscope a été raccordé à l'ordinateur avant l'installation complète du pilote USB. Réinstallez le pilote USB en procédant comme indiqué à la page 147.

#### **En cas de problème**

Fermez toutes les applications, puis redémarrez l'ordinateur.

#### **Effectuez les opérations suivantes après avoir fermé l'application :**

- Débranchez le câble USB.
- Changez la position du commutateur POWER sur le caméscope.

## **Création de CD Vidéo – Easy Video CD**

Cette fonction permet de créer des CD vidéo en saisissant des images enregistrées sur une cassette ou des images prises en direct par le caméscope.

## **Saisie sur un CD-R d'images enregistrées sur une cassette**

- **(1)** Effectuez les étapes 1 à 8 de la page 150.
- **(2)** Appuyez sur  $\boxed{\blacksquare}$  après avoir choisi le point à partir duquel vous voulez saisir les images sur le CD-R.
- **(3)** Cliquez sur  $\left(\frac{p}{\epsilon}\right)$ .

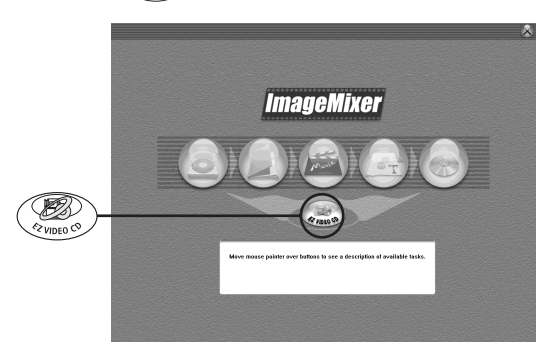

- **(4)** Raccordez la prise (USB) du caméscope au port USB de l'ordinateur avec le câble USB fourni.
- **(5)** Insérez un nouveau CD-R dans le lecteur de CD-R de votre ordinateur.
- **(6)** Cliquez sur « Start ».

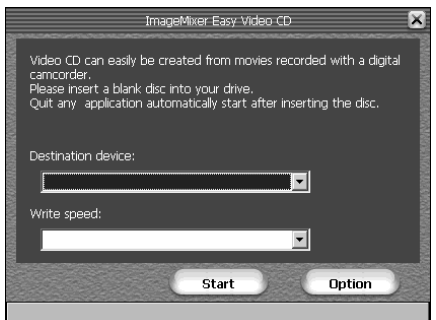

La cassette est reproduite. Les images sont automatiquement saisies par Easy Video CD sur le CD-R et le CD vidéo créé.

**(7)** Lorsque le message « Video CD successfully created. » apparaît, cliquez sur « Quit ».

## **Saisie d'images en direct du caméscope sur un CD-R**

Ejectez la cassette avant de commencer. Le caméscope s'éteint automatiquement dans les cinq minutes qui suivent si la cassette est insérée.

- **(1)** Effectuez les étapes 1 et 2 de la page 150.
- **(2)** Réglez le commutateur POWER sur CAMERA sur le caméscope.
- **(3)** Effectuez les étapes 4 à 8 de la page 150.
- **(4)** Suivez les étapes 3 à 7 de « Saisie sur un CD-R d'images enregistrées sur une cassette ».

#### **Remarques**

- •L'ordinateur doit être équipé d'un lecteur de CD-R.
- •N'appuyez pas sur les touches du caméscope pendant la gravure du CD vidéo. Si vous appuyez sur  $\Box$ , seules les images lues jusqu'à ce point sont saisies sur le CD vidéo et Easy Video CD se ferme.
- •Lorsque le disque a été gravé, il n'est pas possible d'y ajouter d'images.
- •Sélectionnez un disque dur d'une assez grande capacité (au moins 6 Go) depuis l'écran « Option » comme emplacement pour « Location of work folder » (Emplacement du dossier de travail).

## **Lecture de CD Vidéo**

Vous pouvez utiliser un lecteur DVD ou un ordinateur avec lecteur DVD pour voir les CD Vidéo que vous avez gravés.

Pour lire les CD Vidéo sur un ordinateur, il faut installer le logiciel approprié.

Vous pouvez par exemple lire les CD Vidéo avec Windows Media Player. Toutefois vous ne pourrez pas utiliser les fonctions du menu, en particulier la saisie d'images. Vous ne pourrez pas non plus lire les CD Vidéo gravés dans certains environnements selon le système d'exploitation ou le matériel utilisés.

**(1)** Lancez Windows Media Player.

#### **Windows XP :**

Sélectionnez « Start » (Démarrer)  $\rightarrow$  « All Programs » (Tous les programmes)  $\rightarrow$  « Accessory » (Accessoire)  $\rightarrow$  « Entertainment » (Divertissement) et cliquez sur « Windows Media Player ».

### **Autre système d'exploitation :**

Sélectionnez « Start » (Démarrer)  $\rightarrow$  « Programs » (Programmes)  $\rightarrow$ « Accessory » (Accessoire)  $\rightarrow$  « Entertainment » (Divertissement) et cliquez sur « Windows Media Player ».

**(2)** Sélectionnez « My Computer » (Poste de travail)  $\rightarrow$  « CD-R » et cliquez sur le dossier « MPEGAV », puis tirez et déposez le fichier d'image animée « □□□\*.DAT » sur l'écran de Media Player. L'image animée est lue.

\* Le nom du fichier est indiqué dans  $\square \square \square$ .

### **CD Vidéo gravés**

La durée maximale d'enregistrement est d'une heure.

La saisie d'images se divise en segments de 10 minutes environ (approximativement 4 Go) conformément au format de saisie AVI. Pendant l'enregistrement des liens sont insérés toutes les 10 minutes entre les segments et à ces endroits des images manquent.

## **Consultation de l'aide en ligne (mode d'emploi) de ImageMixer**

« ImageMixer Ver.1.5 for Sony » contient une aide en ligne. Celle-ci vous offre tous les détails sur les fonctions de ce logiciel.

**(1)** Cliquez sur  $\overline{P}$  dans le coin supérieur droit de l'écran.

L'écran ImageMixer's Manual apparaît.

**(2)** Vous pouvez accéder aux rubriques souhaitées directement à partir de la liste.

#### **Pour fermer l'aide en ligne**

Cliquez sur  $\boxtimes$  dans le coin supérieur droit de l'écran.

#### **Pour toute information au sujet de ImageMixer**

« ImageMixer Ver.1.5 for Sony » est une marque de fabrique de la société PIXELA. Pour toute information, consultez le mode d'emploi sur le CD-ROM fourni avec le caméscope.

# **Visionnage sur un ordinateur d'images enregistrées sur un « Memory Stick » (Utilisateurs de Windows)**

Les images enregistrées sur le « Memory Stick » sont automatiquement transférées (copiées) sur l'ordinateur avec Image Transfer. Vous pouvez voir les images avec ImageMixer.

Vous devez installer le pilote USB, Image Transfer et ImageMixer pour voir sur l'ordinateur les images d'un « Memory Stick » (p. 142 à 144).

- **(1)** Allumez votre ordinateur et attendez que Windows soit chargé.
- **(2)** Insérez le « Memory Stick » dans le caméscope et raccordez l'adaptateur secteur au caméscope.
- **(3)** Réglez le commutateur POWER sur MEMORY.
- **(4)** Raccordez la prise (USB) du caméscope au port USB de l'ordinateur avec le câble USB fourni.
- **(5)** Image Transfer démarre automatiquement et le transfert d'images commence.

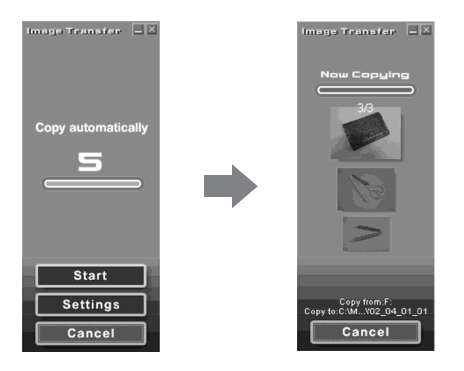

**(6)** ImageMixer démarre automatiquement, et vous pouvez voir immédiatement les images copiées.

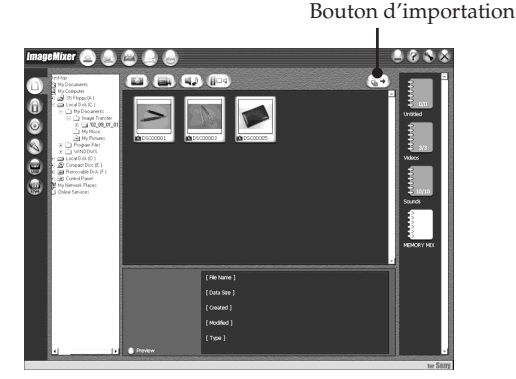

**(7)** Sélectionnez un album et une image, puis appuyez sur le bouton d'importation. L'image est ajoutée à votre album et peut dès lors être éditée. **157 Visionnage d'images sur un ordinateur** Visionnage d'images sur un ordinateu

## **Visionnage d'images sans Image Transfer**

#### **Avant de commencer**

- •Vous devez installer le pilote USB pour voir les images du « Memory Stick » sur un ordinateur (p. 142).
- •Une application, telle que Windows Media Player doit être installée pour le visionnage d'images animées dans un environnement Windows.
- **(1)** Allumez votre ordinateur et attendez que Windows soit chargé.
- **(2)** Insérez un « Memory Stick » dans le caméscope et raccordez l'adaptateur secteur au caméscope.
- **(3)** Réglez le commutateur POWER sur MEMORY.
- **(4)** Raccordez la prise (USB) du caméscope au port USB de l'ordinateur avec le câble USB fourni.
	- L'indicateur USB MODE apparaît sur l'écran du caméscope.

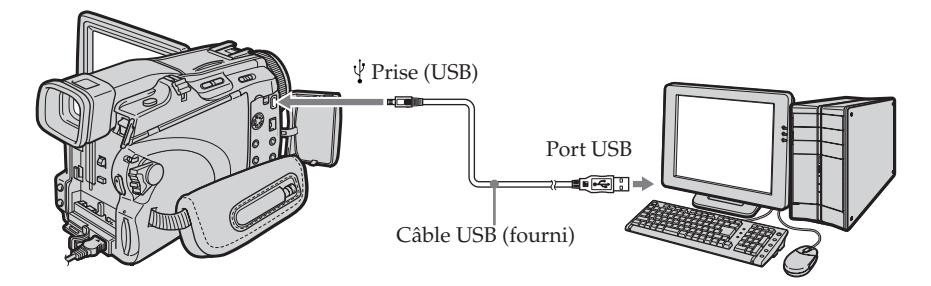

- **(5)** Ouvrez « My Computer » (Poste de travail) dans Windows et double-cliquez sur le lecteur qui vient d'être reconnu (Exemple : « Disque amovible (F:) »). Les dossiers à l'intérieur du « Memory Stick » apparaissent.
- **(6)** Double-cliquez sur le fichier d'image souhaité dans le dossier dans l'ordre suivant.

Dossier « DCIM » → Dossier « □□□MSDCF »<sup>1)</sup> → Fichier d'image<sup>2)</sup> Pour le détail sur les noms de dossiers et de fichiers, voir « Noms des dossiers et des fichiers d'images » (p. 159).

<sup>1)</sup> □□□ représente un nombre de 101 à 999.

**2)** Il est conseillé de copier le fichier sur le disque dur de l'ordinateur avant de l'ouvrir. Si vous l'ouvrez directement depuis le « Memory Stick », l'image et le son risquent d'être coupés.

## **Noms des dossiers et des fichiers d'images**

Les données d'images enregistrées avec ce caméscope sont enregistrées dans un dossier du « Memory Stick ».

Les noms de fichiers ont la signification suivante.  $\Box\Box\Box$  représente un nombre de 0001 à 9999.

## **Exemple : Pour les utilisateurs de Windows Me (Le lecteur reconnaissant le caméscope est [F:].)**

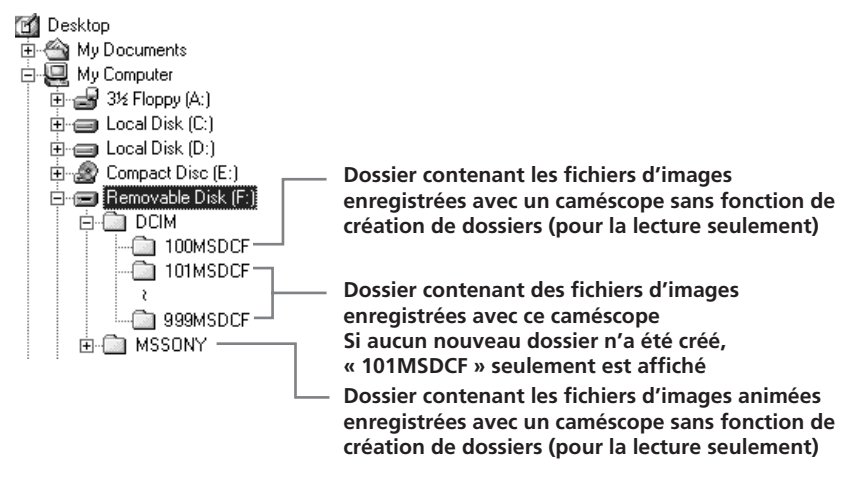

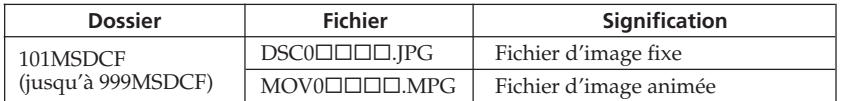

## **Débranchez le câble USB et éjectez le « Memory Stick » ou réglez le commutateur POWER sur OFF (CHG)**

#### **Pour les utilisateurs de Windows 2000, Windows Me, Windows XP**

- **(1)** Placez le curseur sur « Unplug or Eject Hardware » (Débrancher ou Ejecter le matériel) dans la barre de tâches et cliquez dessus pour désactiver le lecteur.
- **(2)** Après l'apparition du message « Safe to remove » (Retirer maintenant), débranchez le câble USB et éjectez le « Memory Stick », ou réglez le commutateur POWER sur OFF (CHG).

# **Raccordement du caméscope à un ordinateur par le câble USB (Utilisateurs de Macintosh)**

## **Raccordement à un ordinateur par le câble USB**

Vous devez **installer le pilote USB** sur l'ordinateur pour pouvoir raccorder le caméscope à la prise USB de l'ordinateur. Le pilote USB se trouve sur le CD-ROM fourni avec le logiciel de visualisation.

## **Configuration Macintosh requise**

Mac OS 8.5.1/8.6/9.0/9.1/9.2 ou Mac OS X (v10.0/v10.1/v10.2), installation standard requise.

- Notez, toutefois, que les modèles suivants doivent être optimisés à Mac OS 9.0/9.1.
- •iMac avec Mac OS 8.6 installé en standard et un lecteur de CD-ROM intégré
- •iBook ou Power Mac G4 avec Mac OS 8.6 installé en standard

Le port USB doit être pourvu en standard.

QuickTime 3.0 ou une version ultérieure doit être installée pour la lecture de séquences vidéo.

#### **Remarques**

- •Le fonctionnement n'est pas garanti dans un environnement Macintosh si plusieurs appareils USB sont raccordés à un seul ordinateur, ou si un hub est utilisé.
- •Selon le type d'appareils USB raccordés, certains d'entre eux risquent de ne pas fonctionner.
- •Le fonctionnement n'est pas garanti dans tous les environnements conseillés ci-dessus.
- •Macintosh, Mac OS, iBook, Power Mac et QuickTime sont des marques de fabrique de Apple Computer, Inc.
- •Tous les autres noms de produits mentionnés ici peuvent être soit des marques de fabrique soit des marques déposées de leurs sociétés respectives. Par ailleurs, « TM » et « ® » ne sont pas toujours mentionnés dans ce manuel.

## **Installation du pilote USB**

**Ne raccordez pas le câble USB à l'ordinateur avant l'installation complète du pilote USB.**

#### **Pour les utilisateurs de Mac OS 8.5.1/8.6/9.0**

- **(1)** Allumez votre ordinateur et attendez que Mac OS soit chargé.
- **(2)** Insérez le CD-ROM fourni dans le lecteur de CD-ROM de votre ordinateur. L'écran de l'application apparaît.
- **(3)** Sélectionnez « Handycam » sur l'écran. L'écran-titre apparaît.
- **(4)** Cliquez sur « USB Driver » pour ouvrir le dossier contenant les six fichiers liés à « Driver ».

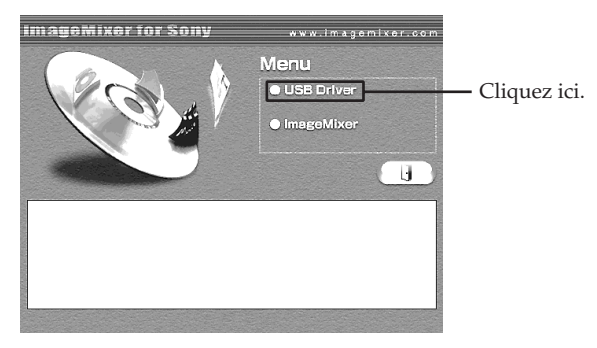

- **(5)** Sélectionnez les deux fichiers suivants et déposez-les dans le dossier Système.
	- •Sony Camcorder USB Driver
	- •Sony Camcorder USB Shim

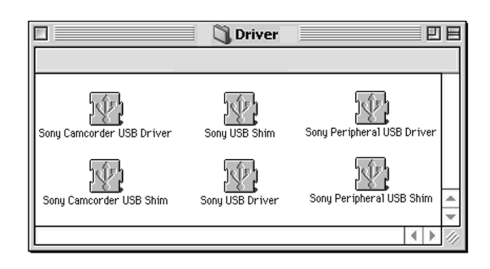

- **(6)** Lorsque le message apparaît, cliquez sur « OK ». Le pilote USB est installé sur votre ordinateur.
- **(7)** Retirez le CD-ROM de l'ordinateur.
- **(8)** Redémarrez l'ordinateur.

#### **Pour Mac OS 9.1/9.2/Mac OS X (v10.0/v10.1/v10.2)**

Le pilote USB n'a pas besoin d'être installé. Le Mac reconnaît automatiquement le caméscope lorsque le câble USB est raccordé.

# **Visionnage sur un ordinateur d'images enregistrées sur un « Memory Stick » (Utilisateurs de Macintosh)**

## **Visionnage d'images**

## **Avant de commencer**

- •Vous devez installer le pilote USB pour voir les images du « Memory Stick » sur un ordinateur (p. 161).
- •QuickTime 3.0 ou une version ultérieure doit être installée pour la lecture de séquences vidéo.
- **(1)** Allumez votre ordinateur et attendez que Mac OS soit chargé.
- **(2)** Insérez un « Memory Stick » dans le caméscope et raccordez l'adaptateur secteur au caméscope.
- **(3)** Réglez le commutateur POWER sur MEMORY.
- **(4)** Raccordez la prise (USB) du caméscope au port USB de l'ordinateur avec le câble USB fourni.

L'indicateur USB MODE apparaît sur l'écran LCD du caméscope.

- **(5)** Double-cliquez sur l'icône « Memory Stick » sur le bureau. Les dossiers à l'intérieur du « Memory Stick » apparaissent.
- **(6)** Double-cliquez sur le fichier d'image souhaité dans le dossier dans l'ordre suivant.

```
Dossier « DCIM » → Dossier « □□□MSDCF »<sup>1)</sup> → Fichier d'image<sup>2)</sup>
```
<sup>1</sup> □□□ représente un nombre de 101 à 999.

**2)** Il est conseillé de copier le fichier sur le disque dur de l'ordinateur avant de l'ouvrir. Si vous l'ouvrez directement depuis le « Memory Stick », l'image et le son risquent d'être coupés.

## **Débranchez le câble USB et éjectez le « Memory Stick » ou réglez le commutateur POWER sur OFF (CHG)**

- **(1)** Fermez toutes les applications ouvertes. Assurez-vous que le témoin d'accès du caméscope n'est pas allumé.
- **(2)** Déposer l'icône du « Memory Stick » dans la corbeille. Ou bien, sélectionnez l'icône du « Memory Stick » en cliquant dessus, puis sélectionnez « Eject disk » (Ejecter le disque) dans le menu « Special » (Spécial) dans le coin supérieur gauche de l'écran.
- **(3)** Débranchez le câble USB et éjectez le « Memory Stick » ou réglez le commutateur POWER sur OFF (CHG)

### **Pour les utilisateurs de Mac OS X (v10.0)**

Arrêtez l'ordinateur, puis débranchez le câble USB et éjectez le « Memory Stick », ou bien réglez le commutateur POWER sur OFF (CHG).

## **Saisie d'images d'un appareil vidéo analogique sur un ordinateur – Fonction de conversion du signal**

Vous pouvez saisir sur un ordinateur les images et le son d'un appareil vidéo analogique en reliant cet appareil à un ordinateur pourvu d'un port DV par l'intermédiaire du caméscope.

### **Avant de commencer**

Réglez DISPLAY sur LCD dans ETC des paramètres du menu. (Le réglage par défaut est LCD.)

Le commutateur POWER doit être en position  $(VCR)$ . Utilisez les touches de l'écran tactile.

- **(1)** Appuyez sur FN pour afficher la PAGE1.
- **(2)** Appuyez sur MENU pour afficher le menu.
- **(3)** Sélectionnez  $A/V \rightarrow DV$  OUT dans  $\overline{M}$ , puis appuyez sur EXEC (p. 170).
- **(4)** Sélectionnez ON, puis appuyez sur EXEC.
- **(5)** Commencez la lecture sur l'appareil vidéo analogique.
- **(6)** Saisissez les images sur votre ordinateur.

Les opérations à effectuer dépendent de l'ordinateur et du logiciel que vous utilisez.

Pour le détail sur la saisie d'images, reportez-vous au mode d'emploi de l'ordinateur et du logiciel.

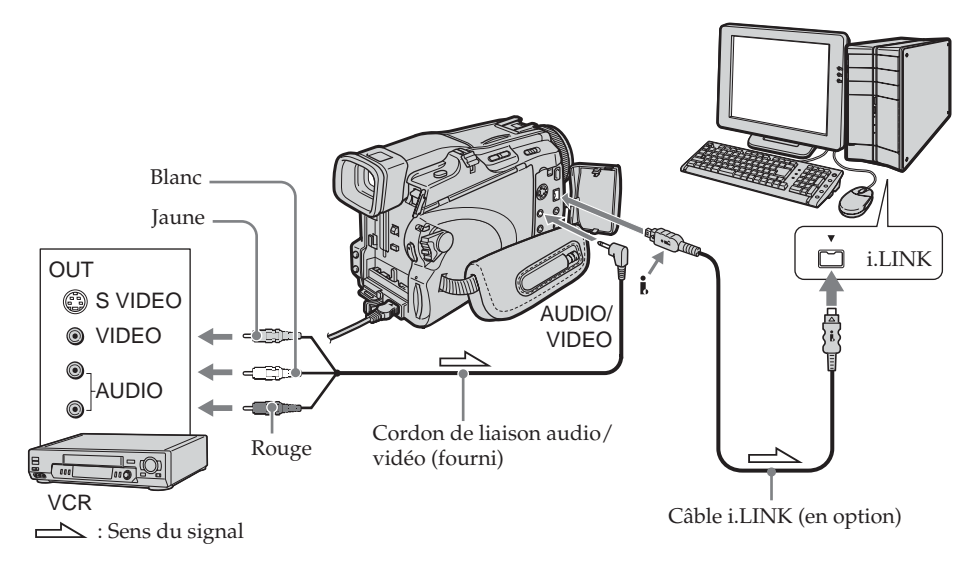

## **Après la saisie des images et du son**

Arrêtez la saisie sur l'ordinateur et la lecture sur l'appareil vidéo analogique.

## **Saisie d'images d'un appareil vidéo analogique sur un ordinateur – Fonction de conversion du signal**

#### **Remarques**

- •Pour pouvoir saisir des signaux vidéo analogiques, il faut installer un logiciel capable d'échanger les signaux vidéo.
- •Selon l'état des signaux vidéo analogiques, les images affichées sur l'ordinateur après la conversion des signaux vidéo analogiques en signaux vidéo numériques par le caméscope sont plus ou moins bonnes. Selon l'appareil vidéo analogique utilisé, les images peuvent aussi être parasitées et les couleurs anormales.
- •Vous ne pouvez pas enregistrer ni saisir les images transmises par le caméscope si elles contiennent des signaux antipiratage, comme avec le système ID-2 (modèles européens seulement).

#### **Si l'ordinateur a un port USB**

Vous pouvez utiliser un câble USB, mais le transfert d'images ne sera pas régulier.

#### **Si votre magnétoscope est pourvu d'une prise S-vidéo**

Reliez cette prise à celle du caméscope à l'aide d'un câble S-vidéo (en option) pour obtenir des images de plus grande qualité.

Avec cette liaison, vous n'avez pas besoin de brancher la fiche jaune (vidéo) du cordon de liaison audio/vidéo.

Raccordez le câble S-vidéo (en option) aux prises S-vidéo du caméscope et du magnétoscope.

# **Accès au réseau**

## **– DCR-TRV39 seulement**

Vous pouvez accéder à Internet en utilisant un accessoire spécial servant d'adaptateur réseau USB.

Une fois connecté, vous pouvez voir une page Internet ou envoyer et recevoir du courrier. Seule l'ouverture du menu Réseau est décrite dans ce qui suit.

Le commutateur POWER doit être en position (MEMORY/NETWORK). Utilisez les touches de l'écran tactile.

#### **Appuyez sur NETWORK.**

Le menu Réseau apparaît.

Pour le détail, consultez le mode d'emploi de la fonction/application Réseau fourni avec le caméscope.

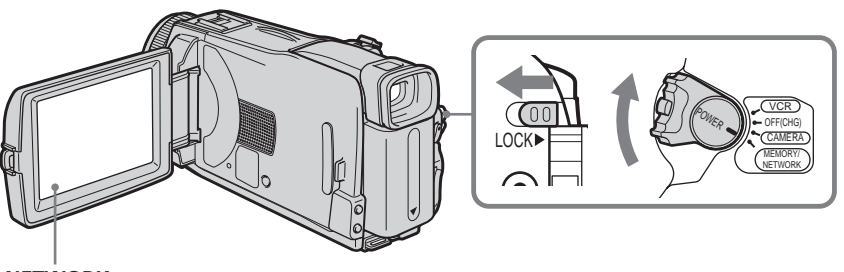

## **NETWORK**

#### **Remarques**

- •Le caméscope doit être en mode d'attente avec le commutateur POWER en position MEMORY/NETWORK pour pouvoir accéder au réseau.
- •Ne débranchez pas le caméscope pendant l'utilisation de la fonction Réseau sinon les réglages du réseau risquent d'être effacés. Désactivez la fonction Réseau avant de tourner le commutateur POWER.

#### **A propos de marques de fabrique**

Tous les autres noms de produits mentionnés ici peuvent être soit des marques de fabrique soit des marques déposées de leurs sociétés respectives. Par ailleurs, « TM » et « ® » ne sont pas mentionnés systématiquement dans ce manuel.

## **Prise en main du caméscope pour l'emploi de la fonction Réseau**

Passez la main sous la sangle pour bien tenir le caméscope et l'empêcher de tomber. Les touches d'exploitation utilisées pour la fonction Réseau apparaissent sur l'écran LCD. Appuyez sur les touches avec le stylet fourni.

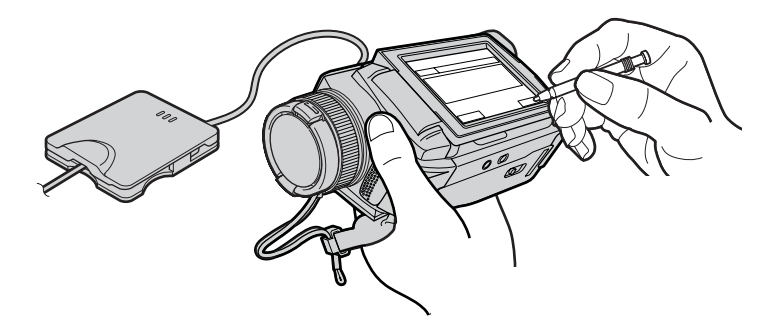

## **Rangement du stylet**

Rangez le stylet dans son étui. Tenez-le comme indiqué sur l'illustration et insérez-le à fond.

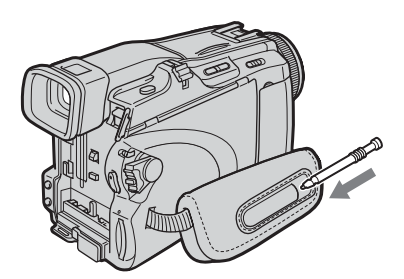

Pour changer les réglages des paramètres du menu, sélectionnez les paramètres du menu avec  $\frac{1}{\iota}$ . Les réglages par défaut peuvent être partiellement changés. Sélectionnez d'abord l'icône puis le paramètre et enfin le mode.

Le commutateur POWER doit être en position (CAMERA), (VCR) ou (MEMORY). Utilisez les touches de l'écran tactile.

- **(1)** Appuyez sur FN pour afficher la PAGE1.
- **(2)** Appuyez sur MENU pour afficher le menu.
- **(3)** Appuyez sur  $\frac{1}{\tau}$  pour sélectionner une icône, puis appuyez sur EXEC.
- **(4)** Appuyez sur  $\sqrt{\ }$  pour sélectionner un paramètre, puis appuyez sur EXEC.
- **(5)** Appuyez sur  $\frac{1}{\tau}$  pour sélectionner un réglage, puis appuyez sur EXEC.
- **(6)** Répétez les opérations 3 à 5 si vous voulez régler d'autres paramètres. Appuyez sur  $\Rightarrow$  RET. pour revenir à l'étape 3.

Pour le détail, voir « Sélection du réglage de mode de chaque paramètre » (p. 168).

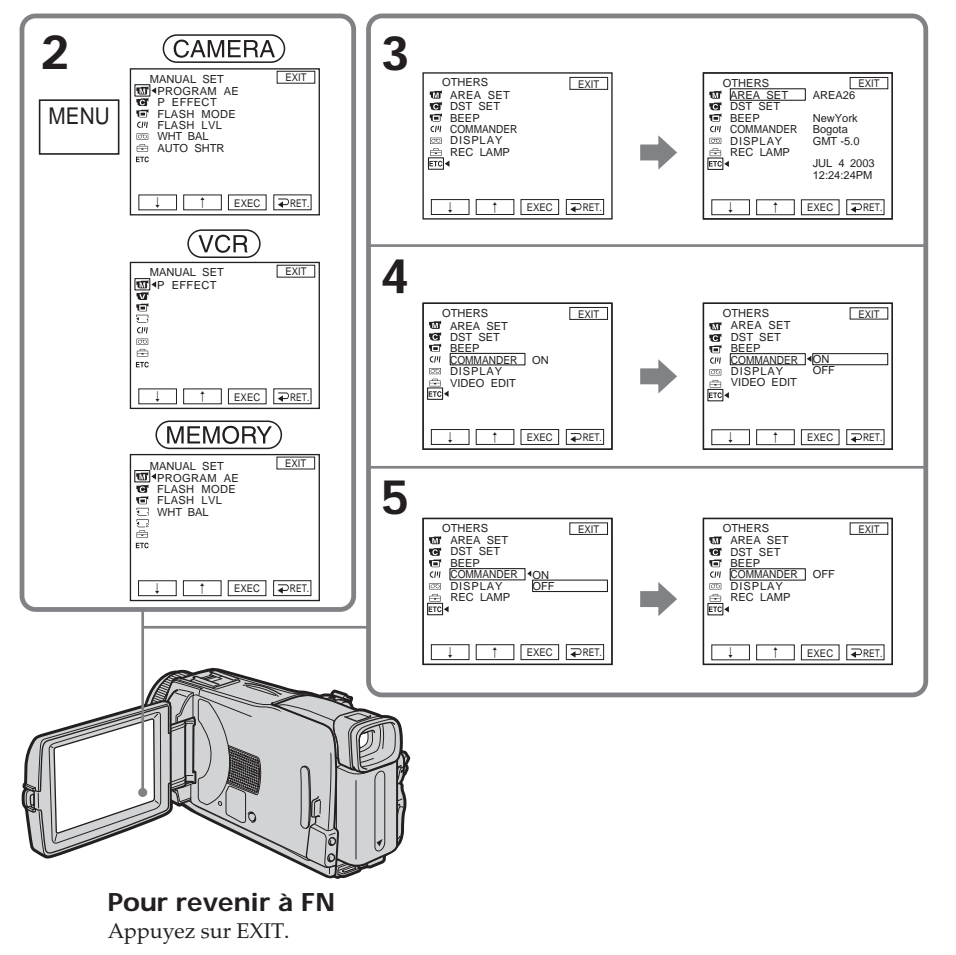

Personnalisation du caméscope **167 Personnalisation du caméscope**

#### **Les paramètres du menu sont regroupés sous les icônes suivantes : MANUAL SET G** CAMERA SET **VCR SET LCD/VF SET MEM SET 1** MEM SET 2 CM SET **图 TAPE SET B** SETUP MENU **ETC** OTHERS

## **Sélection du réglage de mode de chaque paramètre**

est le réglage par défaut.

Les paramètres du menu varient selon la position du commutateur POWER. Seuls les paramètres qui peuvent être utilisés à un moment donné apparaissent sur l'écran.

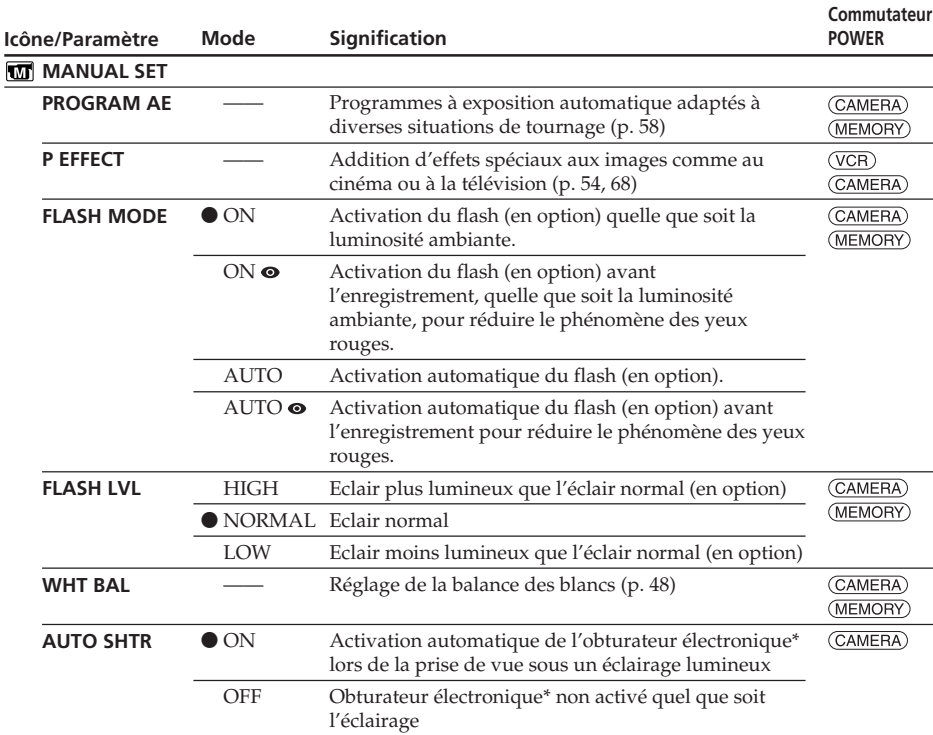

\* L'obturateur électronique est une fonction qui règle automatiquement la vitesse d'obturation.

#### **Remarques sur FLASH MODE et FLASH LVL**

- •Vous ne pouvez pas régler FLASH MODE et FLASH LVL si le flash externe (en option) n'est pas compatible.
- •Les détails de FLASH MODE varient selon le flash (en option) utilisé.

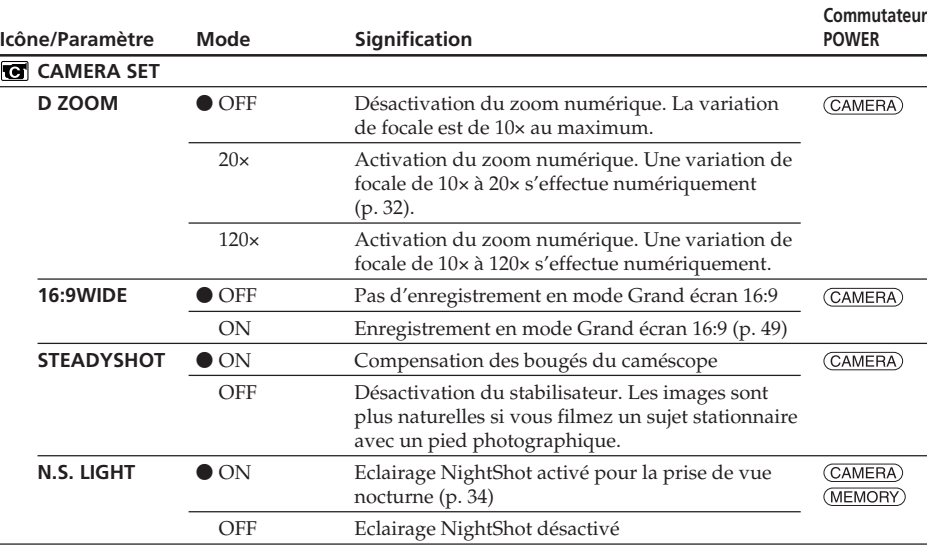

#### **Remarques sur le stabilisateur**

•Le stabilisateur ne corrige pas les bougés excessifs du caméscope.

•La fixation d'un convertisseur (en option) peut avoir une influence sur le stabilisateur.

### **Si vous désactivez le stabilisateur**

L'indicateur ( $\mathbf{w}$ ) (stabilisateur désactivé) apparaît. Le caméscope empêche une compensation excessive des bougés du caméscope.

(voir page suivante)

П

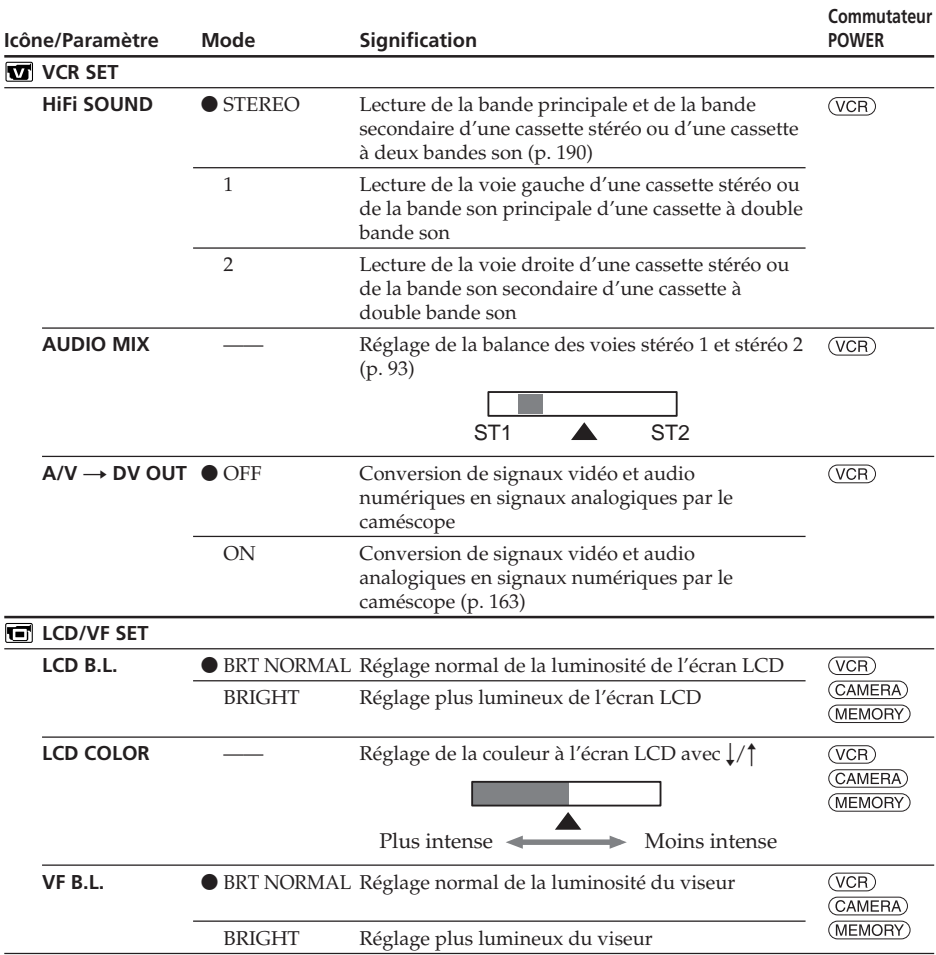

#### **Remarques sur LCD B.L. et VF B.L.**

- •Lorsque vous sélectionnez BRIGHT, l'autonomie de la batterie est réduite de 10 pourcent lors de l'enregistrement.
- •Lorsque vous utilisez une autre source d'alimentation que la batterie, BRIGHT est automatiquement sélectionné.

## **Lorsque vous réglez LCD B.L., LCD COLOR et VF B.L.**

L'image enregistrée n'est pas affectée par ce réglage.

#### **Commutateur Icône/Paramètre Mode Signification POWER MEM SET 1 STILL SET BURST**  $\bullet$  OFF Pas d'enregistrement en continu (MEMORY) NORMAL Enregistrement de 4 à 13 images en continu (p. 108). EXP BRKTG Enregistrement continu de trois images fixes sous différentes expositions **QUALITY**  $\bullet$  FINE Enregistrement d'images fixes détaillées (p. 102)  $(\overline{\text{VCR}})$ (MEMORY) STANDARD Enregistrement d'images fixes normales **IMAGESIZE**  $\bullet$  1152  $\times$  864 Enregistrement d'images fixes de taille 1152 × 864 (MEMORY) (p. 103).  $640 \times 480$ Enregistrement d'images fixes de taille 640 × 480. **MOVIE SET IMAGESIZE**  $\bullet$  320  $\times$  240 Enregistrement d'images animées de taille  $(\overline{VCR})$  $320 \times 240$  (p. 104). (MEMORY)  $160 \times 112$ Enregistrement d'images animées de taille  $160 \times 112$ .  $(\overline{VCR})$ **REMAIN**  $\bullet$  AUTO Affichage de la capacité restante du « Memory Stick » dans les cas suivants : (MEMORY) •pendant cinq secondes après le réglage du commutateur POWER sur VCR et l'insertion du « Memory Stick » dans le caméscope •lorsque la capacité du « Memory Stick » est inférieure à deux minutes après le réglage du commutateur POWER sur MEMORY. •pendant les cinq secondes qui suivent le début de l'enregistrement d'images animées •pendant les cinq secondes qui suivent la fin de l'enregistrement d'images animées ON Affichage continu de la capacité restante du « Memory Stick » (MEMORY) **NEW FOLDER** ● ADD Création d'un nouveau dossier (p. 123) RETURN Annulation de la création d'un nouveau dossier (MEMORY) **REC FOLDER** Sélection du dossier d'enregistrement (p. 123) —— **FILE NO.**  $\bullet$  SERIES Affectation de numéros de fichiers dans l'ordre  $(\overline{VCR})$ (MEMORY) même lorsqu'on change de « Memory Stick » La numérotation des fichiers revient à zéro si vous créez un nouveau dossier ou si vous changez de dossier d'enregistrement. RESET Affectation de numéros de fichiers commençant par 0001 pour chaque « Memory Stick »

## **Changement des réglages des paramètres des menus**

#### **Lorsque vous sélectionnez la qualité de l'image**

Le nombre d'images pouvant être prises dans la qualité sélectionnée est indiqué à l'écran.

(voir page suivante)

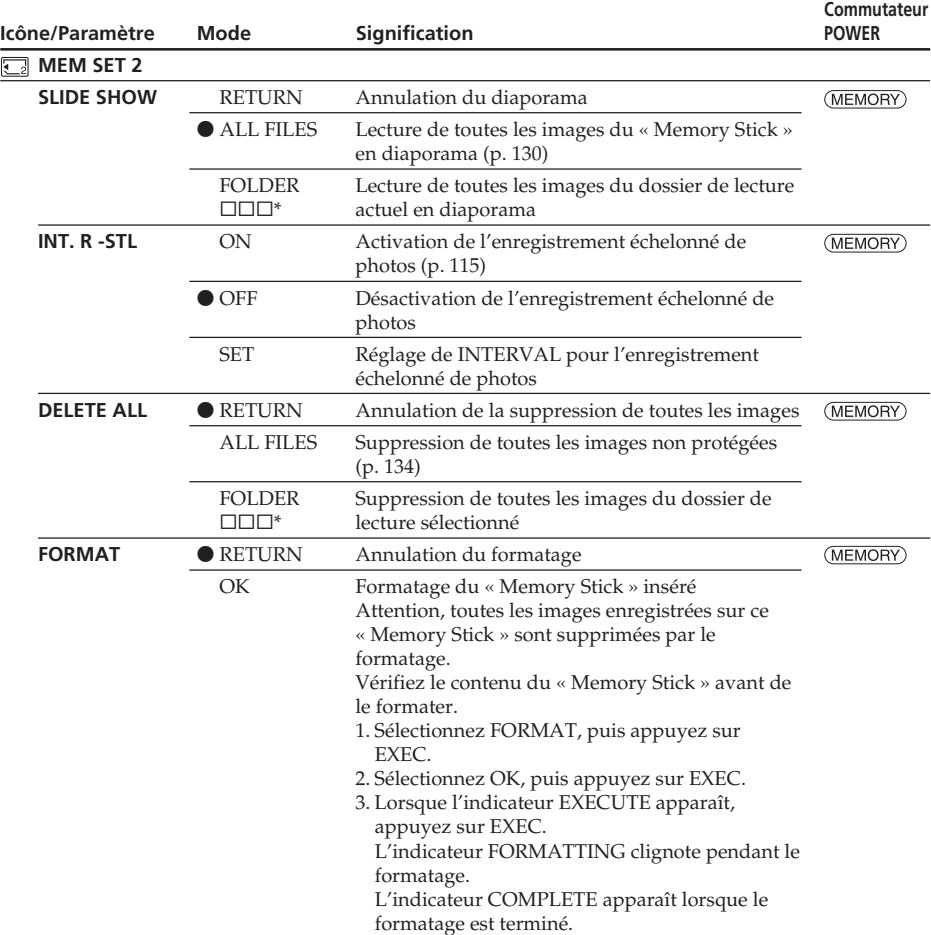

 $*$  Le nom du dossier est indiqué dans  $\square\square\square$ .

#### **Remarques sur le formatage**

- •N'effectuez aucune des opérations suivantes lorsque l'indicateur FORMATTING apparaît :
	- Changer la position du commutateur POWER
	- Toucher aux touches
	- Ejecter le « Memory Stick »
- •Le « Memory Stick » fourni avec le caméscope a été formaté en usine. Il est inutile de le formater sur le caméscope.
- •Vous ne pourrez pas formater le « Memory Stick » si le taquet d'interdiction d'écriture du « Memory Stick » est en position LOCK.
- •Reformatez le « Memory Stick » si « FORMAT ERROR » s'affiche.
- •Attention, tous les échantillons d'images enregistrés sur ce « Memory Stick » sont supprimées par le formatage.
- •Le formatage supprime les images protégées enregistrées sur le « Memory Stick ».
- •Le formatage supprime les nouveaux dossiers.

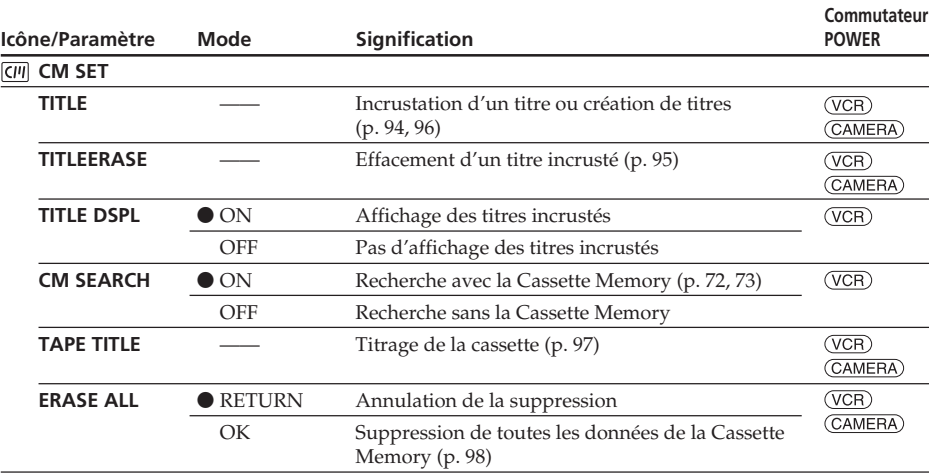

(voir page suivante)

 $\overline{\phantom{a}}$ 

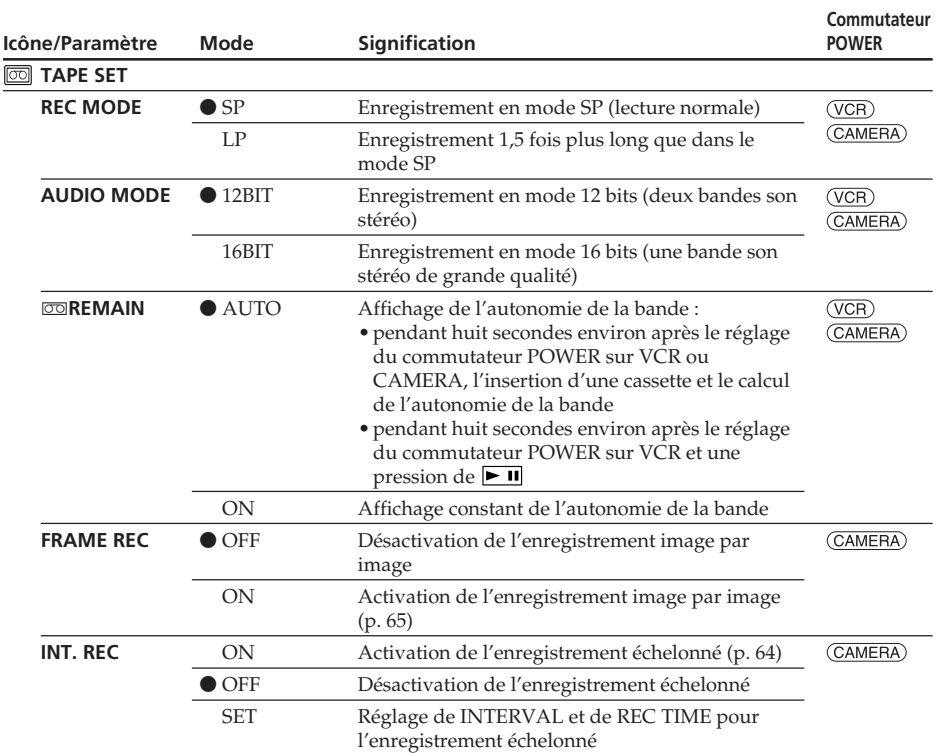

#### **Remarques sur le mode LP**

- •Si vous enregistrez une cassette en mode LP sur ce caméscope, il est conseillé de la lire ensuite sur ce caméscope. Si la cassette est reproduite sur un autre caméscope ou sur un magnétoscope, des parasites risquent de perturber l'image ou le son.
- •Si vous enregistrez en mode LP, il est préférable d'utiliser des cassettes mini DV Sony Excellence/Master pour tirer le meilleur parti de votre caméscope.
- •Il n'est pas possible d'effectuer de doublage sonore sur une cassette enregistrée en mode LP. Utilisez le mode SP si vous avez l'intention de doubler ultérieurement le son.
- •Si vous enregistrez une même cassette en modes SP et LP, ou si vous enregistrez certaines séquences en mode LP, l'image risque d'être parasitée lors de la lecture ou le code temporel de ne pas s'inscrire correctement entre les séquences.

#### **Remarques sur AUDIO MODE**

- •Il n'est pas possible de doubler le son d'une cassette enregistrée en mode 16 bits.
- •Il n'est pas possible de régler la balance dans AUDIO MIX à la lecture d'une cassette enregistrée en mode 16 bits.

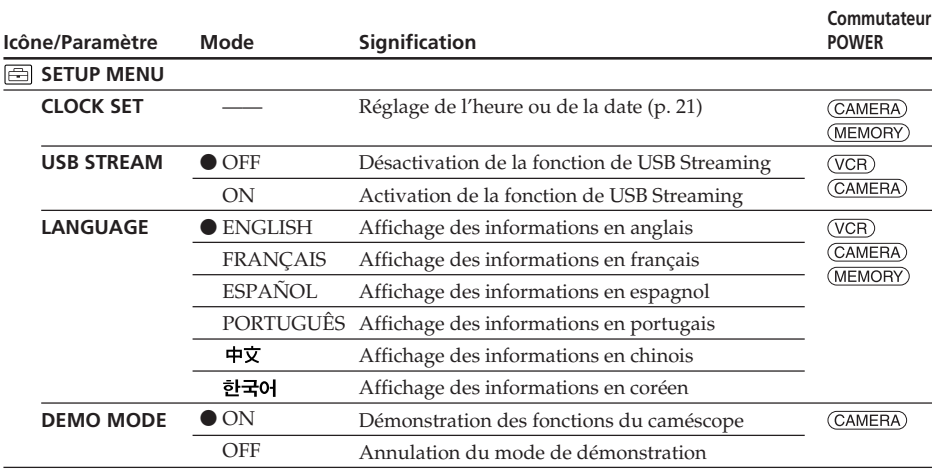

#### **Remarques sur DEMO MODE**

- •Il n'est pas possible de sélectionner DEMO MODE si le caméscope contient une cassette ou un « Memory Stick ».
- •Lorsque NIGHTSHOT est réglé sur ON, l'indicateur "NIGHTSHOT" apparaît à l'écran et DEMO MODE ne peut pas être sélectionné dans les paramètres du menu.
- •Si vous appuyez sur l'écran tactile pendant la démonstration, la démonstration s'arrête, puis reprend 10 minutes plus tard.
- •DEMO MODE a été réglé sur STBY (attente) en usine et la démonstration démarre 10 minutes environ après le réglage du commutateur POWER sur CAMERA, si le caméscope ne contient pas de cassette ni de « Memory Stick ». Pour arrêter la démonstration, insérez une cassette ou un « Memory Stick », réglez le commutateur POWER sur autre chose que CAMERA, ou réglez DEMO MODE sur OFF dans les paramètres du menu. Pour revenir à STBY (attente), laissez DEMO MODE sur ON dans les paramètres du menu, réglez le commutateur POWER sur OFF (CHG) puis remettez-le commutateur POWER sur CAMERA.

(voir page suivante)

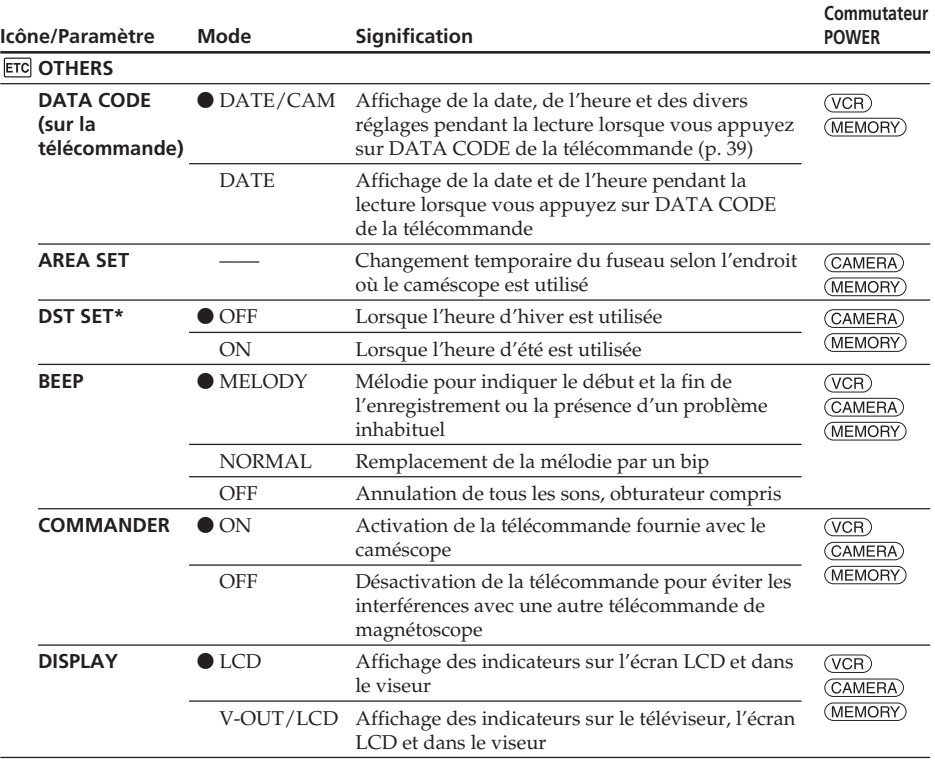

\* Sur certains modèles SUMMERTIME est affiché à l'écran au lieu de DST.

#### **Remarque**

Si vous appuyez sur DISPLAY/BATTERY INFO lorsque DISPLAY est réglé sur V-OUT/LCD dans les paramètres du menu, l'image du téléviseur ou du magnétoscope n'apparaîtra pas à l'écran LCD même si le caméscope est relié aux sorties du téléviseur ou du magnétoscope.

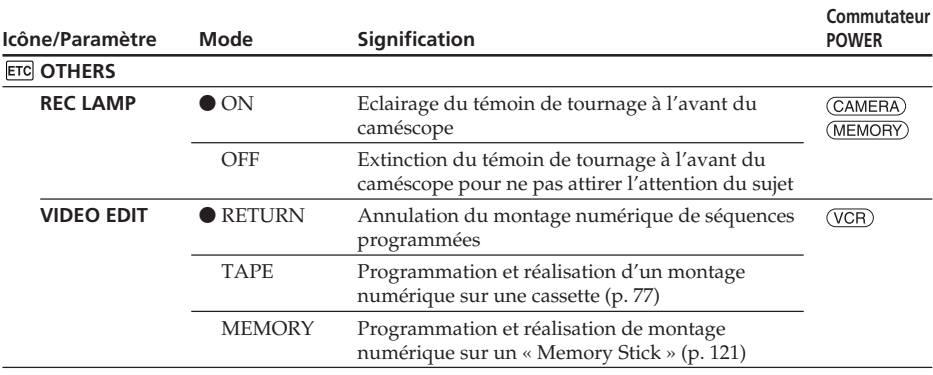

#### **Enregistrement d'un sujet proche**

Lorsque REC LAMP est réglé sur ON, le témoin de tournage rouge à l'avant du caméscope peut se refléter sur le sujet s'il est trop proche. Dans ce cas, il est conseillé de régler REC LAMP sur OFF.

#### **Dans les cinq minutes qui suivent le retrait de la source d'alimentation**

Les réglages par défaut de PROGRAM AE, FLASH LVL, WHT BAL, HiFi SOUND, AUDIO MIX et COMMANDER sont rétablis.

Les réglages des autres paramètres du menu restent mémorisés même si vous enlevez la batterie.

# **Types de problèmes et leurs solutions**

Si un problème quelconque se présente lorsque vous utilisez le caméscope, référez-vous au tableau suivant pour le résoudre. S'il persiste, débranchez la source d'alimentation et contactez votre revendeur Sony. Si «  $C: \Box \Box : \Box \Box$  » apparaît sur l'écran, c'est que l'autodiagnostic a fonctionné et vous indique l'erreur. Voir page 186 pour le détail.

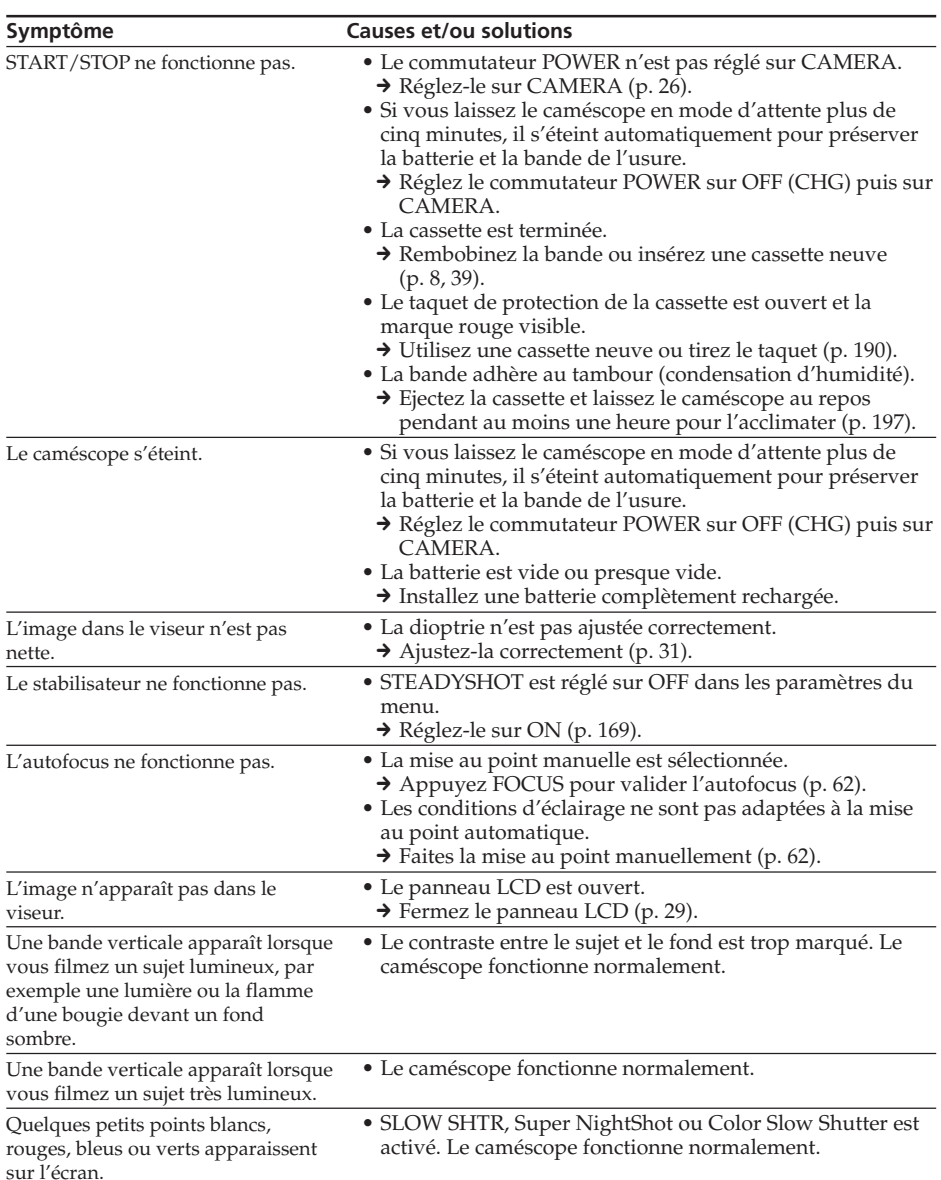

## **Pendant l'enregistrement**

## **Types de problèmes et leurs solutions**

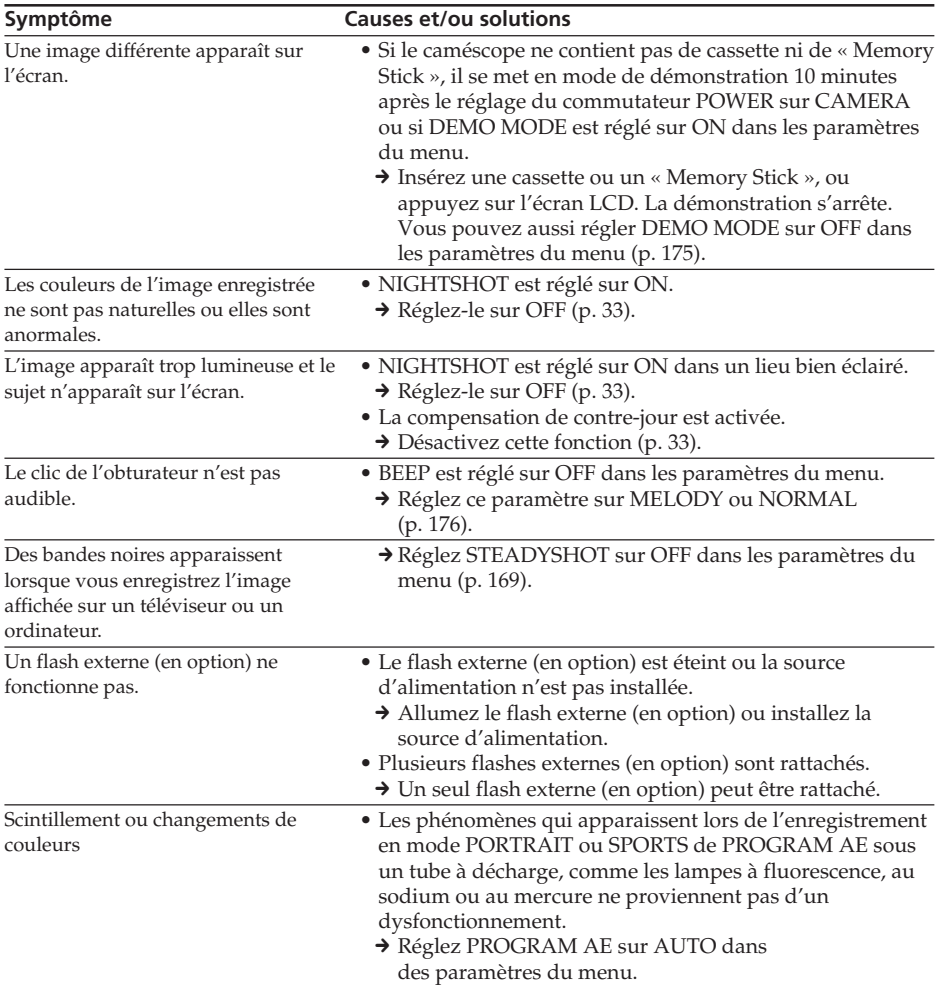

Guide de dépannage **179 Guide de dépannage**

П

(voir page suivante)

## **Pendant la lecture**

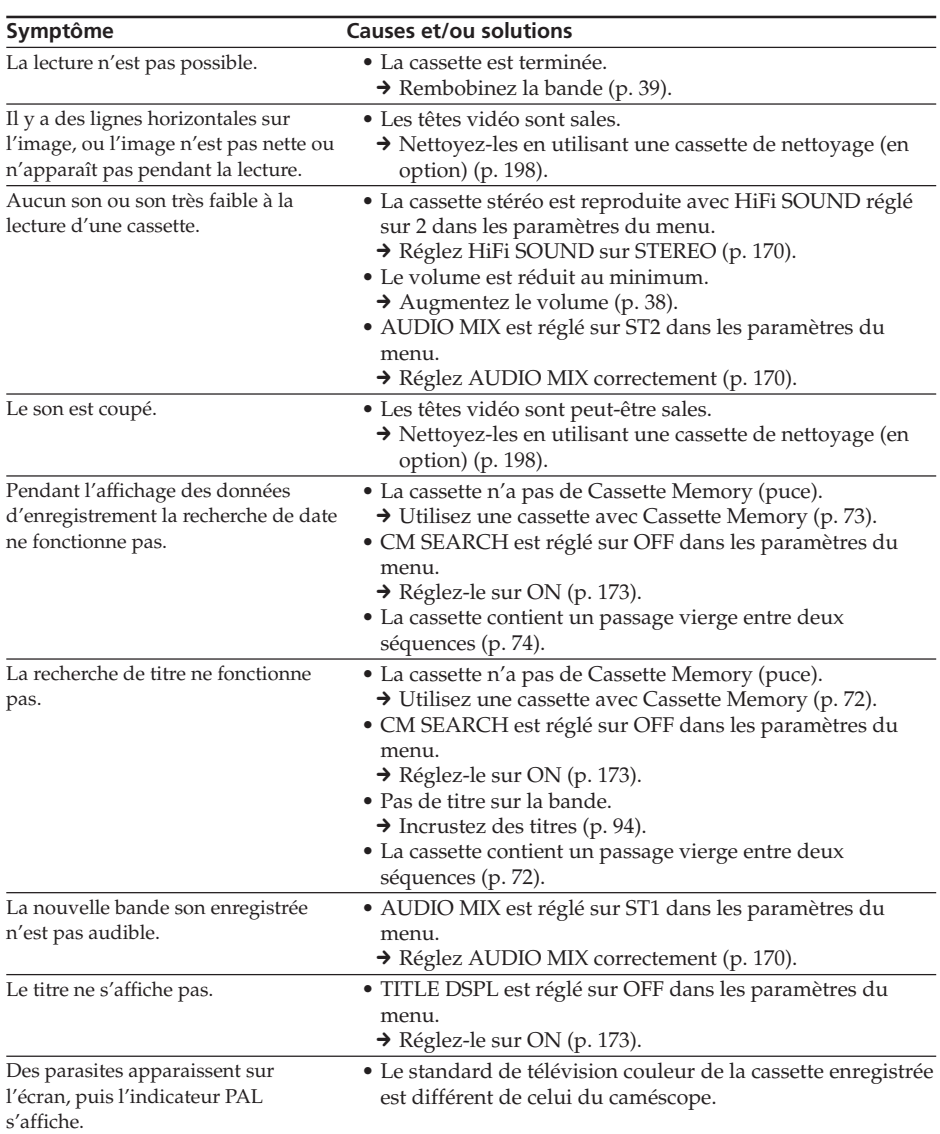
# **Pendant l'enregistrement et la lecture**

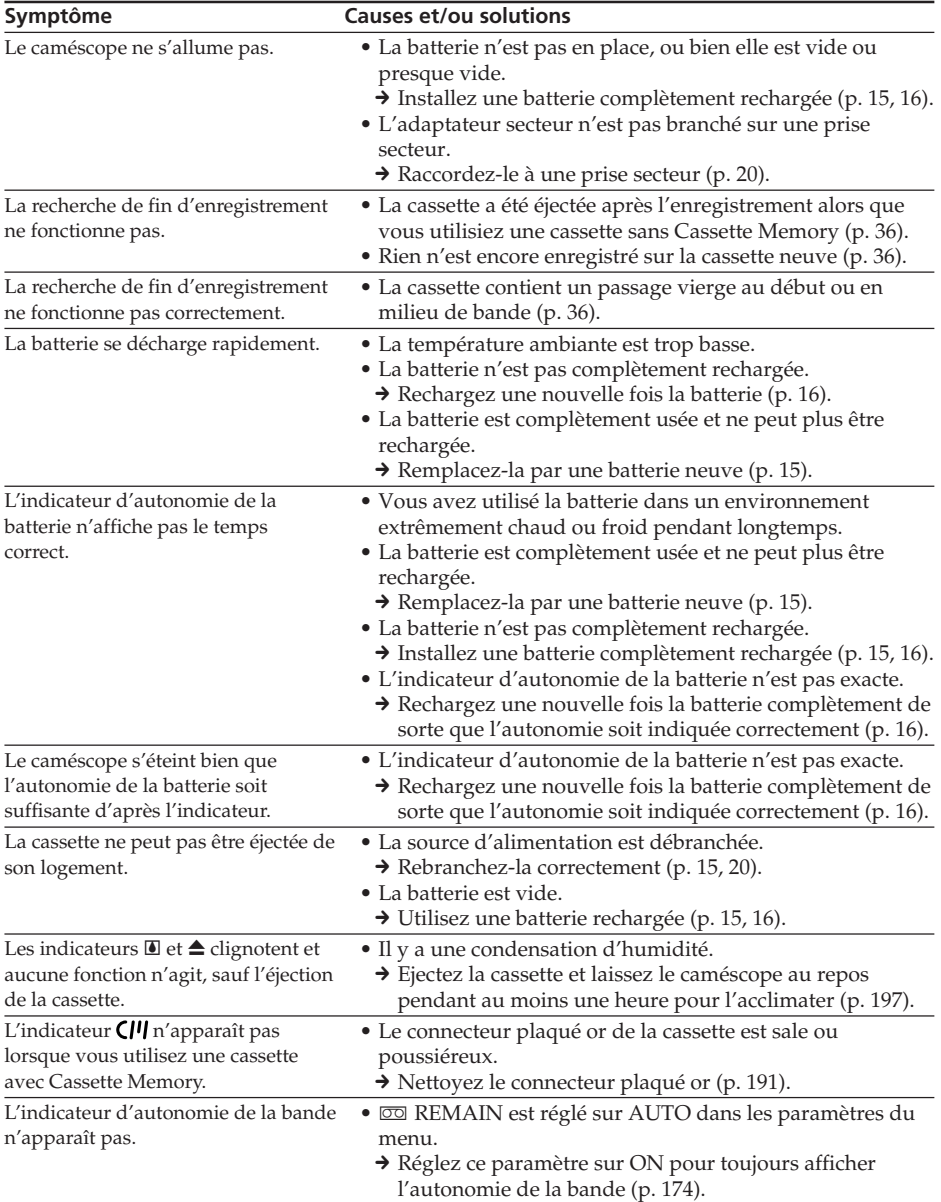

П

(voir page suivante)

## **Pendant l'utilisation d'un « Memory Stick »**

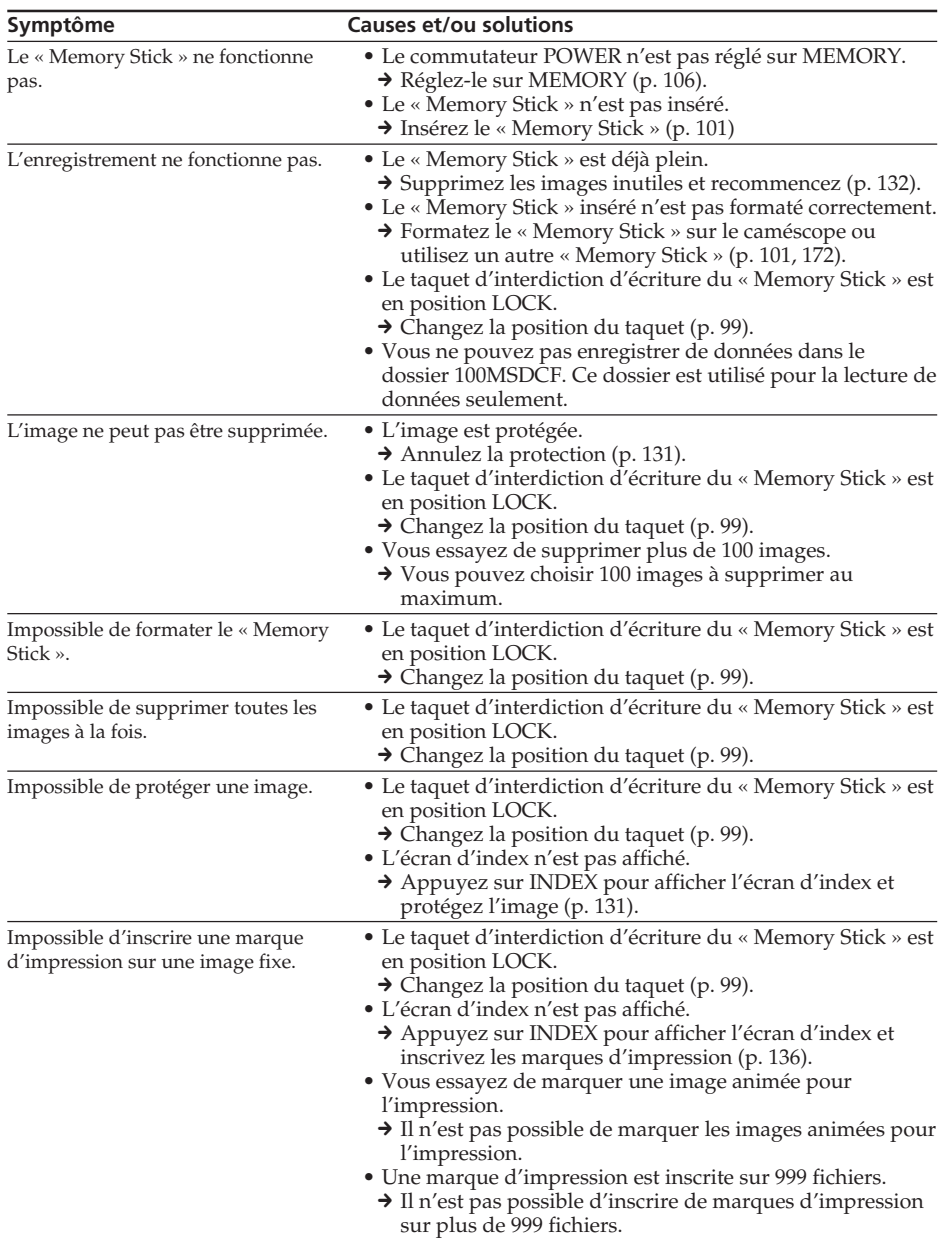

# **Types de problèmes et leurs solutions**

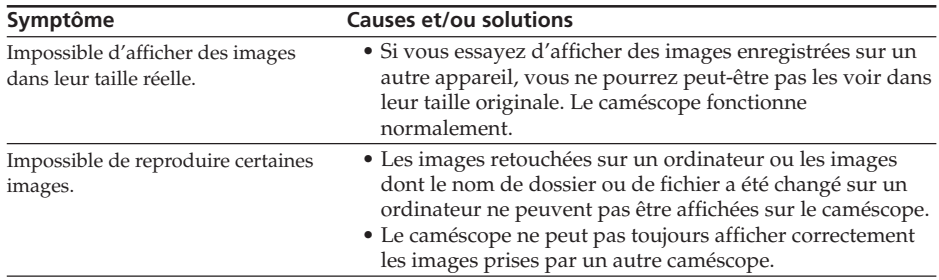

(voir page suivante)

 $\Box$ 

# **Types de problèmes et leurs solutions**

## **Divers**

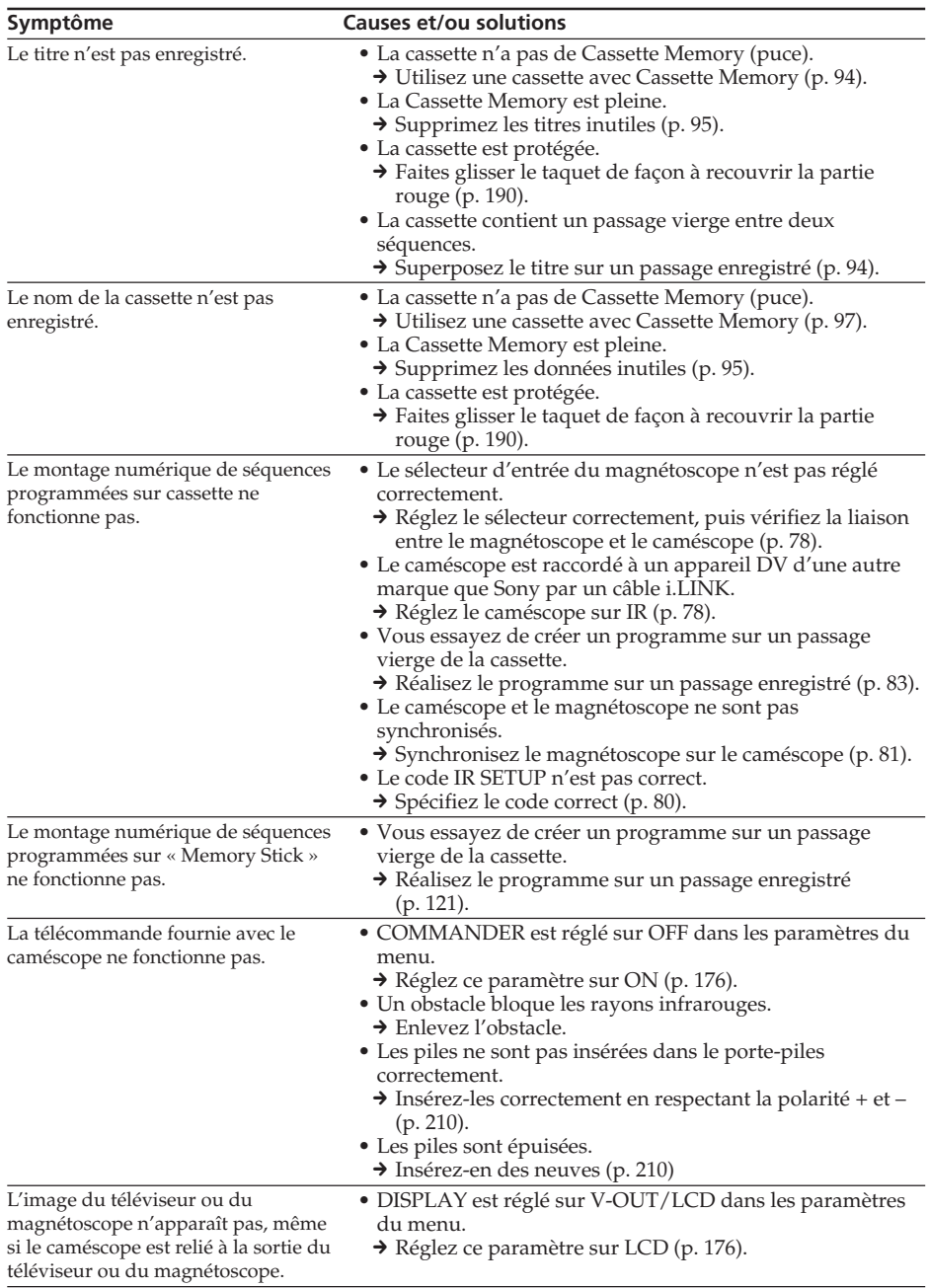

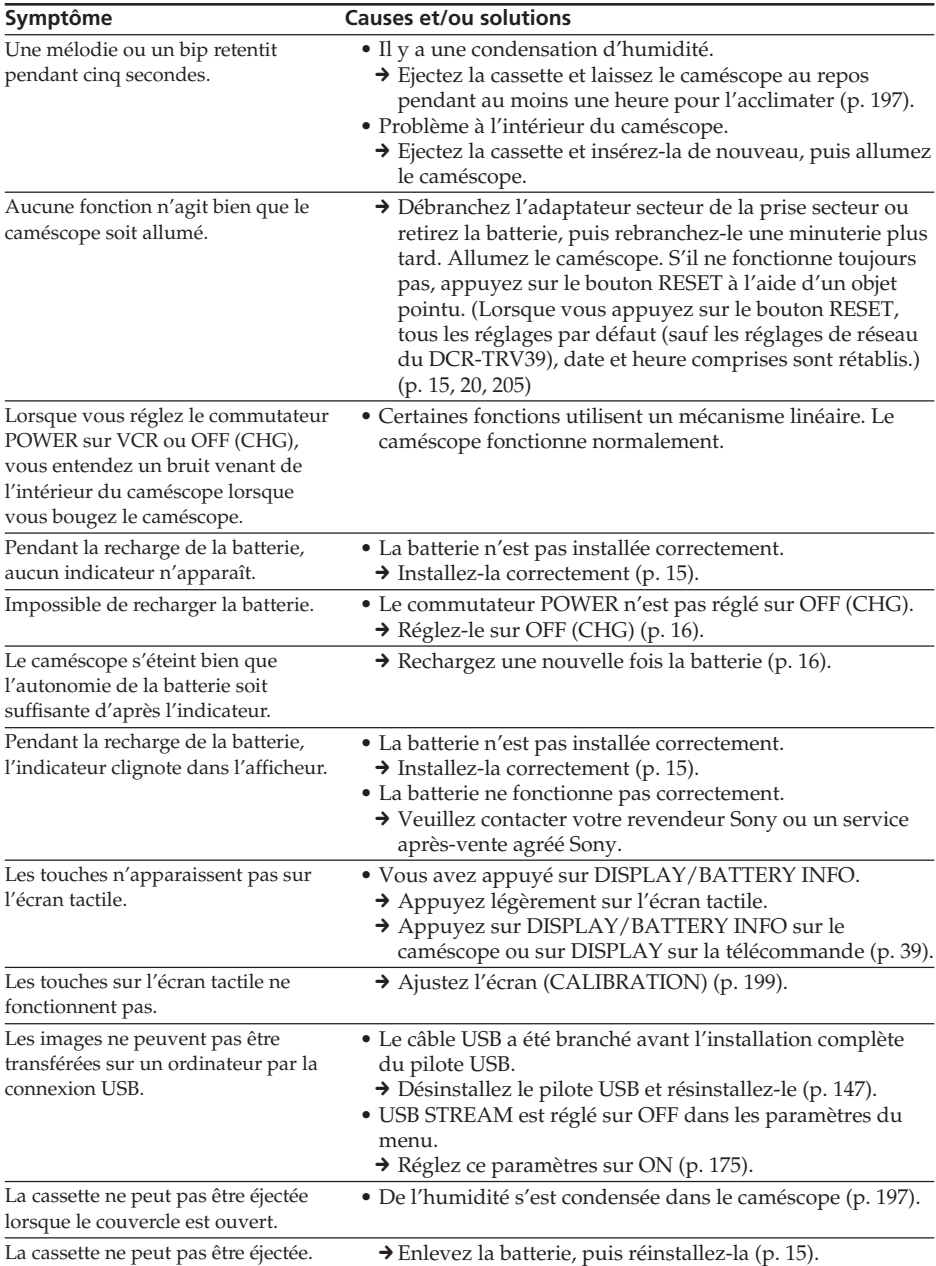

# **Types de problèmes et leurs solutions**

П

# **Affichage d'autodiagnostic**

Le caméscope a une fonction d'autodiagnostic. Grâce à cette fonction, l'état du caméscope est indiqué par un code de cinq caractères (une lettre et des chiffres) sur l'écran LCD, dans le viseur et sur l'afficheur en cas d'anomalie. Si un code à cinq caractères apparaît, reportez-vous au tableau de codes suivant. Les deux derniers caractères (indiqués par  $\Box \Box$ ) dépendent de l'état du caméscope.

#### **Ecran LCD, Viseur ou Afficheur**

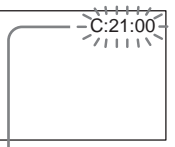

#### **Affichage d'autodiagnostic**

- $\bullet$  C: $\square$  $\square$ : $\square\square$ Vous pouvez résoudre vous-même le problème.
- $\bullet$  E:con:con Veuillez contacter votre revendeur Sony ou un service après-vente agréé Sony.

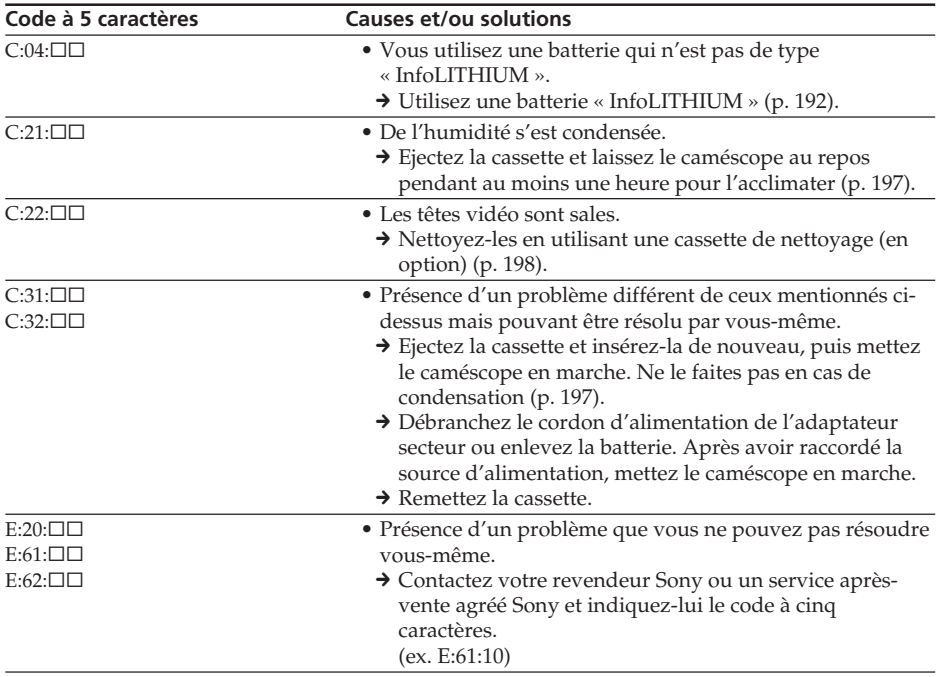

Si vous ne parvenez pas à résoudre le problème malgré ces différents contrôles, contactez votre revendeur Sony ou un service après-vente agréé Sony.

# **Indicateurs d'avertissement**

Si des indicateurs et messages apparaissent à l'écran, vérifiez les points suivants : Voir la page indiquée entre parenthèses ( ) pour le détail.

#### 101-0001 **Indicateur d'avertissement concernant le fichier**

Clignotement lent :

- •Le fichier est vérolé.
- •Le fichier ne peut pas être lu.
- •Vous essayez d'exécuter une fonction MEMORY MIX sur une image animée (p. 113).

### C:21:00 **Code d'autodiagnostic** (p. 186)

#### E **La batterie est vide ou presque vide.** Clignotement lent :

•La batterie est presque vide. Selon les conditions de tournage, l'environnement ou l'état de la batterie, l'indicateur  $\heartsuit$  peut clignoter malgré une autonomie de 5 à 10 minutes.

### % **Condensation d'humidité\***

Clignotement rapide :

•Ejectez la cassette, réglez le commutateur POWER sur OFF (CHG) et laissez le caméscope au repos une heure environ avec le logement de cassette ouvert (p. 197).

#### **Indicateur d'avertissement concernant la Cassette Memory\***

Clignotement lent :

•Pas de cassette avec Cassette Memory dans le caméscope (p. 189).

#### **Indicateur d'avertissement concernant le « Memory Stick »**

Clignotement lent :

- •Pas de « Memory Stick » dans le caméscope.
- Clignotement rapide :
- •L'image ne peut pas être enregistrée sur le « Memory Stick ».\*

#### **Indicateur d'avertissement concernant le formatage du « Memory Stick »\***

Clignotement rapide :

- •Les données du « Memory Stick » sont vérolées (p. 99).
- •Le « Memory Stick » n'est pas formaté correctement (p. 172).

# **Indicateur d'avertissement**

**d'incompatibilité de « Memory Stick »\*** Clignotement lent :

•Un « Memory Stick » incompatible est inséré.

#### Q **Indicateur d'avertissement concernant la cassette**

Clignotement lent :

- •La cassette est presque terminée.
- •Aucune cassette en place.\*
- •Le taquet de protection de la cassette est ouvert (rouge) (p. 190).\*

Clignotement rapide :

•La cassette est terminée.\*

### $\triangle$  Vous devez éjecter la cassette\*

Clignotement lent :

•Le taquet de protection de la cassette est ouvert (rouge) (p. 190).

Clignotement rapide :

- •De l'humidité s'est condensée (p. 197).
- •La cassette est terminée.
- •La fonction d'autodiagnostic s'est activée (p. 186).

#### - **L'image est protégée.\***

Clignotement lent :

•L'image fixe est protégée (p. 131).

#### **Indicateur d'avertissement concernant le flash (en option)**

Clignotement lent :

- •Pendant la recharge
- Clignotement rapide :
- •La fonction d'autodiagnostic s'est activée  $(p. 186)^*$
- •Le flash externe (en option) ne fonctionne pas normalement.

#### **Indicateur d'avertissement concernant l'enregistrement d'images** Clignotement lent :

- •L'image fixe ne peut pas être enregistrée sur le « Memory Stick » (p. 46).
- \* Vous entendez une mélodie ou un bip.

# **Messages d'avertissement**

Si des messages apparaissent à l'écran, vérifiez les points suivants. Voir les pages entre parenthèses « ( ) » pour le détail.

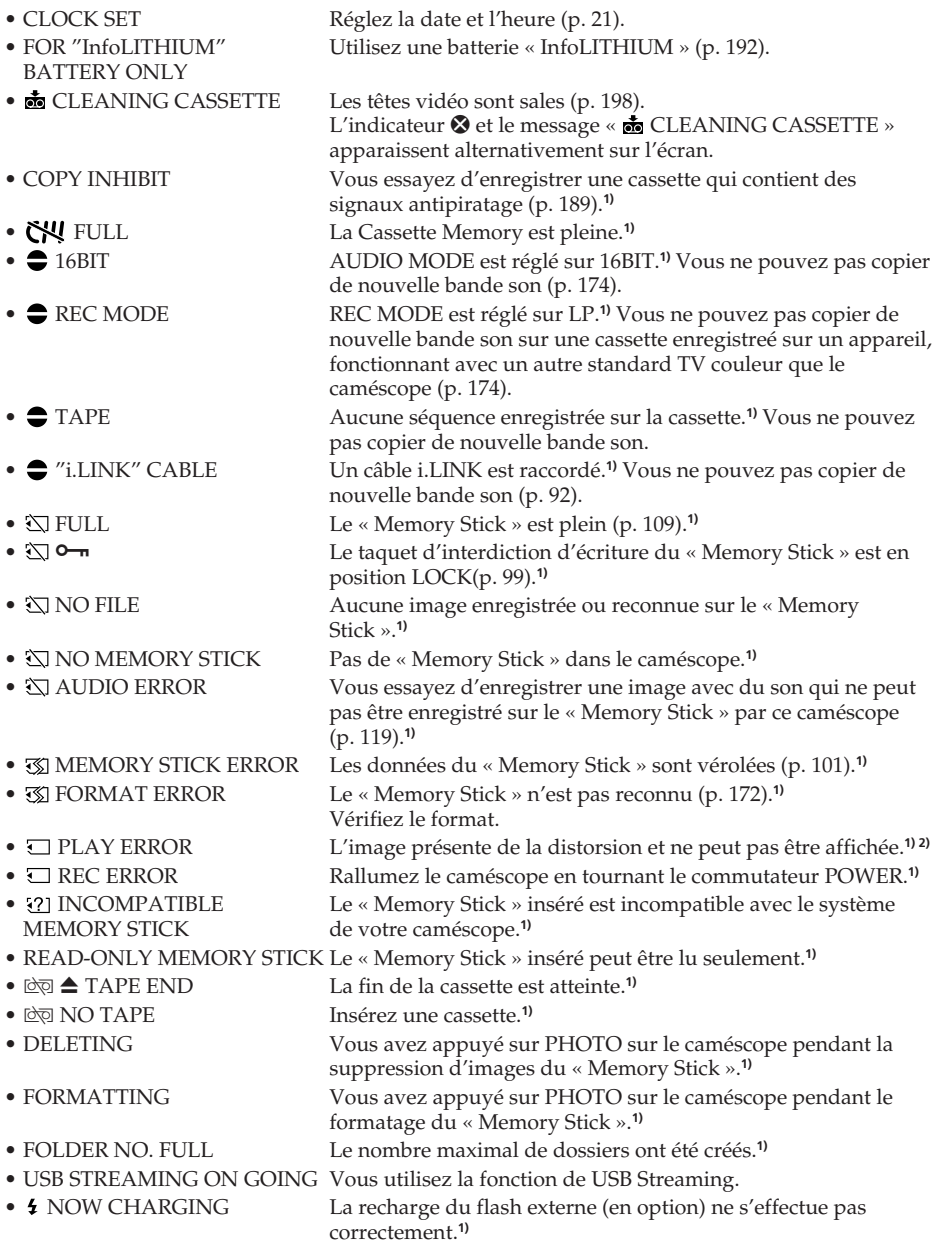

**1)** Vous entendez une mélodie ou un bip.

**2)** Réinsérez le « Memory Stick » et reproduisez-le.

# **188 DCR-TRV39 seulement**

Reportez-vous au mode d'emploi de la fonction/application Réseau fourni avec le caméscope

# **Cassettes utilisables**

# **Sélection du type de cassette**

Vous pouvez utiliser des minicassettes DV Mini $\mathbf{D}'$  seulement.\* Vous ne pouvez pas utiliser les cassettes 8 mm  $\Omega$ , Hi8  $\text{Hi}\mathbb{B}$ , Digital8  $\Theta$ , VHS WES, VHSC WHSE, S-VHS SWES, S-VHSC SWISE, Betamax  $\mathbf{B}$ , ED Betamax  $\mathbf{B}$  Betal, DV  $\mathbf{N}$  ou MICROMV  $\mathbf{M}$ 

\* Il existe deux types de minicassettes DV : les cassettes avec Cassette Memory (puce) et les cassettes sans Cassette Memory.

Les cassettes à Cassette Memory portent la marque  $\left\langle \right| \left| \right|$  (Cassette Memory). Il est conseillé d'utiliser les cassettes à Cassette Memory.

Les cassettes à Cassette Memory contiennent un circuit intégré sur lequel sont enregistrées certaines données (dates d'enregistrement, titres, etc.). Le caméscope peut lire et enregistrer ces données.

Des signaux continus doivent être enregistrés sur la cassette pour que les fonctions qui utilisent la mémoire agissent correctement. Si la cassette contient un passage vierge, au début de la bande ou entre les séquences, les titres, par exemple, ne seront pas affichés correctement ou les fonctions de recherche n'agiront pas correctement. Pour éviter de laisser des passages vierges sur une cassette, procédez de la façon suivante. Appuyez sur END SCH pour localiser la fin du passage enregistré avant d'effectuer un nouvel enregistrement dans les situations suivantes :

– La cassette a été éjectée pendant l'enregistrement.

– La cassette a été lue sur le caméscope.

– Vous avez utilisé la fonction de recherche de scène.

Si la cassette contient un passage vierge ou un signal discontinu, réenregistrez-la du début à la fin en tenant compte des points mentionnés ci-dessus.

Les mêmes problèmes se présentent si vous enregistrez sur un caméscope sans fonction Cassette Memory une cassette enregistrée sur un caméscope pourvu de cette fonction.

#### **Marque**

La capacité des cassettes portant la marque CII4K est de 4 Ko. Votre caméscope peut utiliser des cassettes d'une capacité maximale de 16 Ko. Les cassettes de 16 Ko portent la marque CIV16K.

 $Min$   $\sum_{\text{Model}}$  Marque des minicassettes DV

CIII Cassette Marque des cassettes à Cassette Memory (puce)

Ces marques sont des marques de fabrique.

## **Signal antipiratage**

## **Lors de la lecture**

Vous ne pouvez pas reproduire sur ce caméscope une cassette contenant des signaux antipiratage pour la copier sur un autre caméscope ou sur un magnétoscope.

## **Lors de l'enregistrement**

#### **Vous ne pouvez pas enregistrer sur votre caméscope des cassettes contenant des signaux antipiratage.**

L'indicateur COPY INHIBIT apparaît sur l'écran du caméscope ou sur l'écran du téléviseur si vous essayez d'enregistrer ce type de cassettes. Ce caméscope n'enregistre pas de signaux antipiratage sur la bande.

## **Mode audio**

- Mode 12 bits : La bande son originale peut être enregistrée en stéréo 1 et la nouvelle bande son en stéréo 2 à 32 kHz. La balance entre la voie stéréo 1 et la voie stéréo 2 peut être réglée dans AUDIO MIX des paramètres du menu au moment de la lecture. Les deux bandes peuvent être reproduites simultanément.
- Mode 16 bits : Il n'est pas possible d'enregistrer une nouvelle bande son, mais la bande son originale est de grande qualité. Le son enregistré à 32 kHz, 44,1 kHz ou 48 kHz peut être reproduit. Lors de la lecture d'une cassette enregistrée dans le mode 16 bits, l'indicateur 16BIT apparaît à l'écran.

## **Lecture de cassette à double bande son**

Si vous reproduisez une cassette à double bande son enregistrée en stéréo, réglez HiFi SOUND sur le mode souhaité dans  $\blacksquare$  des paramètres du menu (p. 170).

#### **Son fourni par le haut-parleur**

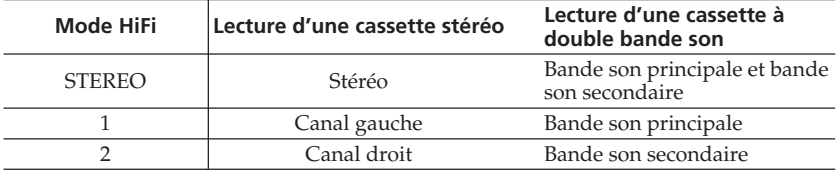

Il n'est pas possible d'enregistrer des programmes à double bande son sur ce caméscope.

#### **Remarques sur les cassettes**

#### **Pour éviter d'effacer une cassette**

Tirez le taquet de protection de la cassette de manière à voir la marque rouge.

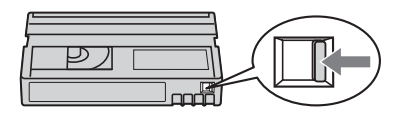

#### **Etiquetage des cassettes**

Collez les étiquettes aux endroits spécifiés **[a]** ci-dessous seulement pour éviter tout problème de fonctionnement.

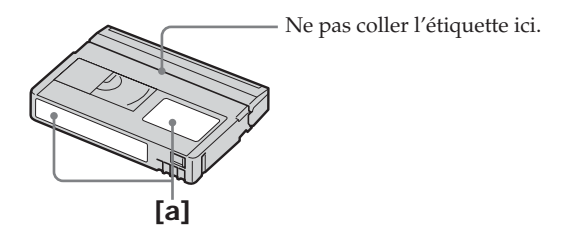

#### **Après l'emploi d'une cassette**

Rembobinez complètement la bande, mettez la cassette dans son boîtier et rangez-la à la verticale.

## **Si les fonctions liées à la Cassette Memory n'agissent pas**

Sortez et réinsérez la cassette. Le connecteur plaqué or de la cassette DV peut être sale ou poussiéreux.

## **Nettoyage du connecteur plaqué or**

Si le connecteur plaqué or de la cassette est sale ou poussiéreux, l'autonomie de la bande n'est pas indiquée correctement et les fonctions liées à la Cassette Memory n'agissent pas.

Nettoyez le connecteur plaqué or avec un Coton-Tige toutes les 10 éjections de la cassette environ. **[b]**

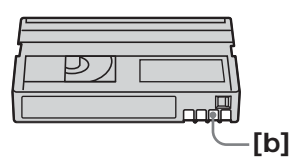

# **A propos de la batterie « InfoLITHIUM »**

Ce caméscope est compatible avec le système de batterie « InfoLITHIUM » (modèle M). Il ne fonctionne qu'avec les batteries « InfoLITHIUM ». Les modèles M de batterie « InfoLITHIUM » portent la marque (**j**) *infoLITHIUM* .

**SERIES**

## **Qu'est-ce qu'une batterie « InfoLITHIUM »?**

Une batterie « InfoLITHIUM » est une batterie au lithium-ion qui peut échanger des informations sur son état de charge avec un chargeur/adaptateur secteur en option. La batterie « InfoLITHIUM » calcule la consommation d'électricité du caméscope et son autonomie en fonction des conditions d'utilisation. Ce temps est indiqué en minutes. Avec un adaptateur secteur/chargeur (en option), l'autonomie de la batterie et le temps de recharge sont indiqués.

## **Recharge de la batterie**

- •Veillez à charger la batterie avant d'utiliser le caméscope.
- •Il est conseillé de recharger la batterie à une température comprise entre 10°C et 30°C (50°F et 86°F) jusqu'à ce que le témoin FULL apparaisse dans l'afficheur, ce qui indique que la batterie est complètement rechargée. Hors de cette plage de température, la batterie ne se recharge pas efficacement.
- •Lorsque la recharge est terminée, débranchez le câble de la prise DC IN du caméscope ou retirez la batterie.

## **Emploi optimal de la batterie**

- •Les performances de la batterie diminuent en dessous de 10°C (50°F) et l'autonomie de la batterie devient plus courte. Pour utiliser plus longtemps la batterie, il est conseillé de :
	- Mettre la batterie dans une poche pour la maintenir au chaud et l'insérer seulement avant de filmer.
	- Utiliser une batterie grande capacité (NP-FM50/FM70/QM71/QM71D/FM91/ QM91/QM91D, en option).
- •L'emploi fréquent du panneau LCD ou la répétition de certaines opérations (marche/ arrêt, rembobinage, avance) entraînent une usure rapide de la batterie. Il est conseillé d'utiliser une batterie grande capacité (NP-FM50/FM70/QM71/QM71D/FM91/ QM91/QM91D, en option).
- •Veillez à bien mettre le commutateur POWER en position OFF (CHG) lorsque vous n'utilisez pas le caméscope pour filmer ou regarder des films. La batterie est également sollicitée lorsque le caméscope est en mode d'attente d'enregistrement ou de pause de lecture.
- •Emportez toujours quelques batteries de rechange pour disposer d'un temps d'enregistrement suffisant (deux à trois fois le temps prévu) et pouvoir faire des essais avant l'enregistrement proprement dit.
- •Ne mouillez pas la batterie, car elle n'est pas étanche à l'eau.

## **Indicateur d'autonomie de la batterie**

- •Si le caméscope s'éteint bien que l'autonomie de la batterie soit apparemment suffisante, rechargez la batterie une nouvelle fois pour que l'autonomie soit indiquée correctement. Notez toutefois que l'autonomie de la batterie ne pourra pas être indiquée correctement si la batterie a été utilisée à de hautes températures pendant longtemps ou si elle est restée complètement chargée sans être utilisée, ou bien encore si elle a été trop fréquemment utilisée. L'indicateur d'autonomie de la batterie doit servir de référence seulement.
- Le symbole  $\bigcirc$  indiquant que la batterie est presque vide peut clignoter dans certaines situations ou à certaines températures bien que la batterie puisse encore être utilisée pendant 5 à 10 minutes.

## **Rangement de la batterie**

- •Si vous prévoyez de ne pas utiliser la batterie pendant longtemps, effectuez les opérations suivantes une fois dans l'année pour la conserver en bon état de fonctionnement.
- 1. Rechargez complètement la batterie.
- 2. Déchargez-la ensuite sur un appareil électronique.
- 3. Enlevez la batterie de l'appareil et rangez-la à un endroit sec et frais.
- •Pour vider la batterie sur le caméscope, laissez le caméscope en mode d'attente d'enregistrement sans cassette jusqu'à ce qu'il s'éteigne.

## **Durée de vie de la batterie**

- •La batterie a une durée de vie limitée. Son autonomie diminue peu à peu à long terme. Lorsque l'autonomie est nettement inférieure à la normale, c'est que la batterie a atteint sa durée de vie. Dans ce cas, achetez une batterie neuve.
- •La durée de vie d'une batterie dépend des conditions d'utilisation, de rangement et de l'environnement.
- « InfoLITHIUM » est une marque de fabrique de Sony Corporation.

# **A propos de la norme i.LINK**

L'interface DV de ce caméscope est conforme à la norme i.LINK. La norme i.LINK et ses caractéristiques sont décrites ci-dessous.

#### **Que signifie i.LINK ?**

i.LINK est une interface série numérique permettant l'exploitation bidirectionnelle de données vidéo numériques, audio numériques et d'autres données entre des appareils munis de prises i.LINK, ainsi que le contrôle d'autres appareils.

Un appareil compatible i.LINK peut être raccordé par un seul câble i.LINK. L'interface i.LINK permet l'exploitation et le transfert de données avec différents types d'appareils audio/vidéo numériques. Lorsque plusieurs appareils i.LINK sont raccordés à ce caméscope en cascade, il est possible de les contrôler et de transférer des données non seulement avec l'appareil raccordé au caméscope mais aussi avec d'autres appareils par l'intermédiaire de l'appareil raccordé.

Le mode de contrôle dépend toutefois des caractéristiques et des spécifications de l'appareil raccordé, et sur certains appareils le contrôle et le transfert de données peuvent être impossibles.

#### **Remarque**

Normalement, un seul appareil peut être raccordé à ce caméscope par le câble i.LINK. Pour relier le caméscope à un appareil compatible i.LINK, muni de plusieurs interfaces DV, reportez-vous au mode d'emploi de l'appareil à raccorder.

#### **A propos du nom « i.LINK »**

i.LINK est un terme proposé par Sony, plus familier que le terme bus de transport de données IEEE 1394. C'est une marque de fabrique qui a été approuvée par de nombreuses sociétés.

La norme IEEE 1394 est une norme internationale, établie par l'Institut des Ingénieurs en Electricité et Electronique.

#### **Vitesse de transmission i.LINK**

La vitesse de transmission de l'interface i.LINK varie selon l'appareil raccordé. Trois vitesses maximales sont fixées comme norme :

S100 (approx. 100 Mbps\*) S200 (approx. 200 Mbps) S400 (approx. 400 Mbps)

La vitesse de transmission est indiquée dans les « Spécifications » du mode d'emploi de chaque appareil. Sur certains appareils, elle est aussi indiquée à côté de la prise i.LINK. La vitesse de transmission maximale d'un appareil sur lequel rien n'est indiqué, comme ce caméscope, est « S100 ».

Lorsque ce caméscope est relié à un appareil ayant une autre vitesse de transmission, la vitesse réelle peut être différente de la vitesse indiquée.

#### **\*Que signifie Mbps ?**

Mbps signifie mégabits par seconde. Il s'agit de la quantité de données pouvant être envoyées ou reçues en une seconde. Par exemple, une vitesse de transmission de 100 Mbps signifie que 100 mégabits de données peuvent être transmis en une seconde.

## **Fonctions i.LINK du caméscope**

Pour le détail sur la copie lorsque le caméscope est relié à un appareil vidéo muni d'une interface DV, voir pages 75 et 86.

Ce caméscope peut aussi être relié à d'autres types d'appareils compatibles i.LINK (interface DV) de marque Sony (par ex. un ordinateur VAIO).

Avant de raccorder ce caméscope à un ordinateur, assurez-vous que le logiciel qu'il supporte est déjà installé sur l'ordinateur.

Même si certains appareils vidéo, comme les téléviseurs, lecteur DVD ou MICROMV ont une prise i.LINK, ils peuvent ne pas accepter les signaux vidéo numériques. Assurez-vous de leur compatiblité vidéo avant les raccorder.

Pour le détail sur les précautions à prendre lors de la connexion de l'appareil, consultez son mode d'emploi.

## **Câble i.LINK requis**

Utilisez un câble Sony i.LINK 4 broches-4 broches (pour la copie DV).

i.LINK et  $\mathbf{i}$  sont des marques de fabrique.

## **Utilisation du caméscope à l'étranger**

Vous pouvez utiliser ce caméscope dans n'importe quel pays ou région sur un courant secteur de 100 V à 240 V, 50/60 Hz, avec l'adaptateur d'alimentation secteur fourni.

Vous devrez utiliser un adaptateur de fiche **[a]** (en vente dans le commerce) pour recharger la batterie, si la fiche ne rentre pas dans la prise secteur **[b]**.

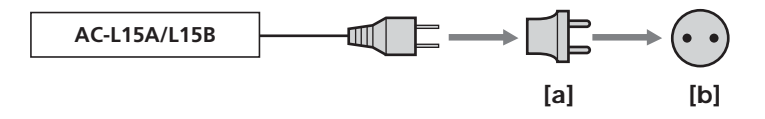

Ce caméscope est de standard NTSC. Pour regarder vos films sur un téléviseur, le téléviseur doit être de standard NTSC et équipé de prises d'entrée AUDIO/VIDEO. Vérifiez les différents standards existants dans la liste alphabétique suivante.

#### **Standard NTSC**

Amérique Centrale, Bahamas, Bolivie, Canada, Chili, Colombie, Corée, Equateur, Etats-Unis, Guyana, Jamaïque, Japon, Mexique, Pérou, Philippines, Surinam, Taiwan, Venezuela, etc.

#### **Standard PAL**

Allemagne, Australie, Autriche, Belgique, Chine, Danemark, Espagne, Finlande, Grande-Bretagne, Hongkong, Hongrie, Italie, Koweït, Malaisie, Norvège, Nouvelle-Zélande, Pays-Bas, Pologne, Portugal, République slovaque, République tchèque, Singapour, Suède, Suisse, Thaïlande, etc.

**Standard PAL-M** Brésil

**Standard PAL-N**

Argentine, Paraguay, Uruguay

#### **Standard SECAM**

Bulgarie, France, Guyane, Irak, Iran, Monaco, Russie, Ukraine, etc.

# **Entretien et précautions**

## **Condensation d'humidité**

Si vous portez directement le caméscope d'un endroit froid vers un endroit chaud, de l'humidité risque de se condenser à l'intérieur du caméscope, sur la bande ou sur l'objectif. Si de l'humidité s'est condensée sur la bande, celle-ci peut adhérer au tambour de têtes et être endommagée, ou l'appareil risque de ne pas fonctionner correctement. Si de l'humidité s'est condensée à l'intérieur du caméscope, le bip retentit et l'indicateur  $\blacksquare$ clignote. Si une cassette est insérée dans le caméscope, l'indicateur  $\triangle$  clignote également. L'indicateur de condensation n'apparaît pas si de l'humidité se condense sur l'objectif.

## **En cas de condensation d'humidité**

Aucune fonction n'agit, à part l'éjection de la cassette. Ejectez la cassette, éteignez le caméscope et laissez-le au repos pendant une heure environ en laissant le couvercle de la cassette ouvert. Vous pouvez à nouveau utiliser le caméscope si l'indicateur  $\blacksquare$  ou  $\blacktriangle$ reste éteint lorsque vous mettez le caméscope sous tension.

Le caméscope ne parvient pas toujours à détecter un début de condensation. Dans ce cas, il faut attendre plus de 10 secondes avant que la cassette ne soit éjectée. C'est normal. Ne fermez pas le couvercle de la cassette tant que la cassette n'a pas été éjectée.

#### **Remarque sur la condensation**

De l'humidité peut se condenser lorsque vous portez le caméscope d'un endroit froid vers un endroit chaud (ou inversement) ou si vous utilisez le caméscope dans un endroit chaud, par exemple lorsque :

- Vous filmez sur des pistes de ski puis rentrez dans une pièce chauffée.
- Vous utilisez votre caméscope dans un endroit chaud après l'avoir sorti d'une voiture ou d'une pièce climatisée.
- Vous utilisez votre caméscope après un orage ou une averse.
- Vous utilisez votre caméscope dans un endroit très chaud et humide.

#### **Pour éviter la condensation d'humidité**

Lorsque vous portez votre caméscope d'un endroit froid vers un endroit chaud, mettezle dans un sac en plastique que vous prendrez soin de bien fermer. Retirez-le du sac lorsque la température à l'intérieur du sac a atteint la température ambiante (environ une heure plus tard).

## **Entretien**

#### **Nettoyage des têtes vidéo**

Pour être sûr d'obtenir une image nette, nettoyez les têtes vidéo. Les têtes vidéo sont sales lorsque :

- Des motifs en mosaïque apparaissent sur l'image.
- Les images ne bougent pas.
- Les images n'apparaissent pas du tout et le son est coupé.
- $-L'indicateur$   $\odot$  et le message «  $\odot$  CLEANING CASSETTE » apparaissent

alternativement sur l'écran, ou bien l'indicateur  $\otimes$  clignote pendant l'enregistrement.

Si un des problèmes mentionnés ci-dessus, **[a]**, **[b]** ou **[c]** se présente, nettoyez les têtes vidéo pendant 10 secondes avec la cassette de nettoyage Sony DVM-12CLD (en option). Vérifiez l'image et si le problème persiste, répétez le nettoyage.

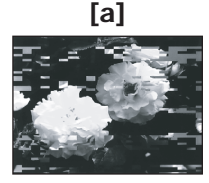

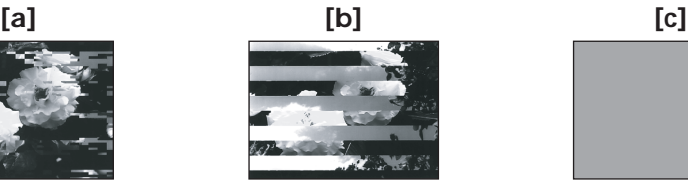

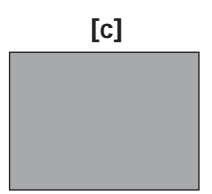

Lorsque les têtes vidéo sont sales, tout l'écran devient bleu **[c]**.

#### **Remarque sur les têtes vidéo**

Les têtes vidéo s'usent à long terme. Si vous ne pouvez pas obtenir d'images nettes même après le nettoyage des têtes avec la cassette de nettoyage, c'est que les têtes sont peut-être usées. Veuillez contacter votre revendeur Sony ou un service après-vente Sony pour faire remplacer les têtes vidéo.

#### **Nettoyage de l'écran LCD**

Il est conseillé d'utiliser le chiffon de nettoyage (fourni) pour nettoyer l'écran LCD lorsqu'il est couvert de traces de doigts ou de poussière. Si vous utilisez la trousse de nettoyage pour écran LCD (en option), n'appliquez pas le liquide directement sur l'écran LCD. Essuyez l'écran LCD avec le tissu imprégné de liquide.

## **Recharge de la pile du caméscope**

Le caméscope contient une pile rechargeable qui retient la date et l'heure, ainsi que d'autres réglages même lorsque le commutateur POWER est en position OFF (CHG). Cette pile reste chargée tant que vous utilisez le caméscope. Toutefois, elle se décharge peu à peu si vous n'utilisez pas le caméscope. Elle sera complètement déchargée au bout de **trois mois environ** si vous n'utilisez pas du tout le caméscope. Le caméscope fonctionne normalement même si la pile n'est pas chargée. Pour que la date et l'heure soient toujours exactes, rechargez la pile lorsqu'elle est déchargée.

#### **Recharge de la pile du caméscope**

- •Raccordez le caméscope au courant secteur à l'aide de l'adaptateur secteur fourni avec le caméscope et laissez le caméscope éteint avec le commutateur POWER sur OFF (CHG) pendant plus de 24 heures.
- •Vous pouvez aussi installer la batterie complètement rechargée et laisser le caméscope éteint avec le commutateur POWER sur OFF (CHG) pendant plus de 24 heures.

## **Réglage de l'écran LCD (CALIBRATION)**

Les touches sur l'écran tactile peuvent ne pas fonctionner correctement. Dans ce cas, effectuez les opérations suivantes.

- **(1)** Réglez le commutateur POWER sur OFF (CHG).
- **(2)** Ejectez la cassette du caméscope, puis débranchez tous les cordons du caméscope.
- **(3)** Réglez le commutateur POWER sur VCR tout en appuyant sur DISPLAY/ BATTERY INFO du caméscope et maintenez la pression pendant cinq secondes environ.
- **(4)** Touchez **X** sur l'écran avec le doigt ou le stylet fourni (DCR-TRV39 seulement).

La position de  $\times$  change.

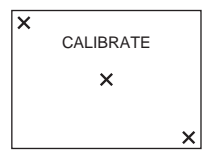

#### **Remarques**

- •Si vous n'appuyez pas au bon endroit, recommencez depuis l'étape 4.
- •Vous ne pouvez pas calibrer l'écran LCD lorsque le panneau LCD est orienté vers l'extérieur.

## **Précautions**

#### **Fonctionnement du caméscope**

- •Faites fonctionner le caméscope sur le courant continu de 7,2 V (batterie) ou de 8,4 V (adaptateur secteur).
- •Pour le fonctionnement sur le courant secteur ou le courant continu, utilisez les accessoires recommandés dans ce mode d'emploi.
- •Si un solide ou un liquide pénètre dans le caméscope, débranchez le caméscope et faites-le vérifier par votre revendeur Sony avant de continuer à l'utiliser.
- •Evitez toute manipulation brusque du caméscope et tout choc mécanique. Prenez particulièrement soin de l'objectif.
- •Réglez le commutateur POWER sur OFF (CHG) lorsque vous n'utilisez pas le caméscope.
- •N'enveloppez pas le caméscope dans une serviette et ne l'utilisez pas ainsi. Ses pièces internes risquent de trop chauffer.
- •N'exposez pas le caméscope à des champs magnétiques puissants ni à des vibrations mécaniques.
- •N'appuyez pas sur l'écran LCD avec un objet pointu autre que le stylet fourni. (DCR-TRV39 seulement)
- •Si vous utilisez le caméscope dans un endroit froid, une image rémanente peut apparaître sur l'écran LCD. C'est normal.
- •Lorsque vous utilisez le caméscope, l'arrière de l'écran LCD devient chaud. C'est normal.

## **Manipulation des cassettes**

- •N'insérez jamais rien dans les petits orifices à l'arrière de la cassette. Ces orifices servent à détecter le type de bande, son épaisseur et la position du taquet de protection de la cassette.
- •N'ouvrez pas le couvercle de protection de la cassette et ne touchez pas la bande.
- •Evitez de toucher les bornes pour ne pas les endommager. Pour enlever la poussière, nettoyez les bornes avec un chiffon doux.

## **Entretien du caméscope**

- •Si vous prévoyez de ne pas utiliser le caméscope pendant longtemps, éjectez la cassette et mettez le caméscope de temps en temps sous tension, faites fonctionner la section CAMERA (enregistreur) et la section VCR (lecteur) et reproduisez une cassette pendant trois minutes environ.
- •Nettoyez l'objectif avec une brosse douce pour enlever la poussière. S'il y a des traces de doigts, enlevez-les avec un chiffon doux.
- •Nettoyez le coffret avec un chiffon doux et sec, ou un chiffon légèrement imprégné d'une solution détergente douce. N'utilisez pas de solvant car la finition pourrait être endommagée.
- •Ne laissez pas rentrer de sable dans le caméscope. Si vous utilisez le caméscope sur une plage sableuse ou à un endroit poussiéreux, protégez-le du sable ou de la poussière. Le sable et la poussière peuvent causer des dégâts irréparables.

## **Adaptateur secteur**

- •Débranchez l'adaptateur secteur de la prise secteur si vous ne comptez pas l'utiliser pendant longtemps. Pour débrancher le cordon, tirez sur la fiche. Ne tirez pas sur le cordon proprement dit.
- •N'utilisez pas l'adaptateur secteur si le cordon est endommagé, ou si l'adaptateur est tombé ou endommagé.
- •Ne pliez pas trop le cordon d'alimentation secteur et ne posez pas d'objet lourd dessus. Le cordon pourrait être endommagé et causer un incendie ou une décharge électrique.
- •Veillez à ce qu'aucun objet métallique ne touche les pièces métalliques de la section de connexion. Un court-circuit peut endommager l'adaptateur.
- •Veillez à ce que les contacts métalliques soient toujours propres.
- •N'ouvrez pas l'adaptateur secteur.
- •Ne laissez pas tomber l'adaptateur et ne le cognez pas.
- •Lorsque vous utilisez l'adaptateur secteur, en particulier pendant la recharge, tenez-le à l'écart d'un récepteur AM et d'un appareil vidéo pour éviter les interférences sur la réception AM et l'image vidéo.
- •L'adaptateur chauffe quand il est utilisé. C'est normal.
- •Ne laissez pas l'adaptateur secteur à un endroit :
- Extrêmement chaud ou froid
- Poussiéreux ou sale
- Très humide
- Soumis à des vibrations

## **Entretien et rangement de l'objectif**

- •Essuyez la surface de l'objectif avec un chiffon sec dans les cas suivants :
	- Présence de traces de doigts sur la surface de l'objectif.
- Utilisation du caméscope dans des lieux chauds ou humides.
- Exposition du caméscope aux embruns marins, par exemple au bord de la mer.
- •Rangez l'objectif dans un lieu bien aéré, à l'abri de la poussière et de la saleté.

Pour éviter la formation de moisissure, nettoyez régulièrement l'objectif. Il est conseillé de faire fonctionner le caméscope au moins une fois par mois pour le conserver le plus longtemps possible en parfait état de fonctionnement.

## **Batterie rechargeable**

- •Utilisez uniquement le chargeur spécifié, ou un appareil vidéo doté d'une fonction de charge.
- •Pour éviter tout court-circuit, ne laissez pas d'objets métalliques au contact des bornes de la batterie.
- •N'exposez pas la batterie aux flammes.
- •N'exposez jamais la batterie à des températures supérieures à 60°C (140°F), comme en plein soleil ou dans une voiture garée au soleil.
- •Rangez la batterie à un endroit frais et sec.
- •N'exposez pas la batterie à des chocs mécaniques.
- •Ne démontez et ne modifiez pas la batterie.
- •Fixez correctement la batterie sur l'appareil vidéo.
- •La capacité d'origine de la batterie n'est pas affectée par la recharge d'une batterie à moitié vide.

### **Remarques sur les piles sèches**

Afin d'éviter tout dommage dû à la fuite des piles ou à la corrosion, observez les consignes suivantes :

- Insérez les piles avec les pôles + et alignés sur les marques + et dans le logement de piles.
- Ne rechargez pas des piles sèches.
- N'utilisez pas en même temps des piles usées et des piles neuves.
- N'utilisez pas différents types de piles.
- Les piles se déchargent lentement si elles ne sont pas utilisées pendant longtemps.
- N'utilisez pas des piles qui fuient.

#### **En cas de fuite des piles**

- •Essuyez soigneusement le liquide dans le logement des piles avant de remettre des piles neuves.
- •Si vous touchez le liquide, lavez-vous bien à l'eau.
- •Si du liquide rentre dans vos yeux, lavez-vous les yeux à l'eau courante puis consultez un médecin.

En cas de difficulté, débranchez le caméscope et contactez votre revendeur Sony.

# **Spécifications**

## **Caméscope**

#### **Système**

**Système d'enregistrement vidéo** 2 têtes rotatives Balayage hélicoïdal **Système d'enregistrement audio** Têtes rotatives, système PCM Quantification : 12 bits (Fs 32 kHz, stéréo 1, stéréo 2), 16 bits (Fs 48 kHz, stéréo) **Signal vidéo** NTSC colour, normes EIA **Cassette utilisable** Minicassette DV portant la marque  $\frac{M^{\text{min}}}{N}$ **Vitesse de la bande** SP : Approx. 18,81 mm/s LP : Approx. 12,56 mm/s **Temps d'enregistrement/lecture (avec une cassette DVM60)** SP : 1 heure LP : 1,5 heure **Temps d'avance rapide/ rembobinage (avec une cassette DVM60)** Approx. 2 min et 40 sec **Viseur** Viseur électrique (couleur) **Dispositif d'image** CCD (dispositif à transfert de charge) 3,8 mm (type 1/4,7) Brut : Approx. 1 070 000 pixels Net (images fixes) : Approx. 1 000 000 pixels Net (images animées) : Approx. 690 000 pixels **Objectif** Carl Zeiss Vario-Sonnar Objectif à zoom électrique combiné Diamètre de filetage : 30 mm (1 13/16 po) 10× (Optique), 120× (Numérique)  $F = 1,8 - 2,0$ **Longueur focale**  $3,7 - 37$  mm  $(5/32 - 11/2$  po) Converti en appareil photo 24 × 36 CAMERA :  $50 - 500$  mm  $(2 - 193/4$  po) MEMORY :  $42 - 420$  mm  $(111/16 - 165/8$  po) **Température de couleur** Auto, HOLD, INDOOR (3 200 K), OUTDOOR (5 800 K)

#### **Illumination minimale**

7 lx (lux) (F 1,8) 0 lx (lux) (avec NightShot)\* Les sujets invisibles dans l'obscurité peuvent être filmés avec l'éclairage infrarouge.

#### **Connecteurs d'entrée/sortie**

**Entrée/sortie S-vidéo** Mini DIN 4 broches Signal de luminance : 1 Vc-c, 75 Ω (ohms), asymétrique Signal de chrominance : 0,286 Vc-c, 75 Ω (ohms), asymétrique **Entrée/sortie audio/vidéo** MINI JACK AV, 1 Vc-c, 75 Ω (ohms), asymétrique 327 mV, (à une impédance de sortie supérieure à 47 kΩ (kilohms)) Impédance de sortie supérieure à 2,2 kΩ (kilohms)/Minijack stéréo  $(\varnothing 3.5$  mm $)$ Impédance d'entrée supérieure à 47 kΩ (kilohms) **Entrée/sortie DV** Connecteur à 4 broches **Prise de casque** Minijack stéréo (ø 3,5 mm) **Prise LANC** Super minijack stéréo (ø 2,5 mm) **Prise USB** DCR-TRV38 · Mini-B DCR-TRV39 : Mini-AB **Prise MIC** Minijack, 0,388 mV basse

impédance avec 2,5 à 3,0 V CC, impédance de sortie de 6,8 kΩ (kilohms) (ø 3,5 mm) Type stéréo

#### **Ecran LCD**

**Image** 8,8 cm (type 3,5) **Nombre total de points** 184 000 (840 × 220)

#### **Généralités**

**Alimentation** 7,2 V (batterie) 8,4 V (Adaptateur secteur) **Consommation électrique moyenne (avec la batterie)** Pendant l'enregistrement avec l'écran LCD DCR-TRV38 : 4,3 W DCR-TRV39 : 4,4 W Viseur DCR-TRV38 : 3,2 W DCR-TRV39 : 3,3 W **Température de couleur** 0°C à 40°C (32°F à 104°F) **Température de rangement**  $-20^{\circ}$ C à + 60 $^{\circ}$ C  $(-4^{\circ}F \text{ à } + 140^{\circ}F)$ **Dimensions (approx.)**  $72 \times 91 \times 161$  mm  $(27/8 \times 35/8 \times 63/8 \text{ po})$  (l/h/p) **Poids (approx.)** 660 g (1 li 7 on) caméscope seulement 750 g (1 li 10 on) avec la batterie NP-FM30, une cassette DVM60 et le capuchon d'objectif **Accessoires fournis** Voir page 14.

## **Adaptateur secteur AC-L15A/L15B**

#### **Alimentation**

100 – 240 V CC, 50/60 Hz **Consommation**  $0.35 - 0.18$  A **Consommation** 18 W **Tension de sortie** DC OUT : 8,4 V, 1,5 A **Température de fonctionnement** 0°C à 40°C (32°F à 104°F) **Température de rangement**  $-20^{\circ}$ C à + 60 $^{\circ}$ C  $(-4°F à + 140°F)$ **Dimensions (approx.)**  $56 \times 31 \times 100$  mm  $(21/4 \times 11/4 \times 4 \text{ po})$  (l/h/p) sans les projections **Poids (approx.)** 190 g (6,7 oz) sans cordon d'alimentation

## **Spécifications**

## **Batterie rechargeable NP-FM30**

**Tension de sortie maximale** DC 8,4 V **Tension de sortie** DC 7,2 V **Capacité** 5,0 Wh (700 mAh) **Dimensions (approx.)**  $38,2 \times 20,5 \times 55,6$  mm  $(19/16 \times 13/16 \times 21/4$  po)  $(l/h/p)$ **Poids (approx.)** 65 g (2,3 on) **Type** Lithium-ion

## **« Memory Stick »**

**Mémoire** Mémoire flash : 8 Mo : MSA-8A **Tension de fonctionnement**  $2,7 - 3,6$  V **Consommation** Approx. 45 mA en mode de fonctionnement Approx. 130 µA pendant l'attente d'enregistrement **Dimensions (approx.)**  $50 \times 2.8 \times 21.5$  mm  $(2 \times 1/8 \times 7/8 \text{ po})$  (l/h/p) **Poids (approx.)** 4 g (0,14 on)

La conception et les spécifications sont sujettes à modifications sans préavis.

## **— Réference rapide —**

# **Nomenclature**

## **Caméscope**

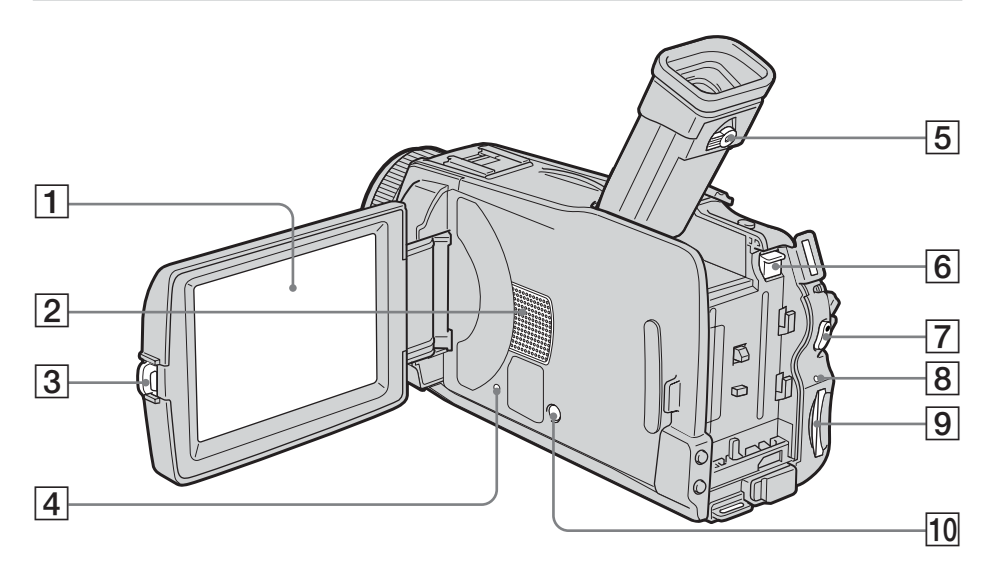

- 1 **Panneau LCD/écran tactile** (p. 24, 29, 30)
- 2 **Haut-parleur**
- 3 **Touche OPEN** (p. 26)

## 4 **Bouton RESET**

Lorsque vous appuyez sur RESET, tous les réglages usine (sauf les réglages de réseau du DCR-TRV39), date et heure comprises sont rétablis.

- 5 **Bouton de réglage dioptrique** (p. 31)
- 6 **Bouton de libération de la batterie BATT** (p. 15)
- 7 **Touche START/STOP** (p. 26)
- 8 **Témoin d'accès**
- 9 **Logement de « Memory Stick »** (p. 101)
- **10 Touche DISPLAY/BATTERY INFO** (p. 19, 39)

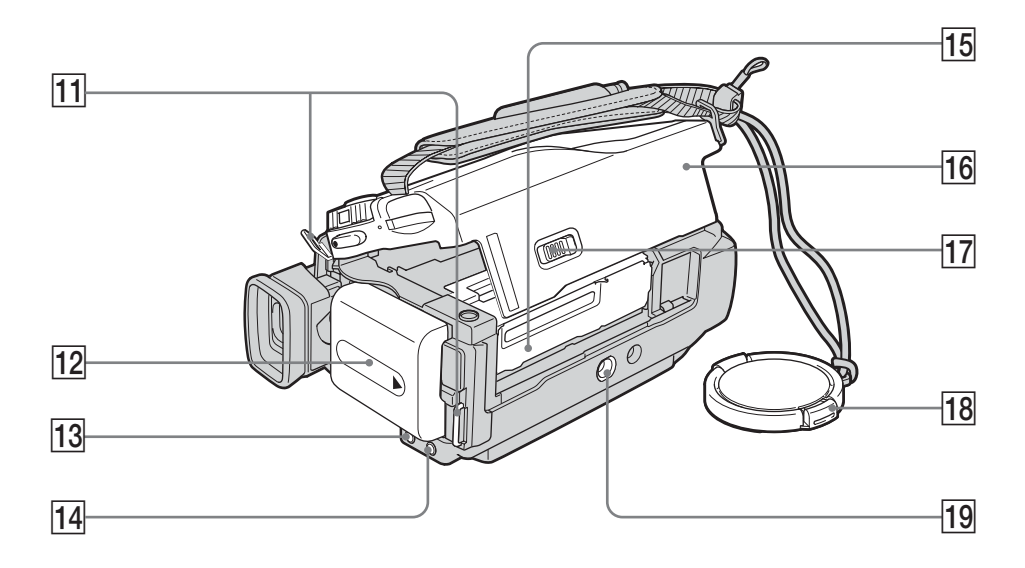

- **11** Crochets de la bandoulière
- **12 Batterie** (p. 15)
- **13** Touche FOCUS (p. 62)
- **14** Touche BACK LIGHT (p. 33)
- **15 Logement de la cassette**
- **16** Couvercle de la cassette (p. 8)
- **Bouton L\_ OPEN/EJECT** (p. 8)
- 18 Capuchon d'objectif (p. 26)
- **19 Filetage de pied photographique** Assurez-vous que la longueur de la vis du pied est inférieure à 5,5 mm (7/32 po) sinon vous ne pourrez pas fixer correctement le pied et la vis risque d'endommager le caméscope.

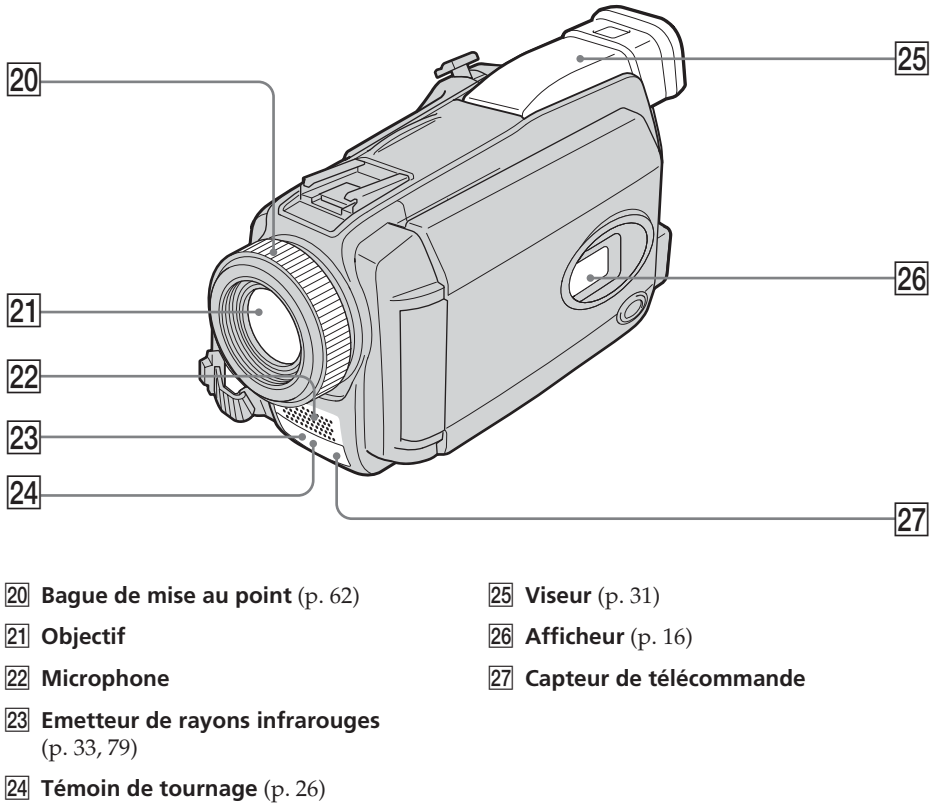

#### **Remarque sur l'objectif Carl Zeiss**

Ce caméscope est muni d'un objectif Carl Zeiss pouvant reproduire des images finement détaillées. L'objectif de ce caméscope a été conçu conjointement par Carl Zeiss, en Allemagne, et Sony Corporation. Il adopte le système de mesure MTF\* pour caméra vidéo et offre la même qualité d'image que les objectifs Carl Zeiss.

\* MTF est une abréviation de Modulation Transfert Function. La valeur indique la quantité de lumière transmise par un sujet et pénétrant à l'intérieur de l'objectif.

П

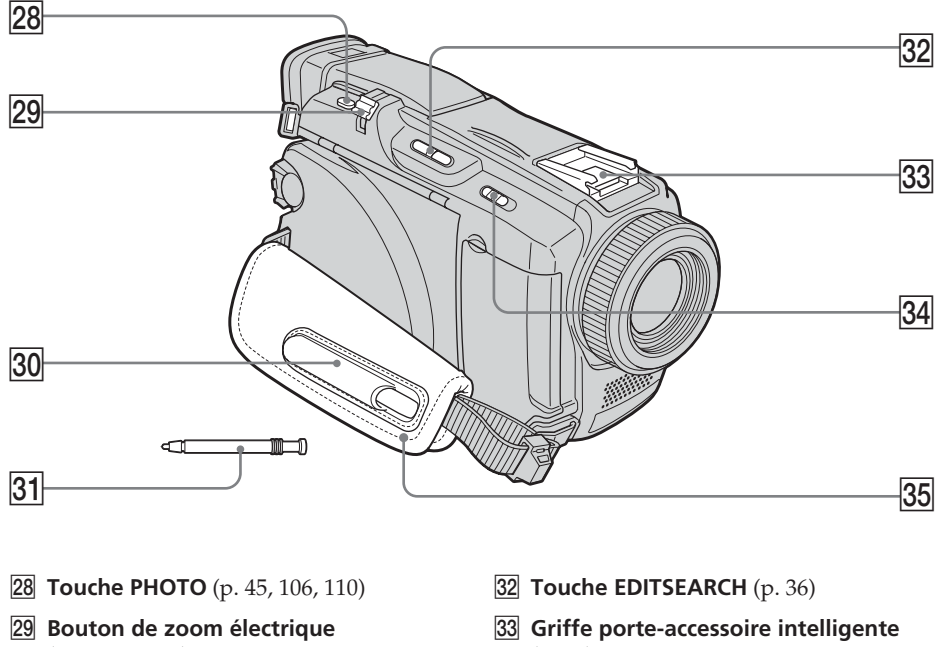

- (p. 32, 70, 129) (p. 91) **34 Commutateur NIGHTSHOT** (p. 33)
- **30 Porte-stylet** (DCR-TRV39 seulement) (p. 166)
- **31** Stylet (DCR-TRV39 seulement) (p. 166)

#### Intelligent Accessory Shoe

## **Remarques sur la griffe porte-accessoire intelligente**

- •Cette griffe alimente les accessoires en option, comme les torches vidéo, les microphones.
- •Cette griffe est reliée au commutateur POWER par lequel l'accessoire peut être mis sous et hors tension. Consultez le mode d'emploi de l'accessoire pour le détail.
- •Cette griffe intègre un dispositif de sécurité pour immobiliser l'accessoire. Pour rattacher un accessoire, appuyez dessus et poussez-le à fond dans la griffe, puis vissez la vis.

**35** Sangle

•Pour enlever l'accessoire, desserrez la vis et sortez l'accessoire en appuyant dessus.

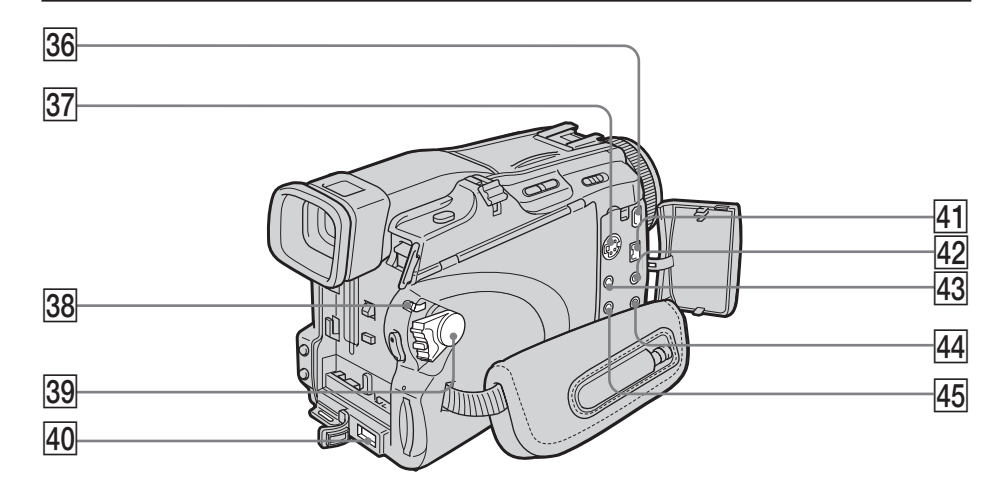

- **36** Prise  $\sqrt{\ }$  (USB) (p. 137)
- **37 Prise S VIDEO** (p. 43)
- **38** Commutateur LOCK (p. 27)
- **39 Commutateur POWER** (p. 26)
- **40** Prise DC IN (p. 16)
- **41** Interface **j**, DV (p. 75, 86, 163) L'interface i DV est compatible avec la norme i.LINK.
- **42 Prise C (LANC) (bleu)**
- 43 Prise AUDIO/VIDEO (p. 43, 75, 86, 163)
- **44 Prise MIC (PLUG IN POWER) (rouge)** Pour raccorder un microphone externe (en option). Cette prise accepte aussi les microphones « autonomes ». Lorsqu'un microphone externe est raccordé, il est prioritaire.
- **45** Prise  $\bigcap$  (casque) (vert)

Lorsque vous utilisez un casque, le hautparleur n'émet aucun signal.

## **Télécommande**

Les touches qui ont le même nom sur la télécommande et le caméscope fonctionnent de manière identique.

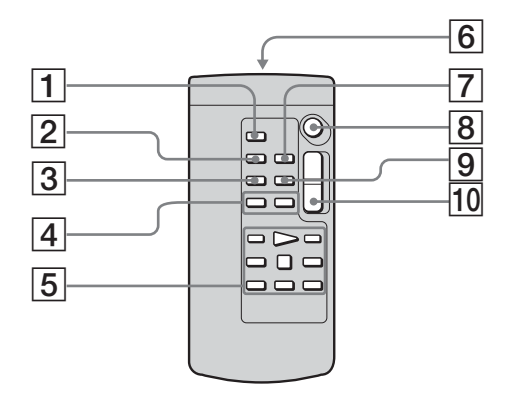

- 1 **Touche PHOTO** (p. 45, 106, 110)
- 2 **Touche DISPLAY** (p. 39)
- 3 **Touche SEARCH MODE** (p. 72, 73)
- **4** Touches  $\blacktriangleright\blacktriangleleft$  / $\blacktriangleright\blacktriangleright\blacktriangleright$  (p. 72, 73)
- 5 **Touches de commande vidéo** (p. 41)
- 6 **Emetteur de signaux de commande** Dirigez-le vers le capteur du caméscope pour faire fonctionner le caméscope après l'avoir mis sous tension.
- 7 **Touche ZERO SET MEMORY** (p. 71)
- 8 **Touche START/STOP** (p. 26)
- 9 **Touche DATA CODE** (p. 39)
- q; **Touche de zoom électrique** (p. 32, 70, 129)

#### **Préparation de la télécommande**

Insérez deux piles de format AA (R6) en faisant correspondre les indications + et – des piles avec celles du logement des piles.

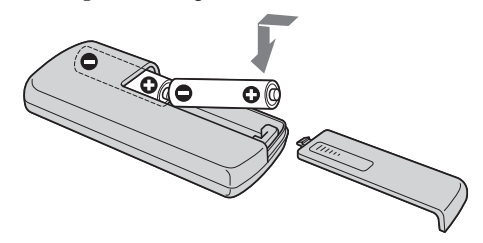

#### **Remarques sur la télécommande**

- •N'exposez pas le capteur de la télécommande à des sources lumineuses puissantes comme la lumière directe du soleil ou un éclairage puissant, sinon la télécommande ne fonctionnera pas correctement.
- •Le caméscope utilise le mode de télécommande VTR 2. Les modes de télécommande 1, 2 et 3 permettent de distinguer le caméscope d'autres magnétoscopes/caméscopes Sony et d'éviter les interférences de télécommande. Si vous utilisez un autre magnétoscope/caméscope Sony avec le mode de télécommande VTR 2, il sera préférable de changer le mode de télécommande ou de masquer le capteur infrarouge du magnétoscope avec du papier noir.

# **Indicateurs de fonctionnement**

## **Ecran LCD et Viseur**

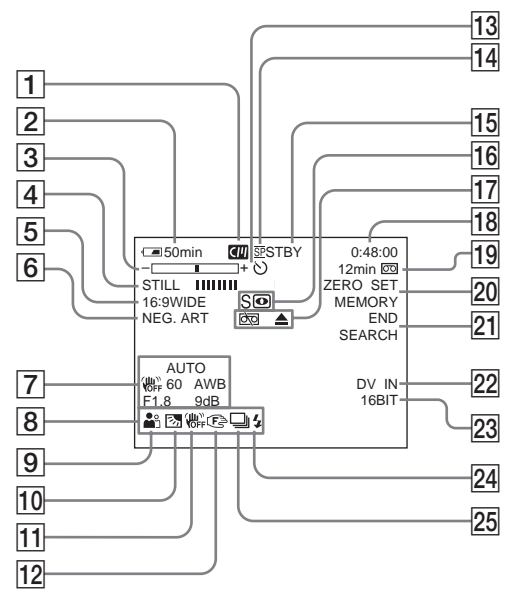

- 1 **Cassette Memory** (p. 12, 189)
- 2 **Autonomie de la batterie** (p. 28)
- 3 **Zoom** (p. 32)**/Exposition** (p. 60)**/Nom du fichier** (p. 124)
- 4 **Effet numérique** (p. 55, 69)**/MEMORY MIX** (p. 112)**/Fondu** (p. 51)
- 5 **16:9WIDE** (p. 49)
- 6 **Effet d'image** (p. 54, 68)
- 7 **Code de données** (p. 40)
- 8 **Volume** (p. 38)**/Date** (p. 28)**/Heure** (p. 28)
- 9 **PROGRAM AE** (p. 58)
- 0 **Compensation de contre-jour** (p. 33)
- qa **Stabilisateur désactivé** (p. 169)
- 12 Mise au point manuelle (p. 62)
- **13** Retardateur (p. 47, 118)
- qf **Mode d'enregistrement** (p. 28)
- qg **STBY/REC** (p. 28)**/Mode de commande video** (p. 41)**/Taille de l'image** (p. 103)**/ Qualité de l'image** (p. 102)
- qh **NIGHTSHOT** (p. 33)**/SUPER NIGHTSHOT** (p. 34)**/COLOR SLOW SHUTTER** (p. 34)

**Afficheur**

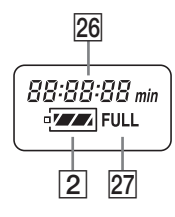

- **17 Avertissement** (p. 187)
- qk **Code temporel** (p. 28)**/Compteur de bande** (p. 28, 40)**/Autodiagnostic** (p. 186)**/Enregistrement de photos** (p. 45, 106)**/Numéro d'image** (p. 124)**/Dossier de lecture** (p. 128)
- ql **Autonomie restante** (p. 28)**/Lecture de « Memory Stick »** (p. 124)
- 20 ZERO SET MEMORY (p. 71)
- **21 END SEARCH** (p. 36)
- **22 A/V →DV** (p. 163)**/DV IN** (p. 87)
- 23 Mode audio (p. 174)**/Dossier d'enregistrement** (p. 123)
- 24 Flash Cet indicateur n'apparaît que lorsque le flash (en option) est utilisé.
- **25 Enregistrement de photos en continu** (p. 108)
- **26** Autonomie de la batterie (p. 28)/ **Compteur de bande** (p. 28, 40)**/ Numéro d'image/Capacité de la mémorie/Code temporel** (p. 28)**/ Autodiagnostic** (p. 186)
- **27 Recharge complète FULL** (p. 16)

## **A, B**

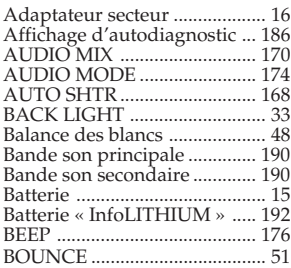

## **C, D**

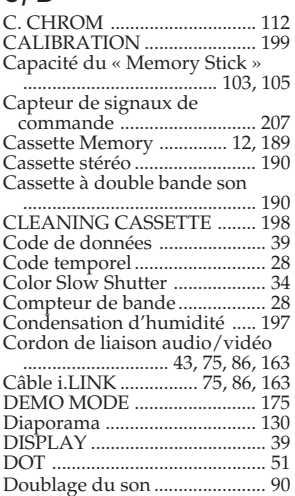

# **E**

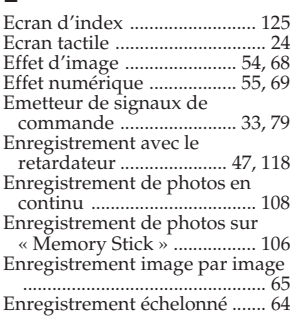

## http://www.sony.net/

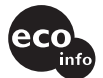

Imprimé sur papier 100% recyclé avec de l'encre à base d'huile végétale sans COV (composés organiques volatils).

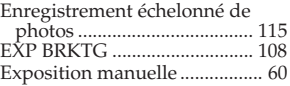

# **F, G, H**

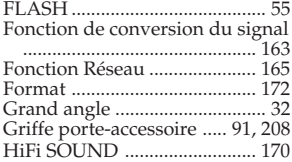

# **I, J, K, L**

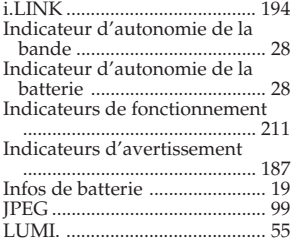

## **M, N**

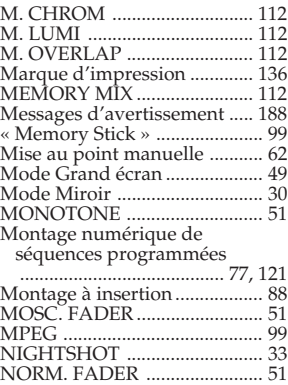

## **O, P, Q**

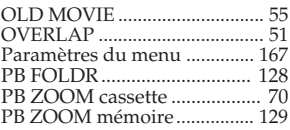

NORMAL ................................ 108

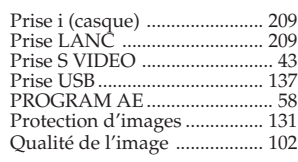

# **R**

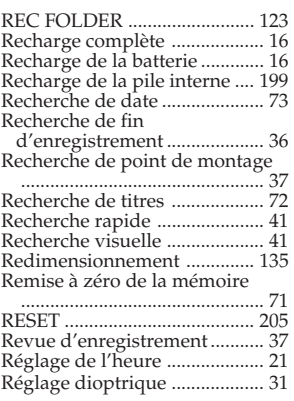

# **S**

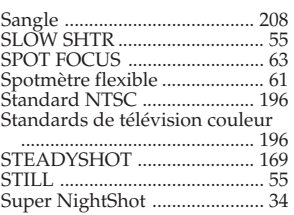

# **T, U, V**

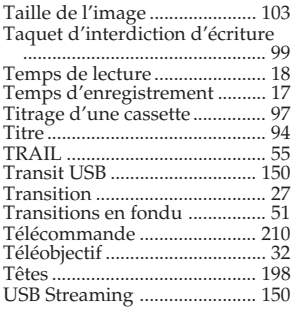

## **W, X, Y, Z**

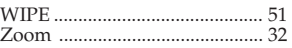

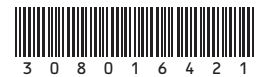